# **brother.**

# **Stampante laser Brother**

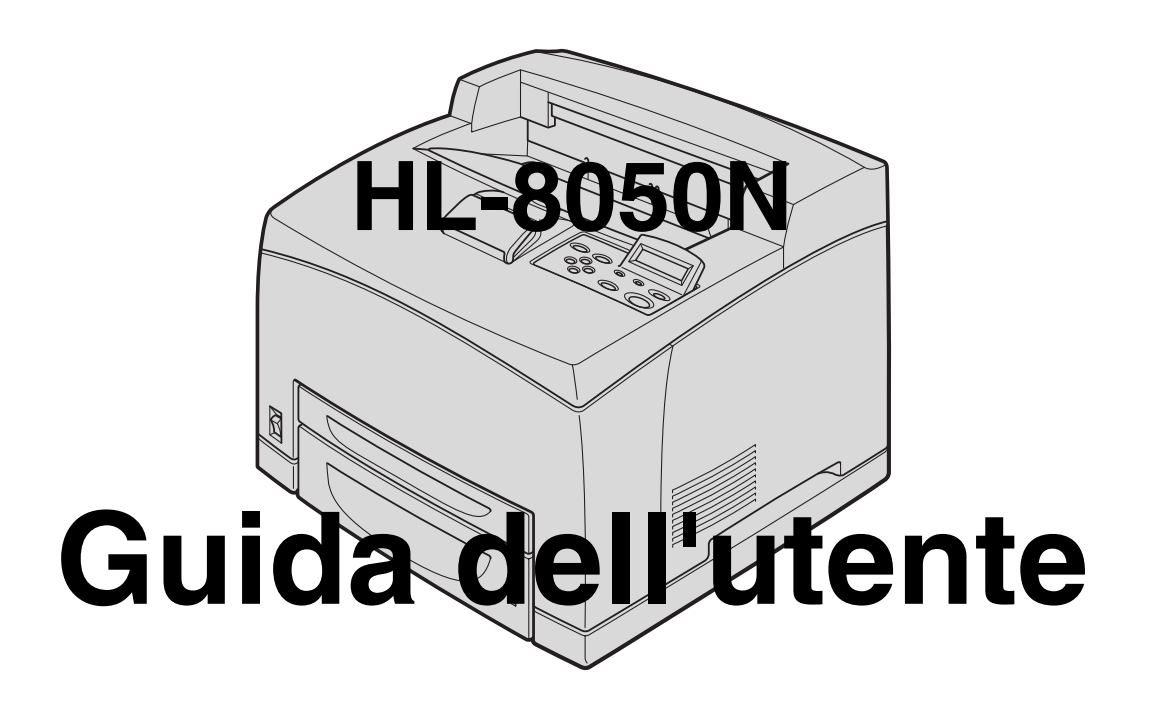

# **Per gli utenti non vedenti:**

Questa Guida può essere letta dal software di sintesi vocale Screen Reader.

Prima di utilizzare la stampante, è necessario configurare l'hardware e installare il driver. Consultare la Guida di installazione rapida per configurare la stampante. Una copia di questa guida è reperibile nella confezione, altrimenti è possibile visualizzarla dal CD-ROM fornito. Leggere attentamente questa Guida dell'utente prima di utilizzare la stampante. Riporre il CD-ROM in un luogo facilmente accessibile in modo da poterlo consultare rapidamente. Visitare il sito Web all'indirizzo<http://solutions.brother.com>in cui è possibile ottenere le risposte alle domande frequenti (FAQ, Frequently Asked Questions), supporto ai prodotti, domande tecniche e i driver e le utilità più aggiornati.

# <span id="page-1-0"></span>**Sommario**

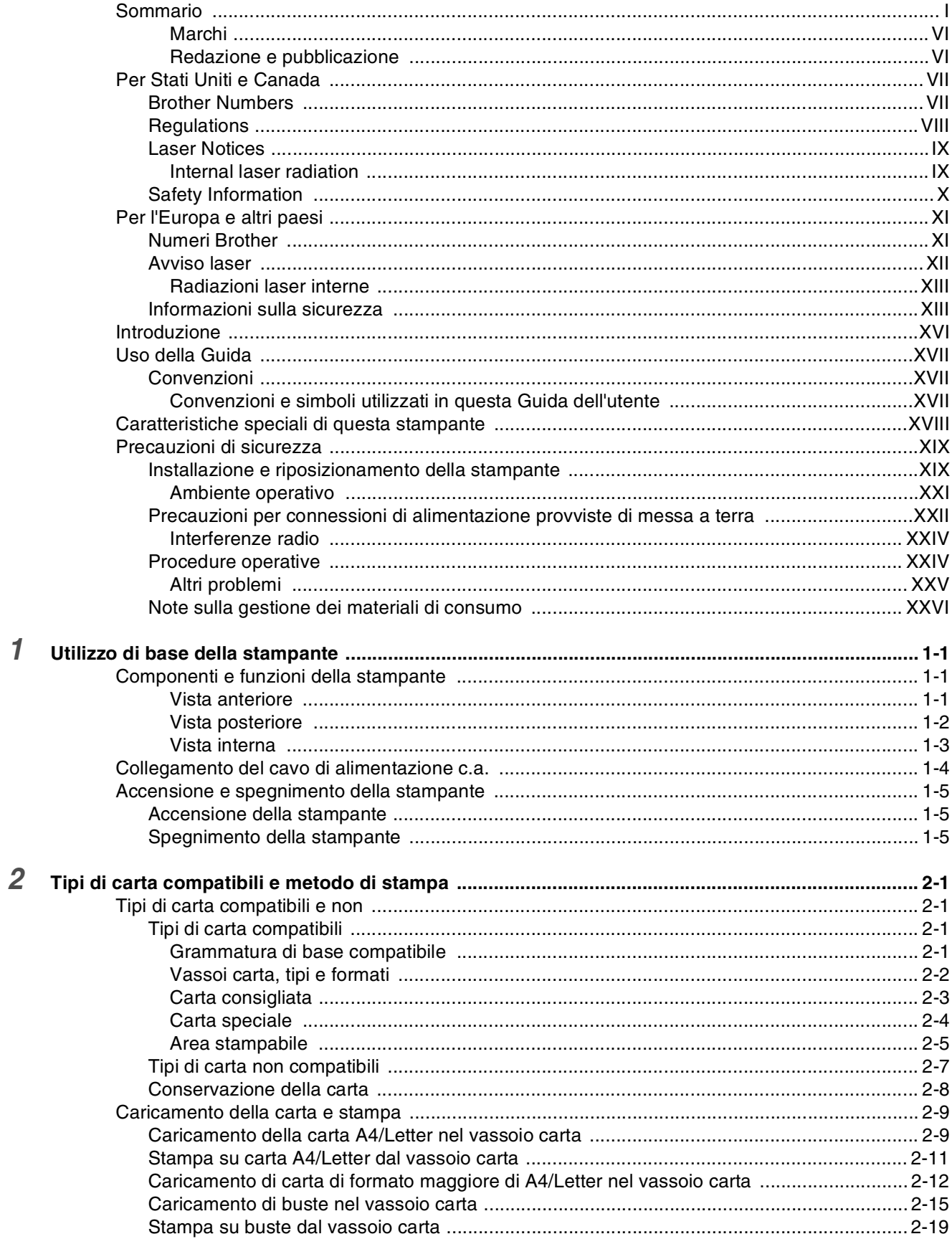

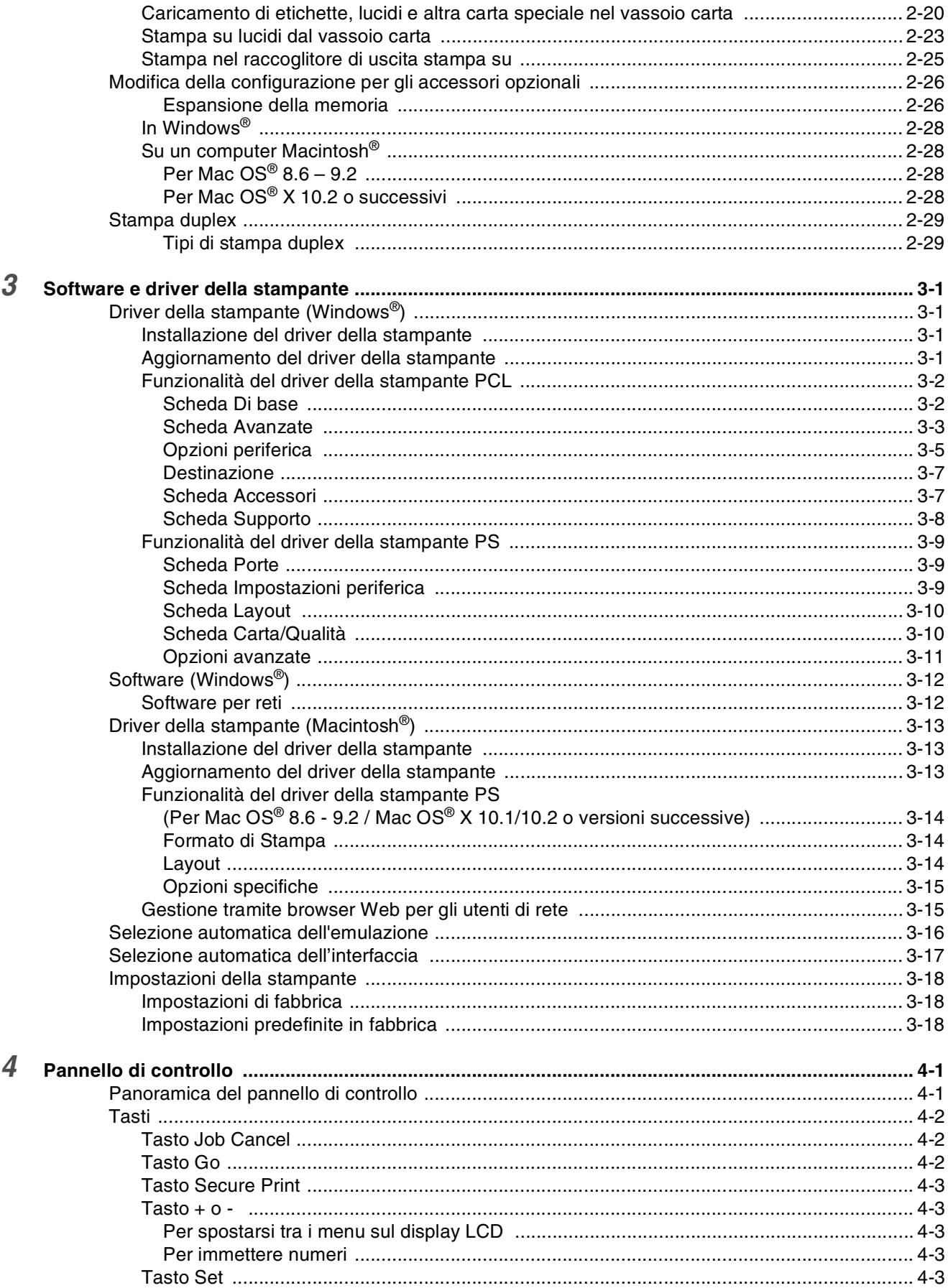

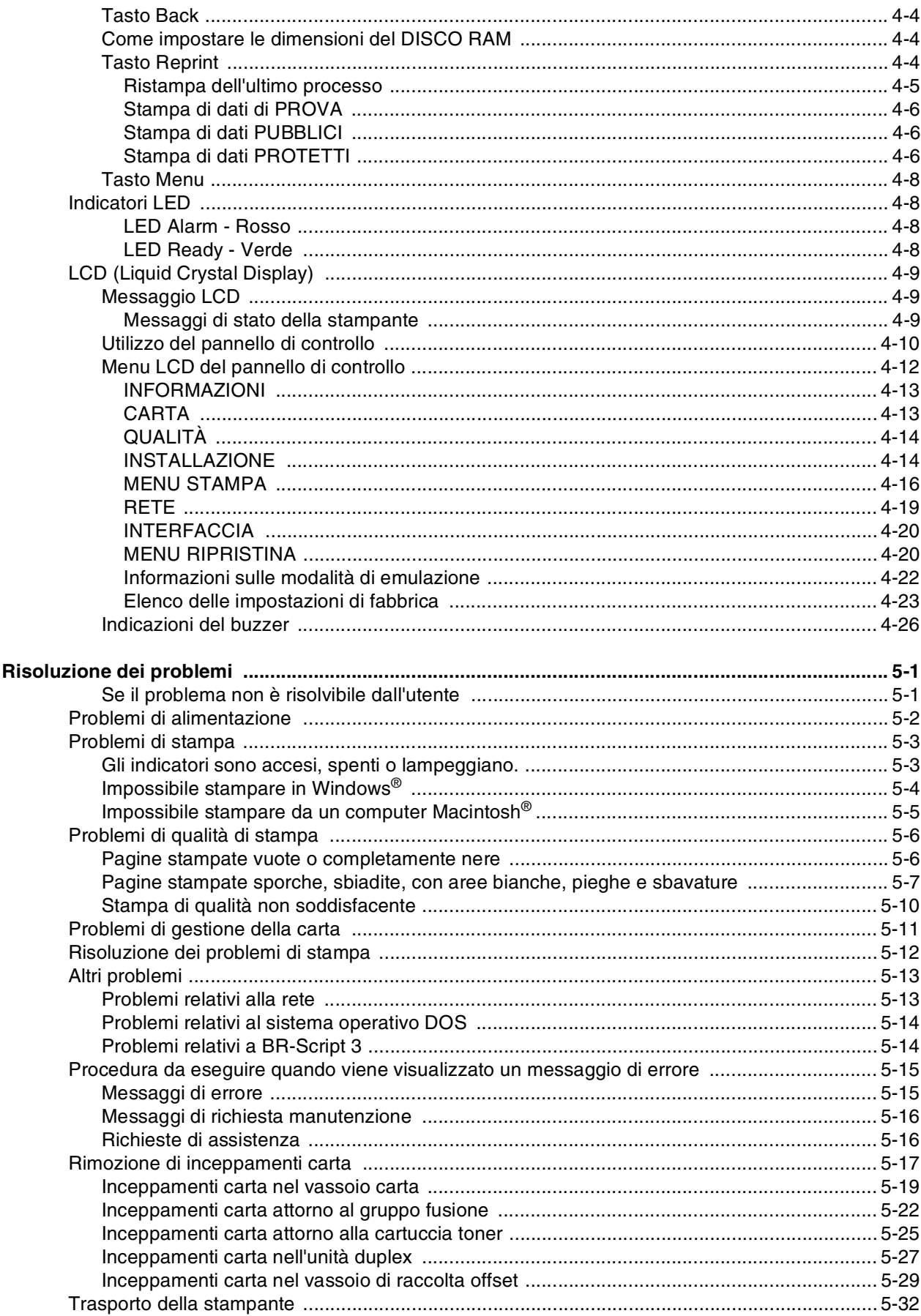

 $\overline{5}$ 

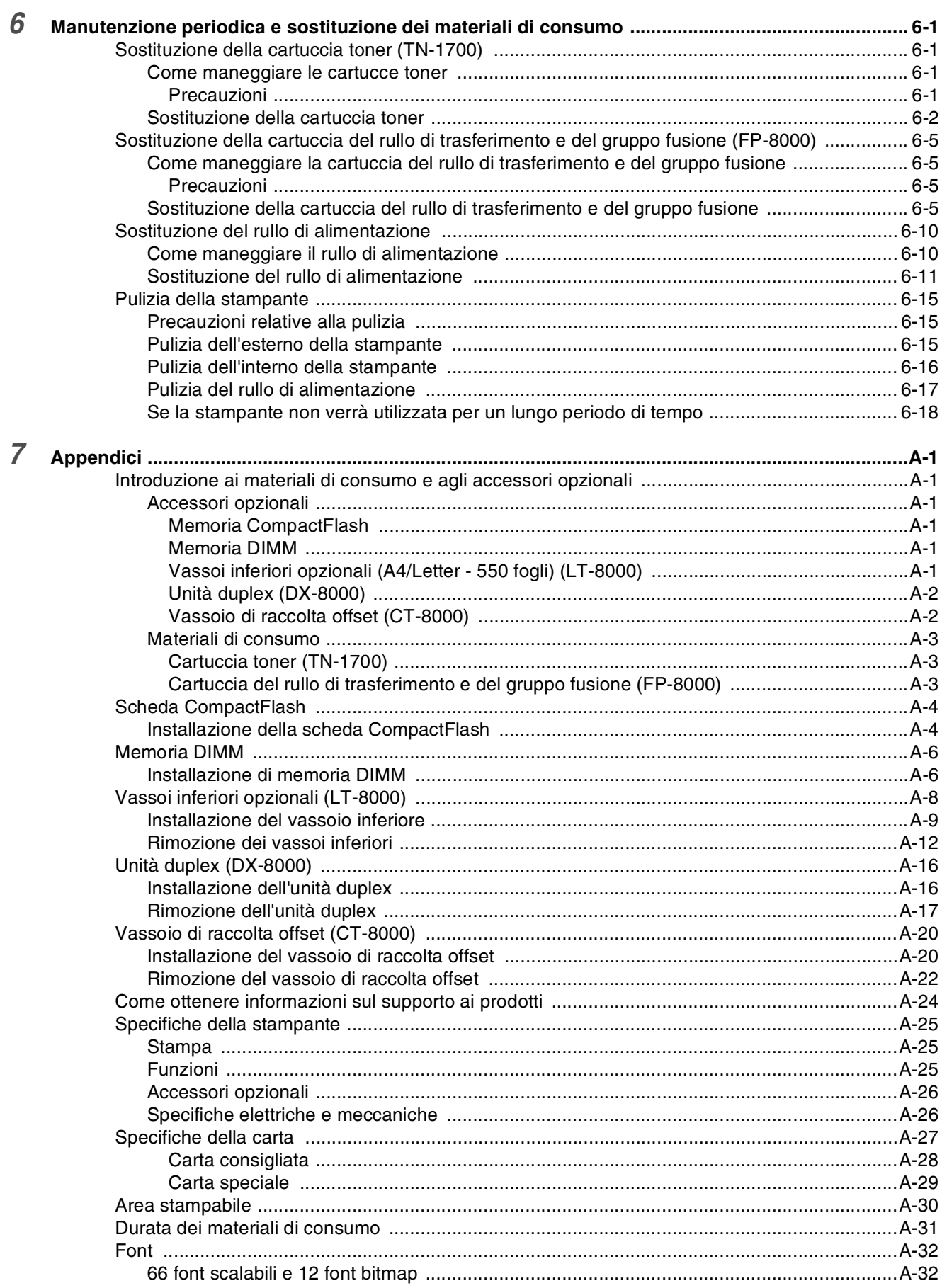

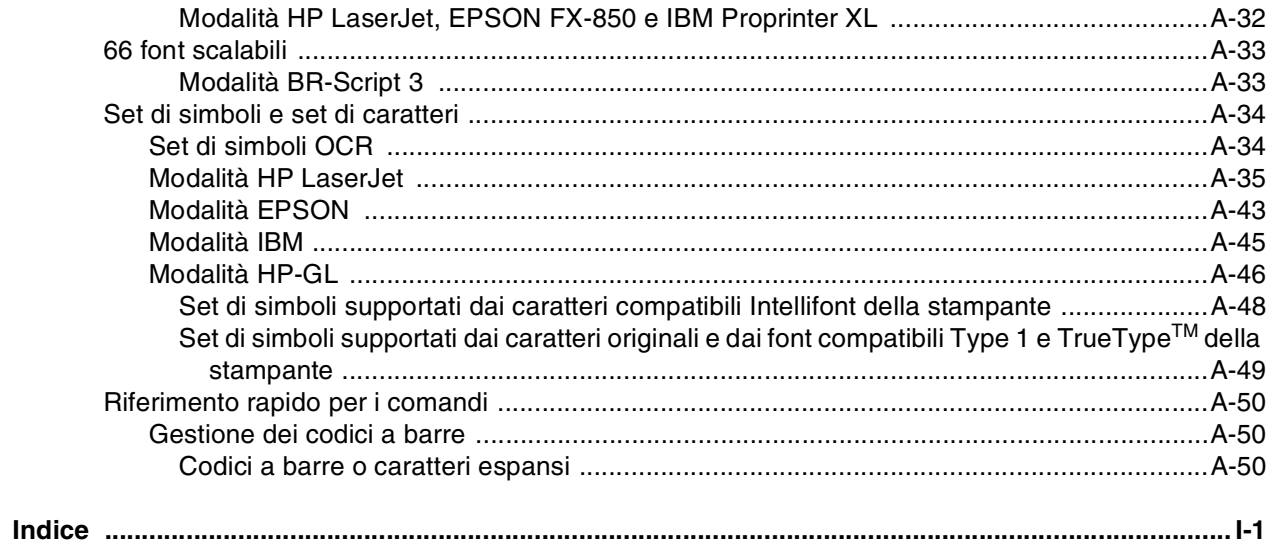

 $\boldsymbol{\delta}$ 

#### <span id="page-6-0"></span>**Marchi**

Brother è un marchio registrato di Brother Industries, Ltd.

Apple, il logo Apple e Macintosh<sup>®</sup> sono marchi registrati negli Stati Uniti e negli altri paesi e TrueType<sup>®</sup> è un marchio di Apple Computer, Inc.

Centronics è un marchio di Genicom Corporation.

Hewlett-Packard, HP, PCL 5e, PCL 6 e PCL sono marchi registrati di Hewlett-Packard Company. Adobe, il logo Adobe, Acrobat e PostScript sono marchi registrati di Adobe Systems Incorporated. La stampante contiene UFST e Micro Type di Agfa Division.

**Tutti gli altri nomi di prodotti e marchi citati in questa Guida dell'utente sono marchi o marchi registrati dei rispettivi proprietari.**

#### <span id="page-6-1"></span>**Redazione e pubblicazione**

La presente guida è stata redatta e pubblicata sotto la supervisione di Brother Industries Ltd., sulla base delle più recenti descrizioni e caratteristiche tecniche dei prodotti.

Il contenuto della presente guida e le caratteristiche tecniche di questo prodotto possono essere modificati senza preavviso.

Brother si riserva il diritto di apportare modifiche senza preavviso alle specifiche e ai materiali qui contenuti e non potrà essere in alcun modo ritenuta responsabile di eventuali danni (inclusi quelli indiretti) provocati dall'affidamento riposto nei materiali descritti, inclusi tra l'altro gli errori tipografici e di altro tipo eventualmente contenuti in questa pubblicazione.

©2003 Brother Industries Ltd.

#### **Trasporto della stampante**

Se per un motivo qualsiasi è necessario trasportare la stampante, imballarla accuratamente per evitare danni durante il transito. È consigliabile utilizzare il materiale di imballaggio originale. È altresì opportuno stipulare una polizza assicurativa adeguata con il vettore.

# <span id="page-7-0"></span>**Per Stati Uniti e Canada**

### <span id="page-7-1"></span>**Brother Numbers**

**IMPORTANT: For technical and operational help, you must call the country where you bought the printer. Calls must be made** *from within* **that country.**

#### **Register your product**

By registering your product with Brother, you will be recorded as the original owner of the product. Your registration with Brother:

- may serve as a confirmation of the purchase date of your product should you lose your receipt;
- may support an insurance claim by you in the event of product loss covered by insurance; and,
- will help us notify you of enhancements to your product and special offers.

Please complete the Brother Warranty Registration or, for your convenience and most efficient way to register your new product, register on-line at

#### <http://www.brother.com/registration/>

#### **FAQs (Frequently asked questions)**

The Brother Solutions Center is our one-stop resource for all your printer needs. You can download the latest drivers, software and utilities and read FAQs and troubleshooting tips to learn how to get the most from your Brother product.

#### <http://solutions.brother.com>

You can check here for the Brother driver updates.

#### **Customer Service**

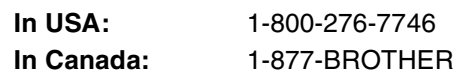

If you have comments or suggestions, please write us at:

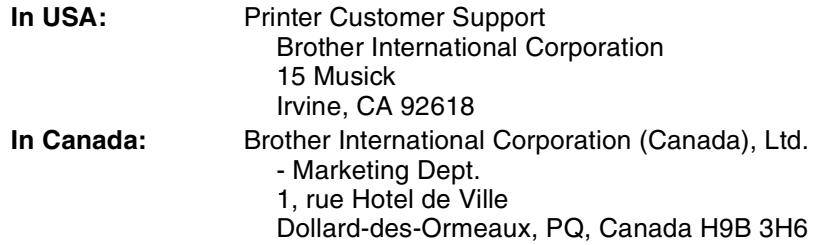

#### **Service center locator (USA only)**

For the location of a Brother authorized service center, call 1-800-284-4357.

#### **Service center locations (Canada only)**

For the location of a Brother authorized service center, call 1-877-BROTHER

#### **Brother fax back system (USA only)**

Brother has installed an easy to use fax back system so you can get instant answers to common technical questions and product information. This is available 24 hours a day, 7 days a week. You can use the system to send the information to any fax machine.

Call the number below and follow the recorded instructions to receive a fax about how to use the system and an index of fax back subjects.

**In USA:** 1-800-521-2846

#### **Internet Addresses**

Brother Global Web Site: *<http://www.brother.com>* For Frequently Asked Questions (FAQs), Product Support and Technical Questions, and Driver Updates and Utilities: *<http://solutions.brother.com>* (In USA only) For Brother Accessories & Supplies:*<http://www.brothermall.com>*

### <span id="page-8-0"></span>**Regulations**

#### **Electronic Emission Notices Federal Communications Commission (FCC) Declaration of Conformity (For U.S.A. Only)**

Responsible Party: Brother International Corporation

100 Somerset Corporate Boulevard Bridgewater, NJ 08807-0911, USA TEL: (908) 704-1700

declares, that the products

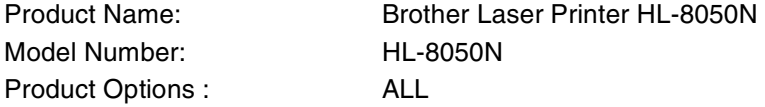

complies with Part 15 of the FCC Rules. Operation is subject to the following two conditions: (1) This device may not cause harmful interference, and (2) this device must accept any interference received, including interference that may cause undesired operation.

**This equipment has been tested and found to comply with the limits for a Class B digital device, pursuant to Part 15 of the FCC Rules. These limits are designed to provide reasonable protection against harmful interference in a residential installation. This equipment generates, uses, and can radiate radio frequency energy and, if not installed and used in accordance with the instructions, may cause harmful interference to radio communications. However, there is no guarantee that interference will not occur in a particular installation. If this equipment does cause harmful interference to radio or television reception, which can be determined by turning the equipment off and on, the user is encouraged to try to correct the interference by one or more of the following measures:**

- Adjust or relocate the receiving antenna.
- Increase the distance between the equipment and the receiver.
- Connect the equipment to an AC power outlet/socket on a circuit different from that which the receiver is already connected.
- Call the dealer or an experienced radio/TV technician for help.

#### **Important**

A shielded interface cable should be used in order to ensure compliance with the limits for a Class B digital device. Changes or modifications not expressly approved by Brother Industries, Ltd. could void the user's authority to operate the equipment.

#### **Industry Canada Compliance Statement (For Canada Only)**

This Class B digital apparatus complies with Canadian ICES-003. Cet appareil numérique de la classe B est conforme à la norme NMB-003 du Canada.

### <span id="page-9-0"></span>**Laser Notices**

#### **Laser Safety (100 - 127 V Model Only)**

This printer is certified as a Class I laser product under the U.S. Department of Health and Human Services (DHHS) Radiation Performance Standard according to the Radiation Control for Health and Safety Act of 1968. This means that the printer does not produce hazardous laser radiation.

Since radiation emitted inside the printer is completely confined within protective housings and external covers, the laser beam cannot escape from the machine during any phase of user operation.

#### **FDA Regulations (100 - 127 V Model Only)**

U.S. Food and Drug Administration (FDA) has implemented regulations for laser products manufactured on and after August 2, 1976. Compliance is mandatory for products marketed in the United States. The label shown on the back of the printer indicates compliance with the FDA regulations and must be attached to laser products marketed in the United States.

#### MANUFACTURED:

BROTHER INDUSTRIES, LTD. 15-1 Naeshiro-cho, Mizuho-ku, Nagoya, 467-8561 Giappone

- This product complies with FDA radiation performance standards, 21 CFR Subchapter J.
- **Caution:** Use of controls, adjustments or the performance of procedures other than those specified in this manual may result in hazardous radiation exposure.

#### <span id="page-9-1"></span>**Internal laser radiation**

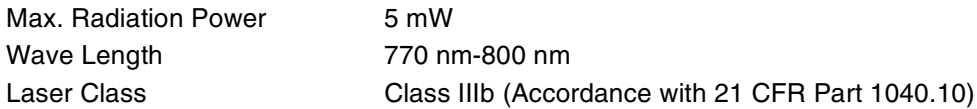

#### <span id="page-10-0"></span>**IMPORTANT - For Your Safety**

To ensure safe operation the three-pin plug supplied must be inserted only into a standard three-pin power outlet/socket which is properly grounded/earthed through the normal standard wiring.

Extension cords should not be used with the equipment. If it is essential that an extension cord has to be used, it must be a three-pin plug type and correctly wired to provide proper grounding/earthing. Incorrectly wired extension cords may cause personal injury and equipment damage.

The fact that the equipment operates satisfactorily does not imply that the power is grounded/earthed and that the installation is completely safe. For your safety, if in any doubt about the effective grounding/earthing of the power, call a qualified electrician.

Questo prodotto deve essere collegato a una presa di corrente c.a di portata compresa nell'intervallo indicato sull'etichettà. NON collegare ad alimentazione c.c. In caso di dubbi, contattare un tecnico qualificato.

#### **Disconnect device**

This printer must be installed near an AC power outlet/socket that is easily accessible. In case of emergencies, you must disconnect the power cord from the power outlet/socket to shut off the power completely.

#### **Caution for batteries**

Do not replace the battery. There is a danger of explosion if the battery is incorrectly replaced. Do not disassemble, recharge or dispose of in a fire. Used batteries should be disposed of according to local regulations.

#### **LAN Connection**

**Caution:** Connect this production to a LAN connection which is not subjected to over-voltages.

# <span id="page-11-0"></span>**Per l'Europa e altri paesi**

### <span id="page-11-1"></span>**Numeri Brother**

#### **IMPORTANTE: Per assistenza tecnica e operativa, contattare il paese in cui è stata acquistata la stampante. Le chiamate devono essere effettuate** *da* **questo paese.**

#### **Registrazione del prodotto**

Registrando il prodotto presso Brother si viene registrati come proprietari originali del prodotto.

La registrazione:

- è la conferma della data di acquisto del prodotto in caso si perda lo scontrino;
- può essere allegata a una pratica assicurativa in caso di perdita del prodotto coperta da assicurazione;
- aiuterà Brother ad avvertire il titolare della registrazione di eventuali miglioramenti apportati al prodotto e offerte speciali.

Compilare la registrazione di garanzia Brother oppure, se si ritiene questa modalità più pratica ed efficiente, registrare il prodotto in linea all'indirizzo

#### <http://www.brother.com/registration/>

#### **FAQ (Domande frequenti)i**

Il Brother Solutions Center è la risorsa principale a cui rivolgersi per qualsiasi tipo di necessità. È possibile scaricare driver, software e utilità aggiornati, leggere domande frequenti e suggerimenti per la risoluzione dei problemi e ottenere informazioni sull'utilizzo ottimale del prodotto Brother.

#### <http://solutions.brother.com>

Visitare questo sito per verificare la disponibilità di aggiornamenti per i driver Brother.

#### **Assistenza clienti**

**In Europa:** visitare il sito <www.brother.com>per informazioni su come contattare l'ufficio Brother locale.

#### **Centri assistenza (Europa)**

Per conoscere i centri assistenza in Europa, contattare l'ufficio Brother locale. Le informazioni relative a indirizzi e numeri di telefono degli uffici europei sono disponibili all'indirizzo <www.brother.com>, selezionando il paese desiderato dall'elenco a discesa.

#### **Indirizzi Internet**

Sito Web Brother globale: *<http://www.brother.com>*

Per le domande frequenti, informazioni di supporto ai prodotti, domande tecniche, aggiornamenti dei driver e utilità: *<http://solutions.brother.com>*

(Solo negli Stati Uniti) Per i materiali di consumo e gli accessori Brother: *<http://www.brothermall.com>*

### <span id="page-12-0"></span>**Avviso laser**

#### **Sicurezza laser (solo per il modello da 100 - 127 V)**

Questa stampante è stata certificata come prodotto laser di classe I in base al Radiation Performance Standard messo a punto dal Dipartimento della salute e dei servizi umani degli Stati Uniti (DHHS, Department of Health and Human Services) a seguito del Radiation Control for Health and Safety Act of 1968. Ciò significa che la stampante non produce radiazioni laser pericolose.

Poiché le radiazioni emesse all'interno della stampante sono completamente confinate da alloggiamenti protettivi e coperture esterne, il raggio laser non può fuoriuscire dalla stampante in alcuna fase operativa.

#### **Norme FDA (solo per il modello da 100 - 127 V)**

L'FDA, l'ente statunitense Food and Drug Administration, ha implementato normative per prodotti laser realizzati dopo il 2 agosto 1976. La conformità a tali normative è obbligatoria per i prodotti commercializzati negli Stati Uniti. L'etichetta riportata sul retro della stampante indica la conformità alle normative FDA e deve essere apposta sui prodotti laser contrassegnati negli Stati Uniti.

PRODOTTO DA: BROTHER INDUSTRIES, LTD. 15-1 Naeshiro-cho, Mizuho-ku, Nagoya, 467-8561 Giappone Questo prodotto è conforme agli standard di prestazioni delle radiazioni definiti dall'FDA, 21 CFR Sottocapitolo J.

**Attenzione:** l'uso di comandi, l'adozione di regolazioni o l'espletamento di procedure difformi da quelle specificate nella presente guida possono provocare l'esposizione a radiazioni pericolose.

#### **Specifica IEC 60825 (Solo per il modello da 220-240 V)**

Questa stampante è un prodotto laser di classe 1 in base a quanto stabilito nelle specifiche IEC 60825. L'etichetta illustrata di seguito viene applicata nei paesi in cui è richiesta.

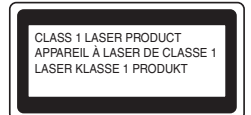

Questa stampante presenta un diodo laser di classe 3B che emette radiazioni laser invisibili all'interno dell'unità di scansione. L'unità di scansione non deve essere aperta per nessun motivo.

**Attenzione:** l'uso di comandi, l'adozione di regolazioni o l'espletamento di procedure difformi da quelle specificate nella presente guida possono provocare l'esposizione a radiazioni pericolose.

### **(Per Finlandia e Svezia) LUOKAN 1 LASERLAITE**

#### **KLASS 1 LASER APPARAT**

Varoitus! Laitteen käyttäminen muulla kuin tässä käyttöohjeessa mainitulla tavalla saattaa altistaa käyttäjän turvallisuusluokan 1 ylittävälle näkymättömälle lasersäteilylle.

Varning - Om apparaten används på annat sätt än i denna Bruksanvisning specificerats, kan användaren utsättas för osynlig laserstrålning, som överskrider gränsen för laserklass 1.

#### <span id="page-13-0"></span>**Radiazioni laser interne**

Potenza massima di radiazione 5 mW Lunghezza d'onda 770 nm-800 nm Classe laser: Classe IIIb (secondo quanto stabilito in 21 CFR parte 1040.10)

### <span id="page-13-1"></span>**Informazioni sulla sicurezza**

#### **IMPORTANTE - Per la sicurezza**

Per garantire un funzionamento sicuro la spina a tre punte fornita deve essere inserita in una presa di corrente standard dotata di collegamento di messa a terra attraverso la rete standard normale.

Non utilizzare prolunghe. Se non fosse evitabile, le prolunghe utilizzate con l'apparecchiatura devono essere dotate di spina a tre punte ed essere correttamente collegate a terra. Prolunghe non correttamente collegate possono causare lesioni e danni all'apparecchiatura.

Il fatto che l'apparecchiatura funzioni in modo soddisfacente non implica che l'alimentazione sia correttamente dotata di messa a terra e che l'installazione sia completamente sicura. Per assicurarsi che la presa di corrente sia effettivamente dotata di messa a terra, contattare un elettricista qualificato.

Questo prodotto deve essere collegato a una presa di corrente c.a di portata compresa nell'intervallo indicato sull'etichettà. NON collegare ad alimentazione c.c. In caso di dubbi, contattare un tecnico qualificato.

#### **Scollegamento dell'apparecchiatura**

Questa stampante deve essere installata in prossimità di una presa di corrente c.a. facilmente accessibile. In caso di emergenza, è necessario scollegare il cavo di alimentazione dalla presa di corrente per interrompere completamente l'alimentazione.

#### **Precauzioni da osservare per le batterie**

Non sostituire la batteria. Sussiste il pericolo di esplosione se la batteria viene sostituita in modo errato. Non disassemblare, ricaricare o gettare nel fuoco le batterie. Le batterie usate devono essere smaltite secondo le normative locali.

#### **Opmerking / Oplaadbare Batterij Recycle Informatie (Solo per i Paesi Bassi)**

Bij dit product zijn batterijen geleverd. Wanneer deze leeg zijn, moet u ze niet weggooien maar inleveren als Klein Chemisch Afval.

#### **Interferenze radio (solo per il modello da 220-240 V)**

Questa stampante è conforme alla direttiva EN55022 (CISPR Pubblicazione 22)/di classe B.

#### **IT power system (Solo per la Norvegia)**

This product is also designed for IT power system with Phase to phase voltage 230V.

#### **Connessione LAN**

**Attenzione:** collegare questo prodotto a una rete LAN non soggetta a sovratensioni.

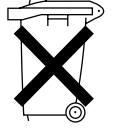

### **Wiring Information (solo per il Regno Unito)**

#### **Important**

If you need to replace the plug fuse, fit a fuse that is approved by ASTA to BS1362 with the same rating as the original fuse.

Always replace the fuse cover. Never use a plug with the cover removed.

#### WARNING - THIS PRINTER MUST BE PROPERLY EARTHED.

The wires in the mains cord are colored in accordance with the following code:

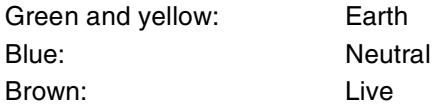

If in any doubt, contact a qualified electrician.

# **brother**

### **Dichiarazione di conformità CE in base alla Direttiva R&TTE**

Il produttore

Brother Industries Ltd., 15-1, Naeshiro-cho, Mizuho-ku, Nagoya 467-8561, Giappone

dichiara che:

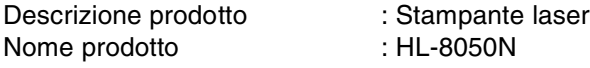

è conforme alle disposizioni della Direttiva R&TTE (1999/5/CEE 2002) e ai seguenti standard:

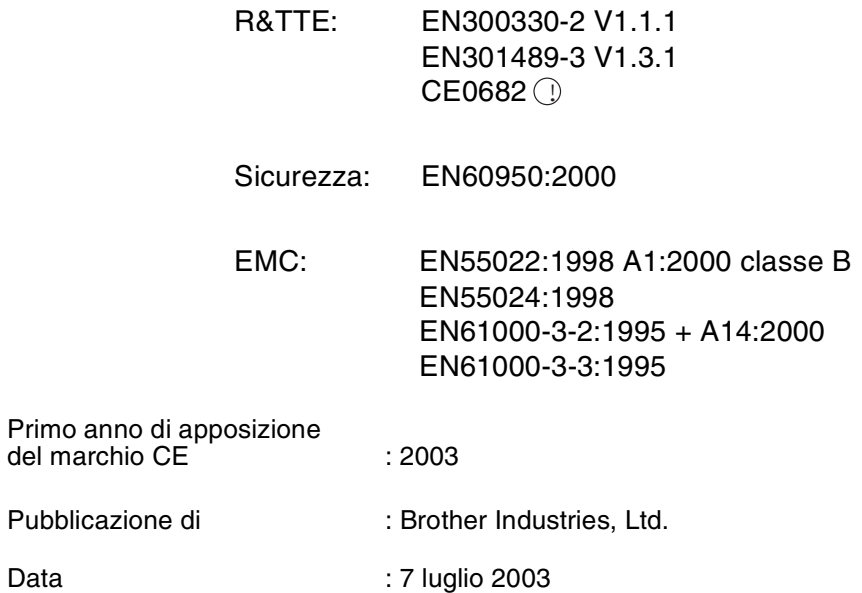

Località : Nagoya, Giappone

Firma :

Jokashi Maeda

Takashi Maeda Manager Quality Management Group Quality Management Dept. Information & Document Company

# <span id="page-16-0"></span>**Introduzione**

Grazie per aver acquistato la stampante HL-8050N. Questa Guida contiene informazioni importanti sull'utilizzo della stampante e sulle precauzioni da seguire. Per un utilizzo efficiente, leggerla attentamente prima di utilizzare la stampante.

Dopo la lettura, conservarla in un luogo sicuro. Può essere utile in caso si dimentichi come eseguire particolari operazioni o se si verficano problemi con la stampante.

Questa Guida è rivolta agli utenti che dispongono di una certa familiarità con PC, sistemi operativi e software compatibili con la stampante. Per informazioni su questi elementi e sulle relative procedure operative, fare riferimento alla documentazione fornita con hardware e software utilizzati.

Brother Industries Ltd.

# <span id="page-17-0"></span>**Uso della Guida**

### <span id="page-17-1"></span>**Convenzioni**

In questa Guida dell'utente sono state adottate le seguenti convenzioni e i seguenti simboli:

### <span id="page-17-2"></span>**Convenzioni e simboli utilizzati in questa Guida dell'utente**

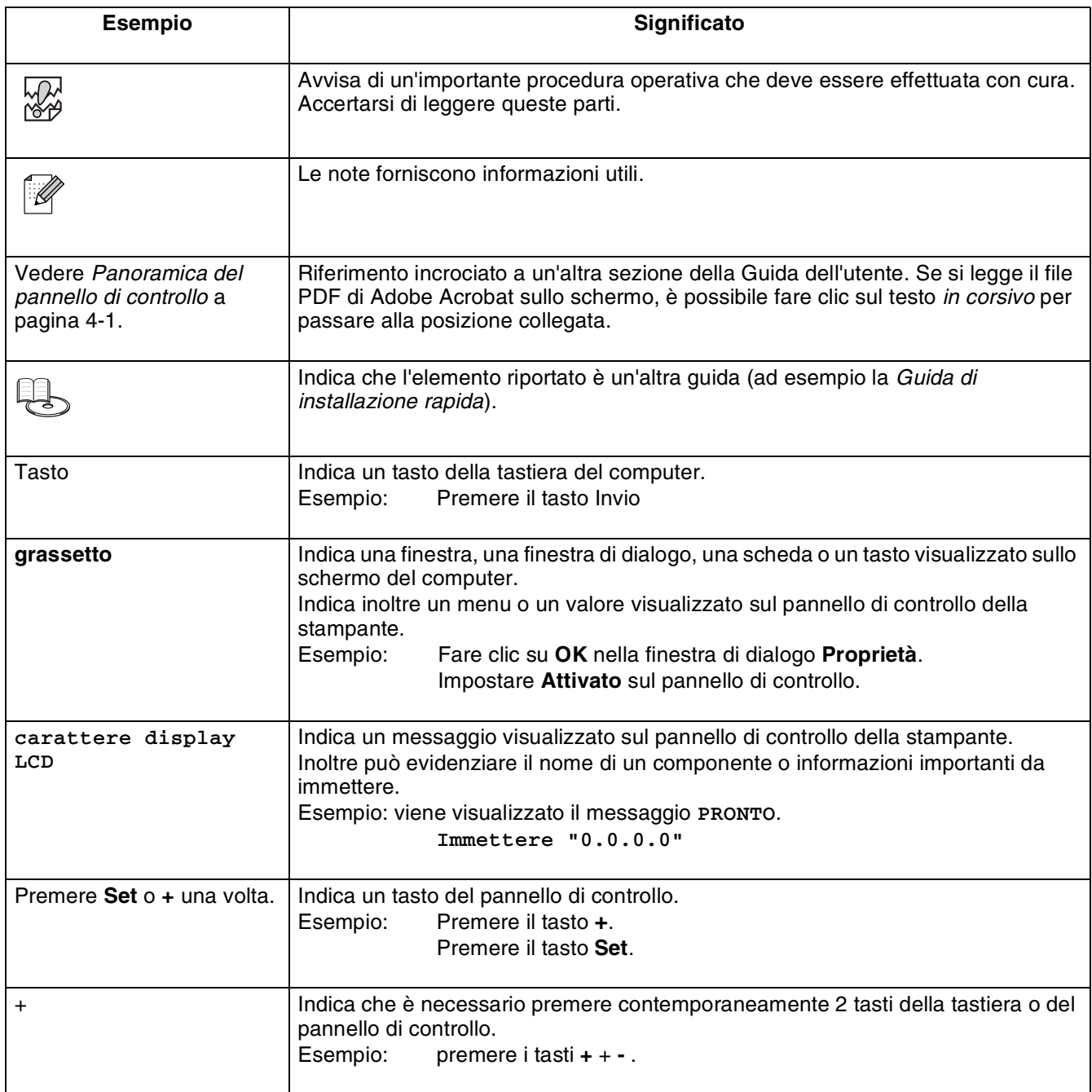

# <span id="page-18-0"></span>**Caratteristiche speciali di questa stampante**

Questa stampante presenta le seguenti caratteristiche speciali.

- Supportando la risoluzione massima di 1200 x 1200 dpi, è in grado di stampare immagini e documenti di alta qualità.
- Raggiunge una velocità di stampa pari a 34/35 pagine al minuto (ppm) su documenti dello stesso formato A4/Letter.
- È possibile caricare buste, etichette, lucidi e carta di vari formati, da A6 a Legal, in tutti i vassoi carta inclusi i due vassoi inferiori opzionali. Il vassoio carta 1 può contenere fino a 150 fogli, mentre il vassoio carta 2 ne può contenere fino a 550.
- Sono disponibili due vassoi inferiori opzionali (A4/Letter 550 fogli) (due LT-8000). Aggiungendo entrambi i vassoi inferiori opzionali, è possibile espandere la capacità totale dei vassoi carta fino a 1.800 fogli.
- Aggiungendo l'unità duplex opzionale (DX-8000), è possibile stampare automaticamente su due lati.
- Aggiungendo il vassoio di raccolta offset opzionale (CT-8000), è possibile stampare in offset fino a 500 fogli. La capacità totale di uscita aumenta a 1000 fogli.

Nell'illustrazione riportata di seguito viene mostrata la stampante con il vassoio di raccolta offset opzionale (CT-8000) e i due vassoi inferiori opzionali (due LT-8000) installati.

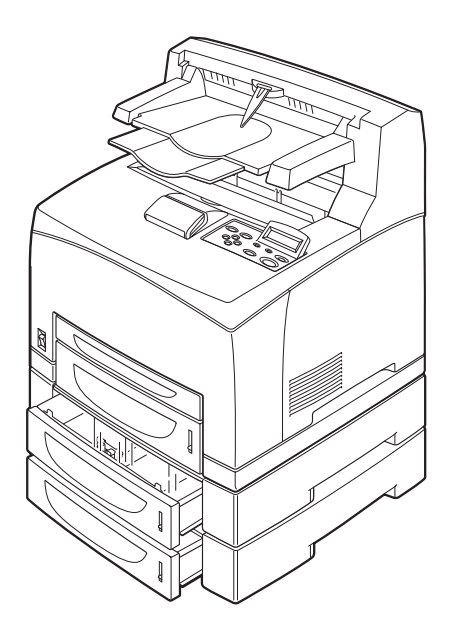

# <span id="page-19-0"></span>**Precauzioni di sicurezza**

Per garantire un funzionamento sicuro della stampante, leggere attentamente questa sezione prima dell'uso.

In questa sezione vengono descritte le convenzioni utilizzate nella Guida.

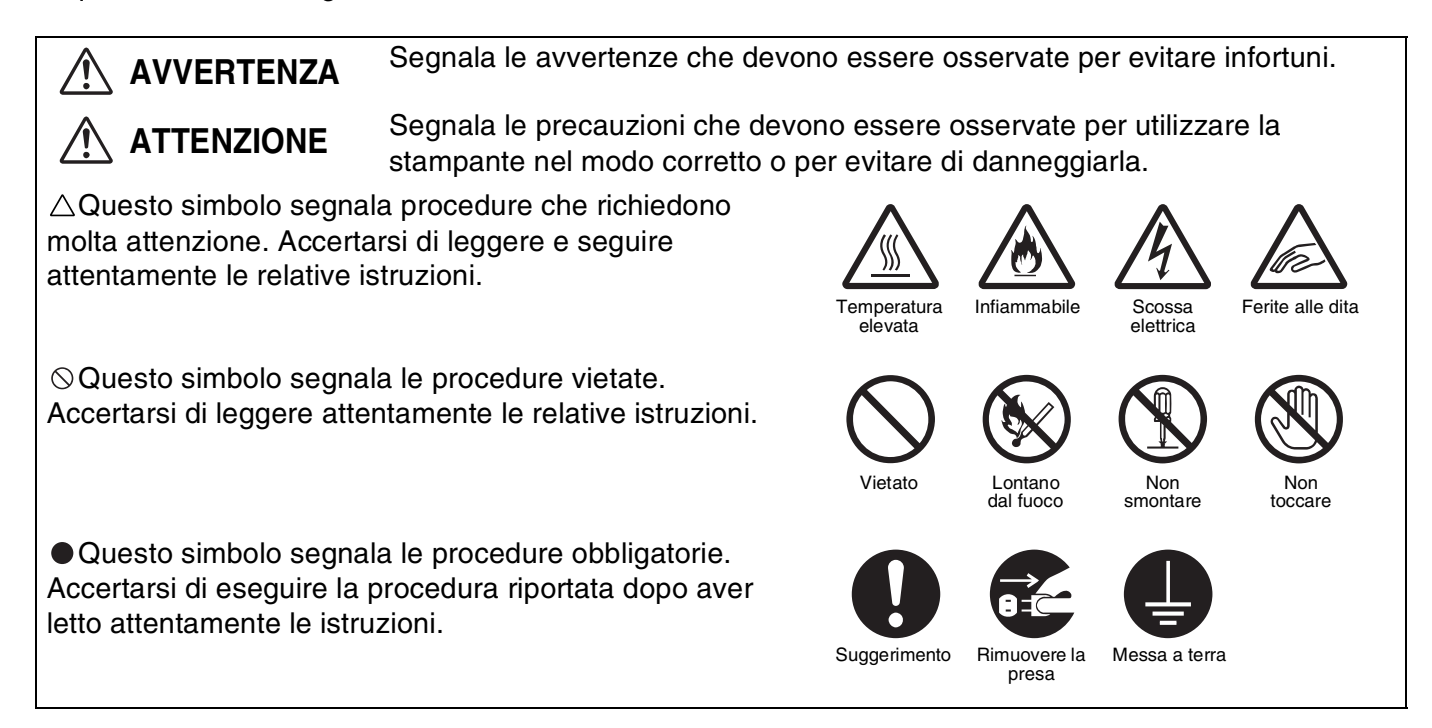

## <span id="page-19-1"></span>**Installazione e riposizionamento della stampante**

# **ATTENZIONE**

Non collocare la stampante in ambienti caldi, umidi, polverosi o scarsamente aerati. L'esposizione prolungata a tali condizioni può causare incendi o scosse elettriche.

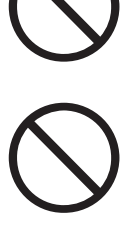

Non collocare la stampante in prossimità di fonti di calore o di materiali volatili, infiammabili o combustibili quali tende.

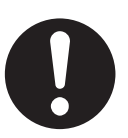

Posizionare la stampante su una superfice piana e solida che possa sopportarne il peso. La mancata osservanza di questa istruzione può causare la caduta della stampante e provocare lesioni.

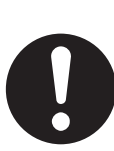

Per evitare lesioni, la stampante deve essere sollevata da due persone.

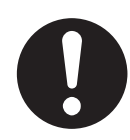

Per sollevare la stampante, dalla parte anteriore impugnare con entrambe le mani le aree rientrate nella parte inferiore destra e sinistra. Mai sollevare la stampante impugnandola da altri punti, per non causarne la caduta e provocare infortuni.

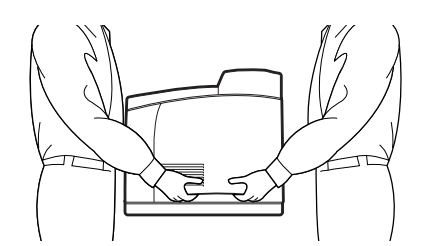

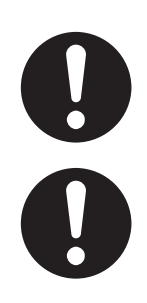

Quando si solleva la stampante, piegare leggermente le ginocchia per evitare lesioni alla schiena.

Non spostare la stampante sollevandola per i bordi anteriore e posteriore (posizioni illustrate nella seguente illustrazione) quando il vassoio carta è esteso e caricato con carta in formato Legal 14. La stampante potrebbe cadere con conseguenti lesioni all'utente e danni al vassoio carta.

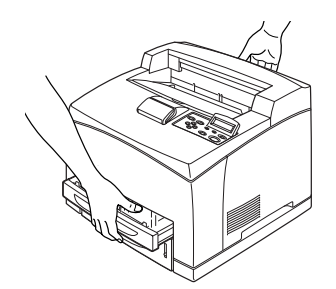

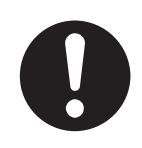

La stampante dispone di griglie di ventilazione sui lati e sul retro. Accertarsi che la stampante sia installata a non meno di 300 mm dalla parete di destra, 200 mm dalla parete di sinistra e 255 mm dalla parete posteriore. Un'aerazione insufficiente della stampante può provocare un surriscaldamento interno eccessivo e causare incendi.

Nella seguente illustrazione viene mostrato lo spazio minimo necessario per il normale funzionamento, per la sostituzione dei materiali di consumo e per la manutenzione che assicura prestazioni ottimali della stampante.

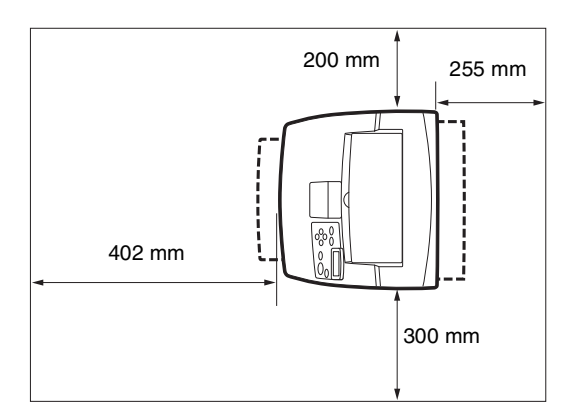

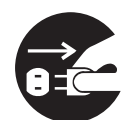

Prima di spostare la stampante, accertarsi di aver scollegato il cavo di alimentazione c.a. dalla presa elettrica. Lo spostamento della stampante con il cavo di alimentazione collegato può causare danni e provocare incendi o scosse elettriche.

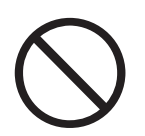

Quando si sposta la stampante non inclinarla in misura superiore rispetto a quanto indicato nell'illustrazione riportata di seguito.

Se si inclina eccessivamente, la stampante può cadere e causare infortuni.

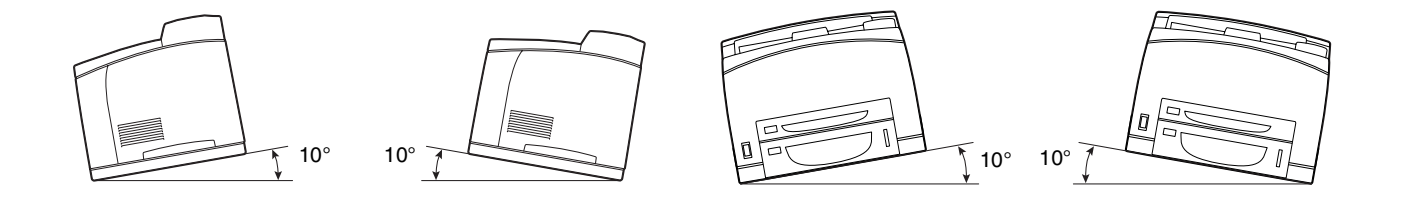

### **Ambiente operativo**

<span id="page-21-0"></span>■ Utilizzare la stampante in un luogo conforme ai seguenti requisiti:

Temperatura ambiente compresa tra 10 e 32 $^{\circ}$  C (50 - 89,6 $^{\circ}$  F), umidità relativa del 15 - 85% (senza condensa)

Quando si utilizza la stampante in un ambiente con temperatura di 32° C (89,6° F), l'umidità relativa non deve superare il 65%. Quando l'umidità relativa raggiunge l'85%, la temperatura ambiente non deve superare i 28° C (82,4° F).

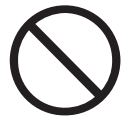

- Non collocare la stampante in un luogo soggetto a improvvisi cambiamenti di temperatura e non spostare la stampante da un luogo freddo a un luogo caldo e umido. In caso contrario, può formarsi condensa all'interno della stampante e la qualità di stampa può risultare deteriorata.
- Non esporre la stampante alla luce diretta del sole per non danneggiarla.
- Prima di spostare la stampante rimuovere le cartucce toner.
- Non collocare la stampante in prossimità di condizionatori d'aria o di dispositivi di riscaldamento, per non comprometterne la temperatura interna e danneggiarla.
- Non utilizzare la stampante con un'inclinazione superiore ai 5 gradi per non danneggiarla.

### <span id="page-22-0"></span>**Precauzioni per connessioni di alimentazione provviste di messa a terra**

# **AVVERTENZA**

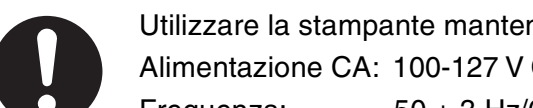

Utilizzare la stampante mantenendosi entro i limiti di tensione specificati. Alimentazione CA: 100-127 V CA ± 10% (90 V-140 V) o 220-240 V CA ± 10% (198 V-264 V) Frequenza:  $50 \pm 3$  Hz/60  $\pm 3$  Hz

Accertarsi che il connettore del cavo di alimentazione e la presa elettrica c.a. non siano impolverati. In un ambiente umido, un connettore sporco può, con il tempo, disperdere quantità considerevoli di corrente che possono causare surriscaldamenti e in alcuni casi incendi.

Non modificare, tirare, piegare, strofinare o danneggiare in altro modo il cavo di alimentazione c.a. Non appoggiare alcun oggetto sul cavo di alimentazione c.a. Un cavo danneggiato può causare incendi o scosse elettriche.

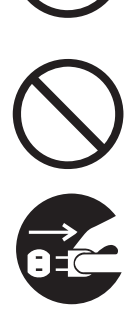

Non toccare un cavo di alimentazione c.a. con le mani umide per pericolo di scosse elettriche.

Se si verifica una delle seguenti situazioni, interrompere immediatamente l'utilizzo della stampante, spegnerla e scollegare il cavo di alimentazione c.a. dalla presa elettrica, dopodiché contattare immediatamente il rivenditore o il rappresentante autorizzato del servizio assistenza Brother. L'utilizzo prolungato della stampante in tali situazioni può causare incendi.

- La stampante emana fumo o il suo esterno risulta eccessivamente caldo.
- La stampante emette rumori insoliti.
- È presente dell'acqua all'interno della stampante.

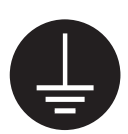

Per evitare scosse elettriche o incendi, collegare il cavo di alimentazione c.a. a una presa di corrente c.a. con collegamento di messa a terra. Per assicurarsi che la presa di corrente sia effettivamente dotata di messa a terra, contattare un elettricista qualificato.

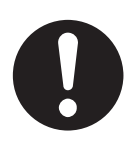

Se il cavo di alimentazione è rotto o se i fili isolati sono esposti, interrompere immediatamente l'utilizzo della stampante, spegnerla e scollegare il cavo di alimentazione dalla presa elettrica, dopodiché contattare il rivenditore o il rappresentante autorizzato del servizio assistenza Brother. L'utilizzo di un cavo danneggiato può causare incendi o scosse elettriche.

# **ATTENZIONE**

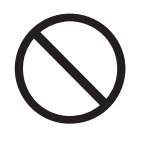

Non inserire o disinserire il cavo di alimentazione quando la stampante è attiva. La disconnessione di un connettore attivo può deformare la spina e provocare incendi.

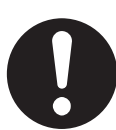

Quando si disinserisce il cavo di alimentazione della stampante, afferrare la spina e non il cavo, per non danneggiarlo e causare incendi o scosse elettriche.

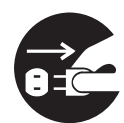

Accertarsi di spegnere e scollegare la stampante prima di accedere all'interno per lo operazioni di pulizia, manutenzione o risoluzione dei problemi, per evitare scosse elettriche.

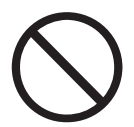

Non utilizzare carta conduttiva, ad esempio carta carbone e carta patinata. Quando si verifica un inceppamento carta, questi tipi di carta possono causare cortocircuiti e incendi.

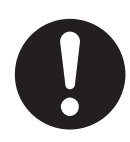

Una volta al mese, spegnere la stampante e verificare le seguenti caratteristiche del cavo di alimentazione.

- Il cavo di alimentazione c.a. è saldamente inserito nella presa di corrente.
- La spina non è eccessivamente surriscaldata, arrugginita o piegata.
- La spina e la presa non sono impolverate.
- Il cavo non è danneggiato o consumato.
- Se si rileva qualsiasi condizione insolita, contattare il rivenditore o il servizio assistenza Brother per assistenza.

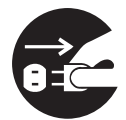

Quando non si utilizza la stampante per un lungo periodo di tempo, è consigliabile scollegarla.

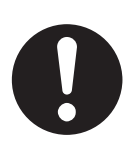

Spegnere la stampante prima di collegare il cavo o le opzioni di interfaccia per non causare scosse elettriche.

#### **Interferenze radio**

<span id="page-24-0"></span>La stampante può interferire con la ricezione di radio e televisore, causandone il tremolio o la distorsione. Questo può essere determinato dall'accensione e dallo spegnimento della stampante. Per evitare l'interferenza, eseguire una o più delle seguenti procedure:

- Allontanare la stampante dal televisore e/o dalla radio.
- Riposizionare stampante, televisore e radio.
- Se la stampante, il televisore e/o la radio sono collegati alla stessa presa di corrente, scollegarli e ricollegarli a prese diverse.
- Riposizionare le antenne e i cavi del televisore e/o della radio finché cessa l'interferenza. Per le antenne esterne, contattare un elettricista.
- Utilizzare cavi coassiali con le antenne del televisore e della radio.

### <span id="page-24-1"></span>**Procedure operative**

# **AVVERTENZA**

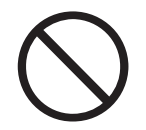

Non appoggiare contenitori di liquidi quali vasi o tazze sulla stampante. La presenza di liquidi nella stampante può causare incendi o scosse elettriche.

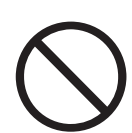

Non appoggiare oggetti metallici quali punti o graffette sulla stampante. Se materiali metallici o infiammabili cadono all'interno della stampante, possono causare il corto circuito dei componenti interni e provocare incendi o scosse elettriche.

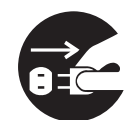

In caso di presenza di corpi estranei, metallici o liquidi all'interno della stampante, spegnere l'apparecchiatura e scollegare il cavo di alimentazione, dopodiché contattare immediatamente il rivenditore o il rappresentante autorizzato del servizio assistenza Brother. L'utilizzo di una stampante che contiene corpi estranei può causare incendi e scosse elettriche.

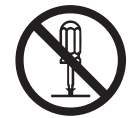

Mai aprire o rimuovere i coperchi fissati con viti, a meno che non sia specificamente indicato in questa Guida. I componenti ad alta tensione possono causare scosse elettriche.

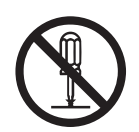

Non alterare la struttura della stampante e non modificarne alcuna parte. Modifiche non autorizzate possono causare incendi.

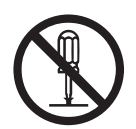

Questa stampante è conforme allo standard internazionale delle stampanti laser di classe 1 IEC60825. Pertanto, non comporta rischi di infortunio derivanti da radiazioni laser. Diversi coperchi confinano le radiazioni laser all'interno della stampante, impedendo in questo modo danni agli utenti in condizioni operative normali. La rimozione dei coperchi in casi diversi da quelli riportati in questa Guida può causare infortuni derivanti dalle radiazioni laser.

# **ATTENZIONE**

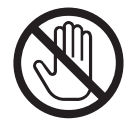

Mai toccare un'area contrassegnata da un'etichetta di avvertenza Temperatura elevata (o posta nei pressi del gruppo fusione) per non bruciarsi.

Se un foglio di carta si è avvolto attorno al fusore o al rullo non esercitare una trazione eccessiva per rimuoverlo perché ci si potrebbe ferire o bruciare. Spegnere immediatamente la stampante e contattare il distributore o il servizio assistenza Brother.

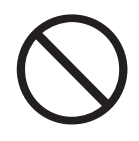

Non collocare oggetti pesanti sulla stampante, potrebbero cadere o sbilanciare la stampante e causare infortuni.

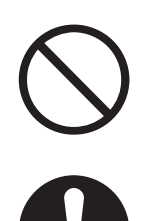

Non utilizzare spray o solventi altamente infiammabili all'interno o in prossimità della stampante per non causare incendi.

Quando si rimuovono gli inceppamenti, assicurarsi di rimuovere ogni frammento di carta che potrebbe essere causa di incendio.

Se un foglio di carta si è avvolto attorno al fusore o al rullo o l'inceppamento non è visibile, non tentare di rimuovere da soli la carta perché ci si potrebbe ferire o bruciare. Spegnere immediatamente la stampante e contattare il distributore o il servizio assistenza Brother.

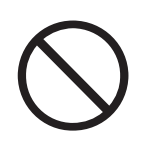

Non collocare oggetti magnetici accanto all'interruttore di sicurezza della stampante, in quanto questi possono attivare accidentalmente la stampante e provocare infortuni.

### **Altri problemi**

<span id="page-25-0"></span>Fare riferimento a questa Guida per informazioni sulle procedure di rimozione di inceppamenti carta e sulla risoluzione di altri problemi che possono verificarsi.

### <span id="page-26-0"></span>**Note sulla gestione dei materiali di consumo**

# **AVVERTENZA**

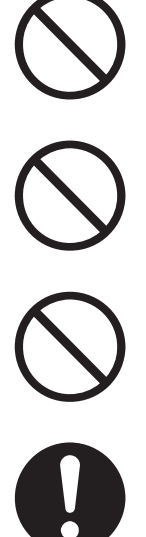

Mai gettare una cartuccia toner nel fuoco perché potrebbe esplodere e causare serie lesioni.

Non gettare mai una cartuccia del rullo di trasferimento nel fuoco perché potrebbe esplodere e causare serie lesioni.

Non scaldare mai il tamburo o graffiarne la superficie. Un tamburo riscaldato o graffiato può essere pericoloso per la salute.

Non utilizzare un aspirapolvere per pulire il toner versato. Utilizzare un panno inumidito con acqua e sapone per lavarlo via. Il toner aspirato può causare un incendio nell'aspirapolvere per la presenza di scintille elettriche.

# **ATTENZIONE**

- Non aprire le confezioni dei materiali di consumo finché non si è pronti a utilizzarli. Non conservare i materiali di consumo nelle condizioni seguenti:
	- $\blacksquare$  in aree calde e umide:
	- in prossimità di fiamme vive;
	- in aree esposte direttamente alla luce del sole;
	- in aree polverose.
	- Prima di utilizzare i materiali di consumo, leggere le relative istruzioni e avvertenze.
- Eseguire le operazioni di primo soccorso, come indicato di seguito:
	- Contatto con gli occhi: sciacquare gli occhi con abbondante acqua per almeno 15 minuti e rivolgersi a un medico.
	- Contatto con la pelle: rimuovere il materiale dalle parti interessate con abbondante acqua e sapone.
	- Inalazione: trasferire la persona all'aria aperta e rivolgersi a un medico.
	- Ingestione: in caso di ingestione del toner, rivolgersi immediatamente a un medico.
- Quando si rimuove la cartuccia del rullo di trasferimento dalla stampante perché la vaschetta toner usato è piena, non tentare di svuotarla e di riutilizzare la cartuccia perché il toner potrebbe spargersi all'interno della stampante e recare gravi danni. Il toner può fuoriuscire e spargersi all'interno della stampante e deteriorare la qualità di stampa.

# <span id="page-27-0"></span>*1* **Utilizzo di base della stampante**

# <span id="page-27-1"></span>**Componenti e funzioni della stampante**

Di seguito sono elencati i nomi e le funzioni dei componenti della stampante:

#### <span id="page-27-2"></span>*Vista anteriore*

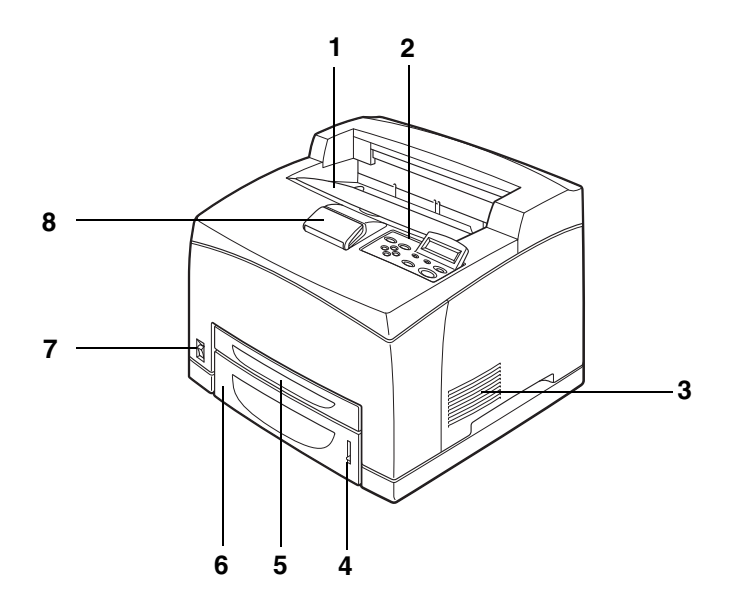

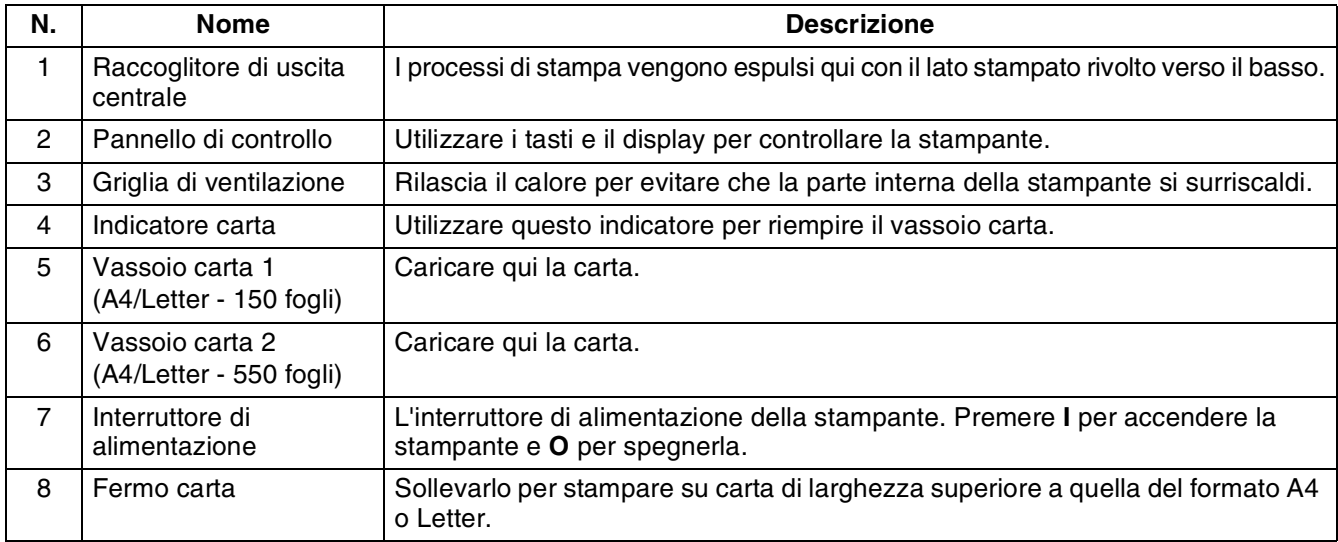

# <span id="page-28-0"></span>*Vista posteriore*

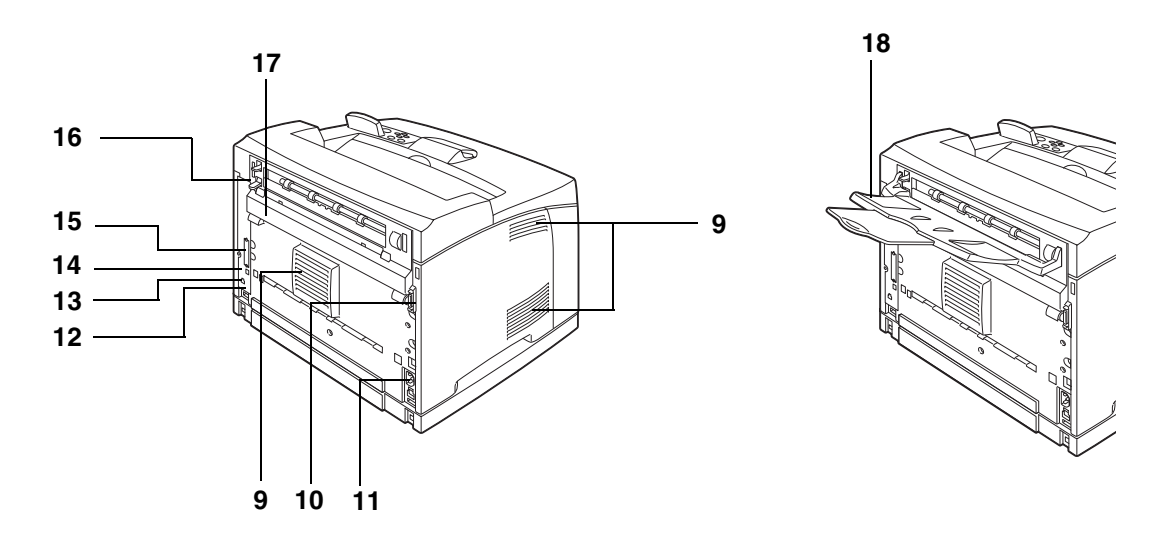

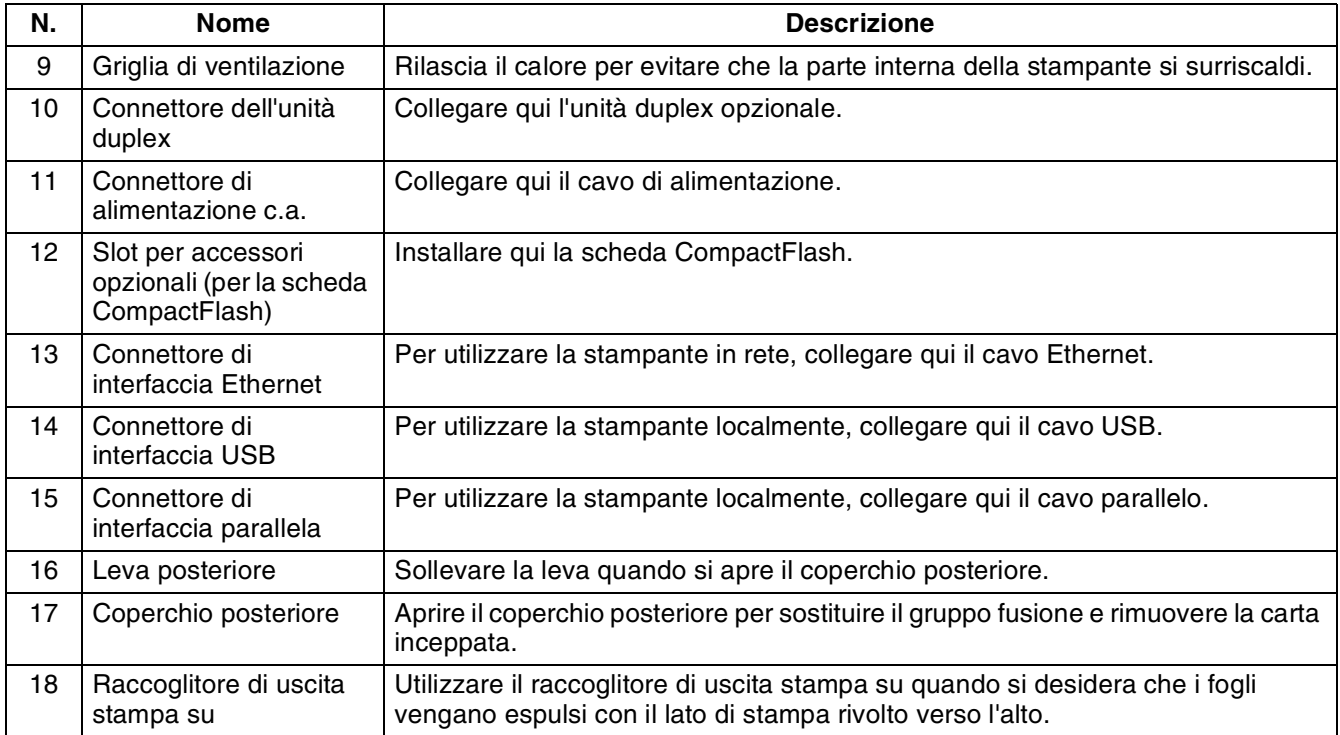

### <span id="page-29-0"></span>*Vista interna*

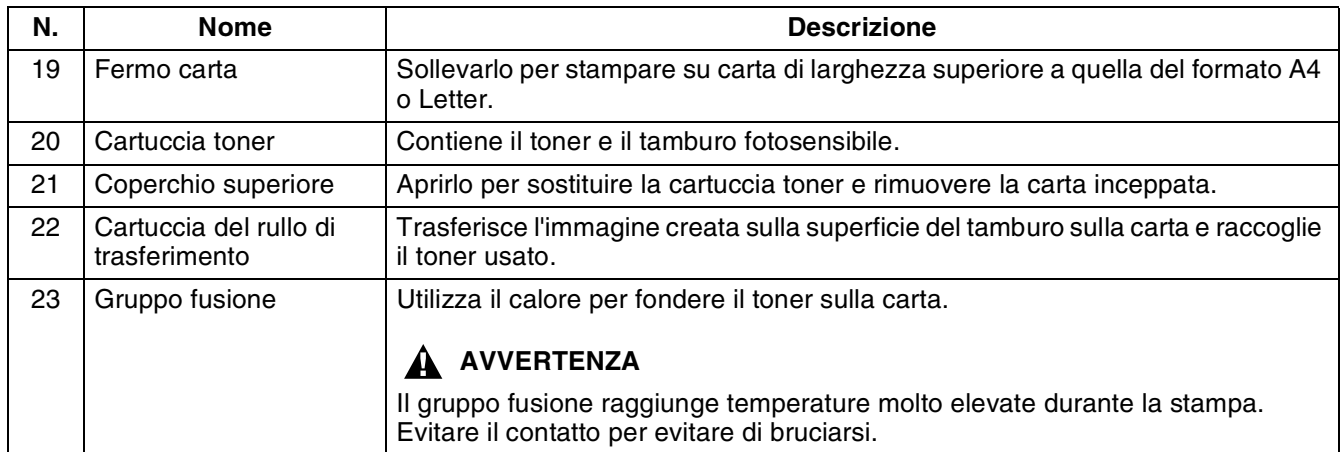

# <span id="page-30-0"></span>**Collegamento del cavo di alimentazione c.a.**

### **AVVERTENZA**

Di seguito sono elencate tre specifiche di alimentazione. Le specifiche applicabili alla stampante dipendono dalla relativa configurazione. Collegare il cavo di alimentazione unicamente a una presa di corrente adeguata. L'utilizzo di un cavo non idoneo può causare incendi o scosse elettriche. In caso di dubbi, rivolgersi al rivenditore o al servizio assistenza Brother.

- Tensione nominale: 100 V Frequenza nominale: 50/60 Hz
- Tensione nominale: 100 V Frequenza nominale: 60 Hz
- Tensione nominale: 220 240 V Frequenza nominale: 50/60 Hz

Per evitare scosse elettriche o incendi, collegare il cavo di alimentazione c.a. a una presa di corrente c.a. con collegamento di messa a terra. Per assicurarsi che la presa di corrente sia effettivamente dotata di messa a terra, contattare un elettricista qualificato.

*1* Collegare il cavo di alimentazione c. a. alla stampante.

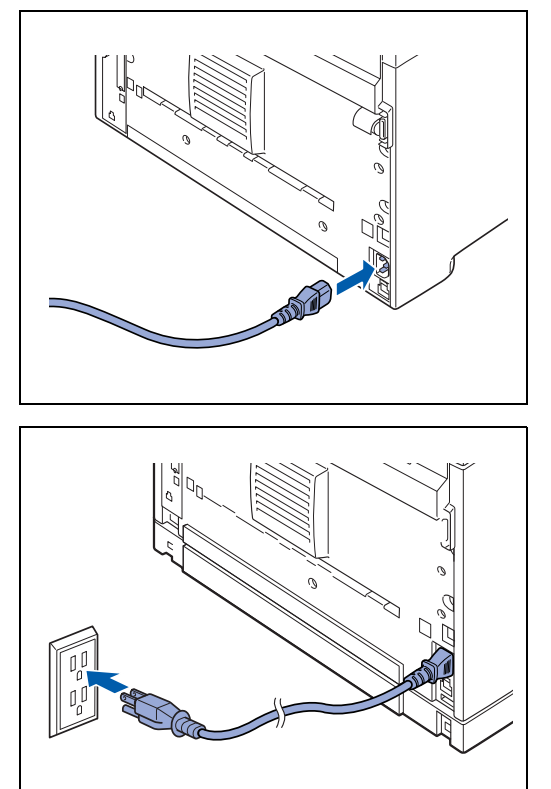

*2* Assicurarsi che l'interruttore di alimentazione sia stato premuto a fondo sulla posizione **O**, quindi inserire l'altra estremità del cavo di alimentazione c.a. nella presa di corrente. Se il cavo di alimentazione c.a. è dotato di filo di messa a terra, effettuare anche questo collegamento.

# <span id="page-31-0"></span>**Accensione e spegnimento della stampante**

### <span id="page-31-1"></span>**Accensione della stampante**

Accendere la stampante prima di utilizzarla. Spegnerla alla fine della giornata o quando si pensa di non utilizzarla più per un lungo periodo di tempo.

Una volta spenta, i dati di stampa salvati nella stampante vengono eliminati.

*1* Premere l'interruttore di alimentazione sulla posizione **I** per accendere la stampante.

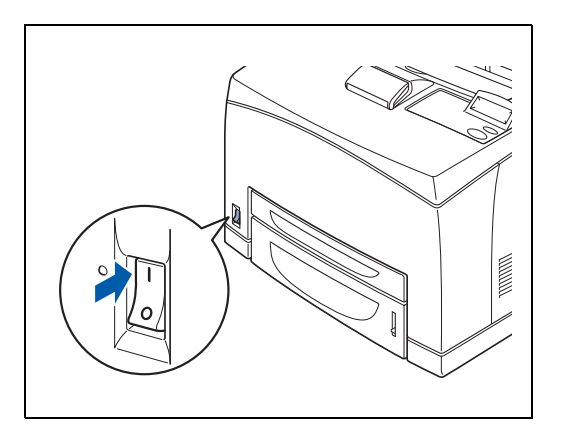

## <span id="page-31-2"></span>**Spegnimento della stampante**

- *1* Accertarsi che la stampante non stia elaborando dati.
- *2* Premere l'interruttore di alimentazione sulla posizione **O** per spegnere la stampante.

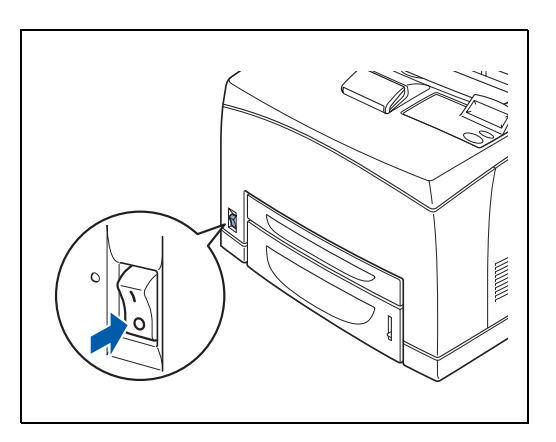

# <span id="page-32-0"></span>*2* **Tipi di carta compatibili e metodo di stampa**

# <span id="page-32-1"></span>**Tipi di carta compatibili e non**

L'utilizzo di carta non idonea può causare inceppamenti carta e compromettere la qualità di stampa. Per ottenere i migliori risultati dalla stampante è consigliabile utilizzare i tipi di carta elencati di seguito.

## <span id="page-32-2"></span>**Tipi di carta compatibili**

#### <span id="page-32-3"></span>**Grammatura di base compatibile**

Assicurarsi che la carta scelta per questa stampante sia conforme alle seguenti specifiche.

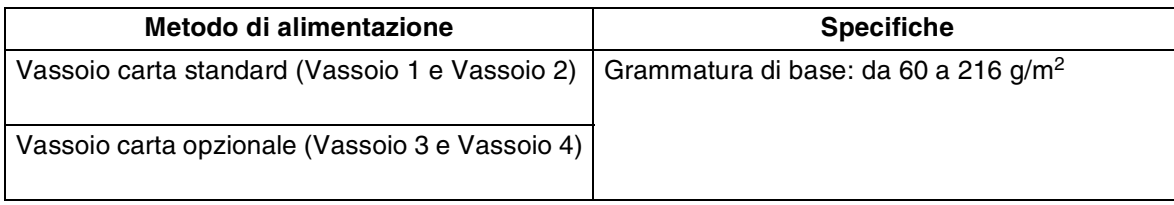

### <span id="page-33-0"></span>**Vassoi carta, tipi e formati**

Nella tabella riportata di seguito sono elencati i formati, i tipi di carta e il numero massimo di fogli che è possibile alimentare nei diversi vassoi. Caricare la carta nella stampante con l'orientamento verticale (nel senso della lunghezza). Di seguito sono indicati i nomi dei vassoi carta utilizzati nel driver della stampante e in questa Guida:

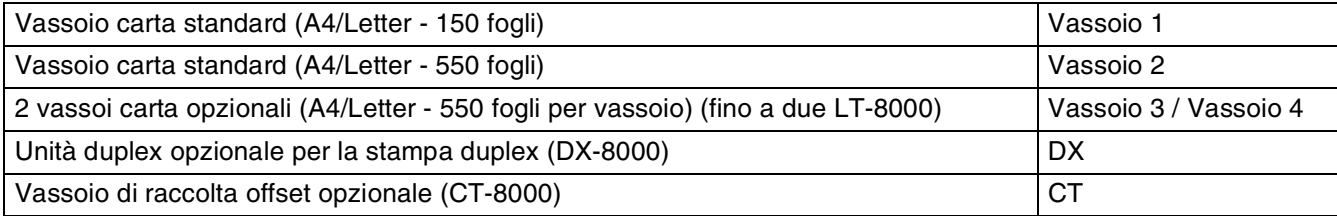

<span id="page-33-1"></span>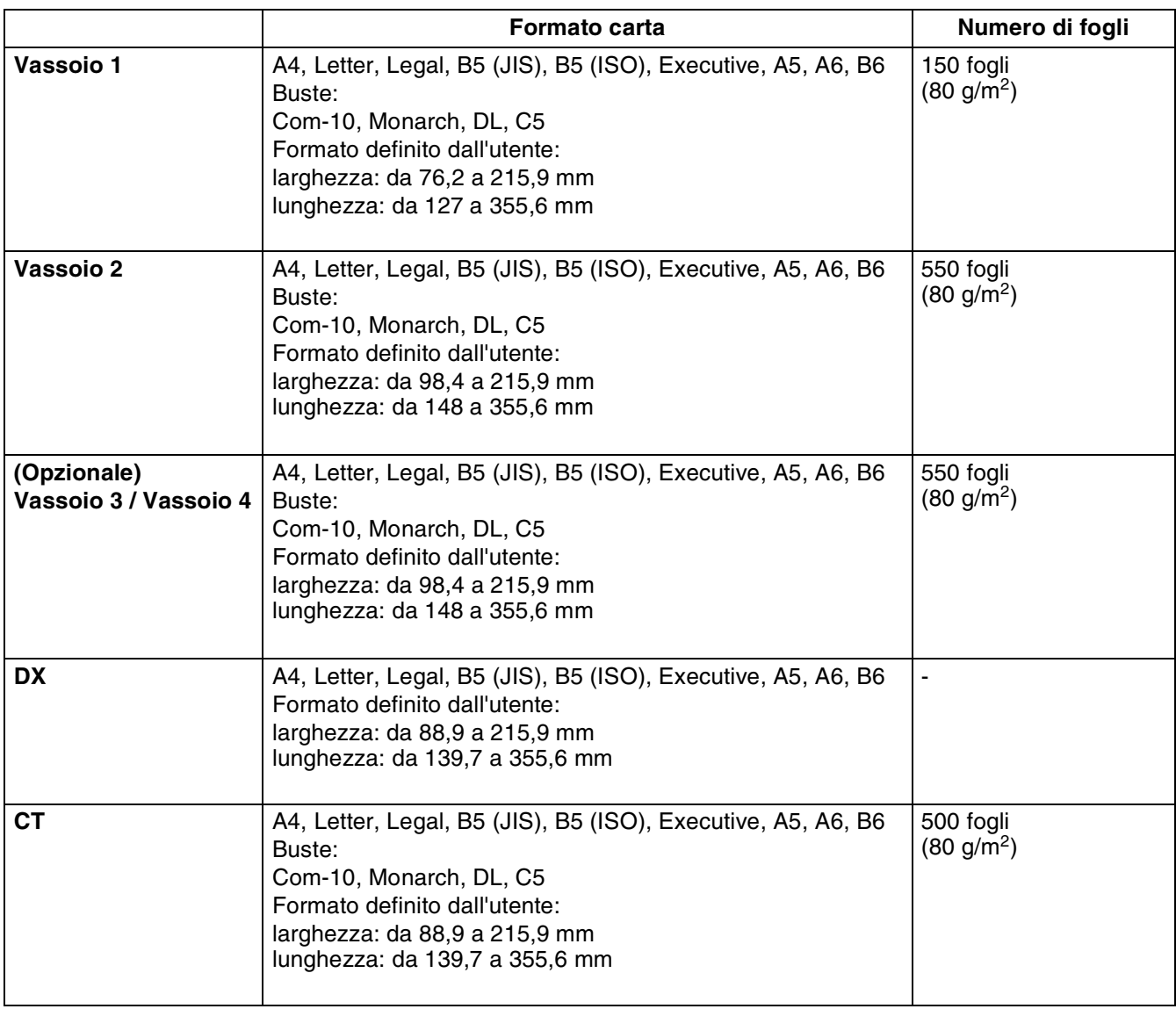

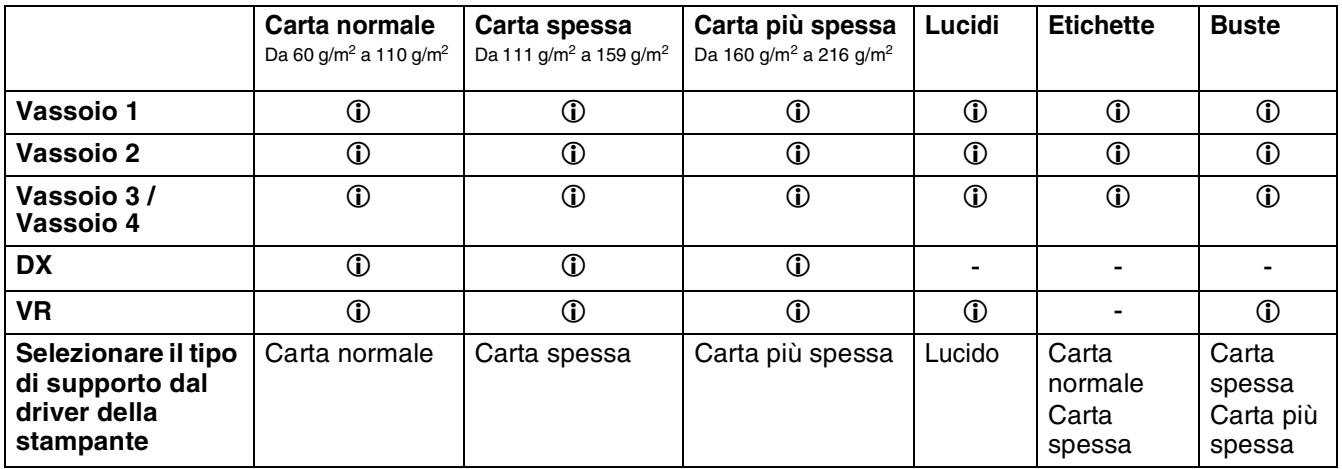

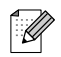

- L'utilizzo di carta di bassa qualità può causare raggrinzimenti e deteriorare la qualità di stampa.
- Il numero di fogli caricabili varia a seconda dello spessore della carta.

#### <span id="page-34-0"></span>**Carta consigliata**

Per questa stampante è consigliabile l'utilizzo dei tipi di carta elencati di seguito:

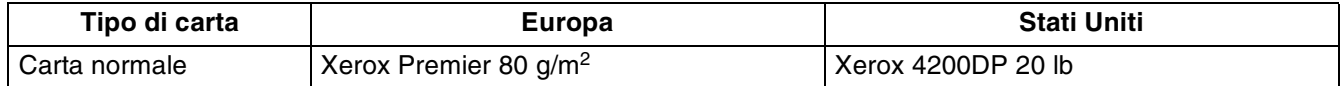

- Prima di acquistare grossi quantitativi di carta, fare delle prove per determinare il tipo più idoneo.
- Utilizzare solo carta normale per fotocopie.
- Utilizzare carta neutra. Non utilizzare carta acida o alcalina.
- Utilizzare carta a grana lunga.
- Utilizzare carta con residuo di umidità pari a circa il 5%.

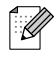

Questa stampante può utilizzare carta riciclata conforme alla specifica DIN 19309.

### <span id="page-35-0"></span>**Carta speciale**

È possibile stampare sui seguenti tipi di carta speciale da tutti i vassoi.

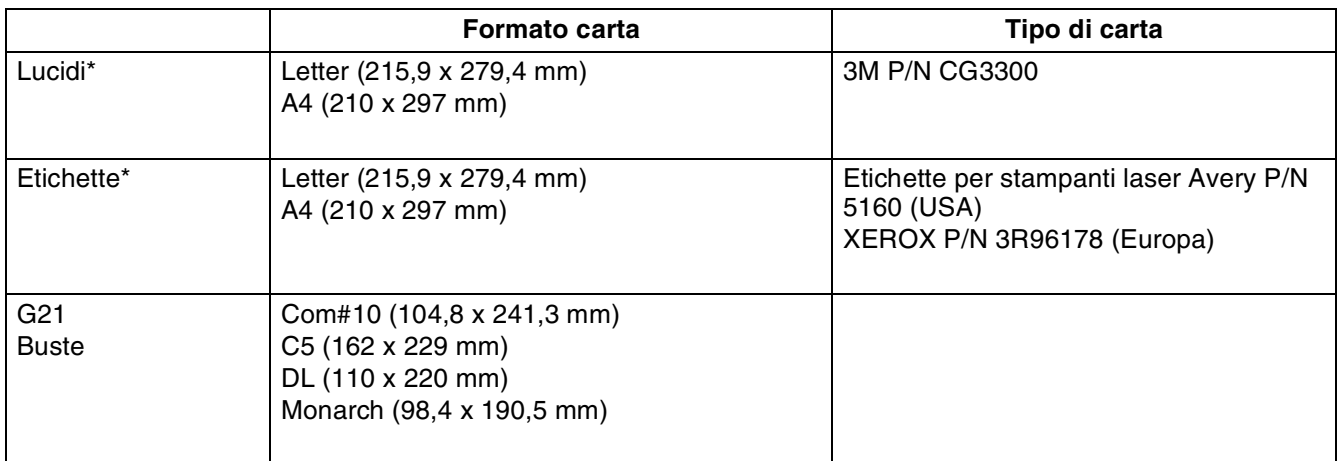

\* Utilizzare esclusivamente lucidi ed etichette prodotte appositamente per le stampanti *laser* e per la stampa monocromatica.

# $\overline{\mathscr{U}}$

Di seguito sono riportate la larghezza e la lunghezza indicate nella tabella a pagina [2-2.](#page-33-1)

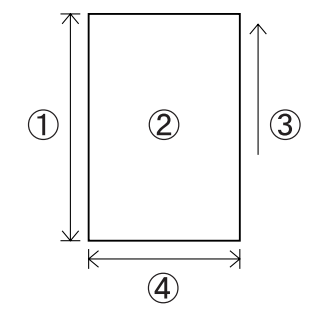

- 1. Lunghezza
- 2. Orientamento verticale
- 3. Direzione di alimentazione
- 4. Larghezza
## **Area stampabile**

I bordi della carta su cui non è possibile stampare quando si utilizza l'emulazione PCL sono illustrati di seguito.

### **Verticale**

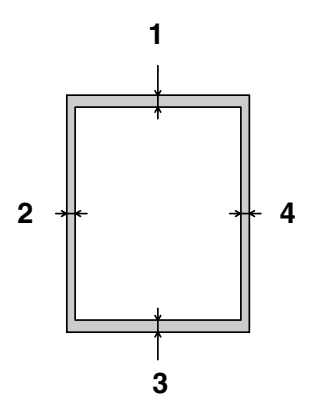

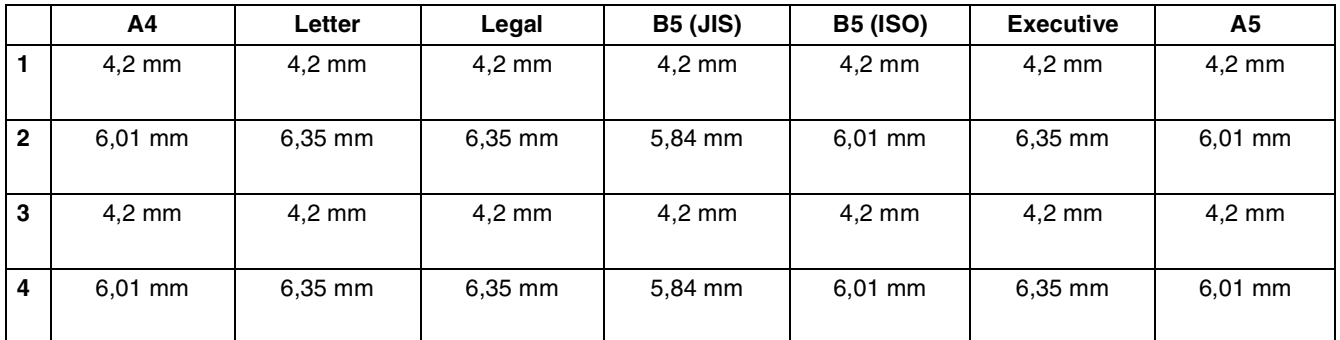

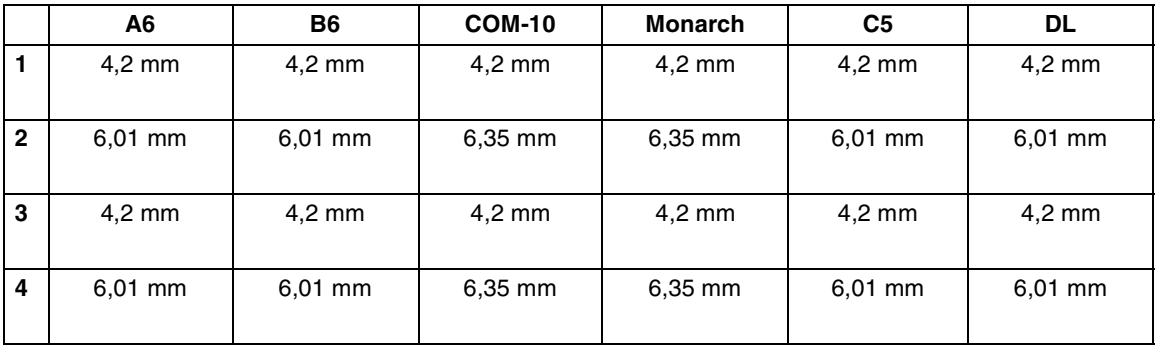

### **Verticale**

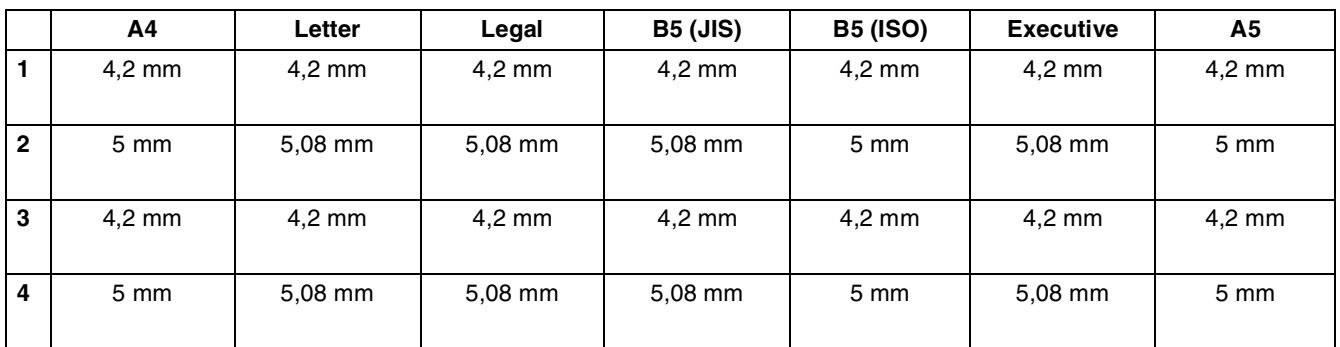

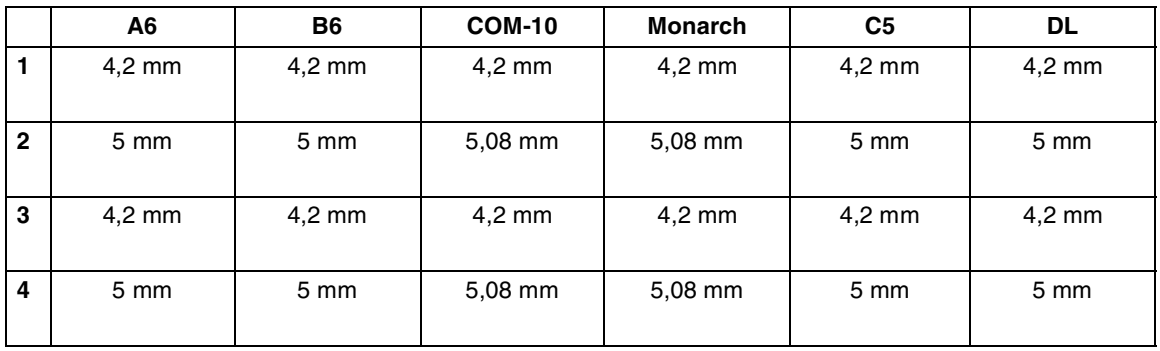

### **Tipi di carta non compatibili**

Evitare di utilizzare i seguenti tipi di carta in quanto possono causare inceppamenti o danneggiare la stampante.

- Lucidi diversi da quelli consigliati
- Carta per stampanti a getto di inchiostro
- Carta troppo spessa o troppo sottile
- Carta con un lato prestampato con un'altra stampante o fotocopiatrice o carta prestampata con inchiostro
- Carta piegata, raggrinzita o strappata
- Carta umida o bagnata
- Carta ondulata o deformata
- Fogli carichi di energia elettrostatica
- Carta adesiva o a strati
- Carta patinata speciale
- Carta colorata con una superficie trattata
- Carta stampata con inchiostro che non sopporta temperature di 155 °C
- Carta sensibile al calore
- Carta carbone
- Carta con una superficie ruvida come quella a trama spessa
- Carta acida sulla quale i caratteri si sbiadiscono nel tempo: Utilizzare carta neutra
- Buste con una superficie ruvida o con fermagli
- Carta con punti di cucitrice, graffette, nastro o nastrini
- Buste con chiusura adesiva
- Fogli di etichette il cui foglio di supporto è visibile o pretagliato

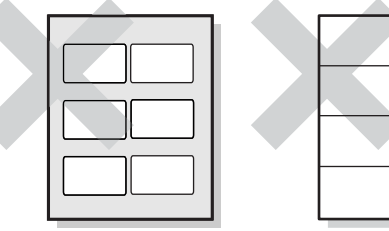

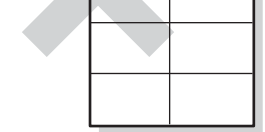

Foglio di supporto visibile Fogli di etichette pretagliati

- Carta per trasferibili su tessuto (a caldo)
- Carta per trasferibili (a freddo)
- Carta lucida patinata digitale
- Pellicola (trasparente, non colorata)
- Carta perforata

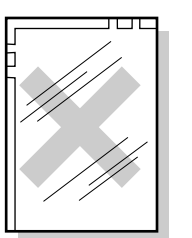

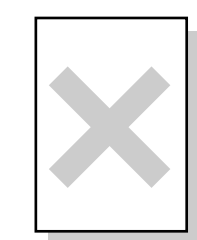

Lucidi colorati Carta per stampanti a getto di inchiostro

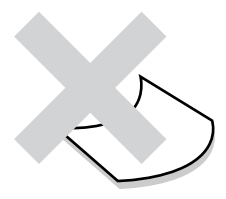

Carta ondulata

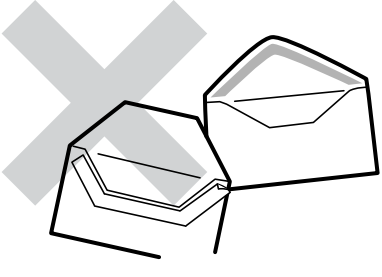

Carta con nastro

## **Conservazione della carta**

Una conservazione errata della carta può causare inceppamenti, deteriorare la qualità di stampa o danneggiare la stampante. Conservare la carta nelle seguenti condizioni:

- Tra 10 °C e 30 °C
- Tra il 30% e il 65% di umidità relativa
- Luogo asciutto
- Dopo aver aperto la confezione, avvolgere i fogli non utilizzati nella confezione originale e conservarli in un armadio o in un altro luogo asciutto
- Conservare la carta su una superficie piana. Non appoggiare la carta contro altri oggetti o mantenerla in posizione verticale
- Evitare di conservare la carta in una posizione tale da causare pieghe, arricciamenti o ondulazioni
- Non esporre la carta alla luce diretta del sole

# **Caricamento della carta e stampa**

Fare riferimento alla sezione appropriata per caricare o cambiare la carta. Per ulteriori informazioni sui tipi di carta compatibili, vedere *[Tipi di carta compatibili e non](#page-32-0)* a pagina 2-1.

# **Caricamento della carta A4/Letter nel vassoio carta**

Eseguire la procedura descritta di seguito per caricare la carta A4 o Letter nei vassoi carta. (La figura illustra il vassoio carta 1).

*1* Collocare il vassoio carta su una superficie piana.

*2* Rimuovere il coperchio del vassoio.

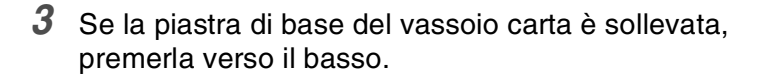

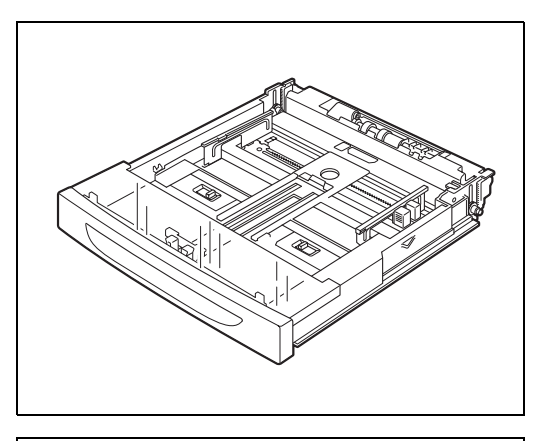

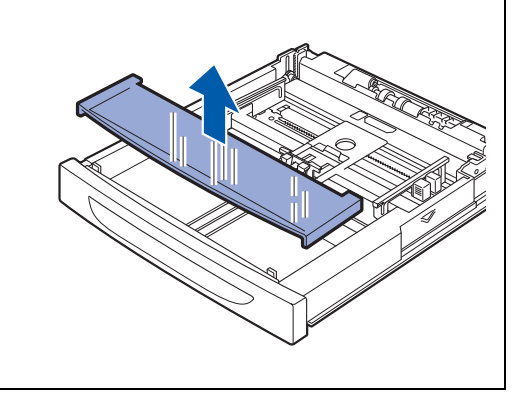

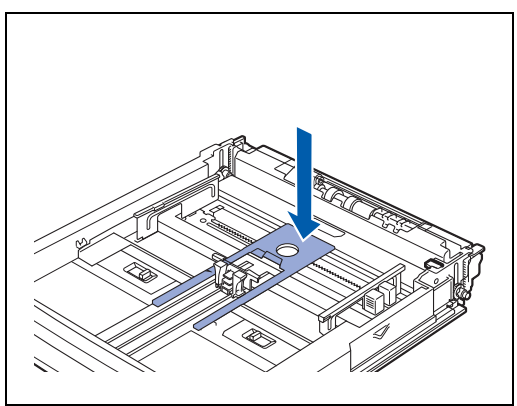

*4* Premere la guida della lunghezza carta e regolarla in base al formato carta.

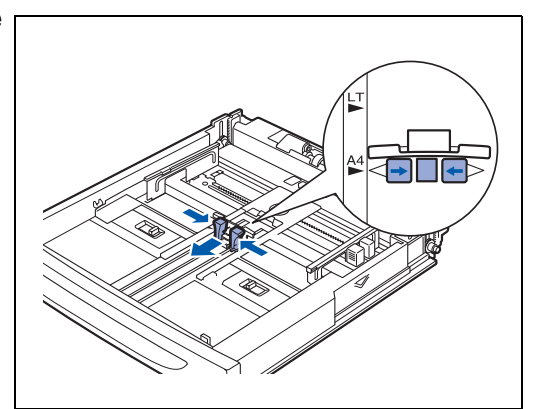

**B5D**<sup>△</sup> A4D<sup>△</sup>

*5* Premere la guida della larghezza carta destra e regolarla in base al formato carta.

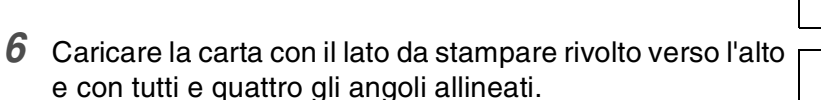

# 翎

- Non superare la linea di riempimento massimo o la capacità massima consentita.
- Allineare la guida della larghezza destra secondo la larghezza della carta. Se la guida della larghezza destra non si trova nella posizione corretta, la carta non potrà essere alimentata correttamente con conseguente inceppamento.
- Si sconsiglia l'utilizzo di carta prestampata, che potrebbe causare macchie di toner.
- *7* Riporre il coperchio del vassoio carta.

# 發

Il coperchio del vassoio deve essere riposto in modo corretto, altrimenti si potrebbero verificare disallineamenti.

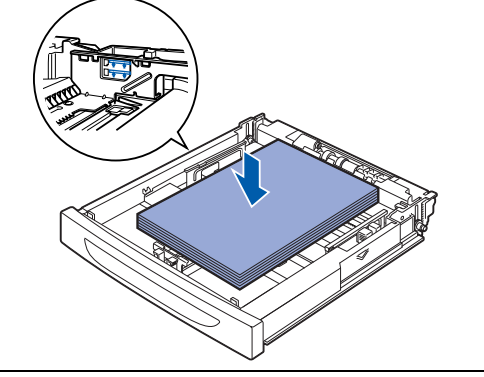

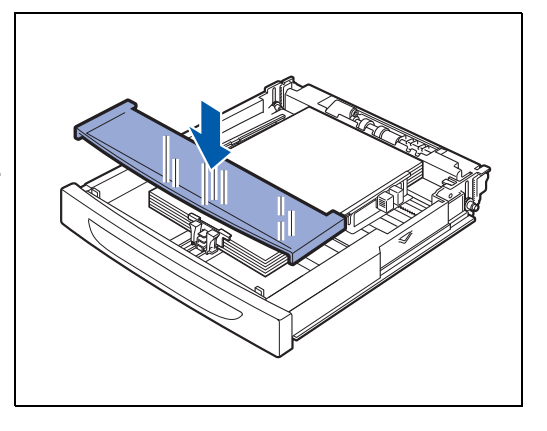

*8* Inserire il vassoio carta completamente all'interno della stampante.

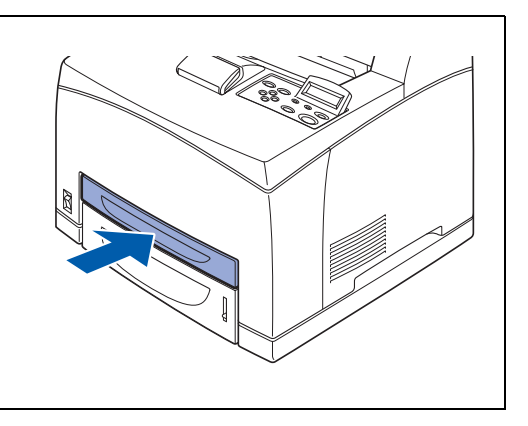

## **Stampa su carta A4/Letter dal vassoio carta**

*1* Avviare la stampa dall'applicazione desiderata dopo aver caricato la carta A4 o Letter nella stampante.

### **<Driver PCL>**

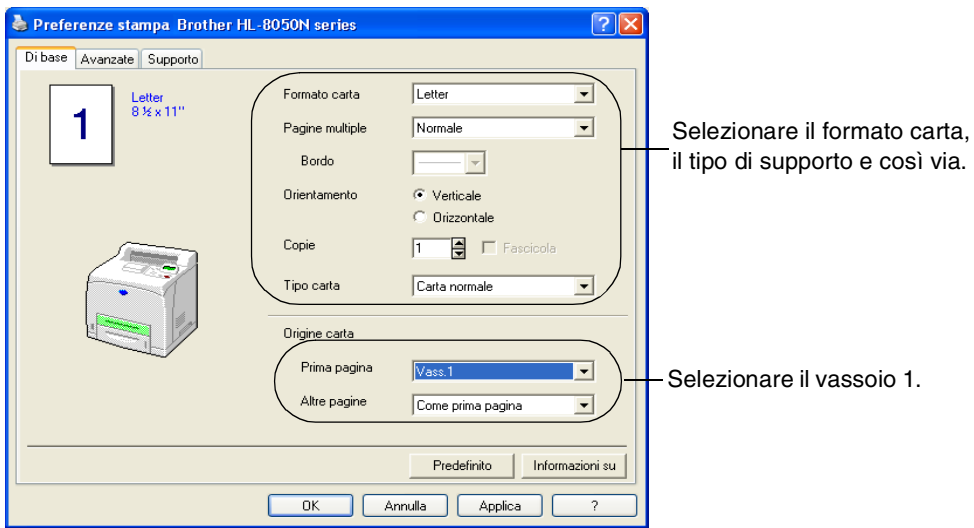

### **<Driver PS>**

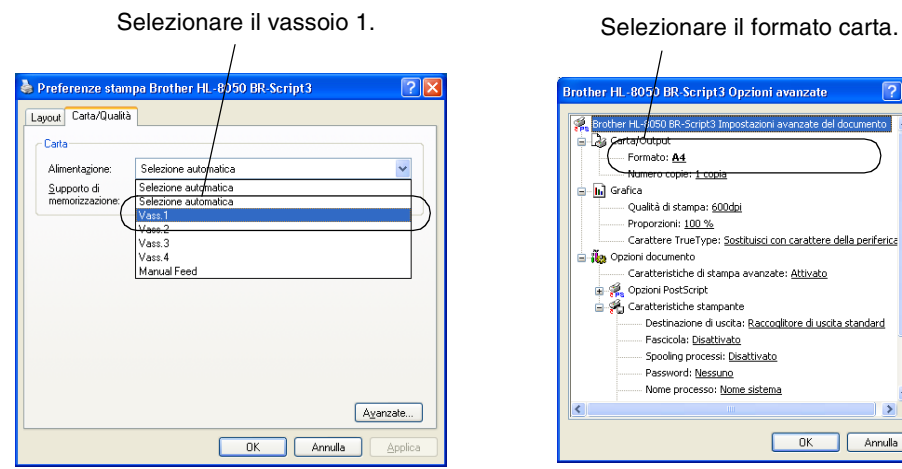

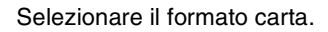

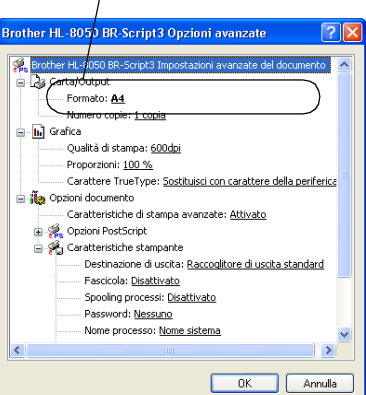

## **Caricamento di carta di formato maggiore di A4/Letter nel vassoio carta**

Eseguire la procedura descritta di seguito per caricare carta di formato maggiore di A4 o Letter nei vassoi carta. (La figura illustra il vassoio carta 1).

- *1* Collocare il vassoio carta su una superficie piana.
- 

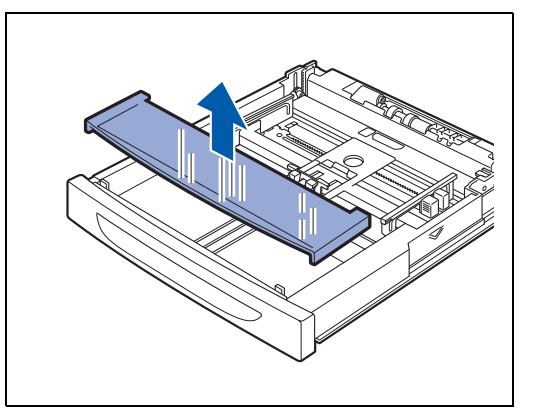

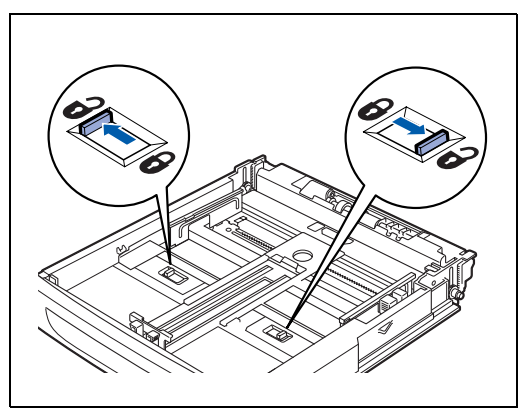

*2* Rimuovere il coperchio del vassoio.

*3* Fare scorrere le linguette sinistra e destra nel vassoio carta verso l'esterno per sbloccarle.

- *4* Afferrare la maniglia del vassoio carta ed estrarne la parte estensibile finché il centro non tocca l'indicatore del formato carta in uso.
- $\overline{\mathbb{Z}}$

Le linguette sinistra e destra nel vassoio carta si spostano verso l'interno e si bloccano automaticamente.

*5* Premere la guida della lunghezza carta e regolarla in base al formato carta.

*6* Premere la guida della larghezza carta destra e regolarla in base al formato carta.

*7* Caricare la carta con il lato da stampare rivolto verso l'alto e con tutti e quattro gli angoli allineati..

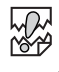

- Non superare la linea di riempimento massimo o la capacità massima consentita.
- Allineare la guida della larghezza destra secondo la larghezza della carta. Se la guida della larghezza destra non si trova nella posizione corretta, la carta non potrà essere alimentata correttamente con conseguente inceppamento.

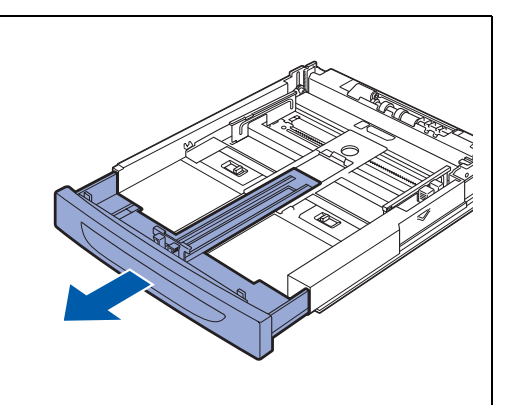

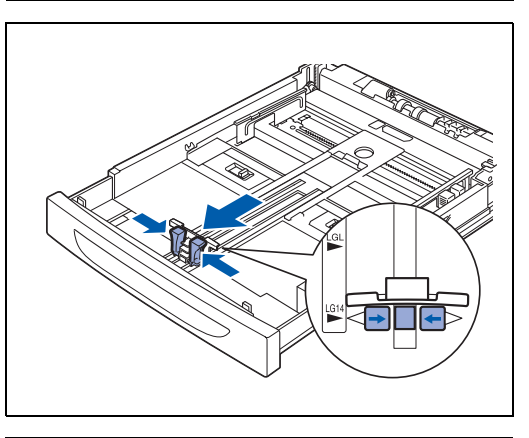

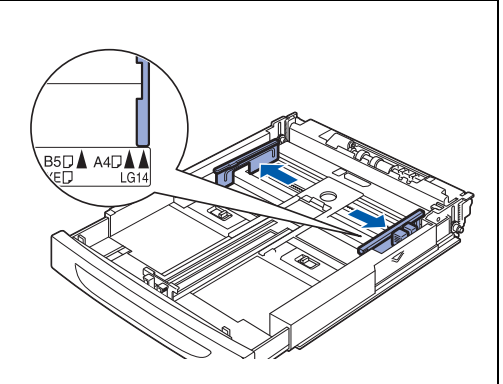

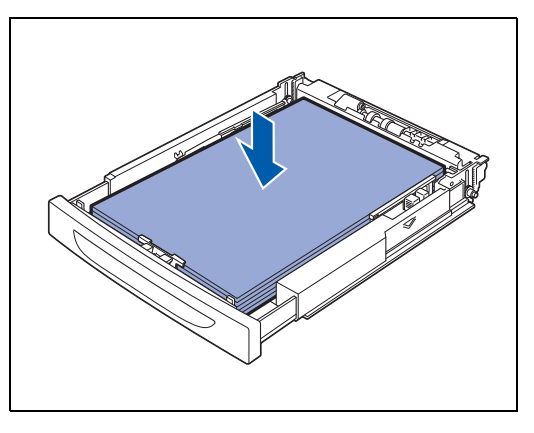

- *8* Riporre il coperchio del vassoio carta.
- **RA**

Il coperchio del vassoio deve essere riposto in modo corretto, altrimenti si potrebbero verificare disallineamenti.

- 
- *9* Inserire il vassoio carta completamente all'interno della stampante.

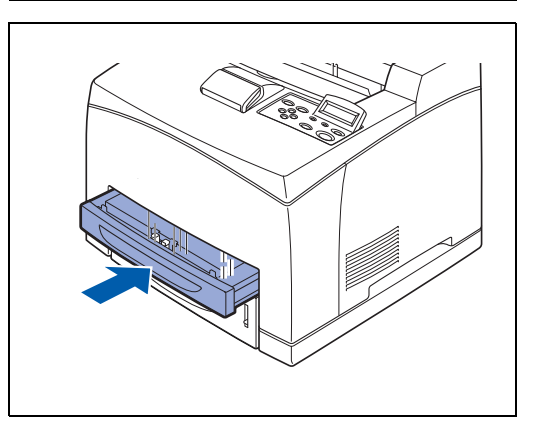

## **Caricamento di buste nel vassoio carta**

### **Tipi di buste da evitare**

Non utilizzare buste:

- danneggiate, ondulate, raggrinzite o di forma insolita
- di carta molto rugosa o molto lucida
- con fermagli o lacci
- con chiusure autoadesive
- a sacco
- non accuratamente piegate
- con caratteri in rilievo
- già stampate con una stampante laser
- con l'interno prestampato
- che non possono essere impilate
- di carta che supera le specifiche della grammatura stabilite per la stampante
- di qualità scadente con bordi non perfettamente definiti o squadrati
- con finestre trasparenti, fori, tagli o perforazioni.

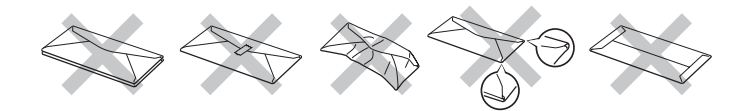

### **L'UTILIZZO DI UNO QUALSIASI DEI TIPI DI BUSTE ELENCATI IN PRECEDENZA PUÒ PROVOCARE DANNI ALLA STAMPANTE. QUESTA TIPOLOGIA DI DANNO NON È COPERTA DA ALCUNA GARANZIA O ACCORDO DI MANUTENZIONE BROTHER.**

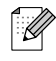

■ Prima di procedere alla stampa di buste, è necessario ventilare la pila di buste per evitare inceppamenti ed errori di alimentazione.

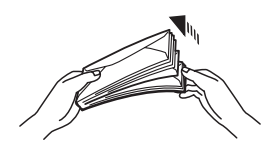

- Non caricare contemporaneamente tipi diversi di buste nel vassoio carta poiché potrebbero verificarsi inceppamenti o errori di alimentazione.
- Non stampare su buste utilizzando la stampa duplex.
- Per una stampa corretta, è necessario che il formato carta selezionato nell'applicazione software coincida con quello presente nel vassoio.

Usare cautela quando si selezionano le impostazioni per le buste perché un'impostazione non corretta potrebbe causare errori di direzione del testo o di lato stampato.

Chiudere i lembi delle buste prima di caricarle come illustrato di seguito. È possibile utilizzare buste Com-10, Monarch, C5 e DL.

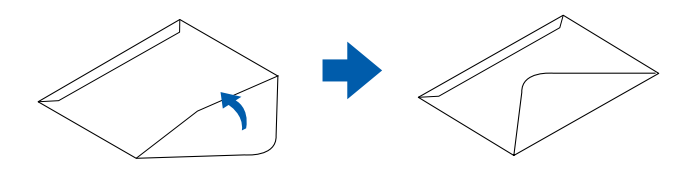

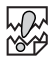

- Non utilizzare buste con sigilli a nastro. È possibile che la stampa su alcune buste pregommate non sia possibile, a seconda della condizione dell'adesivo. È consigliabile utilizzare buste appositamente studiate per le stampanti *laser*.
- Non utilizzare buste di larghezza superiore a 215,9 mm e di lunghezza superiore a 139,7 mm.

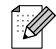

L'utilizzo di buste di bassa qualità può causare raggrinzimenti e deteriorare la qualità di stampa.

Di seguito è riportato un esempio di stampa dell'indirizzo su una busta.

### *Esempio*

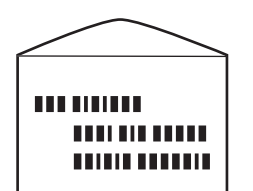

stampato in questo modo.

Eseguire la procedura descritta di seguito per caricare buste nei vassoi carta. (La figura illustra il vassoio carta 1).

*1* Collocare il vassoio carta su una superficie piana.

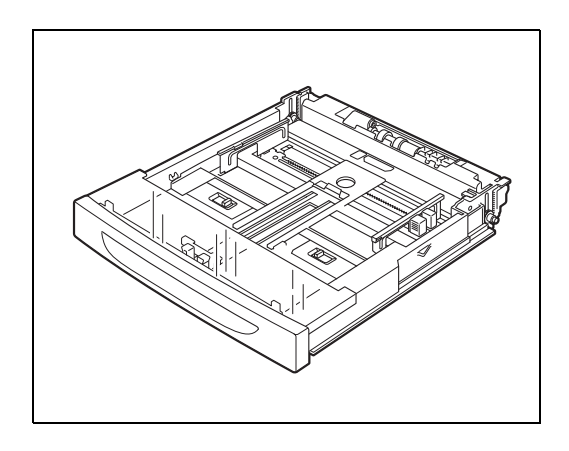

*2* Rimuovere il coperchio del vassoio.

*3* Se la piastra di base del vassoio carta è sollevata, premerla verso il basso.

*4* Premere la guida della lunghezza carta e regolarla in base al formato delle buste.

*5* Premere la guida della larghezza carta destra e regolarla in base al formato delle buste.

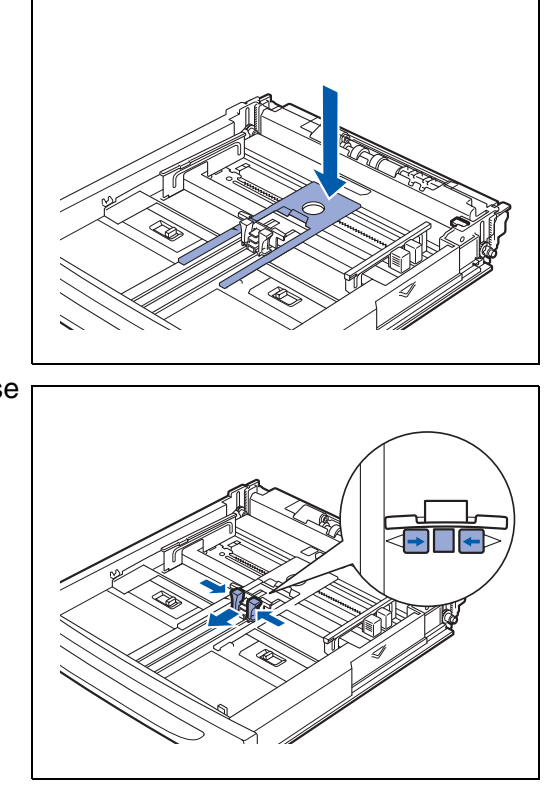

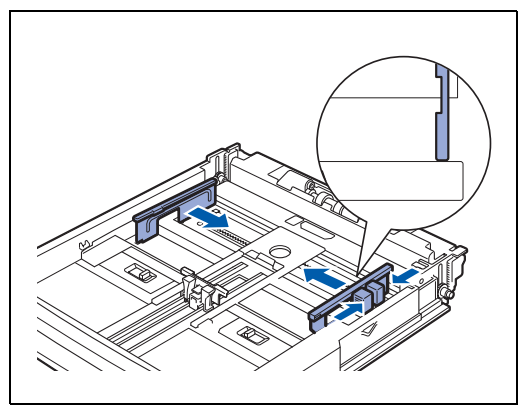

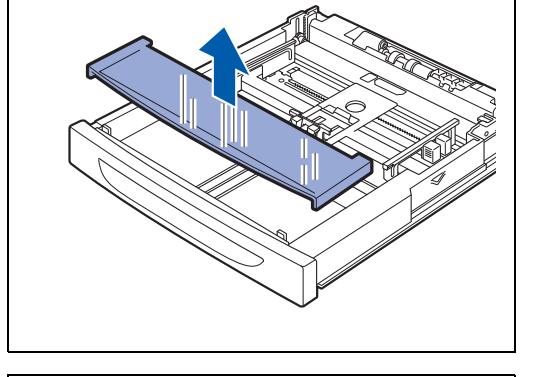

- *6* Caricare la carta con il lato da stampare rivolto verso l'alto e con tutti e quattro gli angoli allineati.
- **RA** 
	- Non caricare buste superando la capacità massima consentita.
	- Allineare la guida della larghezza destra secondo la larghezza della busta. Se la guida della larghezza destra non si trova nella posizione corretta, la busta non potrà essere alimentata correttamente con conseguente inceppamento.
	- Il lembo deve essere posizionato a faccia in giù e sul lato destro.
- *7* Riporre il coperchio del vassoio carta.

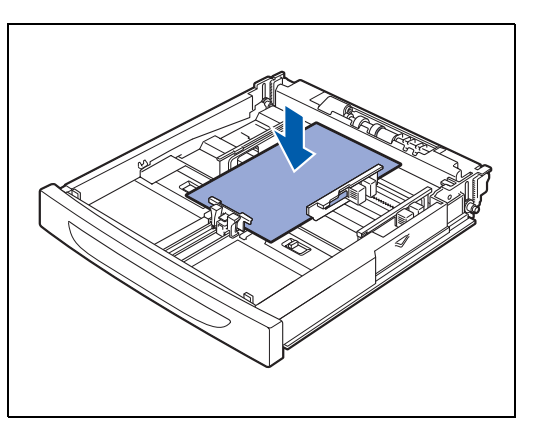

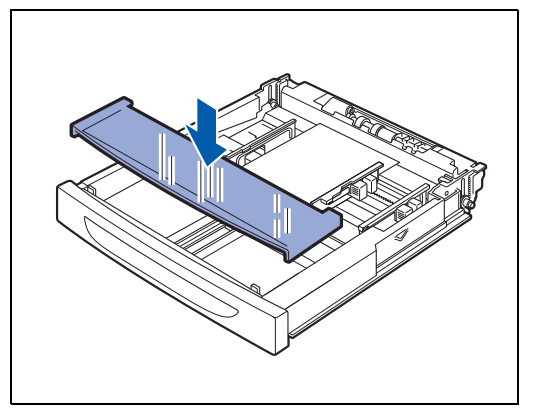

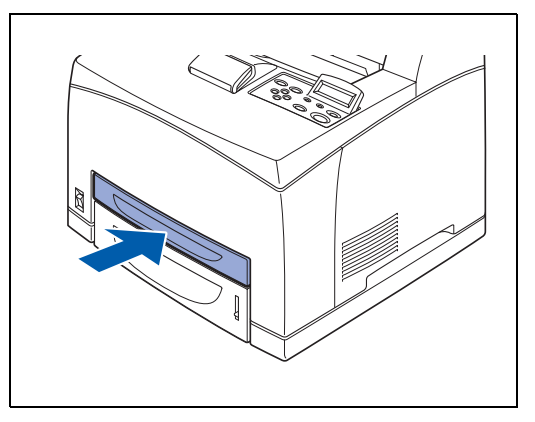

翎

Il coperchio del vassoio deve essere riposto in modo corretto, altrimenti si potrebbero verificare disallineamenti.

*8* Inserire il vassoio carta completamente all'interno della stampante.

## **Stampa su buste dal vassoio carta**

*1* Avviare la stampa dall'applicazione utilizzata dopo aver sistemato la busta nella stampante.

#### **<Driver PCL>**

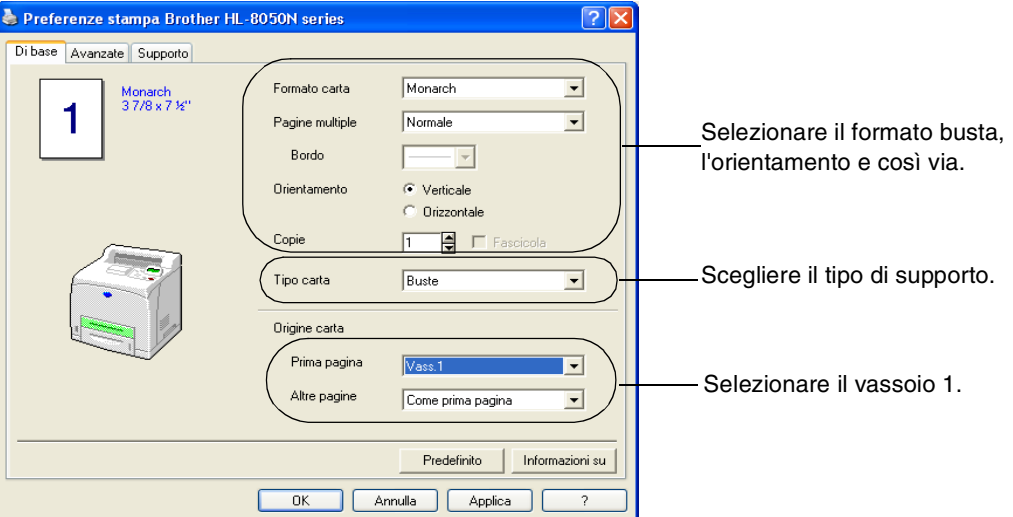

#### **<Driver PS>**

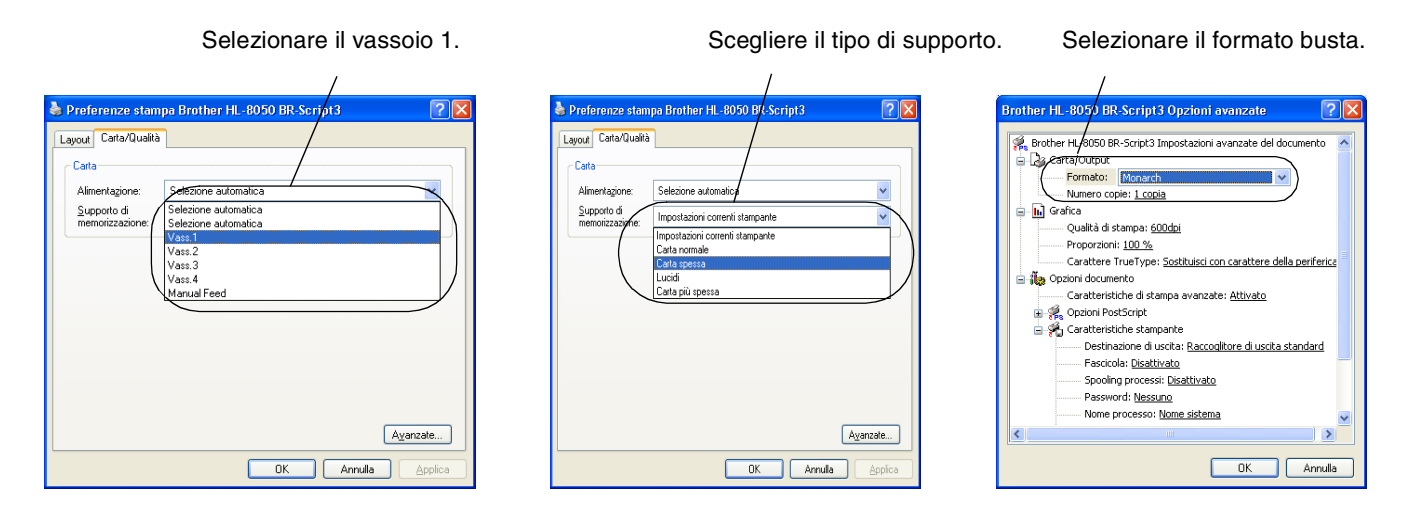

- *2* Seguire la procedura seguente per selezionare il formato carta dal pannello di controllo:
	- (1) Premere uno dei pulsanti di **menu** (**+**, **-**, **Set** o **Back**) per porre fuori linea la stampante.
	- (2) Premere **+** o **-** finché CARTA non viene visualizzato sul display LCD.
	- (3) Premere **Set** e premere **+** o **-** finché non viene visualizzato DIM.VASS1.
	- (4) Premere **Set**.
	- (5) Premere **+** o **-** per selezionare il formato busta e premere il pulsante **Set**.

## **Caricamento di etichette, lucidi e altra carta speciale nel vassoio carta**

### **Tipi di supporti speciali da evitare**

Non utilizzare carta danneggiata, ondulata, raggrinzita o di forma insolita.

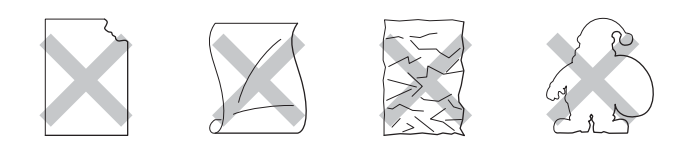

# H

■ Prima di utilizzare carta forata, ad esempio fogli per agende, è necessario smazzare la risma per evitare inceppamenti ed errori di alimentazione.

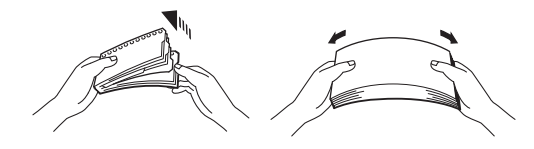

- Non utilizzare carta con perforazioni sui bordi.
- Non posizionare il lato forato dei fogli per agende in prossimità dell'attuatore (sensore della carta).
- Non utilizzare fogli per agende incollati. La colla potrebbe danneggiare la stampante.
- Non caricare contemporaneamente tipi diversi di carta nel vassoio poiché potrebbero verificarsi inceppamenti o errori di alimentazione (fatta eccezione per i lucidi). Vedere *[Stampa su lucidi dal](#page-54-0)  vassoio carta* [a pagina 2-23](#page-54-0).
- Per una stampa corretta, è necessario che il formato carta selezionato nell'applicazione software coincida con quello presente nel vassoio.
- Se l'applicazione software non consente la selezione del formato carta nel relativo menu **STAMPA**, è possibile utilizzare i pulsanti del menu del pannello di controllo per accedere al menu **CARTA** e modificare il formato carta. Per ulteriori informazioni, vedere *CARTA* [a pagina 4-13](#page-91-0).

Utilizzare esclusivamente lucidi prodotti appositamente per le stampanti *laser* e per la stampa monocromatica.

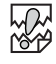

- Non è possibile caricare lucidi per la stampa a colori. L'utilizzo di lucidi non idonei può causare malfunzionamenti della stampante.
- Se si lasciano accumulare i lucidi nel raccoglitore di uscita centrale, l'elettricità statica può depositarsi e causare inceppamenti. Rimuovere i lucidi dal vassoio non appena vengono espulsi dalla stampante.

Eseguire la procedura descritta di seguito per caricare la carta nei vassoi carta. (La figura illustra il vassoio carta 1).

*1* Collocare il vassoio carta su una superficie piana.

*2* Rimuovere il coperchio del vassoio.

- *3* Se la piastra di base del vassoio carta è sollevata, premerla verso il basso.
- 
- *4* Premere la guida della lunghezza carta e regolarla in base al formato carta.

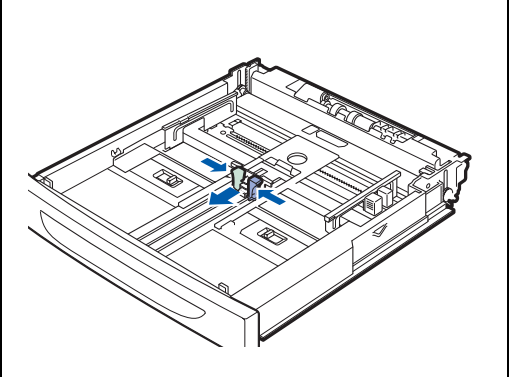

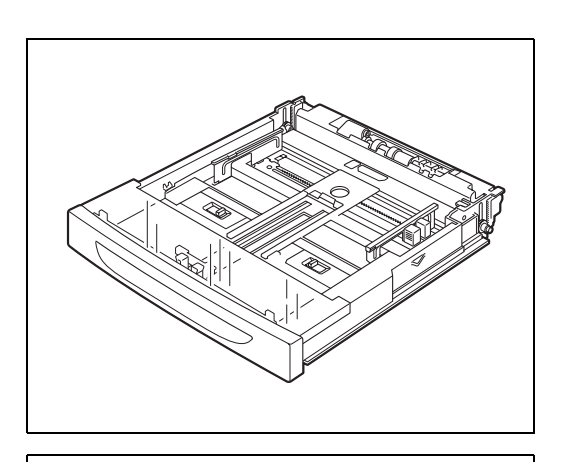

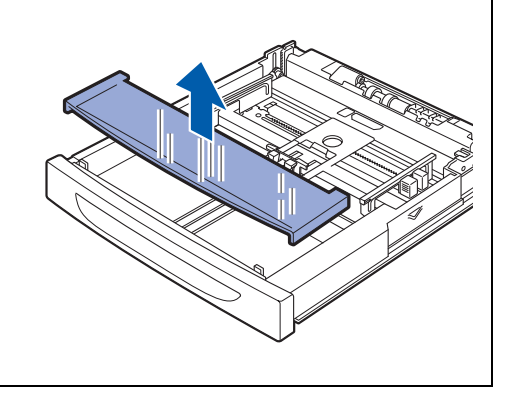

- *5* Premere la guida della larghezza carta destra e regolarla in base al formato carta.
- 

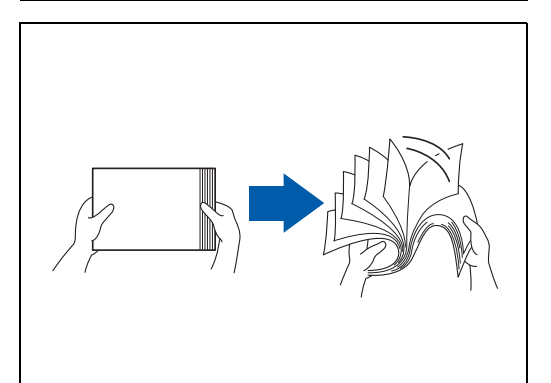

*6* Smazzare la carta in piccole quantità.

*7* Caricare la carta con il lato da stampare rivolto verso l'alto e con tutti e quattro gli angoli allineati.

# **RA**

- I lucidi prodotti per la stampa a colori possono causare inceppamenti o problemi di funzionamento del fusore, pertanto non utilizzarli.
- Non caricare carta superando la capacità massima consentita.
- *8* Riporre il coperchio del vassoio carta.

# **RA**<br>20

Il coperchio del vassoio deve essere riposto in modo corretto, altrimenti si potrebbero verificare disallineamenti.

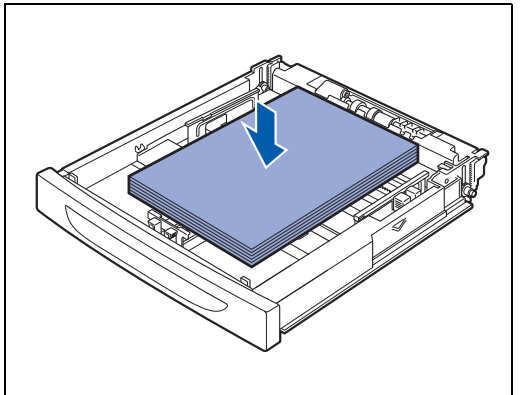

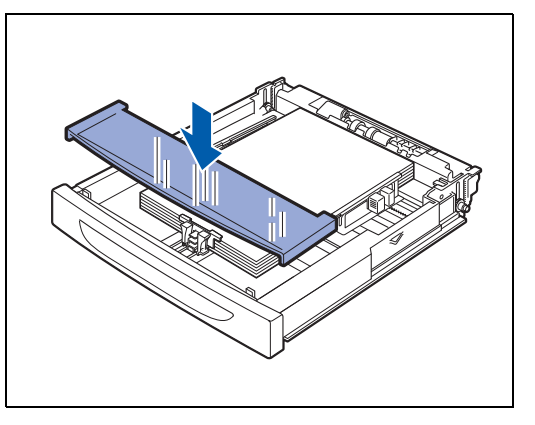

*9* Inserire il vassoio carta completamente all'interno della stampante.

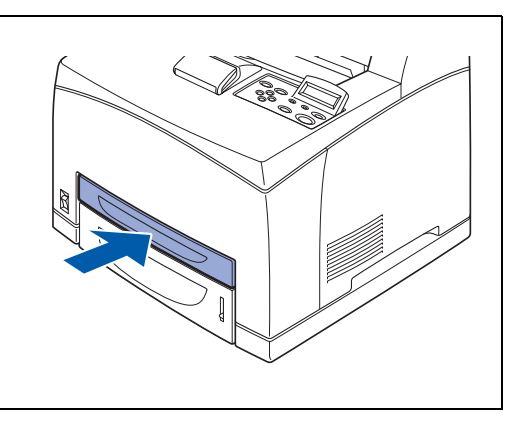

## <span id="page-54-0"></span>**Stampa su lucidi dal vassoio carta**

Quando si stampa su lucidi o su carta speciale, assicurarsi di impostare il tipo di carta e la qualità dell'immagine prima di inviare il comando di stampa.

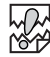

- Utilizzare esclusivamente lucidi prodotti appositamente per le stampanti *laser* e per la stampa monocromatica.
- Utilizzare esclusivamente il tipo di lucidi consigliato. Vedere *[Carta speciale](#page-35-0)* a pagina 2-4. Non utilizzare altri tipi di lucidi, ad esempio quelli colorati bordati di bianco.
- L'utilizzo di lucidi non adatti può danneggiare la stampante.
- Non utilizzare lucidi bordati di bianco.
- Rimuovere ogni lucido dal raccoglitore di uscita stampa giù non appena viene stampato. Se si lasciano accumulare i lucidi nel raccoglitore di uscita stampa giù, l'elettricità statica può depositarsi e causare inceppamenti.

# $\mathbb{Z}$

I lucidi possono essere alimentati dai vassoi 1, 2, 3 e 4. Quando si alimentano lucidi dai vassoi 1, 2, 3 e 4, caricare carta normale fino a 30 mm nel vassoio, dopodiché caricare i lucidi sopra la carta normale fino alla linea di riempimento massimo. In questo caso, è possibile caricare fino a 100 lucidi. *1* Avviare la stampa dall'applicazione utilizzata dopo aver caricato i lucidi nella stampante.

#### **<Driver PCL>**

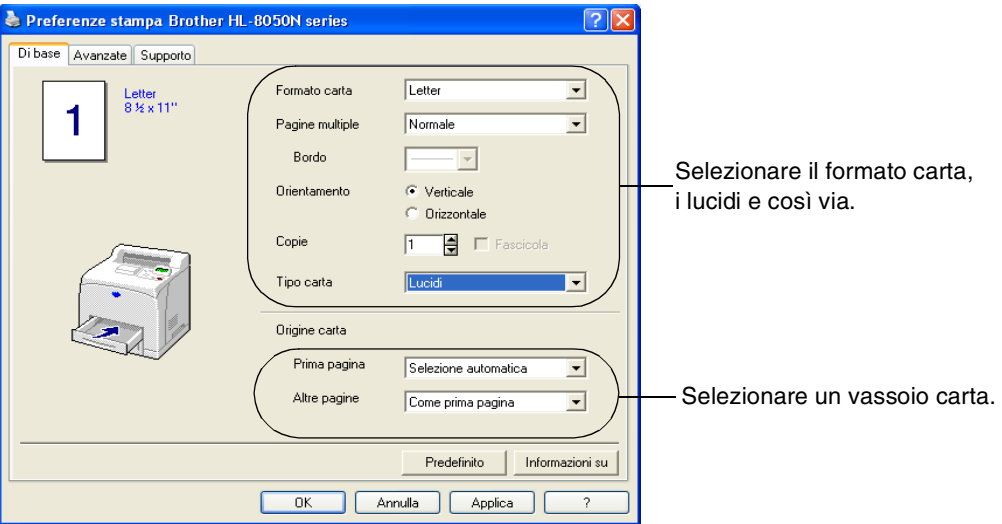

### **<Driver PS>**

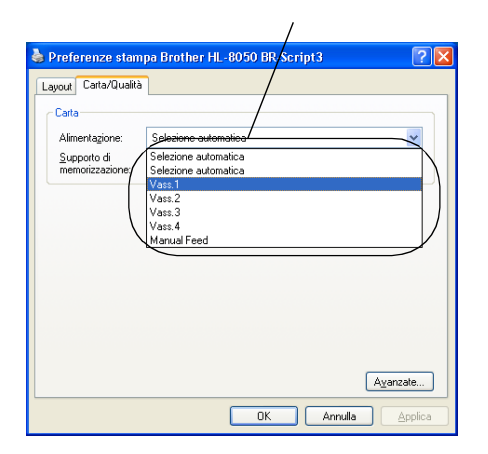

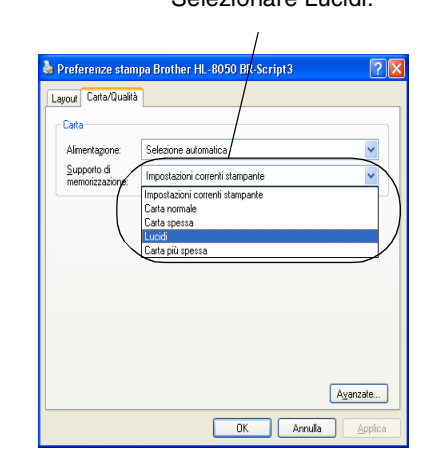

Selezionare un vassoio carta. Selezionare Lucidi. Selezionare il formato carta.

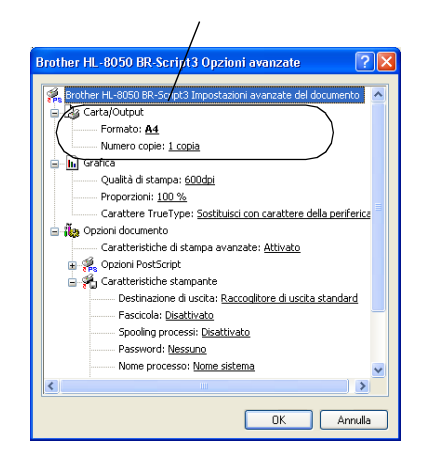

# **Stampa nel raccoglitore di uscita stampa su**

*1* Sollevare la leva posteriore.

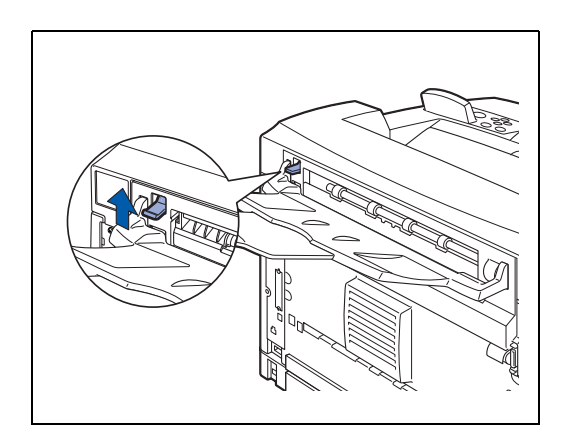

*2* Caricare la carta nel vassoio carta.

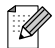

Dopo aver completato la stampa sul raccoglitore di uscita stampa su, premere verso il basso la leva nera.

# **Modifica della configurazione per gli accessori opzionali**

Dopo aver definito la configurazione iniziale della stampante, è necessario riconfigurare il driver quando si installano i seguenti accessori opzionali:

- 1. Vassoi inferiori (fino a due LT-8000)
- 2. Espansione della memoria
- 3. Unità duplex (DX-8000)
- 4. Vassoio di raccolta offset (CT-8000)

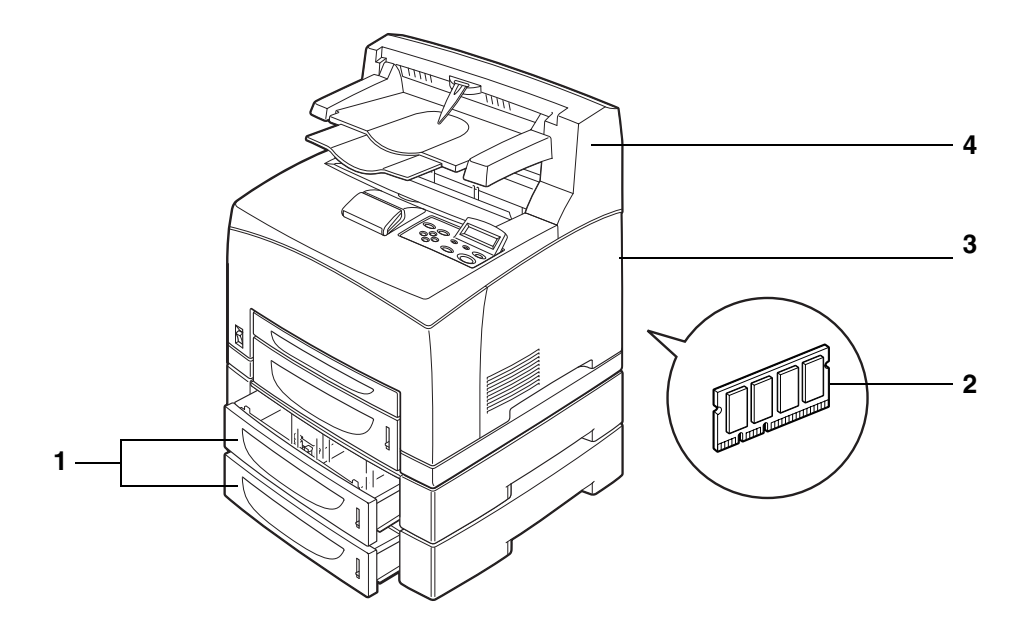

Per ulteriori informazioni relative all'installazione degli accessori opzionali, fare riferimento alla documentazione relativa. Nella seguente sezione si presuppone che le opzioni siano già installate.

### *Espansione della memoria*

In generale, i moduli di memoria DIMM devono essere conformi alle seguenti specifiche:

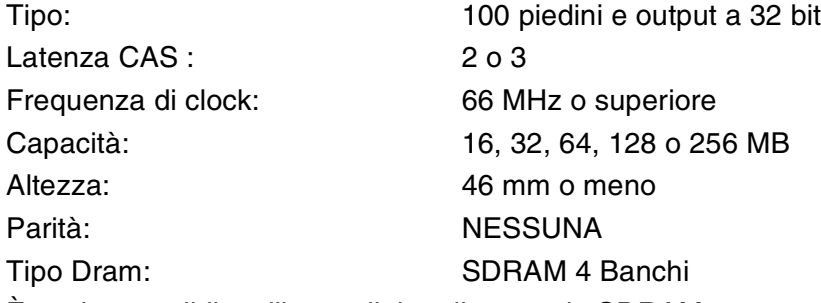

È anche possibile utilizzare il tipo di memoria SDRAM.

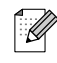

- Per ulteriori informazioni, contattare il distributore della stampante.
- Per informazioni aggiornate e i driver, visitare il sito Web Brother Solutions Center all'indirizzo <http://solutions.brother.com>

La stampante supporta i seguenti moduli DIMM:

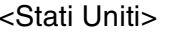

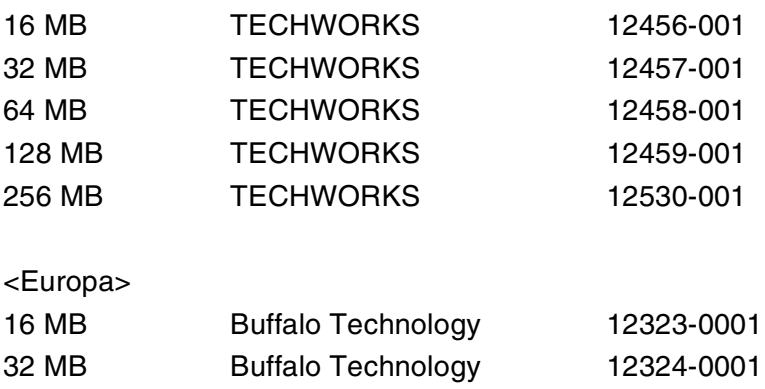

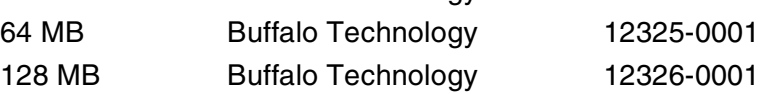

## **In Windows®**

Eseguire la procedura riportata di seguito. Di seguito è riportato un esempio relativo a Windows® XP.

- *1* Dal menu di **avvio** fare clic su **Stampanti e fax**. Viene visualizzata la finestra Stampanti.
- *2* Fare clic sulla stampante appropriata e dal menu **File** scegliere **Proprietà**. Viene visualizzata la finestra di dialogo Proprietà.
- *3* Scegliere la scheda **Proprietà**. Selezionare gli accessori opzionali aggiunti alla stampante e fare clic su **OK** o su **Applica**.

## **Su un computer Macintosh®**

Eseguire la procedura riportata di seguito:

### **Per Mac OS® 8.6 – 9.2**

- *1* Selezionare l'icona della stampante sulla Scrivania.
- *2* Selezionare **Modifica impostazioni...** dal menu **Stampante**.
- *3* Selezionare gli accessori opzionali aggiunti alla stampante e fare clic su **OK**.

## **Per Mac OS® X 10.2 o successivi**

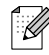

Non è disponibile in Mac OS® X 10.1.

- *1* Aprire **Centro Stampa**.
- *2* Selezionare la stampante dall'elenco delle stampanti.
- *3* Selezionare **Mostra info** dal menu **Stampante**.
- *4* Selezionare **Opzioni installabili**.
- *5* Selezionare gli accessori opzionali aggiunti alla stampante e fare clic su **OK**.
- *6* Chiudere **Centro Stampa**.

# **Stampa duplex**

Per effettuare la stampa duplex è necessario installare nella stampante l'unità duplex opzionale. È possibile eseguire la stampa duplex automatica con la stampante quando si utilizza l'unità duplex opzionale (DX-8000).

Per informazioni dettagliate sui tipi di carta compatibili per la stampa duplex, vedere *[Tipi di carta](#page-32-0)  [compatibili e non](#page-32-0)* a pagina 2-1.

## **Tipi di stampa duplex**

Sono disponibili sei tipi di stampa duplex. I risultati dei sei tipi di stampa duplex sono illustrati di seguito:

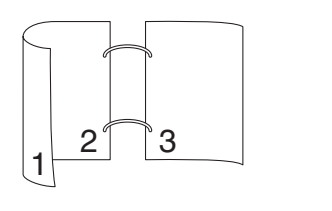

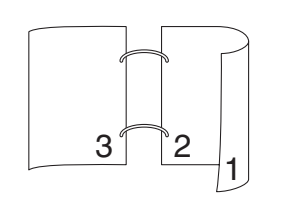

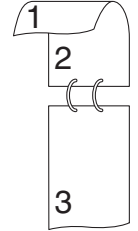

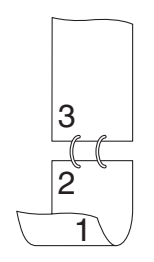

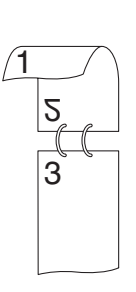

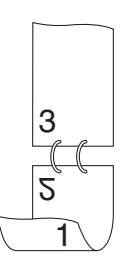

# *3* **Software e driver della stampante**

# **Driver della stampante (Windows**®**)**

Il driver della stampante è il software che converte i dati dal formato utilizzato dal computer a quello richiesto da una stampante, in genere un linguaggio dei comandi della stampante (PCL) o un linguaggio di descrizione della pagina.

I driver della stampante elencati di seguito in base al sistema operativo sono contenuti sul CD-ROM in dotazione. È anche possibile scaricare il driver più aggiornato dal sito Web Brother Solutions Center all'indirizzo <http://solutions.brother.com>

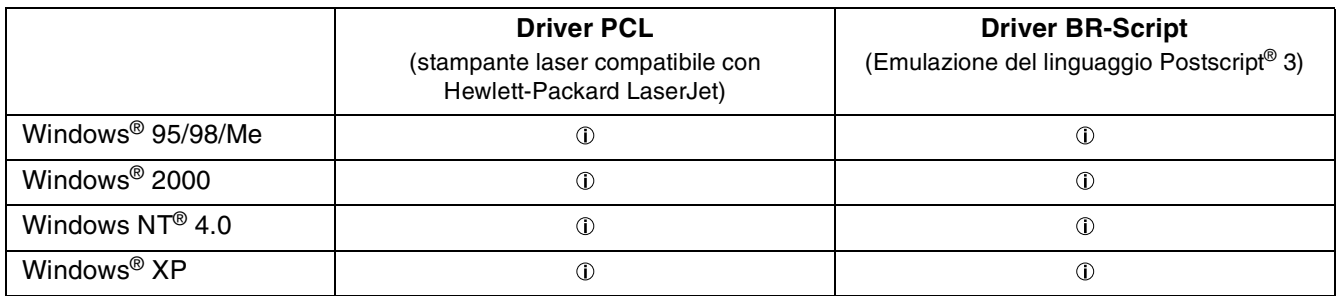

Quando si utilizza la stampante localmente, installare il driver della stampante sul computer a cui è collegata. Per condividere una stampante in rete, installare il driver della stampante su ogni computer collegato alla rete.

# **Installazione del driver della stampante**

# LL

Per installare il driver della stampante di Windows®, consultare la Guida di installazione rapida.

## **Aggiornamento del driver della stampante**

Gli aggiornamenti del driver della stampante sono disponibili sul sito Brother Solutions Center. Per utilizzare il software, scaricarlo.

Eventuali spese di connessione relative al download del software sono interamente a carico del cliente. L'indirizzo del sito Brother Solutions Center è il seguente:

<http://solutions.brother.com>

# **Funzionalità del driver della stampante PCL**

È possibile scaricare il driver più aggiornato o ottenere informazioni aggiuntive connettendosi al sito Web Brother Solutions Center all'indirizzo [http://solutions.brother.com.](http://solutions.brother.com)

 $\mathbb{Z}$ 

- **Le schermate di questa sezione sono relative a Windows**<sup>®</sup>  $XP$ .
- Le schermate visualizzate sul PC variano in base al sistema operativo in uso.

### **Scheda Di base**

# $\mathbb{Z}$

Se si utilizza Windows NT® 4.0, Windows® 2000 o XP, è possibile accedere alla scheda **Di base** facendo clic su **Preferenze stampa...** nella scheda **Generale** della schermata Proprietà Brother HL-8050N series.

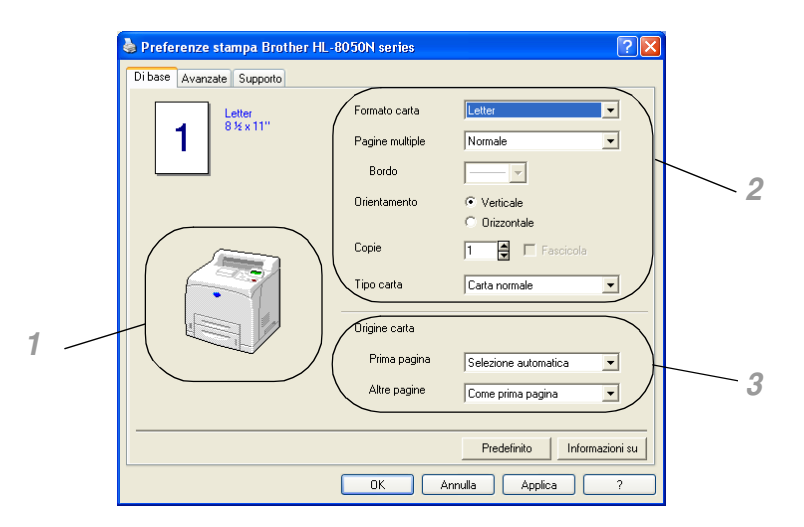

Modificare le impostazioni per **Formato carta**, **Pagine multiple**, **Orientamento** e così via.

- *1* Selezionare l'**Origine carta** o impostare l'opzione **Duplex** facendo clic su **Origine carta** o **Unità duplex**.
- *2* Selezionare **Formato carta**, **Pagine multiple**, **Orientamento** (**Verticale** o **Orizzontale**), **Copie** e **Tipo carta**.
- **3** Selezionare **Origine carta** e così via.

### **Scheda Avanzate**

# $\mathbb{Z}$

Se si utilizza Windows NT® 4.0, Windows® 2000 o XP, è possibile accedere alla scheda **Avanzate** facendo clic su **Preferenze stampa...** nella scheda **Generale** della schermata Proprietà Brother HL-8050N series.

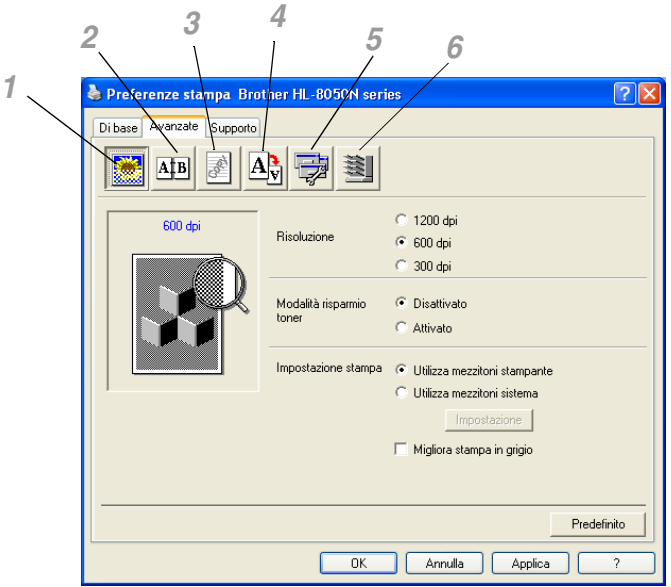

Modificare le impostazioni delle schede facendo clic sulle icone seguenti:

- *1* Qualità di stampa
- *2* Stampa duplex
- *3* Filigrana
- *4* Impostazione pagina
- *5* Opzioni periferica
- *6* Destinazione

### **Qualità di stampa**

#### Selezionare **Risoluzione**, **Modalità risparmio toner** e **Impostazione stampa**.

- È possibile modificare la **Risoluzione** nel driver della stampante come segue:
	- 1200 dpi 600 dpi
	- 300 dpi

### ■ **Modalità risparmio toner**

È possibile ridurre i costi di stampa attivando **Modalità risparmio toner** che riduce la densità della stampa.

### ■ **Impostazione stampa**

È possibile modificare manualmente le impostazioni di luminosità, contrasto e altro.

### *Solo per Windows® 95/98/Me:*

■ **Auto**

È possibile stampare automaticamente con l'impostazione di stampa più idonea selezionando il pulsante **Auto**.

### ■ **Manuale**

È possibile modificare manualmente le impostazioni scegliendo il pulsante **manuale** e il pulsante impostazione.

### *Solo per Windows NT® 4.0, Windows® 2000/XP:*

■ Utilizza mezzitoni stampante

È possibile stampare utilizzando l'impostazione della stampante scegliendo il pulsante **Utilizza mezzitoni stampante**.

#### ■ Utilizza mezzitoni sistema

È possibile modificare manualmente la luminosità, il contrasto e altre impostazioni scegliendo il pulsante **Utilizza mezzitoni stampante** e il pulsante impostazione.

### ■ Migliora stampa in grigio

È possibile migliorare la qualità dell'immagine delle aree ombreggiate selezionando la casella di controllo **Migliora stampa in grigio**. La velocità di stampa sarà inferiore a seconda del tipo di dati.

#### **Stampa duplex**

Per effettuare la stampa duplex è necessario installare nella stampante l'unità duplex opzionale (DX-8000). Se si seleziona l'icona **Duplex**, viene visualizzata la finestra di dialogo in cui definire le impostazioni di stampa duplex. Sono disponibili sei tipi di stampa duplex.

### **Stampa opuscolo (solo per il driver PCL)**

È possibile utilizzare la funzione di stampa Opuscolo quando è installata l'unità duplex opzionale. Se si seleziona l'icona **Duplex**, viene visualizzata la finestra di dialogo delle impostazioni duplex in cui è possibile scegliere tra due tipi di opzioni opuscolo.

### **Filigrana**

Selezionare **Utilizza filigrana** per inserire un logo o del testo in filigrana nei documenti:

- Quando si utilizza un file bitmap come filigrana, è possibile modificarne il formato e collocarlo in qualsiasi punto della pagina.
- Quando si utilizza del testo come filigrana, è possibile modificare il font e le impostazioni di luminosità e angolo.

#### **Impostazione pagina**

È possibile modificare la scala dell'immagine e selezionare le opzioni **Speculare** e **Sul lato opposto**.

## **Opzioni periferica**

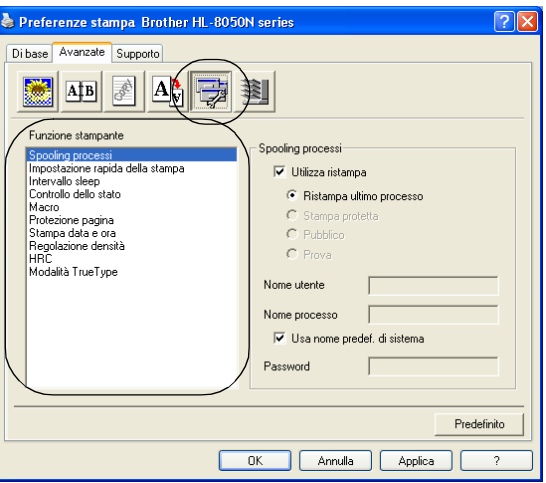

Nel riquadro Funzione stampa di questa scheda è possibile impostare le opzioni elencate di seguito. Fare clic sul nome di ciascuna funzione per accedere direttamente alla pagina relativa.

- *Spooling processi*
- *[Impostazione rapida della stampa](#page-66-0)*
- *[Intervallo sleep](#page-66-1)*
- *[Controllo dello stato](#page-66-2)*
- *[Macro](#page-66-3)*
- *[Amministratore \(solo per Windows® 95/98/Me\)](#page-66-4)*
- *[Inserisci comando / File \(solo per Windows® 95/98/Me\)](#page-66-5)*
- *[Protezione pagina](#page-66-6)*
- *[Stampa data e ora](#page-66-7)*
- *[Regolazione densità](#page-67-0)*
- *HRC (solo per Windows NT[® 4.0, Windows® 2000/XP\)](#page-67-1)*
- *[Modalità TrueType \(solo per Windows NT](#page-67-2)® 4.0, Windows® 2000/XP)*

### **Spooling processi**

La stampante salva i dati da ristampare.

È possibile ristampare un documento senza reinviare i dati dal PC, ad eccezione di Stampa protetta.

- **Ristampa ultimo processo:** ristampa l'ultimo processo
- **Stampa protetta**: stampa i dati con una password
- **Pubblico**: salva i dati senza password
- **Prova**: salva e stampa i dati

Per ulteriori informazioni sulla funzione di ristampa, vedere *[Tasto Reprint](#page-82-0)* a pagina 4-4.

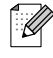

Se si desidera evitare che altri utenti stampino i dati mediante la funzione di ristampa, deselezionare la casella di controllo **Utilizza ristampa** nelle impostazioni Spooling processi.

### <span id="page-66-0"></span>**Impostazione rapida della stampa**

È possibile attivare o disattivare la funzione Impostazione rapida della stampa. Viene visualizzata una piccola finestra di selezione che consentirà di apportare modifiche alle impostazioni delle funzioni elencate di seguito:

- Pagine multiple
- Duplex
- Modalità risparmio toner
- Origine carta
- Tipo carta

### <span id="page-66-1"></span>**Intervallo sleep**

Quando la stampante non riceve dati per un certo periodo di tempo (timeout), si attiva la modalità sleep. In questa modalità, la stampante si comporta come se fosse spenta. Il timeout predefinito è 5 minuti e viene regolato automaticamente sull'impostazione più appropriata a seconda della frequenza con cui viene utilizzata la stampante (modalità sleep intelligente). Mentre la stampante è in modalità sleep, l'indicatore luminoso sul display è spento, ma la stampante è ancora in grado di ricevere dati dal computer. La ricezione di un file di stampa o di un documento riattiva automaticamente la stampante e avvia la stampa. Anche la pressione di un tasto riattiva la stampante.

### <span id="page-66-2"></span>**Controllo dello stato**

Questa funzione riferisce il numero di pagina e lo stato della stampante (eventuali errori che si verificano nella stampante) durante la stampa. Se la funzione Controllo dello stato non è necessaria e si preferisce aumentare la velocità di stampa, impostare Controllo dello stato su Disattivato.

### <span id="page-66-3"></span>**Macro**

È possibile salvare una pagina di un documento come macro nella memoria della stampante o su una periferica opzionale. È inoltre possibile eseguire le macro salvate, ossia utilizzarle come overlay su qualsiasi documento. In questo modo si risparmia tempo e si aumenta la velocità di stampa per informazioni utilizzate di frequente come i moduli, il logo di un'azienda, la carta intestata o le fatture.

### <span id="page-66-4"></span>**Amministratore** (solo per Windows® 95/98/Me)

Gli amministratori hanno l'autorità di limitare le impostazioni per Numero di copie, Scala e Filigrana.

### <span id="page-66-5"></span>**Inserisci comando / File** (solo per Windows® 95/98/Me)

Questa opzione consente l'inserimento di dati nel processo di stampa.

### <span id="page-66-6"></span>**Protezione pagina**

L'impostazione 'Protezione pagina' riserva memoria aggiuntiva per la creazione di immagini a pagina intera.

Le selezioni sono AUTO, DISATTIVATO, LTR (carta in formato Letter), A4 o LGL (carta in formato Legal).

La funzione di protezione pagina consente alla stampante di creare un'immagine a pagina intera da stampare in memoria prima che abbia inizio il processo di stampa vero e proprio. Utilizzare questa funzione quando l'immagine è molto complicata e la stampante deve elaborare l'immagine prima di stamparla.

### <span id="page-66-7"></span>**Stampa data e ora**

**Data:** specifica il formato della data.

**Ora:** specifica il formato dell'ora.

### <span id="page-67-0"></span>**Regolazione densità**

Aumenta o riduce la densità di stampa.

<span id="page-67-1"></span>**HRC** (solo per Windows NT® 4.0, Windows® 2000/XP)

Questa opzione consente di modificare l'impostazione HRC della stampante Brother HL-8050N series. HRC è una funzione speciale che consente di ottenere una migliore qualità di stampa dei caratteri e della grafica rispetto a quella raggiungibile dalle stampanti laser con risoluzioni pari a 300 o 600 dpi.

- Impostazione predefinita stampante
- Chiaro
- Medio
- Scuro
- Disattivato

<span id="page-67-2"></span>**Modalità TrueType** (solo per Windows NT® 4.0, Windows® 2000/XP)

I font TrueType possono essere inviati alla stampante in uno dei seguenti modi:

- Scarica come TrueType
- Scarica come immagine bitmap
- Stampa come Grafica

### **Destinazione**

È possibile selezionare il raccoglitore di uscita se il vassoio di raccolta offset è stato installato nella stampante.

### <span id="page-67-3"></span>**Scheda Accessori**

Quando si installano le unità opzionali, è possibile aggiungere queste opzioni e selezionare le relative impostazioni nella scheda **Accessori**.

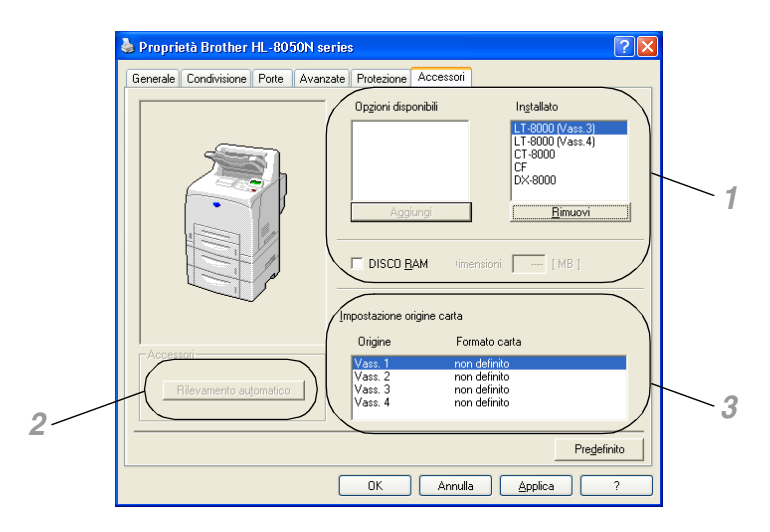

*1* È possibile aggiungere e rimuovere manualmente le opzioni per qualsiasi unità opzionale o DISCO RAM installato nella stampante. Le impostazioni relative ai vassoi coincidono con le opzioni installate.

*2* Rilevamento automatico delle unità opzionali della stampante

La funzione Rilevamento automatico consente di trovare le unità opzionali attualmente installate e mostra le impostazioni disponibili nel driver della stampante.

Scegliendo il pulsante **Rilevamento automatico**, viene visualizzato un elenco delle unità opzionali installate nella stampante. Le unità opzionali possono essere aggiunte o eliminate manualmente. Le impostazioni relative ai vassoi e altre impostazioni coincidono con le periferiche opzionali effettivamente installate.

# $\mathbb{Z}$

In determinate condizioni della stampante, la funzione Rilevamento automatico non è disponibile.

**3** Impostazione origine carta

Questa funzione rileva automaticamente il formato carta presente in ogni vassoio.

### **Scheda Supporto**

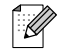

Se si utilizza Windows NT® 4.0, Windows® 2000 o XP, è possibile accedere alla scheda **Supporto** facendo clic su **Preferenze stampa...** nella scheda **Generale** della schermata Proprietà Brother HL-8050N series.

- È possibile scaricare il driver più aggiornato connettendosi al sito Brother Solutions Center all'indirizzo [http://solutions.brother.com.](http://solutions.brother.com)
- È possibile controllare la versione del driver.
- È possibile controllare le impostazioni correnti del driver.
- È possibile stampare la pagina delle impostazioni della stampante e l'elenco dei font interni.

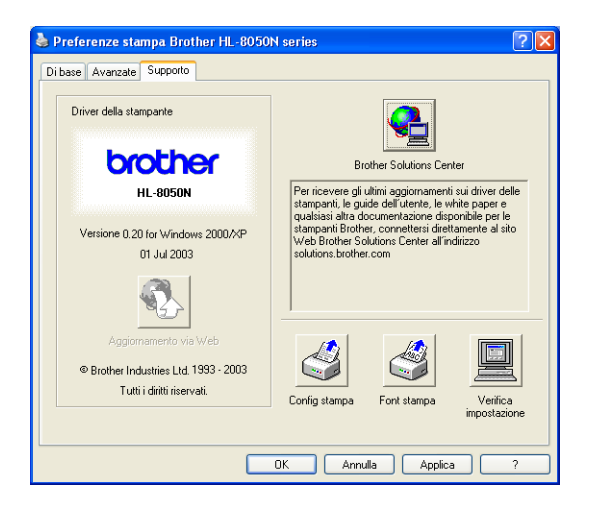

# **Funzionalità del driver della stampante PS**

È possibile scaricare il driver più aggiornato connettendosi al sito Brother Solutions Center all'indirizzo <http://solutions.brother.com>.

Per ulteriori informazioni, vedere la Guida in linea del driver della stampante.

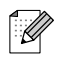

- Le schermate di questa sezione sono relative a Windows<sup>®</sup> XP.
- Le schermate visualizzate sul PC variano in base al sistema operativo in uso.

### **Scheda Porte**

Selezionare la porta alla quale è collegata la stampante o il percorso della stampante di rete in uso.

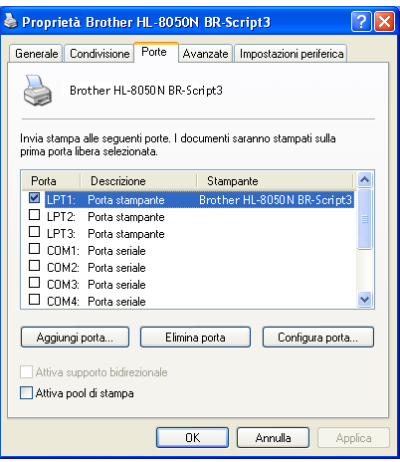

### **Scheda Impostazioni periferica**

Selezionare le opzioni installate.

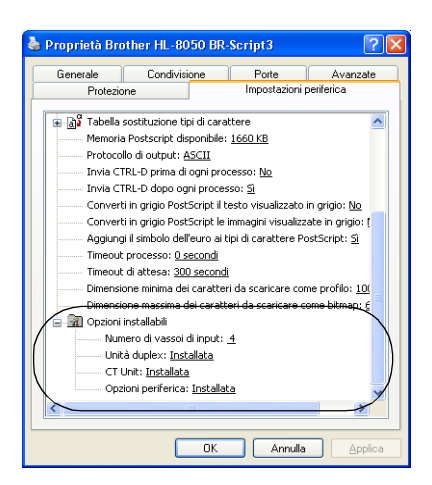

### **Scheda Layout**

 $\mathbb{Z}$ 

Se si utilizza Windows NT® 4.0, Windows® 2000 o XP, è possibile accedere alla scheda **Layout** facendo clic su **Preferenze stampa...** nella scheda **Generale** della schermata Proprietà Brother HL-8050N BR-Script3.

È possibile modificare l'impostazione Layout selezionandola in **Orientamento**, **Stampa fronte retro**, **Ordine pagine** e **Pagine per foglio**.

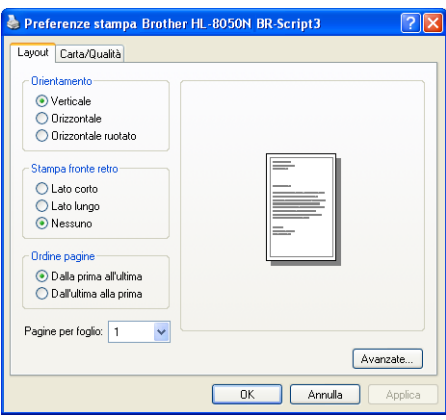

### **Scheda Carta/Qualità**

Selezionare l'origine carta e il tipo di supporto.

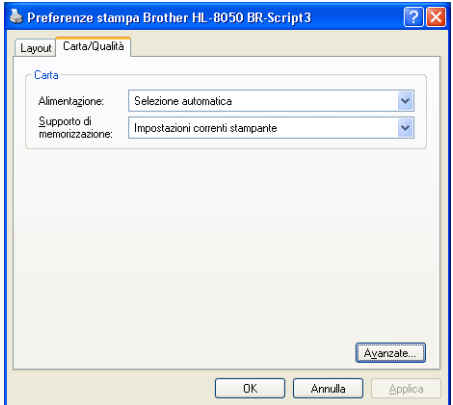

### **Opzioni avanzate**

# $\mathbb{Z}$

Se si utilizza Windows NT® 4.0, Windows® 2000 o XP, è possibile accedere alla scheda Brother HL-8050N BR-Script3 Opzioni avanzate facendo clic su **Avanzate...** nella scheda **Layout** o **Carta/Qualità**.

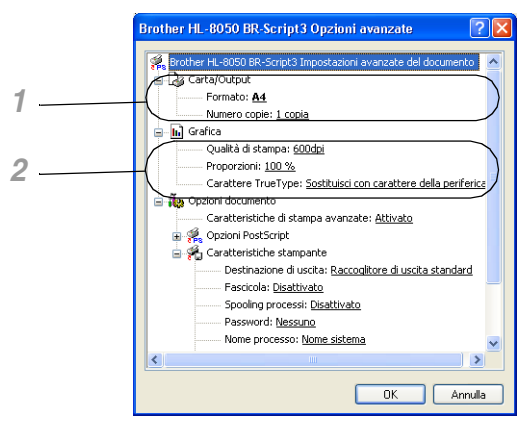

- *1* Selezionare **Formato** e **Numero copie**.
- *2* Impostare **Qualità di stampa**, **Proporzioni** e **Carattere TrueType**.

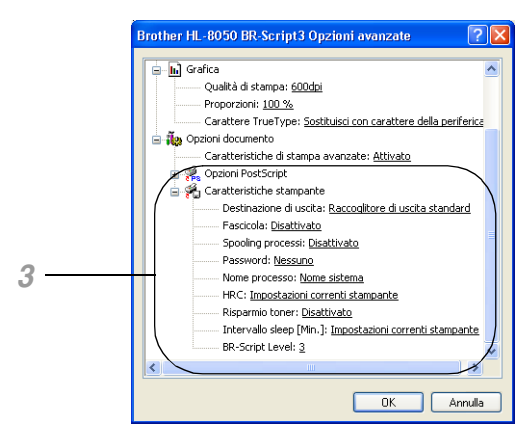

- *3* È possibile modificare le impostazioni selezionando quella desiderata nell'elenco Caratteristiche stampante:
	- Destinazione di uscita
	- Fascicola
	- Spooling processi (sarà prima necessario impostare le dimensioni del disco RAM.) (Vedere *[Scheda Accessori](#page-67-3)* a pagina 3-7 e *[Come impostare le dimensioni del DISCO RAM](#page-82-1)* a [pagina 4-4](#page-82-1).)
	- Password
	- HRC
	- Risparmio toner
	- Intervallo sleep
	- BR-Script Level
# **Software (Windows**®**)**

## **Software per reti**

#### **Gestione basata sul Web**

Molte stampanti Brother supportano la tecnologia EWS (Embedded Web Server). Ciò significa che è possibile utilizzare un browser Web standard per gestire molti aspetti della stampante; è ad esempio possibile visualizzare la durata dei materiali di consumo, configurare i parametri di rete, visualizzare i numeri di serie, l'utilizzo della stampante e così via. Avviare il browser Web e immettere il nome NetBIOS, il nome DNS o l'indirizzo IP della stampante.

#### **BRAdmin Professional**

L'utilità BRAdmin Professional è stata progettata per la gestione delle periferiche Brother connesse in rete, ad esempio i centri multifunzione e le stampanti predisposte per la connessione in rete. BRAdmin Professional può anche essere utilizzato per gestire prodotti di terzi che supportano il protocollo SNMP (Simple Network Management Protocol).

#### **Driver Deployment Wizard**

Questo programma di installazione comprende il driver PCL di Windows® e il driver della porta di rete Brother (LPR e NetBIOS). Prima di utilizzare questo software è necessario che l'amministratore imposti l'indirizzo IP, il gateway e la subnet mediante BRAdmin Professional.

Se l'amministratore utilizza questo software per installare il driver della stampante e il driver della porta, può salvare il file sul file server o inviarlo all'utente mediante e-mail. A questo punto, sarà sufficiente fare clic su tale file affinché il driver della stampante, il driver della porta e l'indirizzo IP vengano copiati automaticamente sul PC.

#### **Web BRAdmin**

Il software Web BRAdmin è stato studiato per la gestione delle periferiche Brother connesse in rete LAN/WAN. Installando il software del server Web BRAdmin su un computer su cui è in esecuzione IIS\*, gli amministratori che dispongono di un browser Web possono connettersi al server Web BRAdmin che a sua volta comunica con la periferica. Contrariamente all'utilità BRAdmin Professional, appositamente studiata per i sistemi Windows®, il software del server Web BRAdmin è accessibile da qualsiasi computer client che disponga di un browser Web con supporto per Java2. È possibile scaricare il software Web BRAdmin dal sito Web all'indirizzo [http://solutions.brother.com/webbradmin.](http://solutions.brother.com/webbradmin)

IIS\* = Internet Information Server 4.0 o Internet Information Services 5.0/5.1

Web BRAdmin e Internet Information Server 4.0 sono supportati dai seguenti sistemi operativi: Windows NT® 4.0 Server

Web BRAdmin e Internet Information Server 5.X sono supportati dai seguenti sistemi operativi:

Windows® 2000 Professional Windows® 2000 Server Windows® 2000 Advanced Server Windows® XP Professional

# **Driver della stampante (Macintosh®)**

Il driver della stampante è il software che converte i dati dal formato utilizzato dal computer a quello richiesto da una stampante, in genere un linguaggio dei comandi della stampante (PCL) o un linguaggio di descrizione della pagina.

I driver della stampante elencati di seguito in base al sistema operativo sono contenuti sul CD-ROM in dotazione. È possibile scaricare il driver più aggiornato dal sito Web Brother Solutions Center all'indirizzo <http://solutions.brother.com>

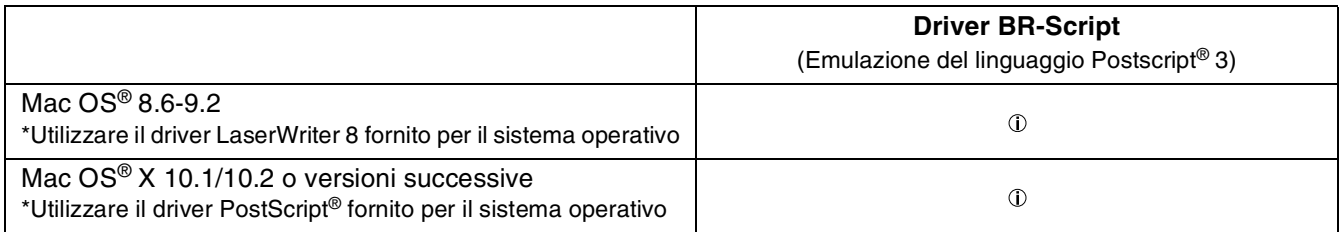

I driver della stampante per le connessioni di rete e USB vengono forniti con la stampante Brother. È possibile installare il driver della stampante su computer Macintosh® che soddisfano i seguenti requisiti:

- La stampante è connessa tramite un cavo USB e sul computer è eseguito un sistema operativo Mac OS® 8.6 - Mac OS® X 10.2 o successivo con un'interfaccia USB standard.
- La stampante è collegata a una rete e sui computer è eseguito il sistema operativo Mac OS<sup>®</sup> 8.6 -Mac OS<sup>®</sup> X.
- La stampante è configurata come client AppleTalk. Per informazioni dettagliate sull'impostazione di un client AppleTalk, fare riferimento alla documentazione fornita con il computer Macintosh.
- Gli utenti collegati in rete che utilizzano Mac OS<sup>®</sup> X 10.2.4 possono connettersi utilizzando le funzionalità di configurazione di rete semplice.

## **Installazione del driver della stampante**

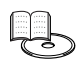

Per installare il driver della stampante per Macintosh, consultare la Guida di installazione rapida.

## **Aggiornamento del driver della stampante**

Gli aggiornamenti del driver della stampante sono disponibili sul sito Brother Solutions Center. Per utilizzare il software, scaricarlo.

Eventuali spese di connessione relative al download del software sono interamente a carico del cliente.

L'indirizzo di Brother Solutions Center è il seguente:

<http://solutions.brother.com>

## **Funzionalità del driver della stampante PS (Per Mac OS® 8.6 - 9.2 / Mac OS® X 10.1/10.2 o versioni successive)**

È possibile scaricare il driver più aggiornato connettendosi al sito Brother Solutions Center all'indirizzo <http://solutions.brother.com>.

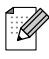

- Le schermate di questa sezione sono relative a Laser Writer 8 di Mac  $OS^{\circledast}$  9.0.
- $\blacksquare$  Le schermate visualizzate sul computer Macintosh<sup>®</sup> variano in base al sistema operativo in uso.

#### **Formato di Stampa**

È possibile impostare **Carta**, **Orientamento** e **Scala**.

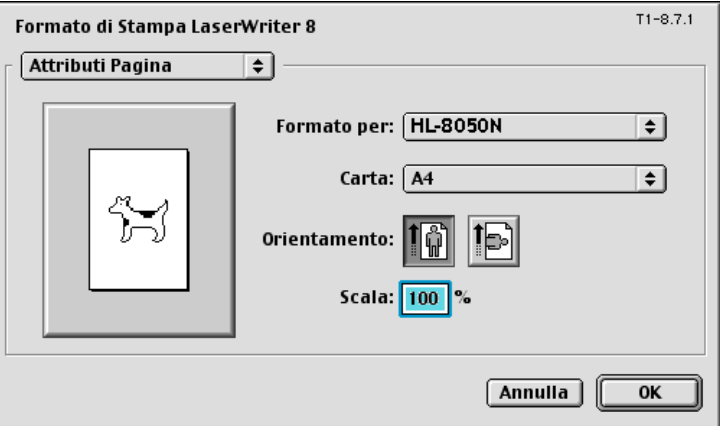

### **Layout**

Impostare **Pagine per foglio, Orientamento**, **Bordi** e **Stampa fronte-retro**.

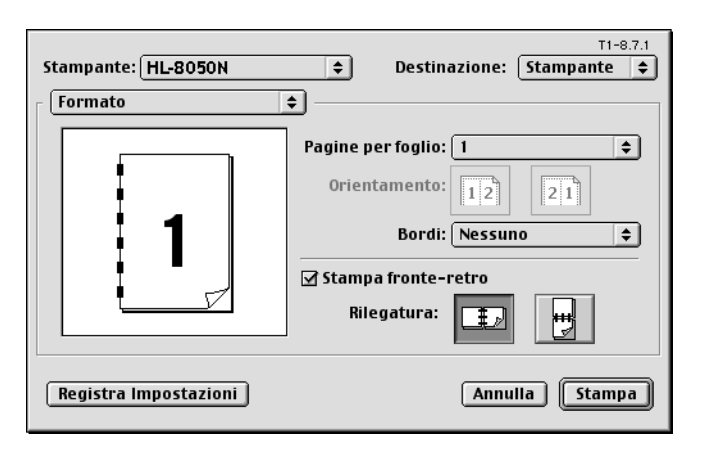

**Pagine per foglio**: selezionare il numero delle pagine che verranno stampate su ciascun lato del foglio di carta. **Orientamento**: quando si specifica il numero di pagine per foglio, è anche possibile specificare l'orientamento del layout. **Bordi:** utilizzare questa funzione per aggiungere un bordo. **Stampa fronte-retro**: utilizzare questa funzione per stampare su entrambi i lati del foglio di carta.

### **Opzioni specifiche**

Impostare **Tipo carta**, **Destinazione di uscita**, **Risoluzione**, **Spooling processi** e la stampa protetta.

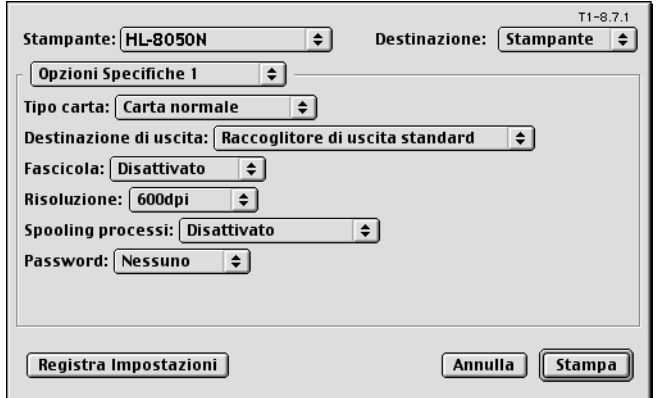

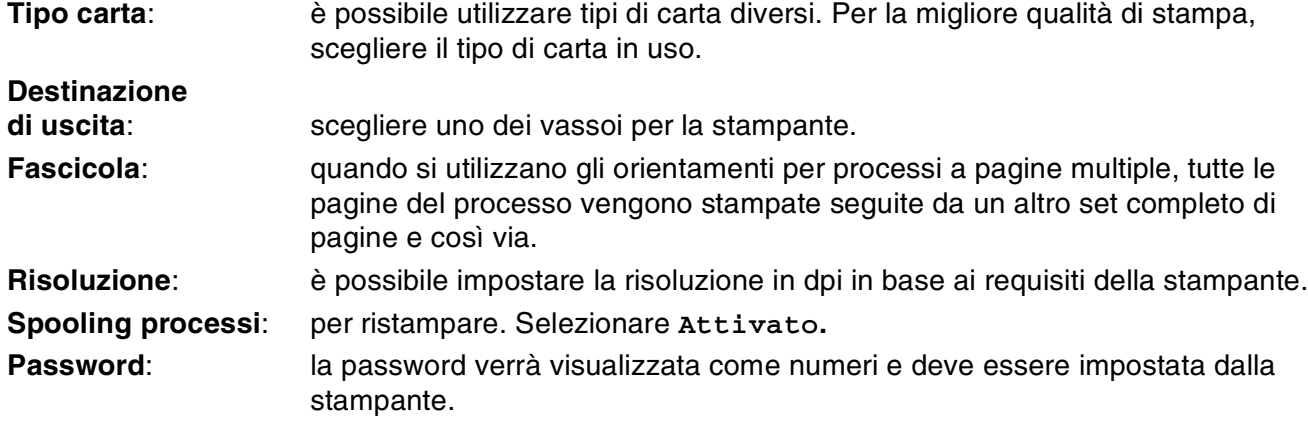

### **Gestione tramite browser Web per gli utenti di rete**

La stampante HL-8050N supporta la tecnologia EWS (Embedded Web Server). Ciò significa che è possibile utilizzare un browser Web standard per gestire molti aspetti della stampante; è ad esempio possibile visualizzare la durata dei materiali di consumo, configurare i parametri di rete, visualizzare i numeri di serie, l'utilizzo della stampante e così via. Avviare il browser Web e immettere il nome NetBIOS, il nome DNS o l'indirizzo IP della stampante.

# **Selezione automatica dell'emulazione**

La stampante presenta una funzione di selezione automatica dell'emulazione. Quando la stampante riceve i dati dal computer, la modalità di emulazione viene selezionata automaticamente. In base all'impostazione di fabbrica, la funzione è ATTIVATA.

Per la stampante sono disponibili le seguenti combinazioni:

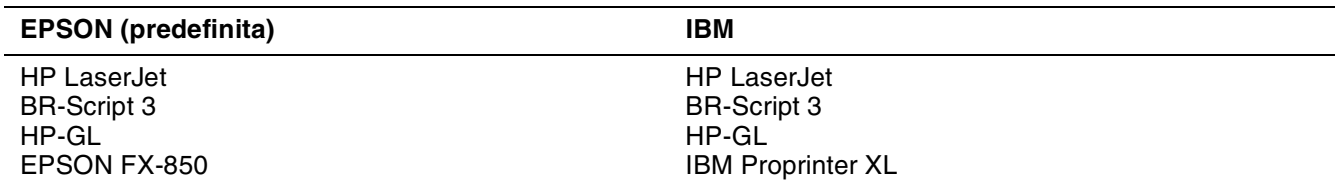

È possibile selezionare la modalità di emulazione manualmente mediante il pannello di controllo per accedere a **EMULAZIONE** nel menu **INSTALLAZIONE**. Vedere *[INSTALLAZIONE](#page-92-0)* a pagina 4-14.

## $\mathbb{Z}$

Quando si utilizza la funzione di selezione automatica dell'emulazione, tenere presente quanto segue:

- È necessario impostare una priorità per le modalità di emulazione EPSON o IBM perché la stampante non è in grado di fare distinzione tra di esse. Poiché per impostazione di fabbrica è attivata la modalità di emulazione EPSON, per utilizzare la modalità IBM è necessario selezionarla mediante il pannello di controllo per accedere a **EMULAZIONE** nel menu **INSTALLAZIONE**.
- Provare a utilizzare questa funzione con il software applicativo o con il server di rete. Se non funziona correttamente, selezionare la modalità di emulazione manualmente utilizzando i tasti del pannello di controllo della stampante o gli appositi comandi del software.

# **Selezione automatica dell'interfaccia**

La stampante è dotata di una funzione di selezione automatica dell'interfaccia. Quando la stampante riceve i dati dal computer, viene selezionata automaticamente l'interfaccia appropriata, USB o parallela IEEE 1284.

Quando si utilizza l'interfaccia parallela, è possibile attivare o disattivare le comunicazioni parallele bidirezionali e ad alta velocità utilizzando i tasti del pannello di controllo per accedere a **PARALLELA** nel menu **INTERFACCIA**. Vedere *[INTERFACCIA](#page-98-0)* a pagina 4-20. Poiché in base all'impostazione di fabbrica la modalità di selezione automatica dell'interfaccia è attivata, è sufficiente collegare il cavo di interfaccia alla stampante. Nota: disattivare sia il computer che la stampante prima di connettere o disconnettere il cavo.

Se necessario, selezionare l'interfaccia o i parametri di comunicazione seriale manualmente utilizzando i tasti del pannello di controllo per accedere al menu **INTERFACCIA**. Vedere *[INTERFACCIA](#page-98-0)* a pagina [4-20](#page-98-0). Per le impostazioni da eseguire sul computer, vedere il manuale del computer o del software in uso.

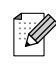

Quando si utilizza la selezione automatica dell'interfaccia, tenere presente quanto segue:

■ Questa funzione impiega qualche secondo per attivarsi. Se si desidera accelerare il processo di stampa, selezionare l'interfaccia desiderata manualmente utilizzando il pannello di controllo per accedere a **SELEZIONA** nel menu **INTERFACCIA**.

Se in genere si utilizza una sola interfaccia, si consiglia di selezionarla nel menu **INTERFACCIA**. Se è selezionata una sola interfaccia, la stampante alloca tutti i dati memorizzati nel buffer di input a quell'interfaccia.

# **Impostazioni della stampante**

## **Impostazioni di fabbrica**

Le impostazioni della stampante sono state definite in fase di produzione. Si tratta delle cosiddette "impostazioni di fabbrica". Anche se si utilizza la stampante senza variare queste impostazioni di fabbrica, è possibile definire impostazioni utente personalizzate. Vedere *[Elenco delle impostazioni di](#page-101-0)  fabbrica* [a pagina 4-23](#page-101-0).

# $\mathbb{Z}$

La modifica delle impostazioni utente non incide sulle impostazioni di fabbrica. Le impostazioni di fabbrica preimpostate non possono essere modificate.

Per ripristinare le impostazioni di fabbrica, utilizzare il menu **RIPRISTINA**. Vedere *[MENU RIPRISTINA](#page-98-1)* [a pagina 4-20.](#page-98-1)

# <span id="page-78-0"></span>**Impostazioni predefinite in fabbrica**

Se si desidera ripristinare le impostazioni di fabbrica della rete, ossia tutte le informazioni inclusi la password e l'indirizzo IP, procedere come segue:

- *1* Spegnere la stampante.
- *2* Tenere premuto **+** mentre si preme l'interruttore di alimentazione. Tenere premuto il tasto finché sul display LCD non viene visualizzato **PRONTO**.
- *3* Le impostazioni predefinite in fabbrica per il server di stampa sono state ripristinate.

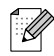

Per ulteriori informazioni relative ad APIPA, vedere la Guida dell'utente abilitato alla connessione di rete oppure visitare il sito Web Brother Solutions Center all'indirizzo<http://solutions.brother.com>

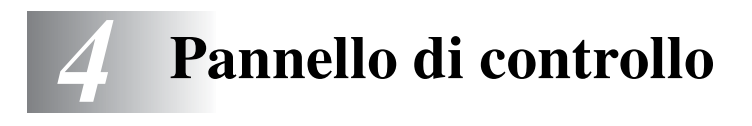

# **Panoramica del pannello di controllo**

Il pannello di controllo è composto da indicatori LED, da un display LCD e da diversi tasti. Questa sezione indica i nomi e descrive le funzioni dei componenti del pannello di controllo.

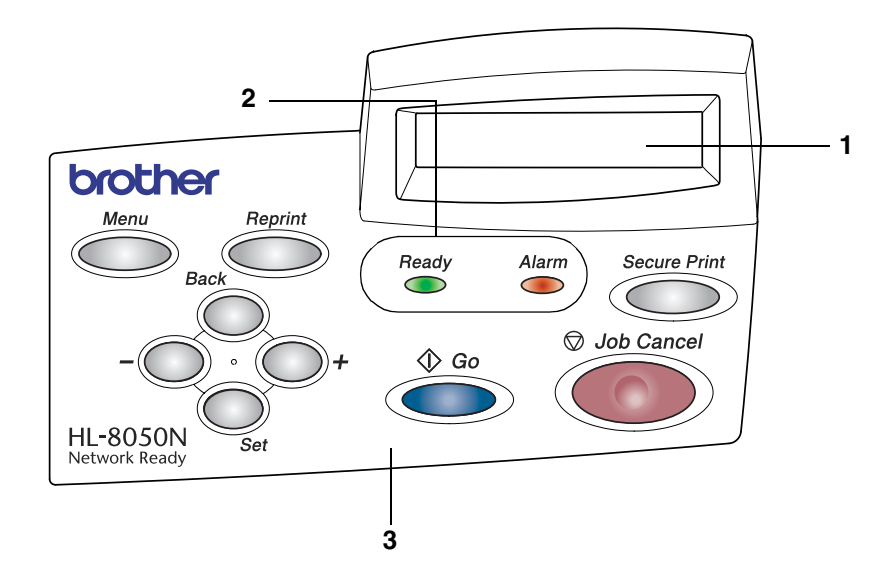

- 1. LCD (Liquid Crystal Display, display a cristalli liquidi)
- 2. Indicatori LED (Light Emitting Diode, diodo a emissione di luce)
- 3. Tasti

# <span id="page-80-0"></span>**Tasti**

Nove tasti consentono di controllare le operazioni di base della stampante e di modificarne le impostazioni (**Job Cancel**, **Go**, **Secure Print**, **+**, **-**, **Set**, **Back**, **Reprint**, **Menu**).

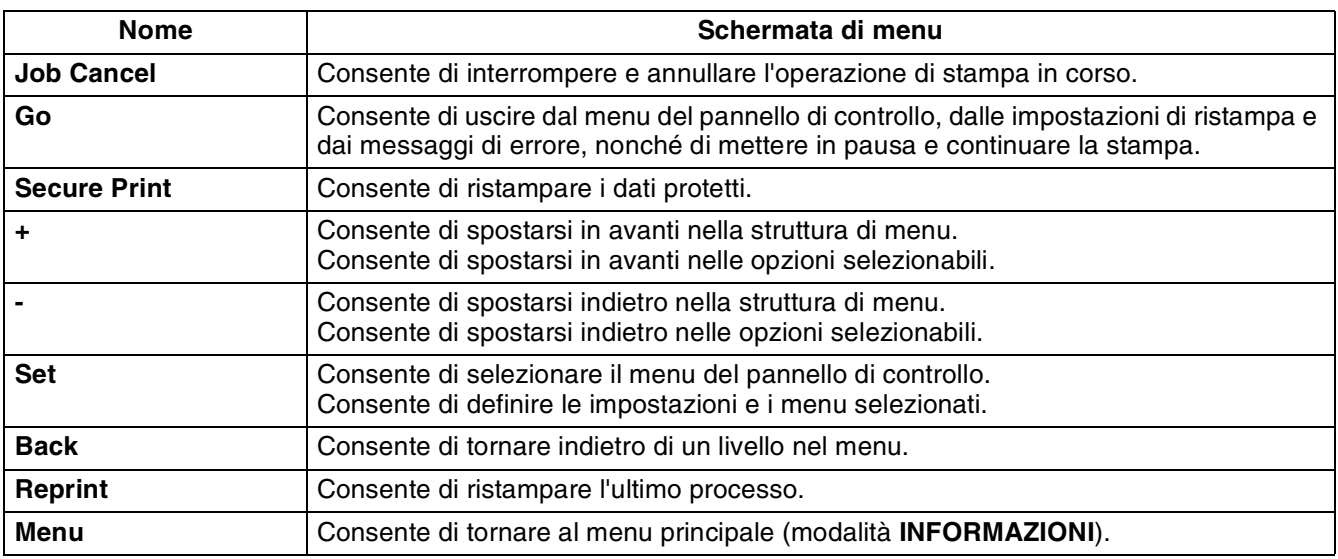

## <span id="page-80-1"></span>**Tasto Job Cancel**

Il tasto **Job Cancel** consente di annullare l'elaborazione o la stampa dei dati. Sul display rimane visibile il messaggio ANNULLA PROCESSO finché il processo non viene annullato. Dopo l'annullamento del processo, la stampante torna allo stato PRONTO.

Quando la stampante non riceve dati o non stampa, sul display viene visualizzato il messaggio  $NQ$ DATI!!! e il processo non può essere annullato.

# **Tasto Go**

È possibile modificare le indicazioni del pannello dallo stato corrente (impostazioni di ristampa, menu ed errore) premendo una volta il tasto **Go**. Per le indicazioni di ERRORE, il pannello di controllo cambia solo quando l'errore è stato eliminato.

È possibile mettere in pausa la stampa mediante il tasto **Go**. Per riavviare il processo di stampa e annullare la pausa, premere nuovamente il tasto **Go**. Durante una pausa, la stampante non è in linea.

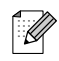

Se la stampante è in **PAUSA** e non si desidera stampare i dati rimanenti in memoria, è possibile annullare il processo premendo il tasto **Job Cancel**. Dopo che il processo è stato annullato, la stampante torna allo stato PRONTO.

# **Tasto Secure Print**

È possibile utilizzare il tasto **Secure Print** per ristampare i dati protetti salvati in unità di processo.

Questa funzione è disponibile solo quando è installata una scheda CompactFlash contenente dati protetti o quando i dati protetti sono memorizzati nella RAM. (Vedere *[Scheda Accessori](#page-67-0)* a pagina 3-7 [e](#page-82-0)  *[Come impostare le dimensioni del DISCO RAM](#page-82-0)* a pagina 4-4.)

Fondamentalmente, il tasto **Secure Print** è attivato solo quando la stampante si trova nello stato PRONTO o MENU. È disattivato durante gli stati STAMPA e PAUSE (stampa in pausa).

Se si preme il tasto **Secure Print** quando è attivato, viene visualizzata una schermata per la selezione del nome utente dei dati protetti. Effettuando le stesse operazioni per la selezione del processo di dati protetti per l'operazione di ristampa, specificare il nome utente, il nome del processo, la password e il numero di copie. A questo punto, premere il tasto **Set** o **Secure Print** per avviare la stampa.

È possibile utilizzare i tasti **+** o **-** per modificare il numero di copie fino a un valore massimo di 999. Al termine della stampa, i dati protetti vengono eliminati e la stampante torna allo stato PRONTO. Se si preme il tasto **Secure Print** quando non è installato alcun supporto di archiviazione, nella riga superiore del display LCD viene visualizzato il messaggio NO DATO IN MEM. per circa un secondo.

## **Tasto + o -**

Se si preme il tasto **+** o **-** quando la stampante è in linea (PRONTO), si attiva la modalità non in linea e sul display LCD viene visualizzato il menu.

### **Per spostarsi tra i menu sul display LCD**

Se si preme il tasto **+** o **-** quando la stampante è in linea (PRONTO), si attiva la modalità non in linea e sul display LCD viene visualizzata la modalità corrente.

È possibile accedere ad altri menu premendo il tasto **+** o **-**. Il tasto **+** o **-** consente di spostarsi avanti o indietro tra i menu e le impostazioni sul display. Premere o mantenere premuto il tasto finché non viene visualizzata l'impostazione desiderata.

#### **Per immettere numeri**

È possibile immettere numeri in due modi. Premere il tasto **+** o **-** per passare da un numero all'altro oppure tenere premuto il tasto **+** o **-** per spostarsi in modo più rapido. Quando viene visualizzato il numero desiderato, premere il tasto **Set**.

## **Tasto Set**

Se si preme il tasto **Set** quando la stampante è in linea (PRONTO), si attiva la modalità non in linea e sul display LCD viene visualizzato il menu.

Premere il tasto **Set** per scegliere il menu o l'opzione visualizzata. Dopo aver modificato un'impostazione, sul lato destro del messaggio viene visualizzato un asterisco (\*).

# **Tasto Back**

Se si preme il tasto **Back** quando la stampante è in linea (PRONTO), si attiva la modalità non in linea e sul display LCD viene visualizzato il menu.

**Back** consente di tornare al livello precedente rispetto al livello di menu corrente.

Il tasto **Back** consente di scegliere la cifra precedente durante l'impostazione dei numeri.

Quando si seleziona un'impostazione per cui non è visibile alcun asterisco (il tasto **Set** non è stato premuto), il tasto **Back** consente di tornare al livello di menu precedente con l'impostazione originale invariata.

# $\overline{\mathbb{Z}}$

Quando si preme il tasto **Set** per selezionare un'impostazione, nella parte finale del display viene visualizzato un asterisco. Poiché l'asterisco contraddistingue l'impostazione scelta, è possibile riconoscere con facilità le impostazioni correnti quando si osserva il display.

## <span id="page-82-0"></span>**Come impostare le dimensioni del DISCO RAM**

- *1* Premere il tasto **+** o **-** finché non compare la modalità **INSTALLAZIONE**.
- *2* Premere il tasto **Set**, quindi **+** o **-** finché non viene visualizzato DIM. DISCO RAM.
- *3* Premere il tasto **Set** , quindi premere **+** o **-** per impostare le dimensioni del disco RAM.
- *4* Premere il tasto **Set**.

### **Tasto Reprint**

Per ristampare un documento appena stampato, premere il tasto **Reprint**. Inoltre, se si desidera condividere con altri un documento, è sufficiente eseguire lo spooling del documento in un'area non protetta della stampante. Il documento potrà essere ristampato da chiunque si connetta in rete o si trovi in prossimità del pannello di controllo della stampante.

È possibile utilizzare il tasto **Reprint** quando la stampante si trova nello stato PRONTO o PAUSA. Per stampare dati di PROVA, PUBBLICI o PROTETTI, è consigliabile installare una scheda CompactFlash.

Se non si installa una scheda CompactFlash (vedere *[Installazione della scheda CompactFlash](#page-160-0)* a pagina [A-4\)](#page-160-0), è possibile ristampare dalla RAM (Random Access Memory, memoria ad accesso casuale). Quando si spegne la stampante, i dati di ristampa memorizzati nella RAM vengono eliminati.

Quando si utilizza la RAM per ristampare:

- *1* Premere il tasto **Set** sul pannello di controllo per uscire dallo stato PRONTO e selezionare DIM. DISCO RAM nel menu **INSTALLAZIONE**.
- *2* La dimensione predefinita del disco RAM è 0 MB. Premere il tasto **+** per aumentare la dimensione della RAM per la ristampa in incrementi di 1 MB.

 $\lceil \mathscr{Q} \rceil$ 

- Quando si aumenta la dimensione della RAM per la stampa protetta, l'area di lavoro e le prestazioni della stampante vengono ridotte. Ricordare di reimpostare il valore di DIM. DISCO RAM su 0 MB dopo aver utilizzato la stampa protetta.
- Quando si spegne la stampante, i dati memorizzati nella RAM vengono eliminati.

È consigliabile aumentare la quantità di memoria RAM per stampare una quantità considerevole di dati protetti. (Vedere *[Espansione della memoria](#page-57-0)* a pagina 2-26.)

### **Ristampa dell'ultimo processo**

È possibile ristampare i dati dell'ultimo processo senza inviarli nuovamente dal computer.

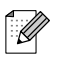

- Se la funzione di ristampa è impostata su NO sul pannello di controllo e si preme il tasto **Reprint**, per un breve periodo di tempo sul pannello LCD viene visualizzato il messaggio NO DATO IN MEM..
- Per annullare la ristampa, premere il tasto **Job Cancel**.
- Se la quantità di memoria della stampante non è sufficiente per lo spooling dei dati del processo di stampa, viene stampata solo l'ultima pagina.
- Premere il tasto **-** o + per diminuire o aumentare il numero delle copie da ristampare. È possibile selezionare un numero di copie compreso tra 1 e 999.
- Per ulteriori informazioni sulle impostazioni del driver della stampante, vedere *[Spooling processi](#page-65-0)* [a pagina 3-5](#page-65-0).

#### **Per ristampare tre volte l'ultimo processo**

*1* Impostare la funzione di ristampa su SÌ mediante i tasti del pannello di controllo per andare al menu **INSTALLAZIONE**.

 $\mathbb{Z}$ 

Se si stampa mediante il driver di questa stampante, le impostazioni dello spooling dei processi disponibili nel driver hanno la priorità su quelle del pannello di controllo. Per ulteriori informazioni, vedere *[Spooling processi](#page-65-0)* a pagina 3-5.

#### *2* Premere il tasto **Reprint**.

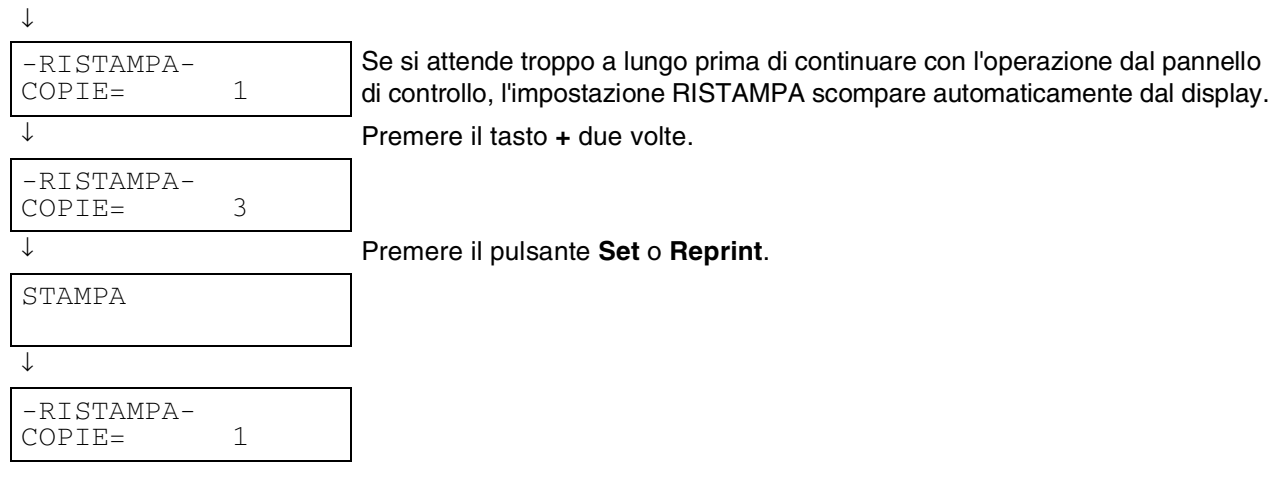

 $\mathbb{Z}$ 

- Se si preme due volte il tasto **Go**, l'impostazione RISTAMPA si chiude.
- Se si desidera ristampare i dati e si è premuto il tasto **Go**, sul display viene visualizzato il messaggio SET PER STAMPARE. Premere il tasto **Set** o **Reprint** per avviare la ristampa oppure premere nuovamente **Go** per annullare il processo di ristampa.

### **Stampa di dati di PROVA**

È possibile utilizzare questa funzione per ristampare dati di PROVA appena stampati per cui non sono state definite impostazioni di protezione. I documenti collocati nell'area PROVA sono disponibili a tutti. Questa funzione può anche essere utilizzata per documenti che verranno spostati in una cartella pubblica in una data successiva.

Quando l'area di spooling è piena, i dati meno recenti vengono automaticamente eliminati. L'ordine di eliminazione dei dati non è correlato all'ordine di ristampa.

Quando si ristampano dati di PROVA, vedere *[Per stampare dati PROTETTI](#page-85-0)* a pagina 4-7.

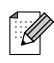

- Se non è installata alcuna scheda CompactFlash, quando si spegne la stampante i dati di ristampa vengono eliminati.
- Se le informazioni relative al processo contengono dati che non possono essere visualizzati sul display LCD, compare '?'.
- Per ulteriori informazioni sulle impostazioni del driver della stampante, vedere *[Spooling processi](#page-65-0)* [a pagina 3-5](#page-65-0).

### **Stampa di dati PUBBLICI**

È possibile utilizzare questa funzione per ristampare documenti memorizzati in un'area PUBBLICA della memoria della stampante. I documenti presenti in questa area non sono protetti da password e chiunque vi può accedere dal pannello anteriore o da un browser Web. La stampante non stampa un documento PUBBLICO quando lo si invia alla stampante. È necessario utilizzare il pannello di controllo della stampante o connettersi alla stampante mediante un browser Web.

I dati PUBBLICI possono essere eliminati mediante il pannello di controllo della stampante o da un software di gestione basato sul Web.

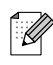

- Se le informazioni relative al processo contengono dati che non possono essere visualizzati sul display LCD, compare '?'.
- Per ulteriori informazioni sulle impostazioni del driver della stampante, vedere *[Spooling processi](#page-65-0)* [a pagina 3-5](#page-65-0).

### **Stampa di dati PROTETTI**

I documenti PROTETTI sono protetti da password e solo gli utenti che sono a conoscenza di questa password possono stamparli. La stampante non stampa il documento quando lo si invia. Per stamparlo è necessario utilizzare il pannello di controllo della stampante (con la password) oppure connettersi alla stampante mediante un browser Web.

Per eliminare i dati presenti nello spooler, è necessario utilizzare il pannello di controllo o il software di gestione basato sul Web.

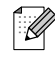

- Se le informazioni relative al processo contengono dati che non possono essere visualizzati sul display LCD, compare '?'.
- Per ulteriori informazioni sulle impostazioni del driver della stampante, vedere *[Spooling processi](#page-65-0)* [a pagina 3-5](#page-65-0)

#### <span id="page-85-0"></span>**Per stampare dati PROTETTI**

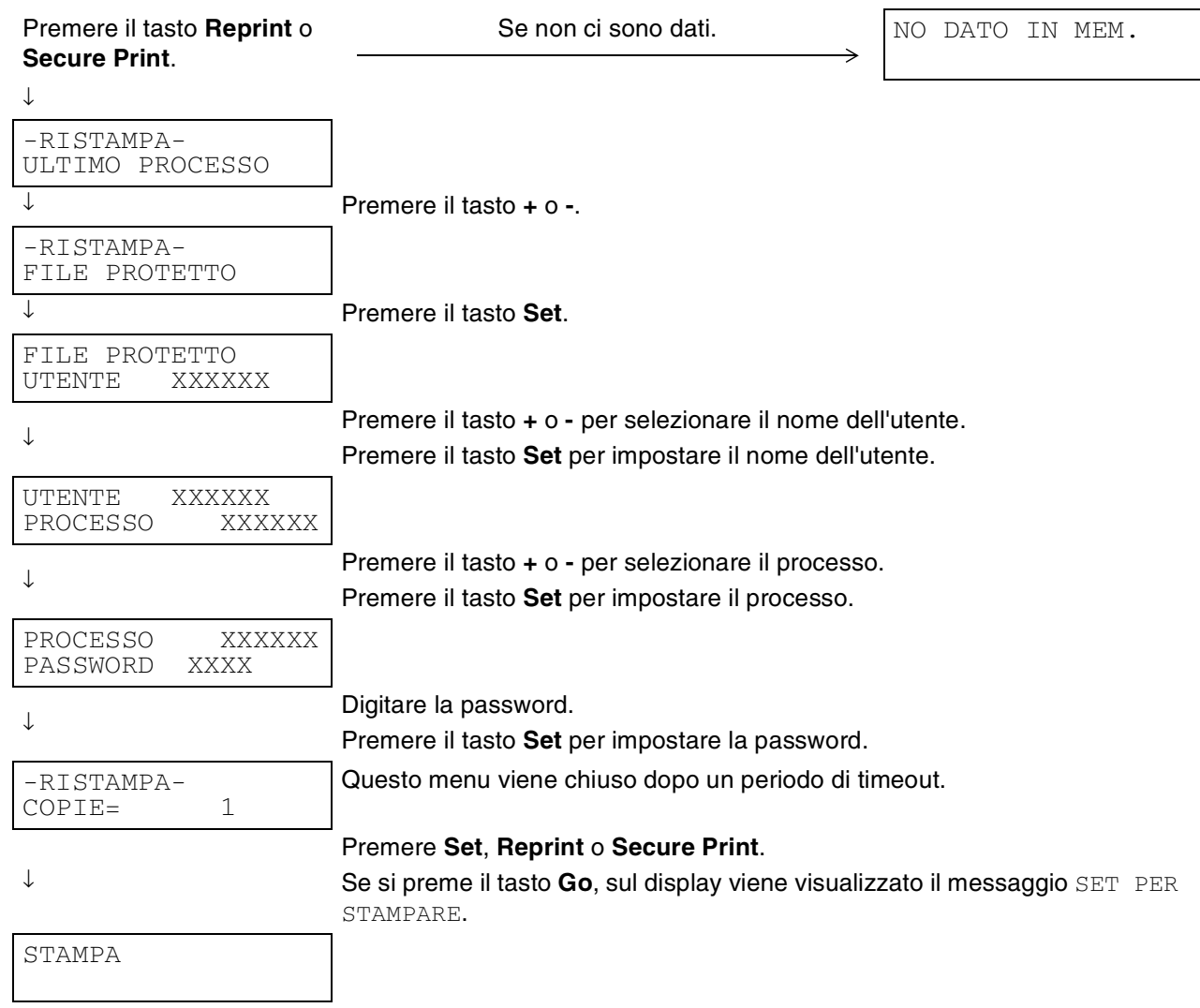

#### **Se in memoria non sono presenti dati da ristampare**

Se nella memoria della stampante non sono presenti dati da ristampare e si preme il tasto **Reprint** o **Secure Print**, sul display LCD viene visualizzato il messaggio NO DATO IN MEM..

#### **Per annullare il processo di ristampa**

Il tasto **Job Cancel** consente non solo di annullare il processo di ristampa selezionato, ma anche di annullare un processo di ristampa in pausa.

# **Tasto Menu**

Se si preme il tasto **Menu** quando è attiva una modalità non menu, si attiva la modalità non in linea e viene visualizzato il menu principale. Il tasto **Menu** viene fornito al solo scopo di visualizzare il menu principale. Non consente di eseguire altre operazioni. Il menu viene automaticamente chiuso se non vengono eseguite operazioni per 30 secondi.

# **Indicatori LED**

Gli indicatori LED sono spie che mostrano lo stato della stampante.

### **LED Alarm - Rosso**

Questi indicatori LED si accendono per indicare che la stampante ha rilevato un problema (richiesta di intervento, errore, errore di servizio).

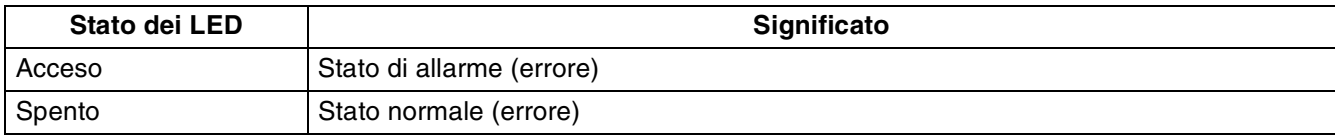

### **LED Ready - Verde**

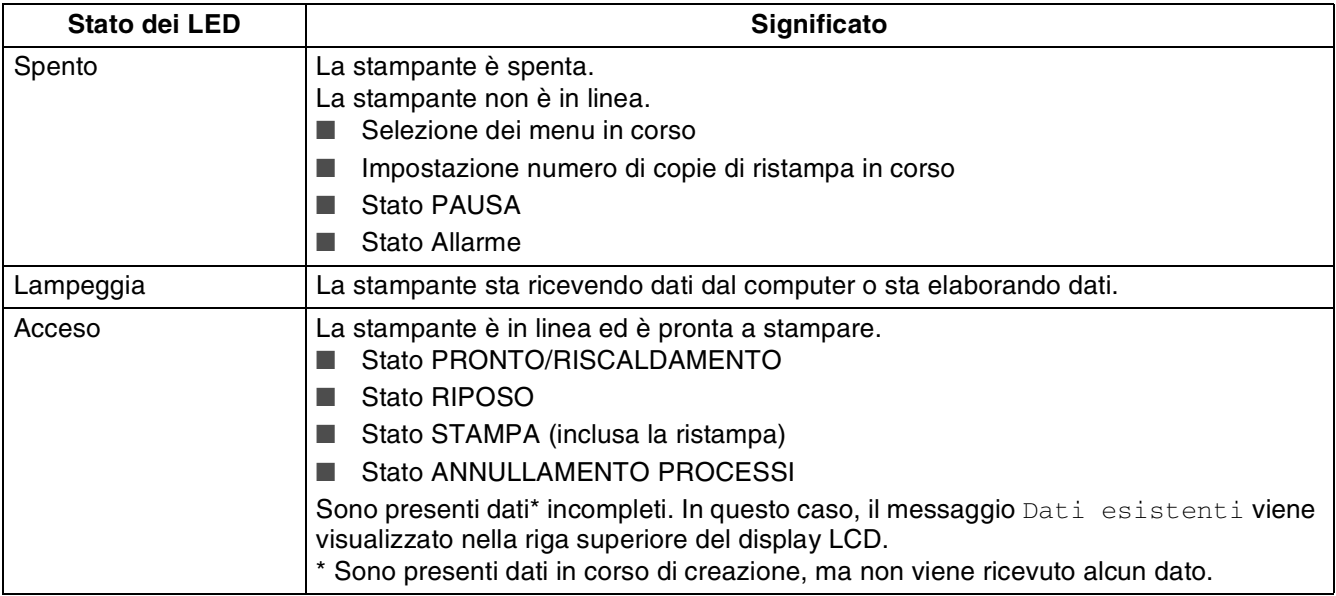

# $\mathbb Z$

Se la stampante non è in linea mentre i dati vengono ricevuti o elaborati (ad esempio quando il menu viene visualizzato o si verifica un errore), la visualizzazione dei dati ha ancora la priorità.

# **LCD (Liquid Crystal Display)**

Il display mostra lo stato corrente della stampante. Quando si utilizzano i tasti del pannello di controllo, il display cambia.

Quando la stampante non è in linea, il display cambia per segnalare l'emulazione selezionata.

In caso di problemi, il display mostra il messaggio di errore appropriato, il messaggio di manutenzione o di assistenza affinché l'utente sia consapevole di dover intraprendere un'azione. Per ulteriori informazioni su questi messaggi, vedere *[Procedura da eseguire quando viene visualizzato un](#page-119-0)  [messaggio di errore](#page-119-0)* a pagina 5-15.

# **Messaggio LCD**

### **Messaggi di stato della stampante**

La tabella che segue contiene i messaggi relativi allo stato della stampante visualizzati durante le normali operazioni:

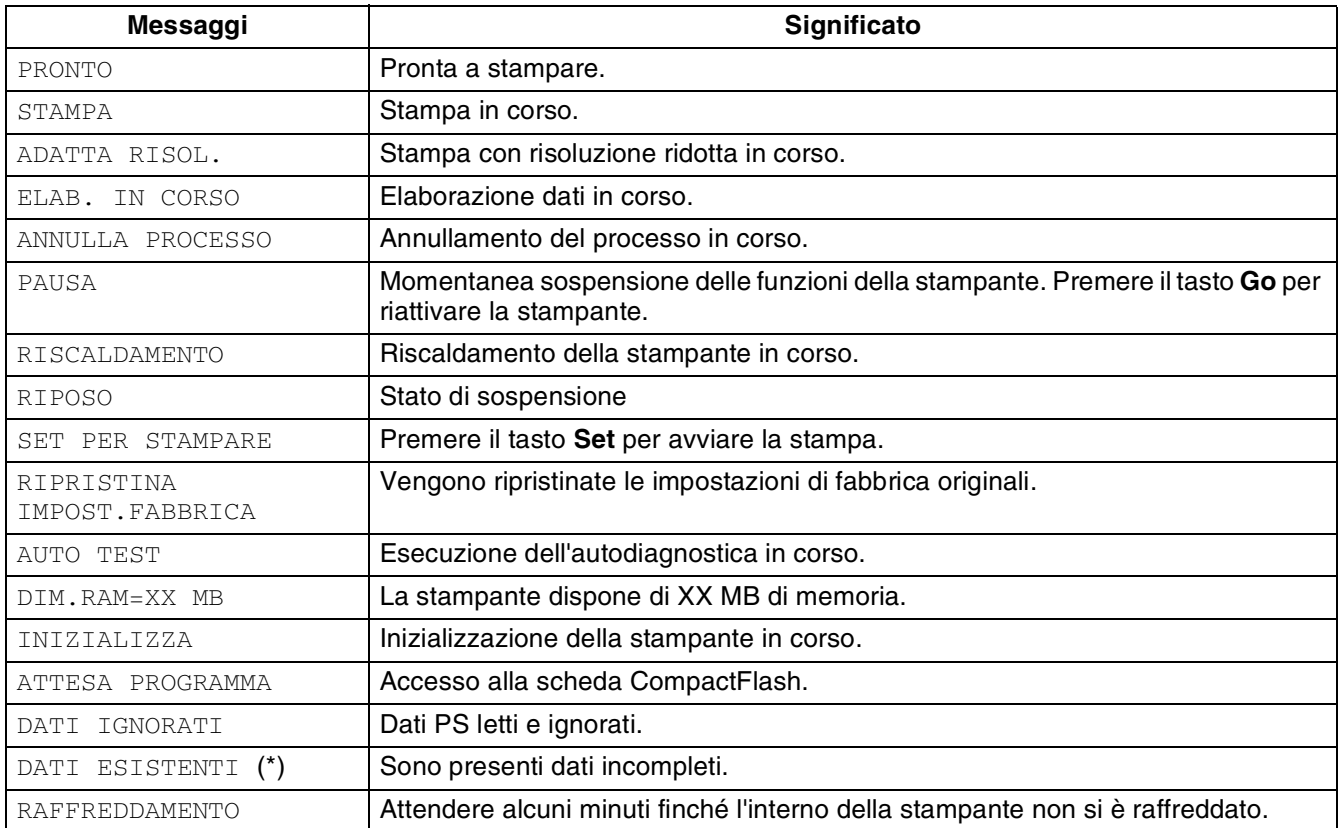

\* Sono presenti dati in corso di creazione, ma non viene ricevuto alcun dato. Se si preme il tasto **Go** si esegue un avanzamento modulo (FORM FEED) e il messaggio sul display cambia in STAMPA.

## **Utilizzo del pannello di controllo**

Quando si utilizzano i tasti di menu (**+**, **-**, **Set**, **Back** o **Menu**), ricordare quanto segue:

- Se sul pannello di controllo non si eseguono operazioni per 30 secondi, il display LCD torna automaticamente allo stato PRONTO.
- Quando si preme il tasto **Set** per scegliere un'impostazione, nella parte finale del display viene visualizzato un asterisco, dopodiché, il display torna al livello di menu precedente.
- Dopo avere modificato lo stato o un'impostazione, se si preme **Back** prima di Set, il display torna al livello di menu precedente con le impostazioni originali invariate.
- Sono disponibili due modi per immettere i numeri. È possibile premere il tasto + o per passare da un numero a un altro oppure tenere premuto il tasto **+** o **-** per spostarsi in modo più rapido. Il numero che lampeggia è quello che è possibile modificare.

### **Attivazione dell'impostazione ALIM. MANUALE**

L'impostazione predefinita è NO. Se lo si desidera, attivare questa impostazione.

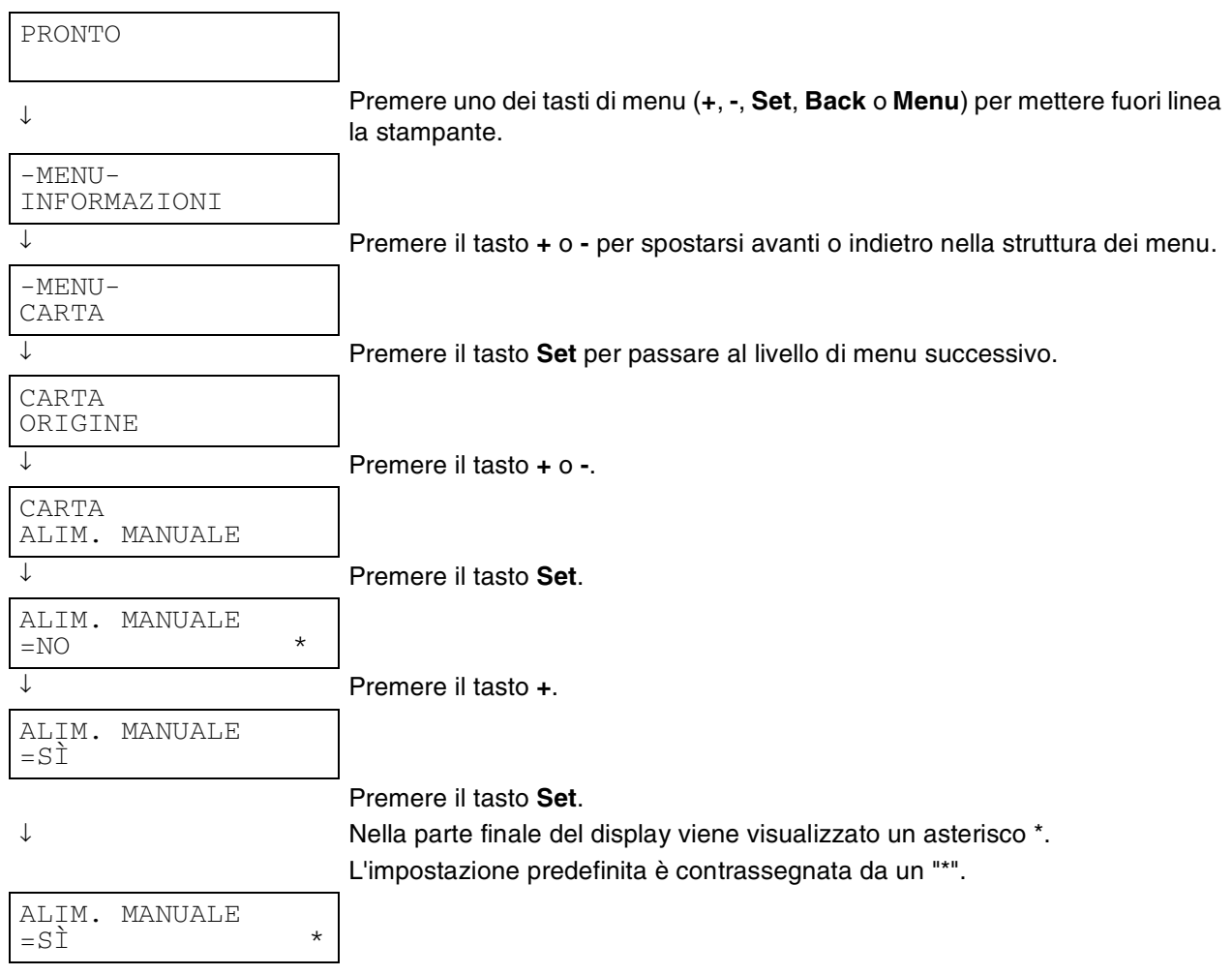

# $\mathbb{Z}$

Di seguito sono riportati i nomi LCD del pannello di controllo relativi ai vassoi carta.

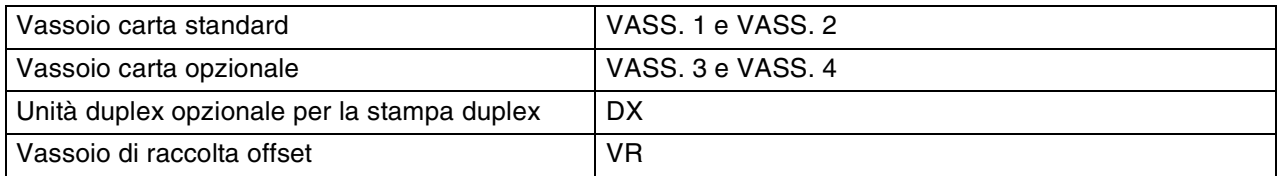

Sono disponibili otto menu. Per ulteriori informazioni sulle selezioni disponibili per ciascun menu, fare riferimento alle pagine elencate di seguito.

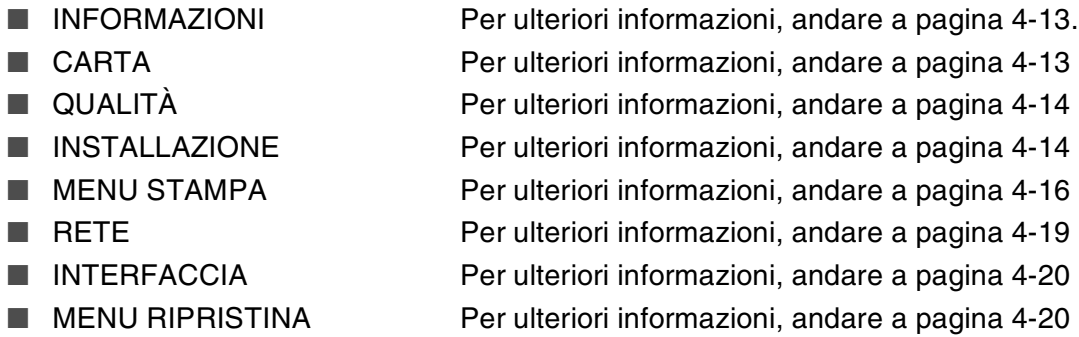

### <span id="page-91-0"></span>**INFORMAZIONI**

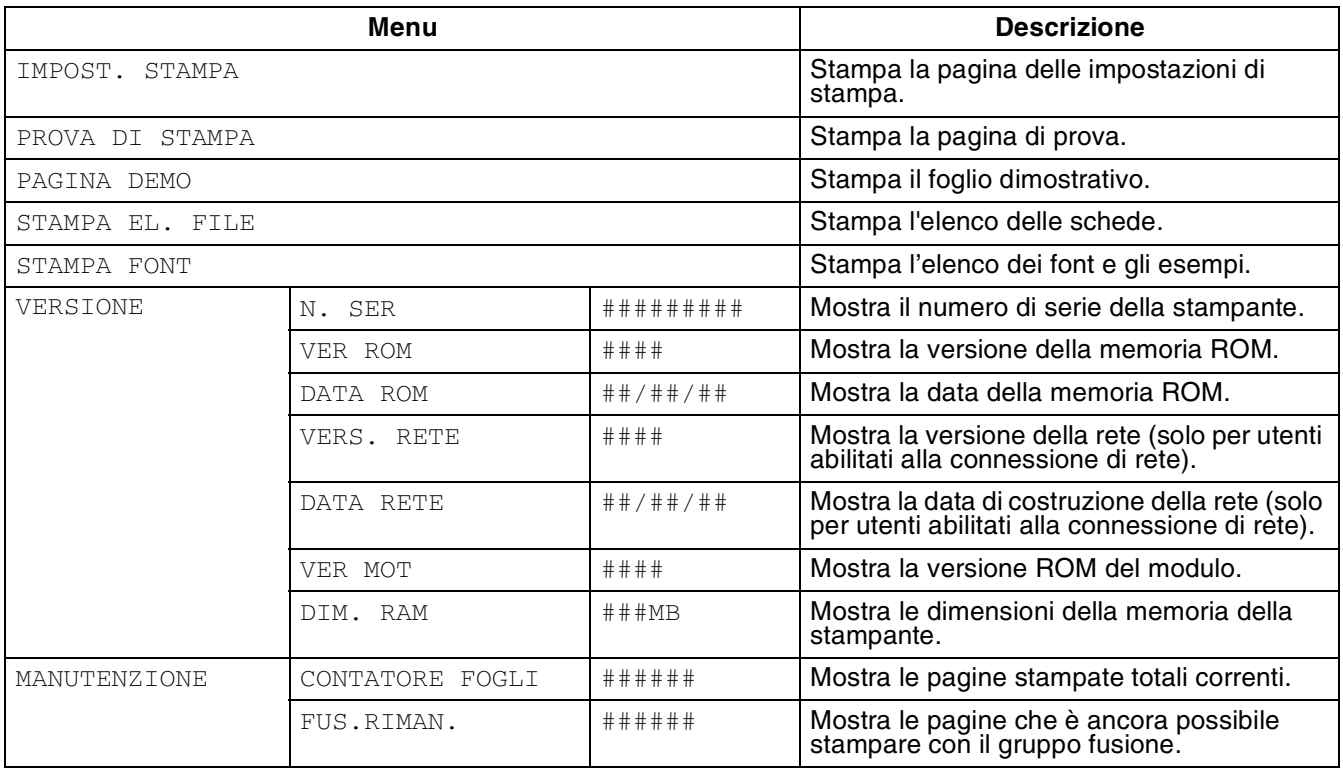

### <span id="page-91-1"></span>**CARTA**

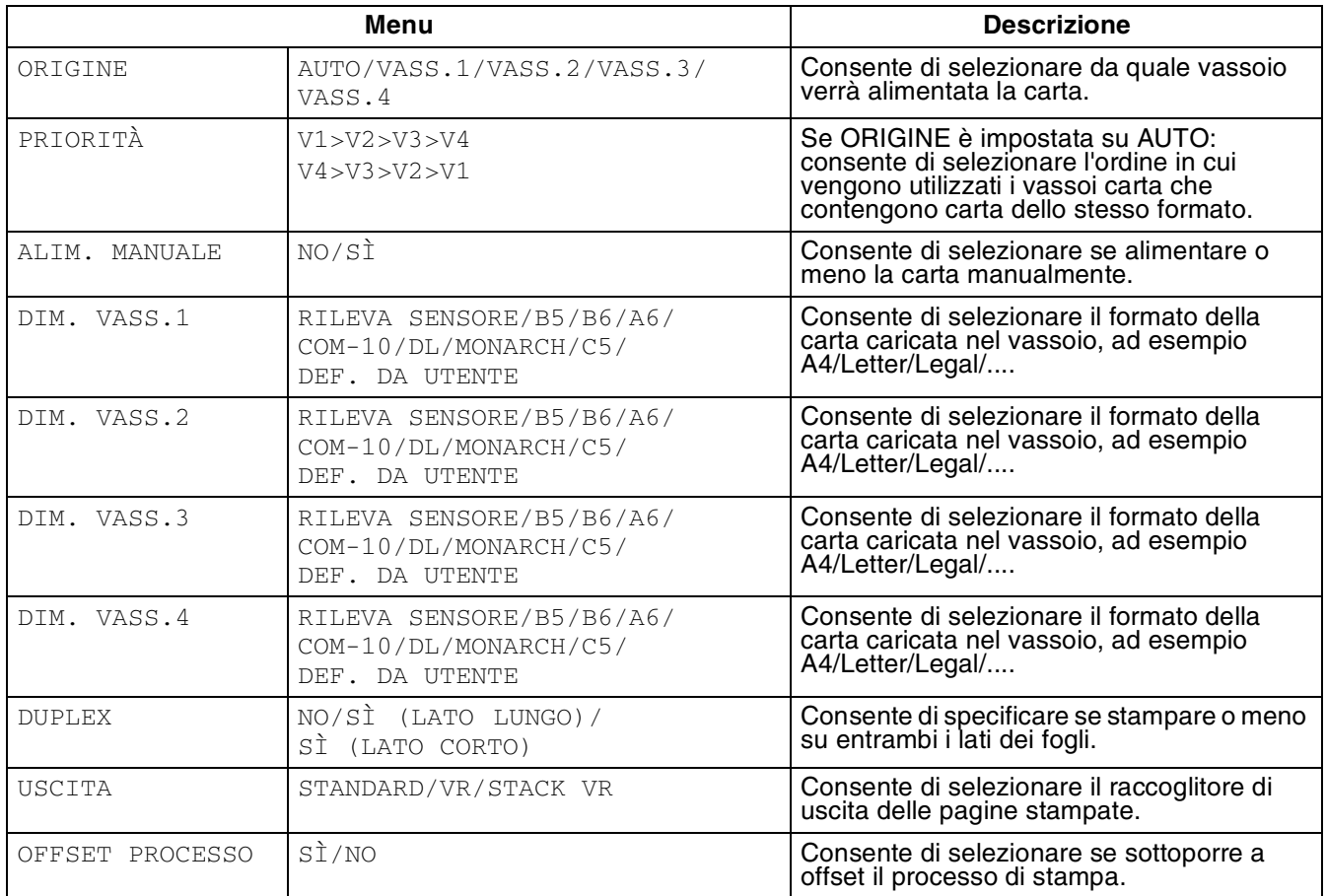

## <span id="page-92-1"></span>**QUALITÀ**

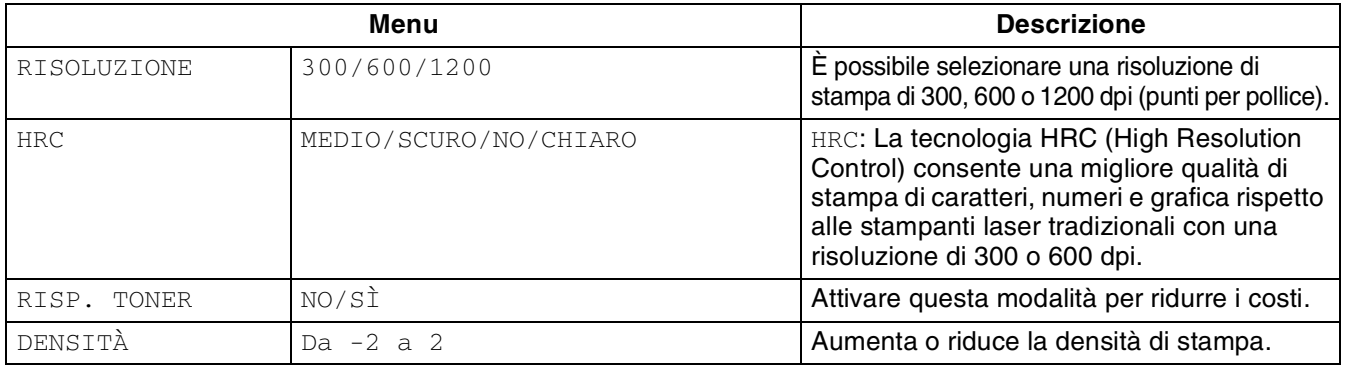

### <span id="page-92-2"></span><span id="page-92-0"></span>**INSTALLAZIONE**

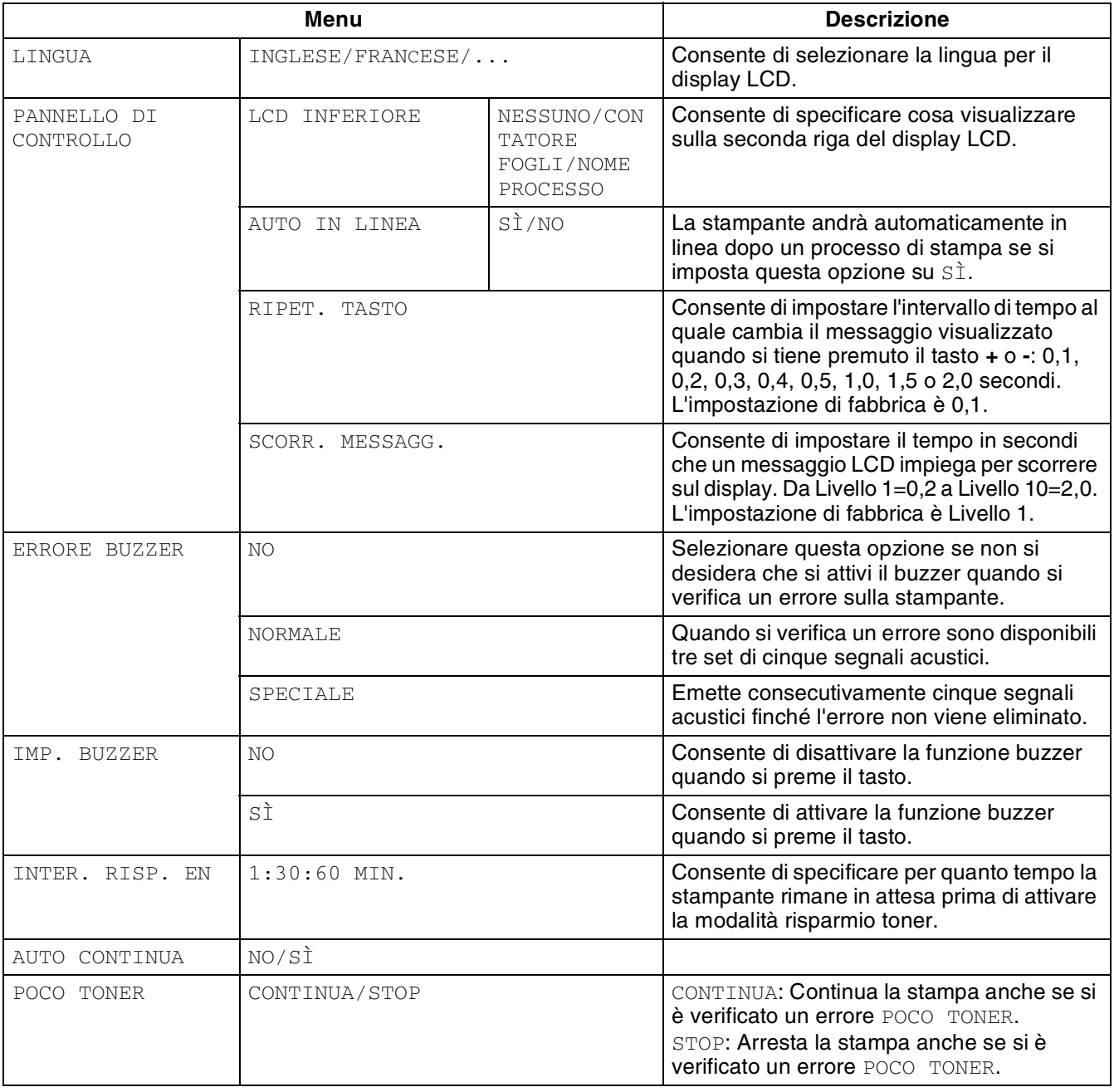

# **INSTALLAZIONE (continua)**

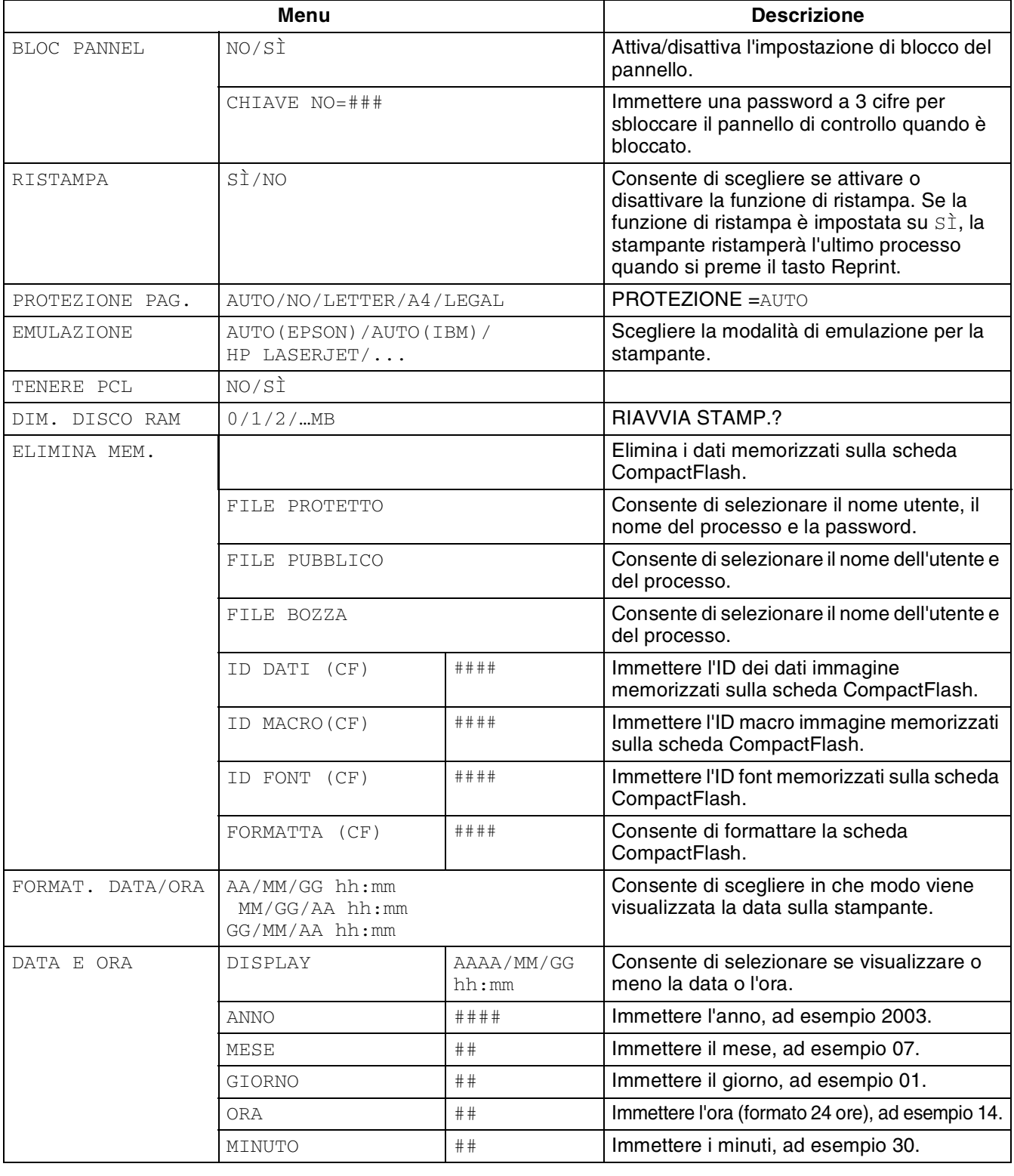

### <span id="page-94-0"></span>**MENU STAMPA**

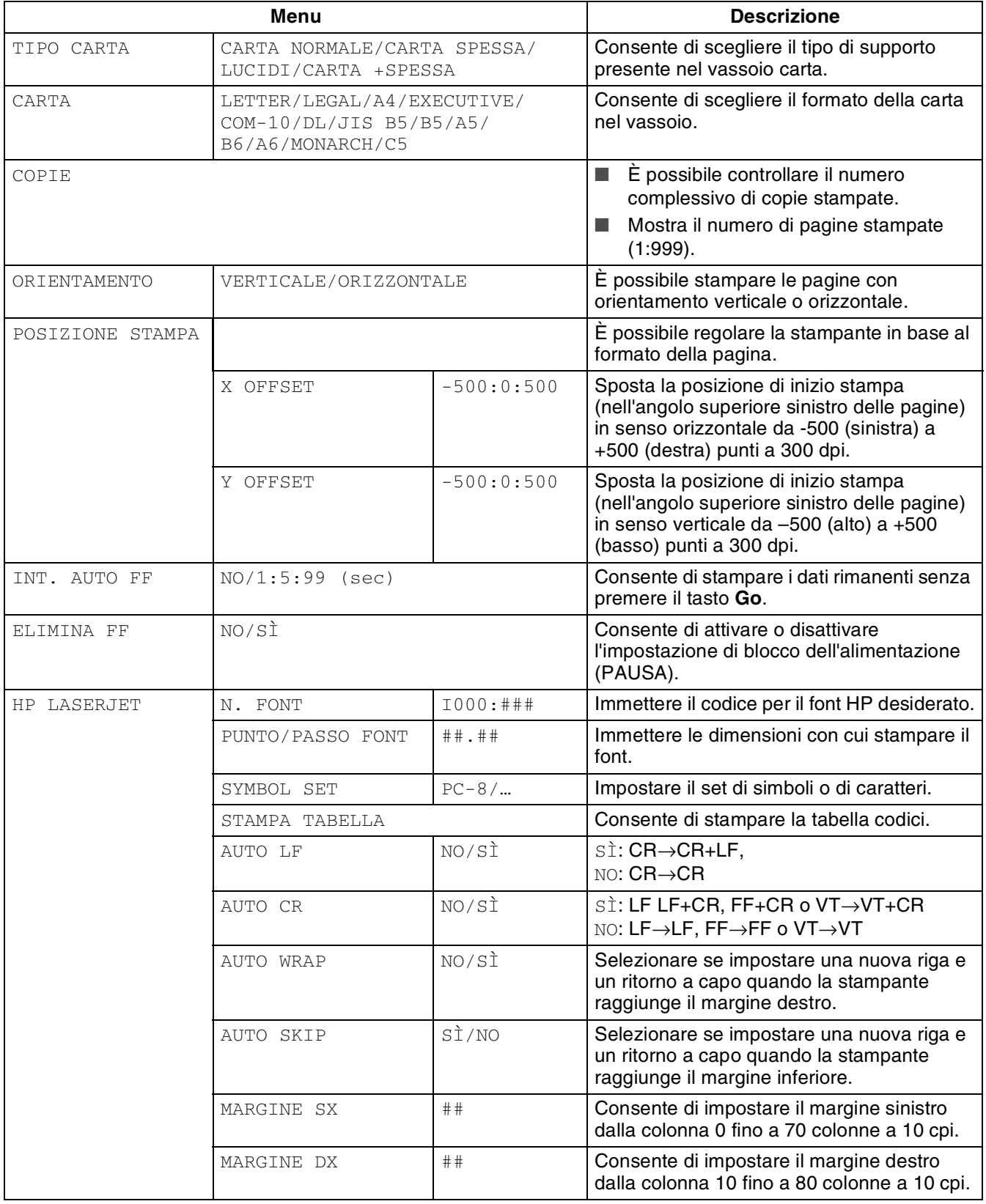

# **MENU STAMPA (continua)**

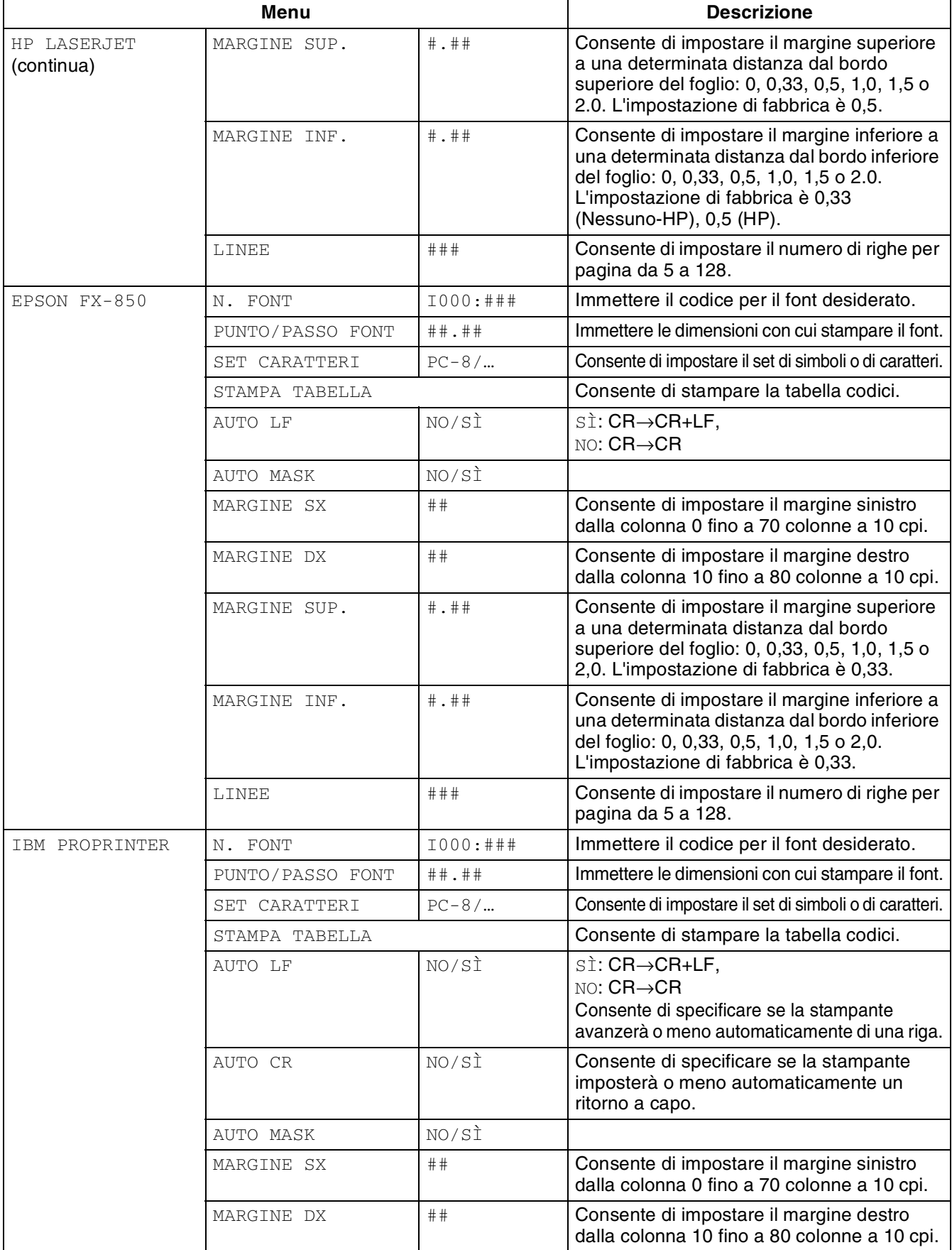

## **MENU STAMPA (continua)**

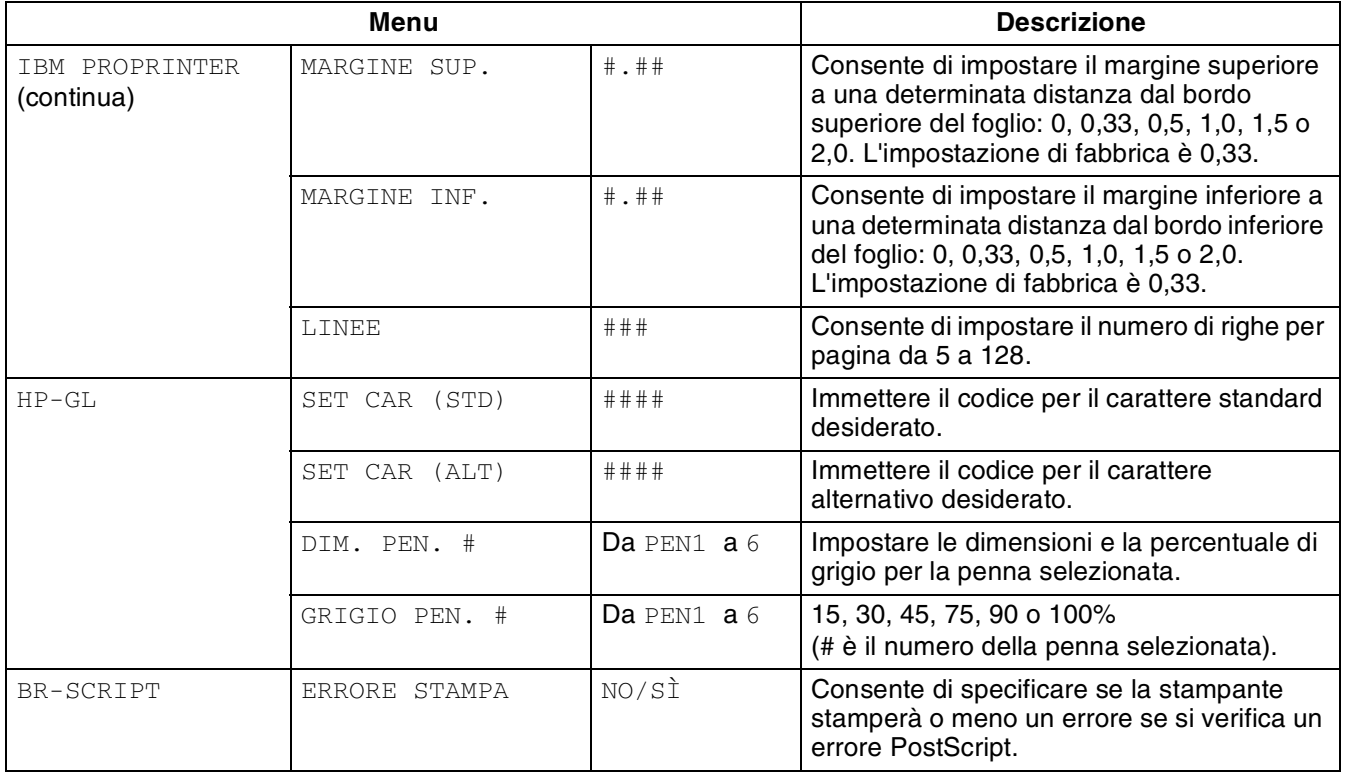

### <span id="page-97-0"></span>**RETE**

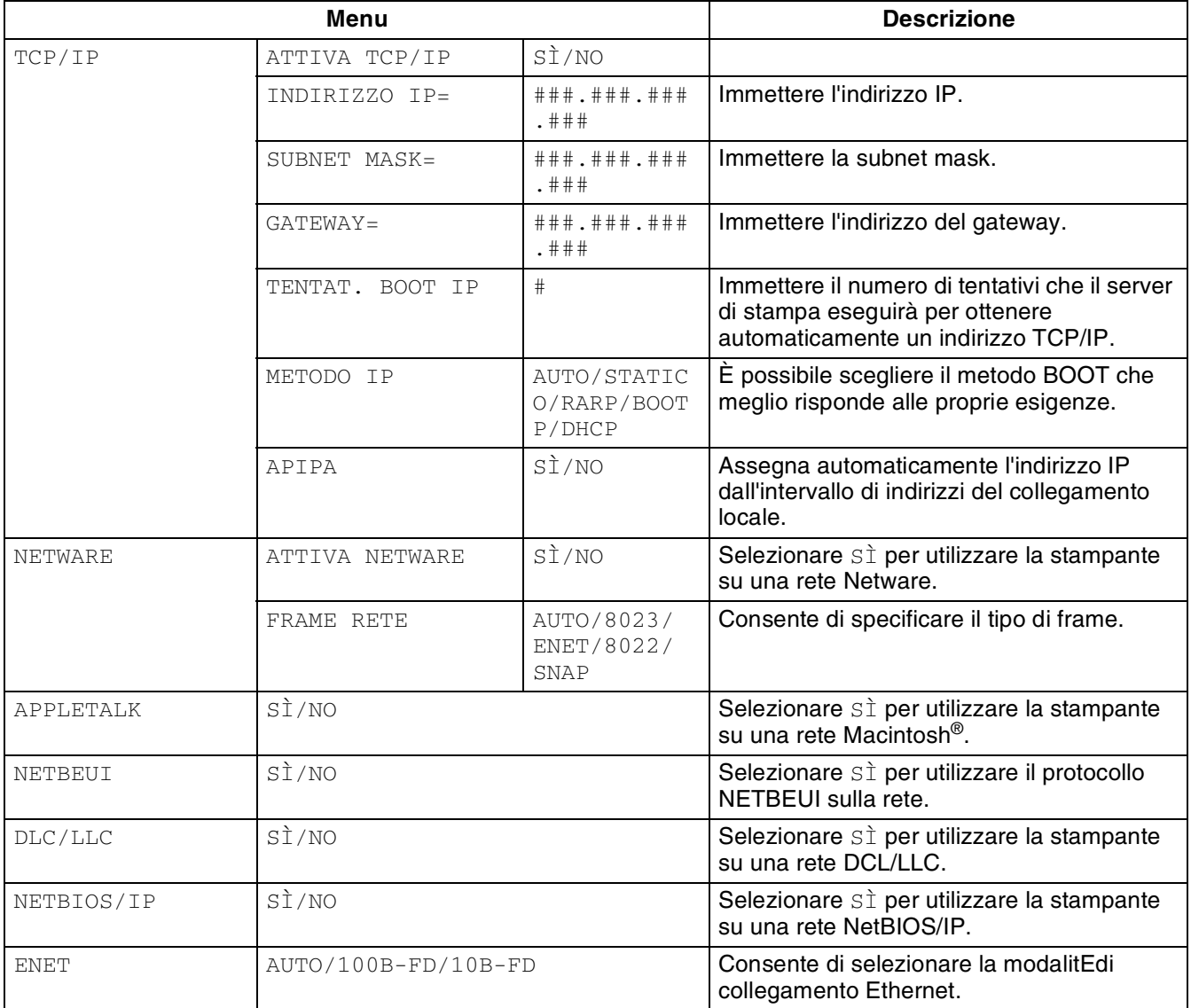

### <span id="page-98-2"></span><span id="page-98-0"></span>**INTERFACCIA**

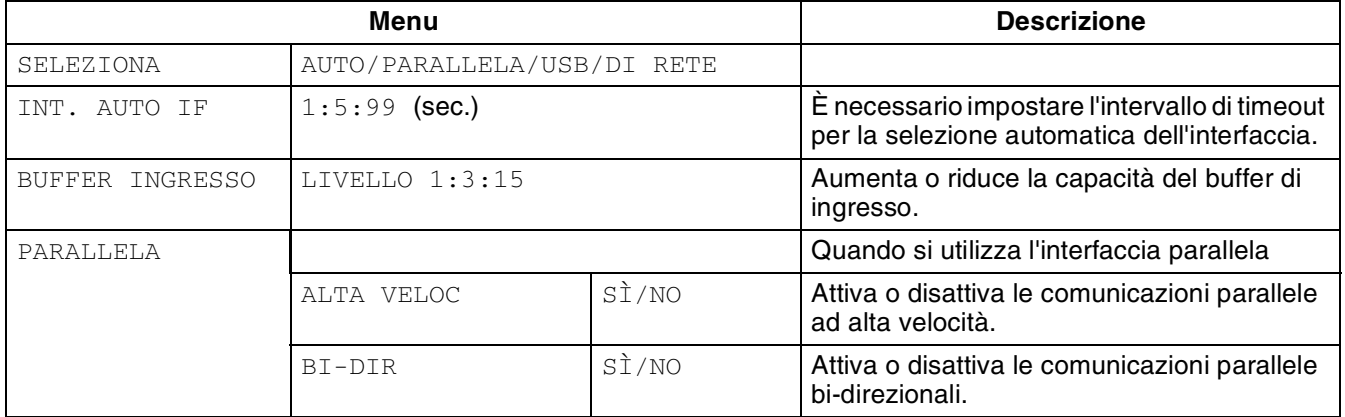

### <span id="page-98-3"></span><span id="page-98-1"></span>**MENU RIPRISTINA**

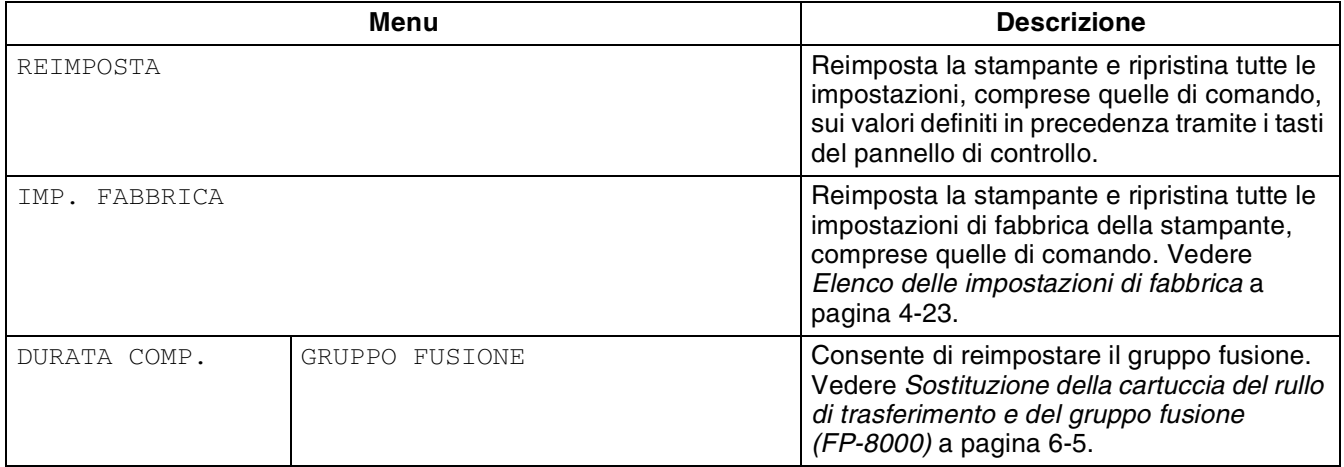

### **Impostazione della data e dell'ora**

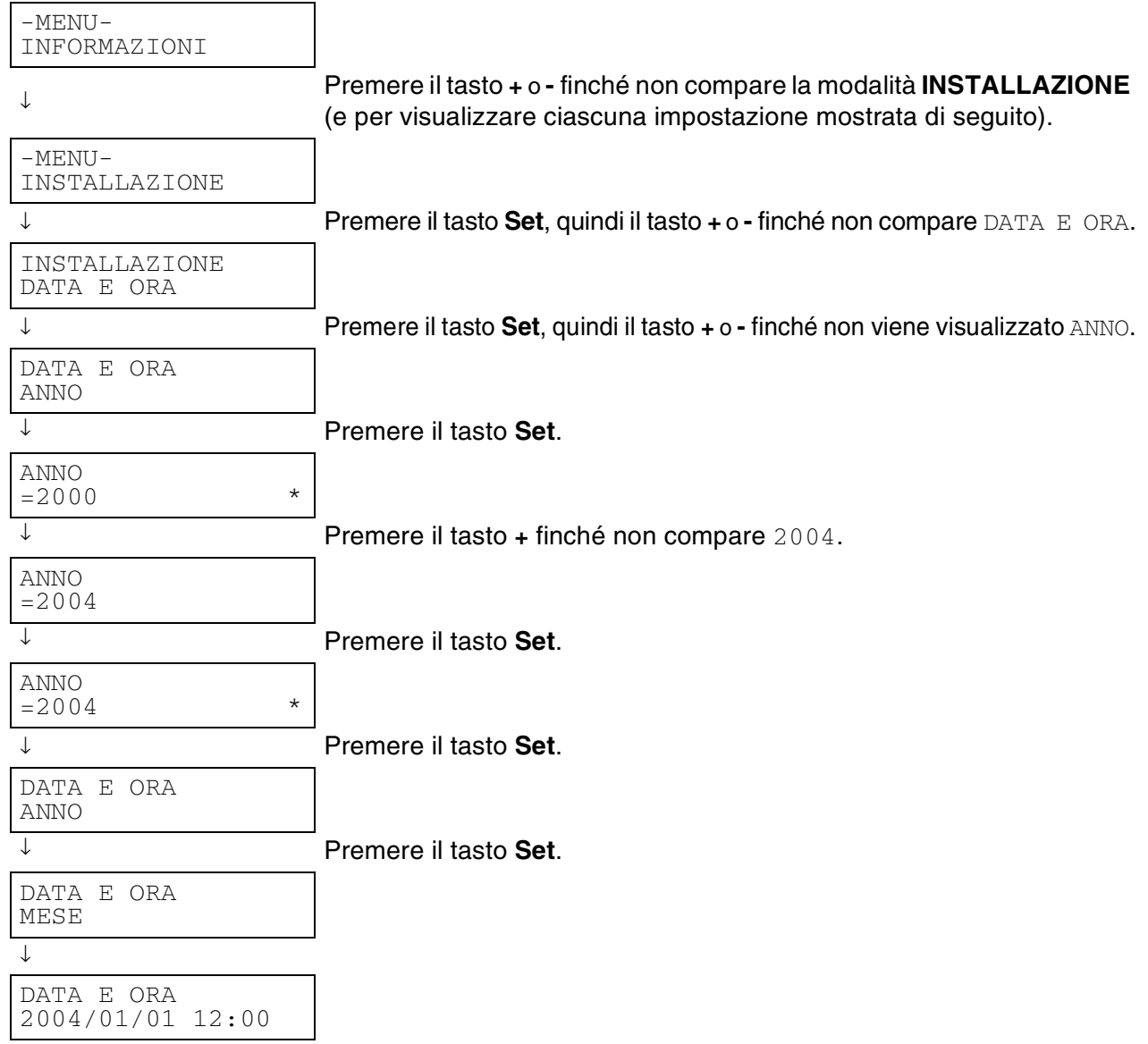

### **Informazioni sulle modalità di emulazione**

Questa stampante presenta le seguenti modalità di emulazione:

#### **Modalità HP LaserJet**

La modalità HP LaserJet, definita anche modalità HP, è la modalità di emulazione grazie alla quale questa stampante supporta il linguaggio PCL6 della stampante laser Hewlett-Packard LaserJet. Sono numerose le applicazioni software che supportano questo tipo di stampante laser. L'utilizzo di questa modalità consente alla stampante di interagire con queste applicazioni in modo ottimale.

#### **Modalità BR-Script 3**

BR-Script è un linguaggio di descrizione della pagina Brother originale e un emulatore del linguaggio PostScript®. La stampante supporta il livello 3. L'emulatore BR-Script di questa stampante consente di controllare il testo e la grafica sulle pagine.

Per informazioni tecniche relative ai comandi PostScript, consultare i seguenti manuali:

- Adobe Systems Incorporated. *PostScript Language Reference Manual, Terza Edizione*. Menlo Park: Addison-Wesley Publishing Company, Inc., 1999.
- Adobe Systems Incorporated. *PostScript Language Program Design.* Menlo Park: Addison-Wesley Publishing Company, Inc., 1988.
- Adobe Systems Incorporated. *PostScript Language Reference Manual*. Menlo Park: Addison-Wesley Publishing Company, Inc., 1985.
- Adobe Systems Incorporated. *PostScript Language Tutorial and Cookbook*. Menlo Park: Addison-Wesley Publishing Company, Inc., 1985.
- Adobe Systems Incorporated. *PostScript Language Reference Manual, Terza Edizione*. Addison-Wesley Longman, Inc., 1999.

#### **Modalità HP-GL**

La modalità HP-GL è la modalità di emulazione grazie alla quale questa stampante supporta il linguaggio HP-GL del plotter Hewlett-Packard, modello HP-7475A. Sono numerose le applicazioni CAD e di grafica che supportano questo tipo di plotter. Utilizzare questa modalità per stampare da questi tipi di applicazioni.

#### **Modalità EPSON FX-850 e IBM Proprinter XL**

Le modalità EPSON FX-850 e IBM Proprinter XL sono le modalità di emulazione che questa stampante supporta per conformarsi agli standard industriali delle stampanti a matrice di punti. Alcune applicazioni supportano questi tipi di emulazione di stampanti a matrice di punti. Utilizzare queste modalità per stampare da questi tipi di applicazioni.

### <span id="page-101-1"></span><span id="page-101-0"></span>**Elenco delle impostazioni di fabbrica**

Nella tabella che segue sono contenute le impostazioni di fabbrica. Per reimpostare le impostazioni di rete della stampante, vedere *[Impostazioni predefinite in fabbrica](#page-78-0)* a pagina 3-18.

- $\mathbb{Z}$ 
	- La modalità di emulazione incide sull'impostazione. Le modalità effettive sono indicate tra parentesi.
	- Le seguenti impostazioni non possono essere ripristinate sui valori di fabbrica tramite il menu Ripristina nella modalità Settagg. fabbrica: modalità interfaccia, settaggio HRC, protezione pagina, font scalabile, bloc. pannel., contatore fogli e lingua selezionata per i messaggi sul display.
	- Quando si spegne e si accende la stampante, l'impostazione copia ritorna automaticamente all'impostazione di fabbrica iniziale.

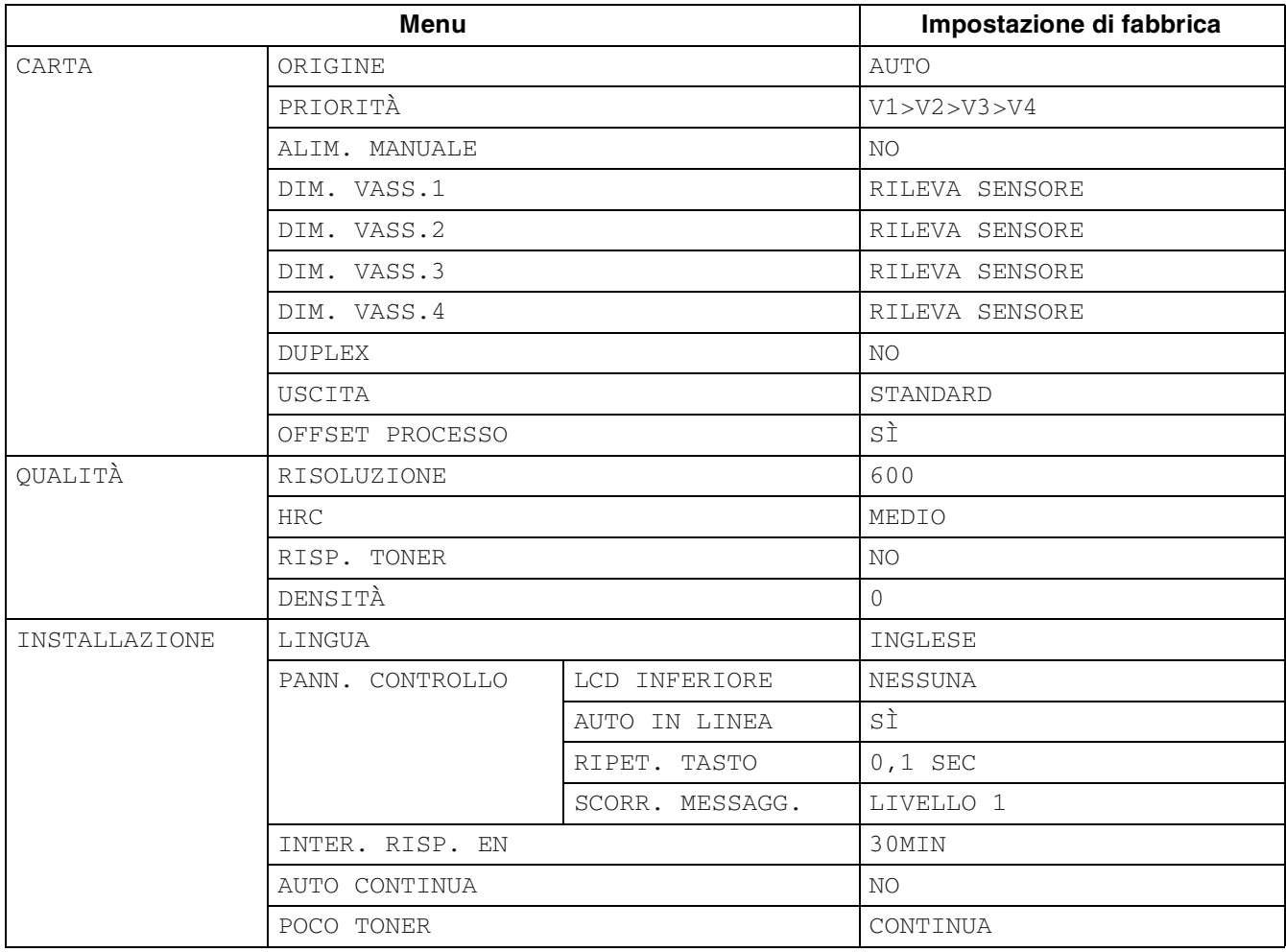

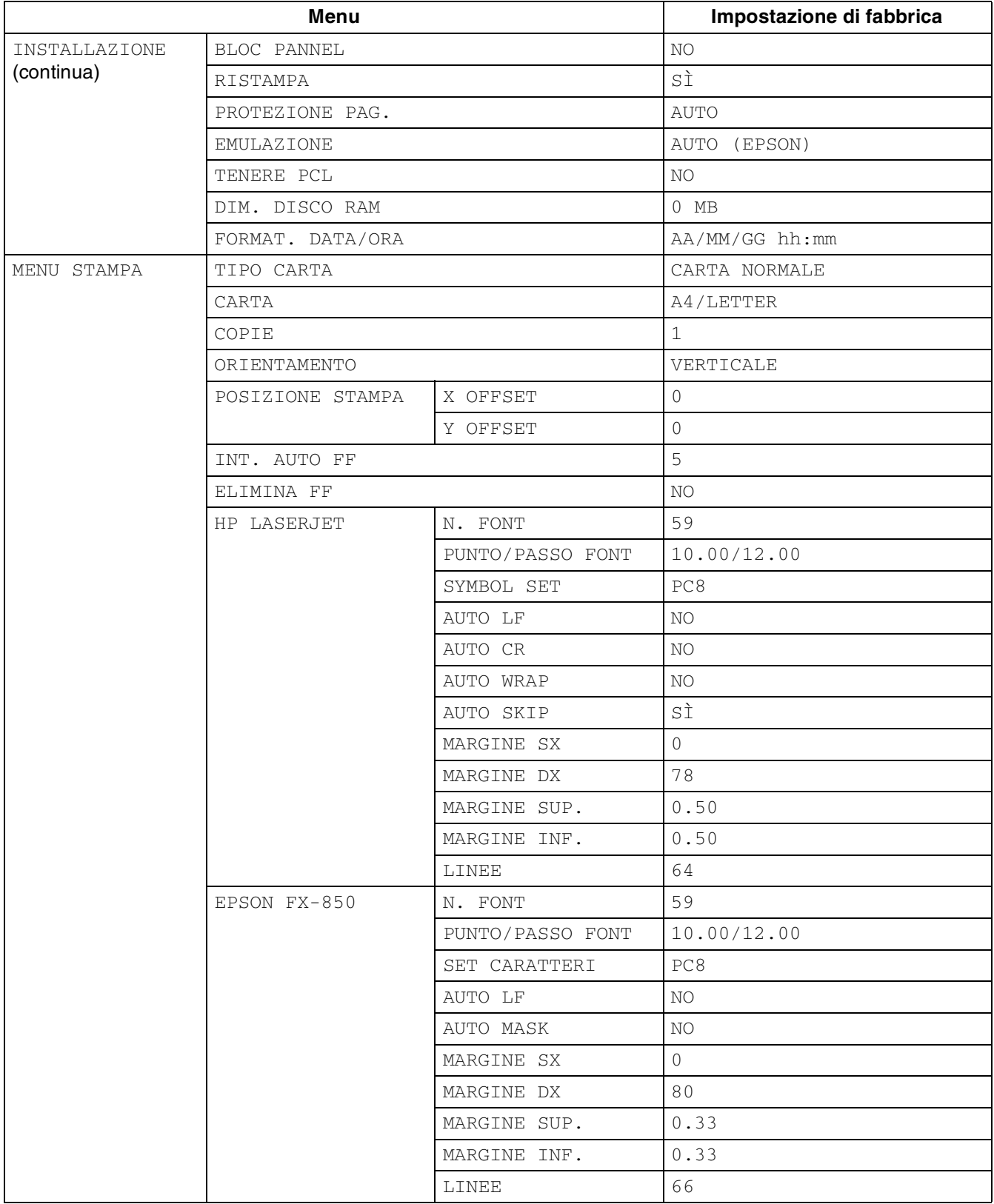

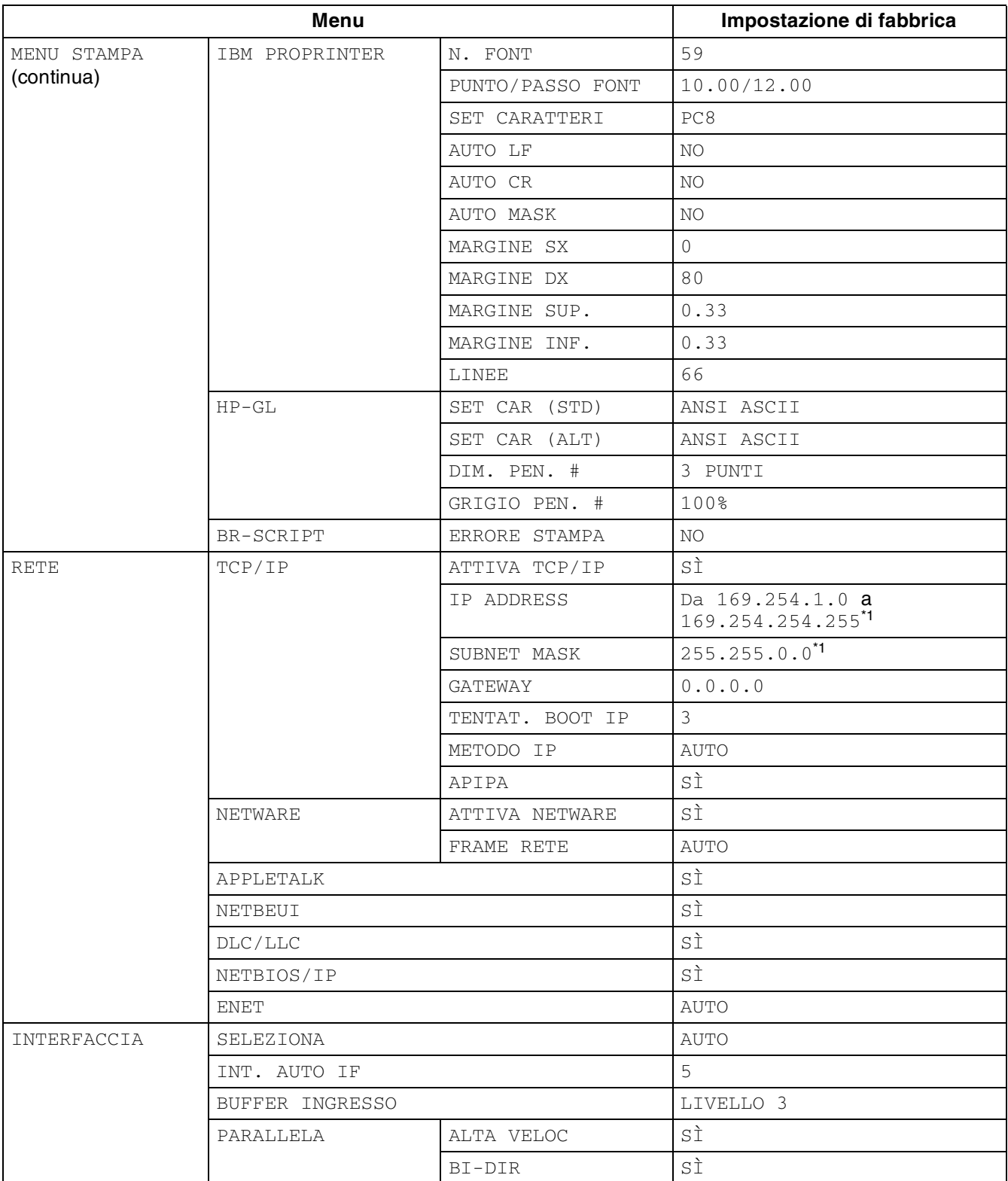

\*1 Queste impostazioni dipendono dalla funzione APIPA.

## **Indicazioni del buzzer**

Il pannello di controllo dispone di un buzzer. Il buzzer emette un segnale acustico quando viene premuto uno dei tasti del pannello di controllo o quando cambia lo stato della stampante. Per una descrizione dei significati del buzzer fare riferimento alla tabella.

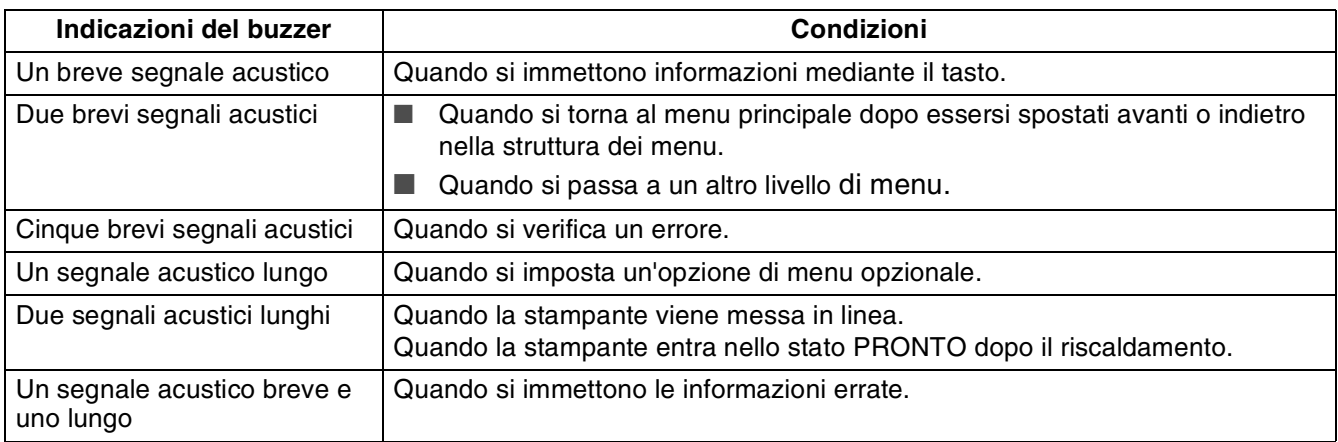

È possibile modificare le impostazioni del buzzer utilizzando i tasti del pannello di controllo. Per modificare l'impostazione del buzzer, premere il tasto **+** (più) finché non viene visualizzato INSTALLAZIONE, quindi premere il tasto **Set**. Premere il tasto **+** (più) finché non viene visualizzato ERRORE BUZZER o IMP. BUZZER e premere il tasto **Set**.

Vedere INSTALLAZIONE in questo capitolo per una descrizione delle impostazioni buzzer [\(vedere](#page-92-2)  *[INSTALLAZIONE](#page-92-2)* a pagina 4-14).

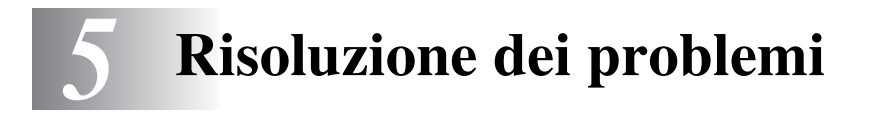

Leggere questo capitolo per apprendere come risolvere i problemi della stampante.

## **Se il problema non è risolvibile dall'utente**

Spegnere la stampante, scollegare il cavo di alimentazione dalla presa c. a. e contattare il distributore o il servizio assistenza Brother.

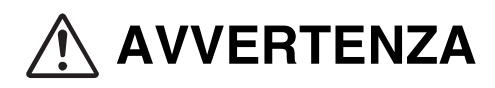

Non apportare modifiche all'apparecchiatura per non causare incendi o scosse elettriche.

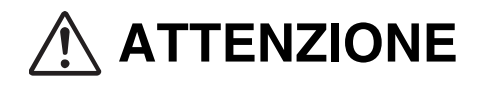

Spegnere la stampante e disinserire il cavo di alimentazione dalla presa c. a. prima di eseguire le operazioni di manutenzione sulla stampante. Il mancato spegnimento della stampante e il mancato disinserimento del cavo di alimentazione possono causare scosse elettriche.

# **Problemi di alimentazione**

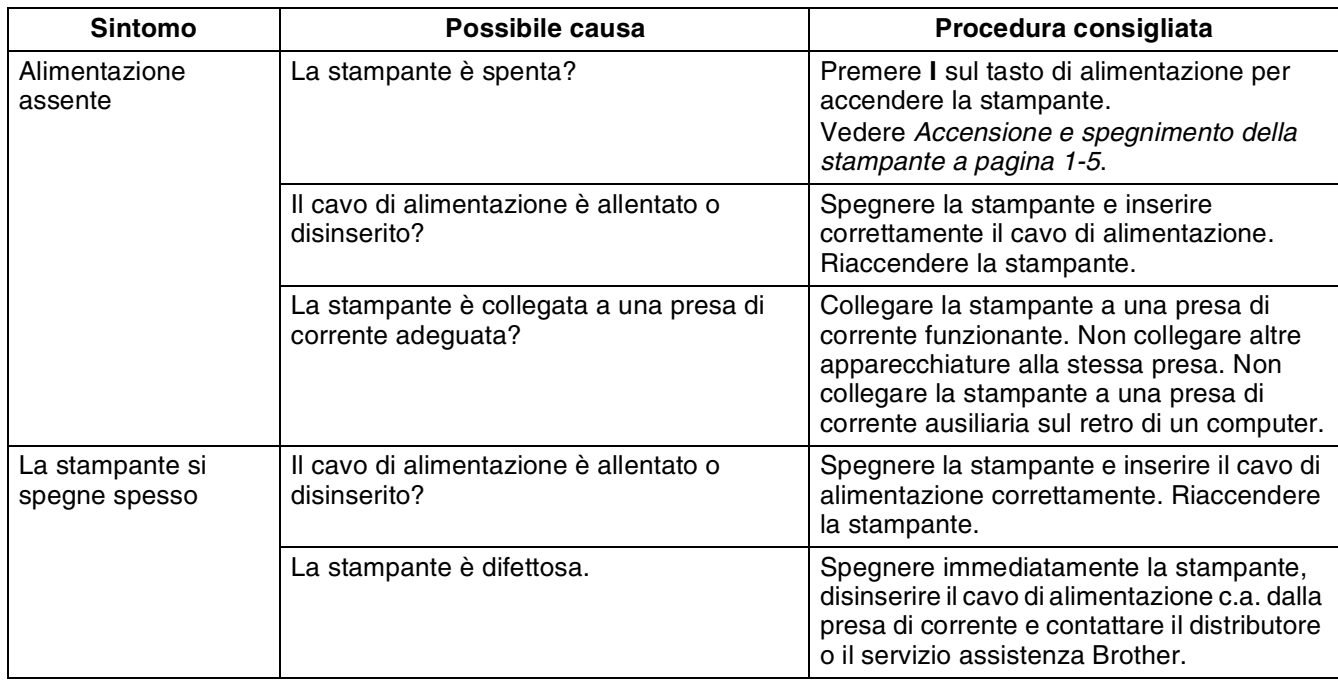

# **Problemi di stampa**

# **Gli indicatori sono accesi, spenti o lampeggiano.**

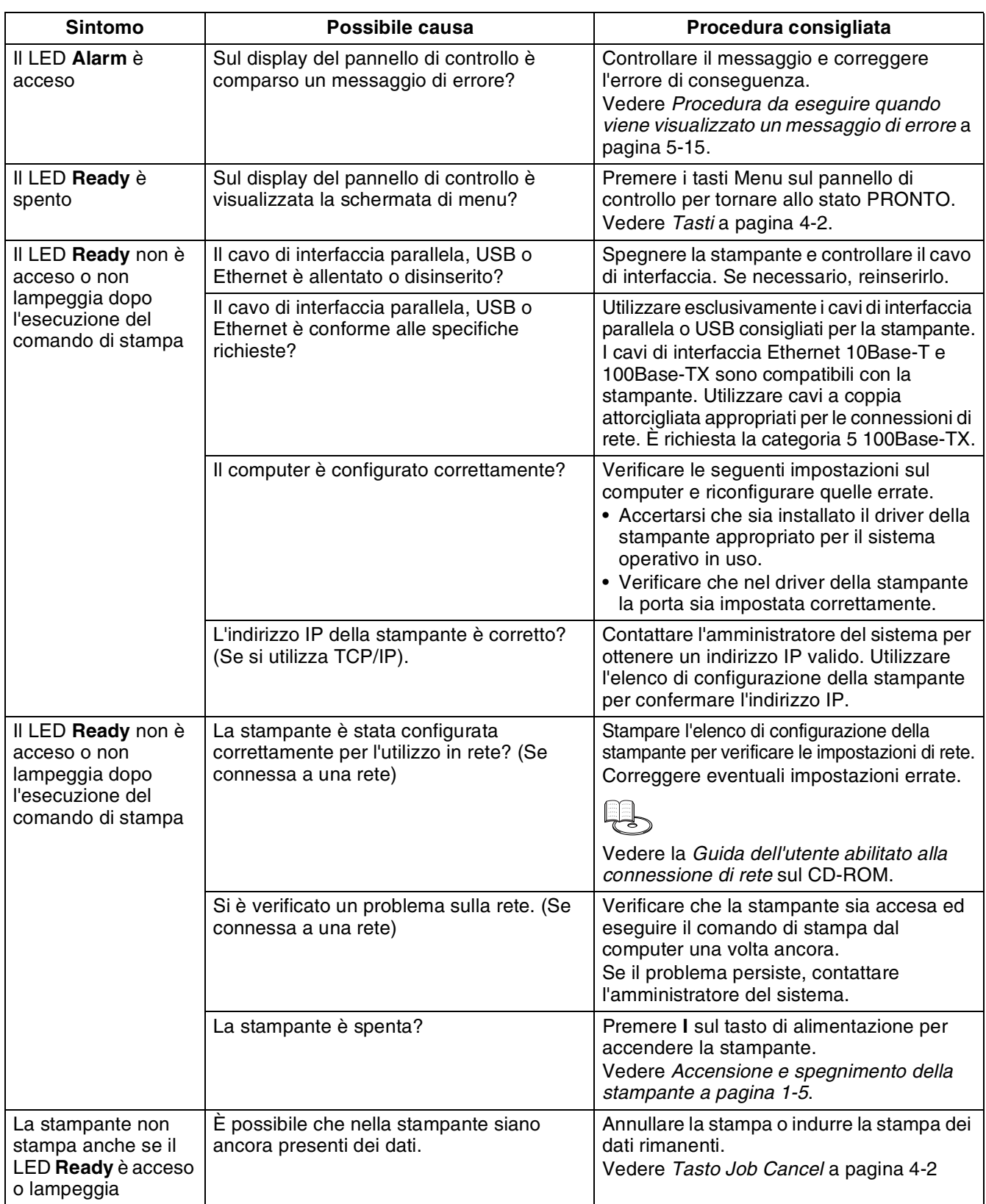
# **Impossibile stampare in Windows®**

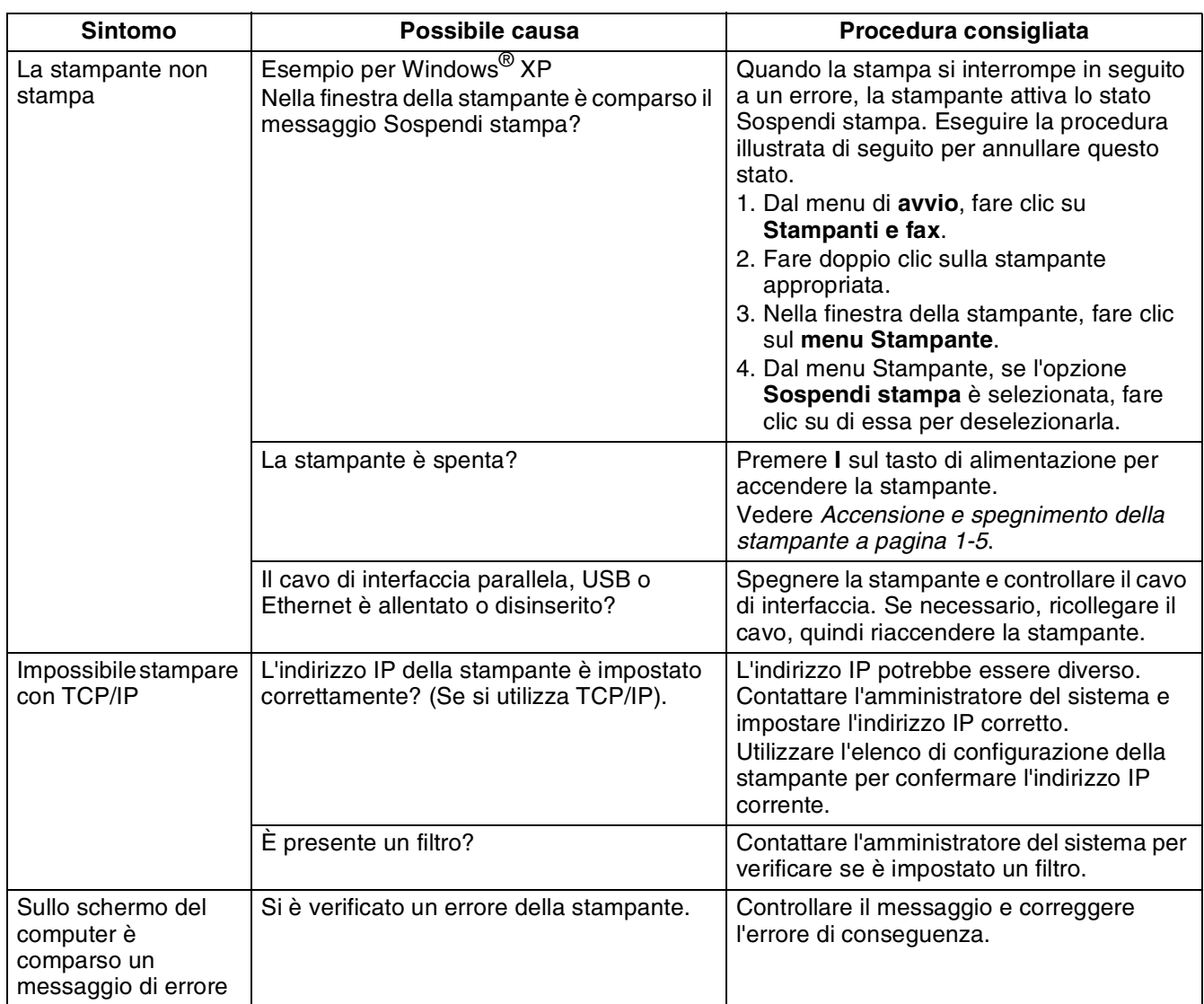

## **Impossibile stampare da un computer Macintosh®**

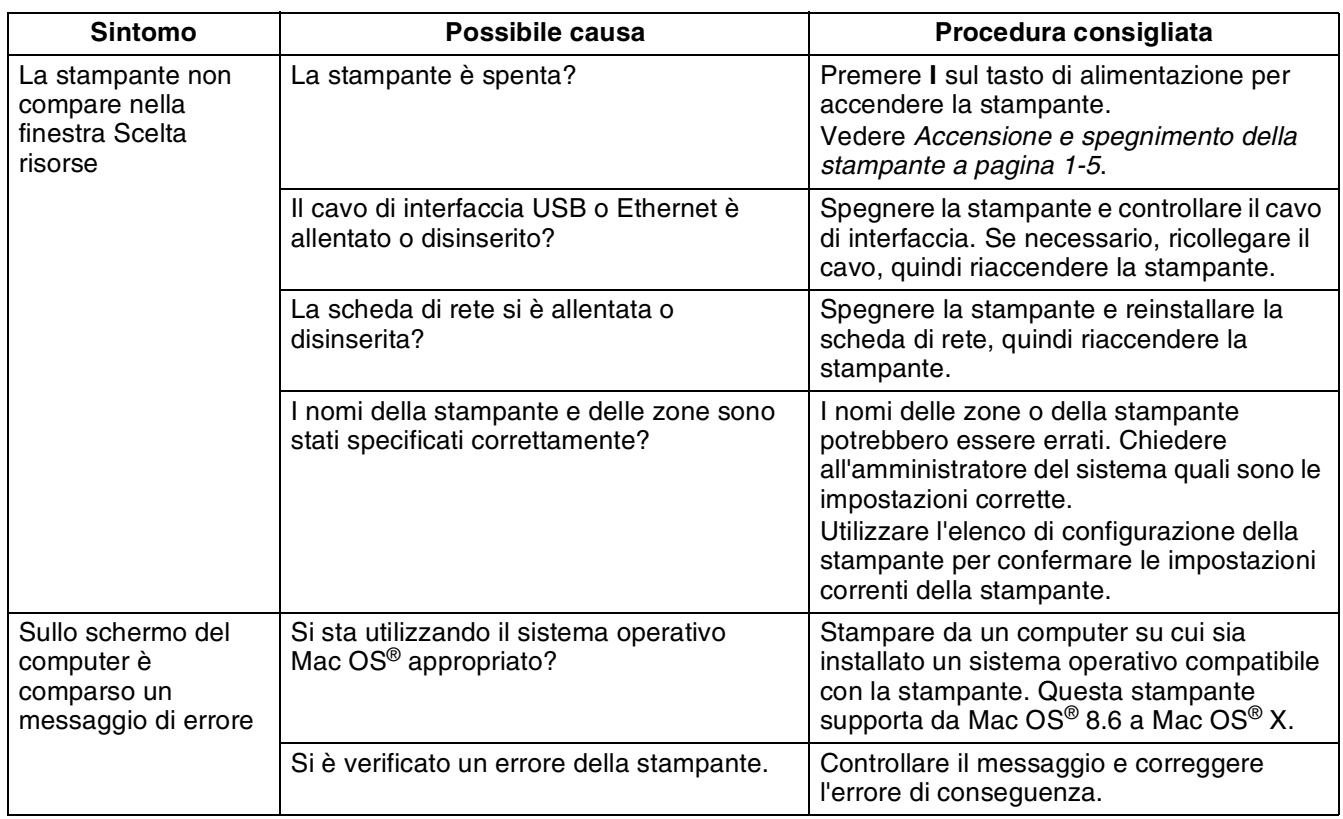

## **Problemi di qualità di stampa**

### **Pagine stampate vuote o completamente nere**

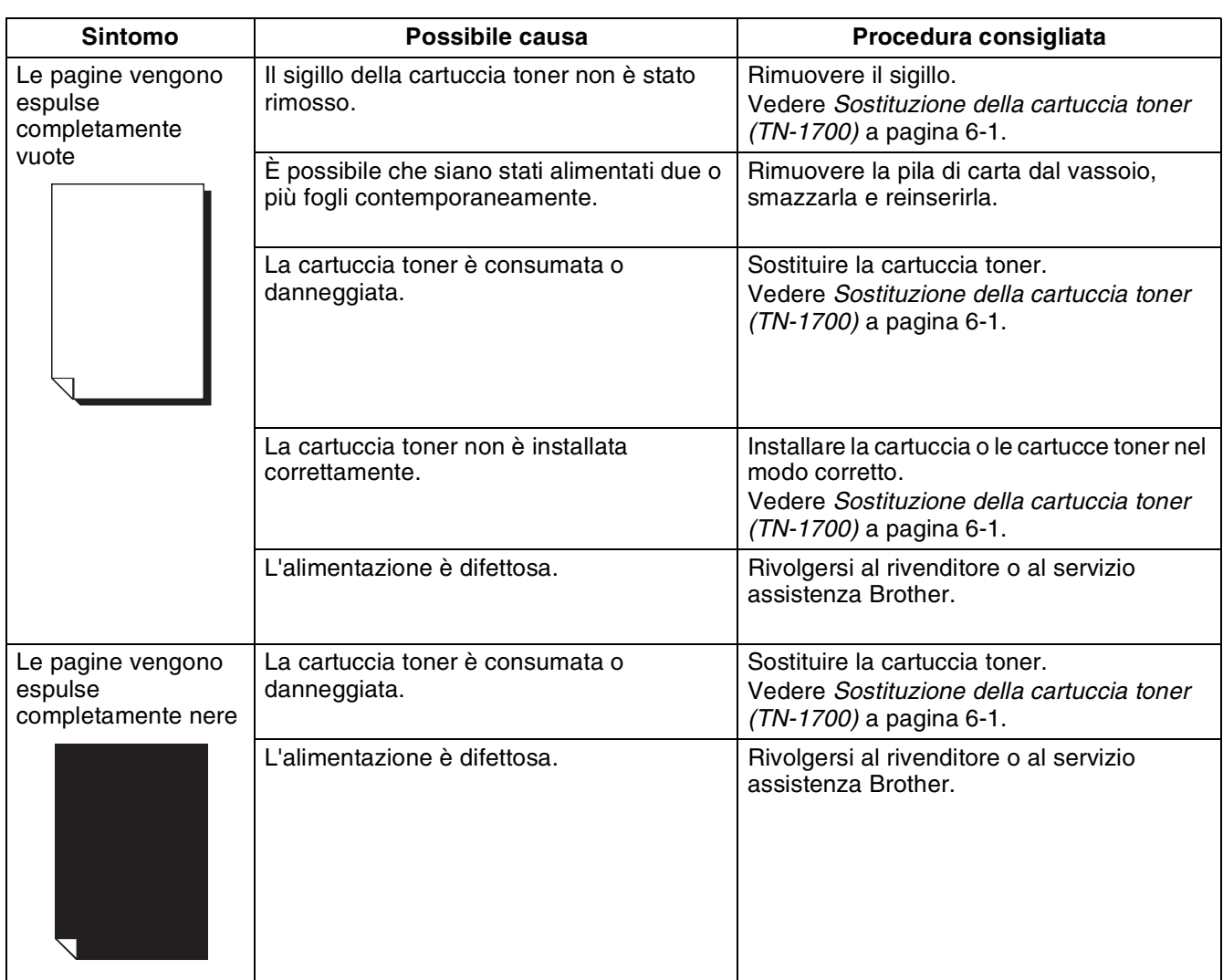

#### **Pagine stampate sporche, sbiadite, con aree bianche, pieghe e sbavature**

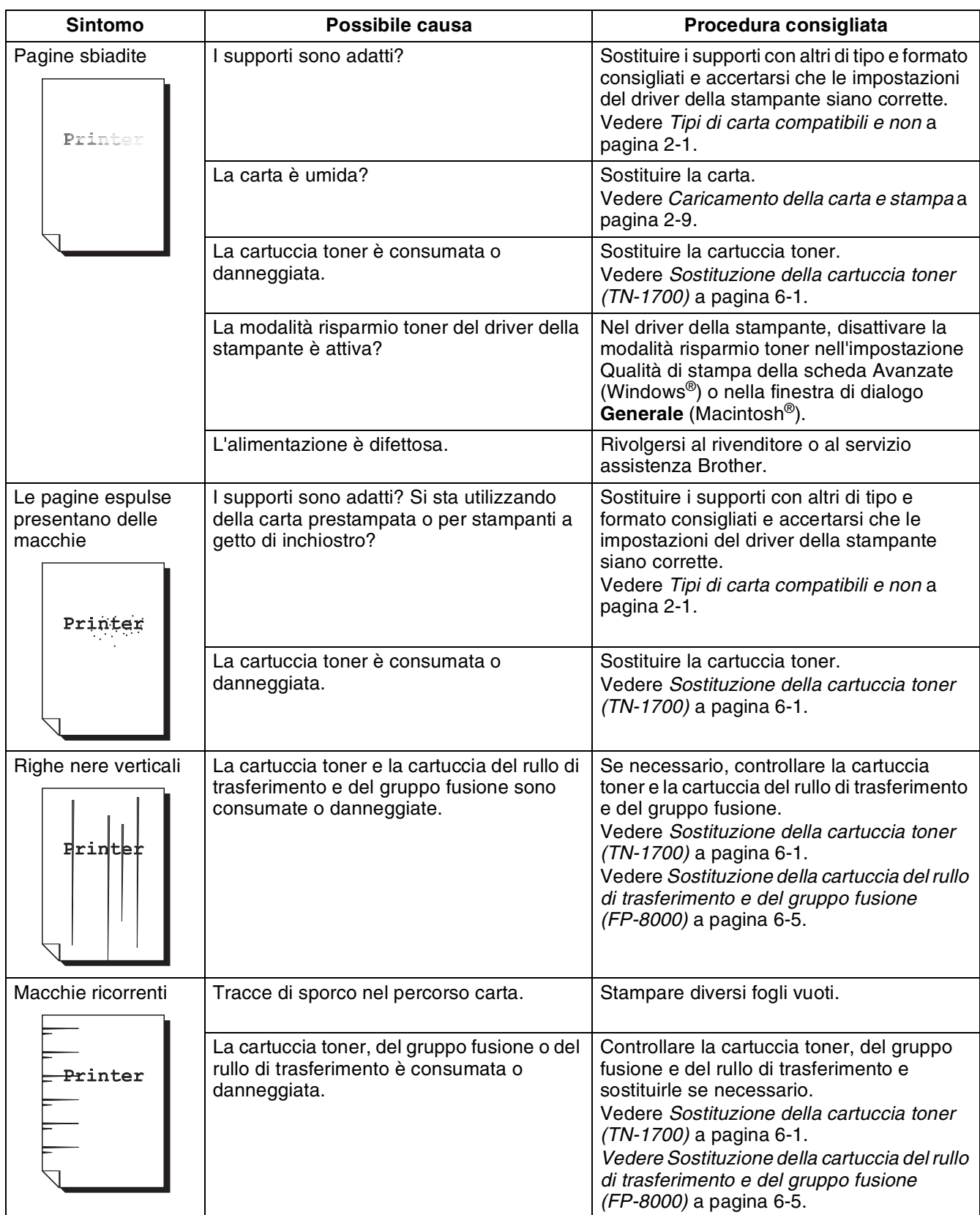

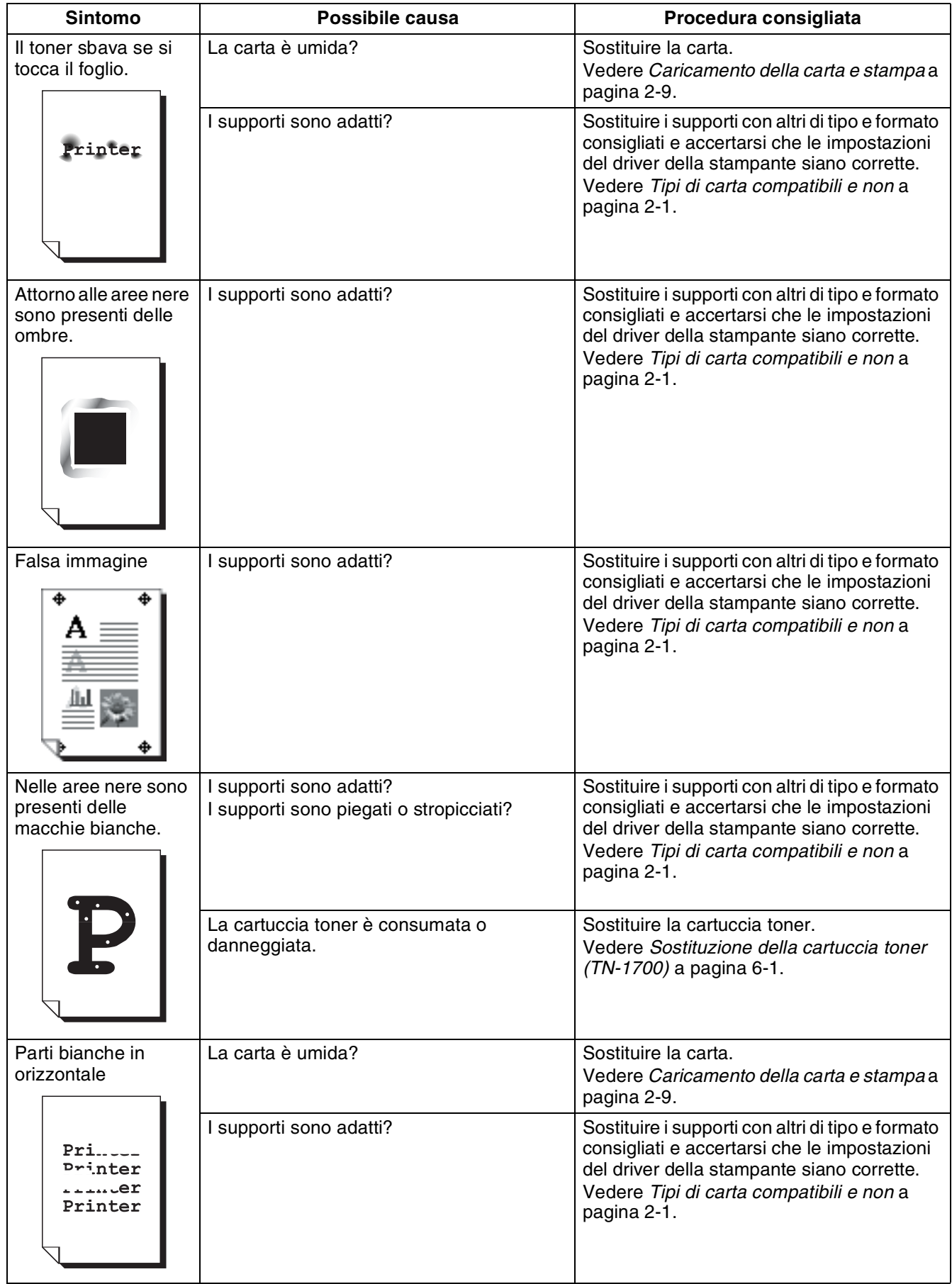

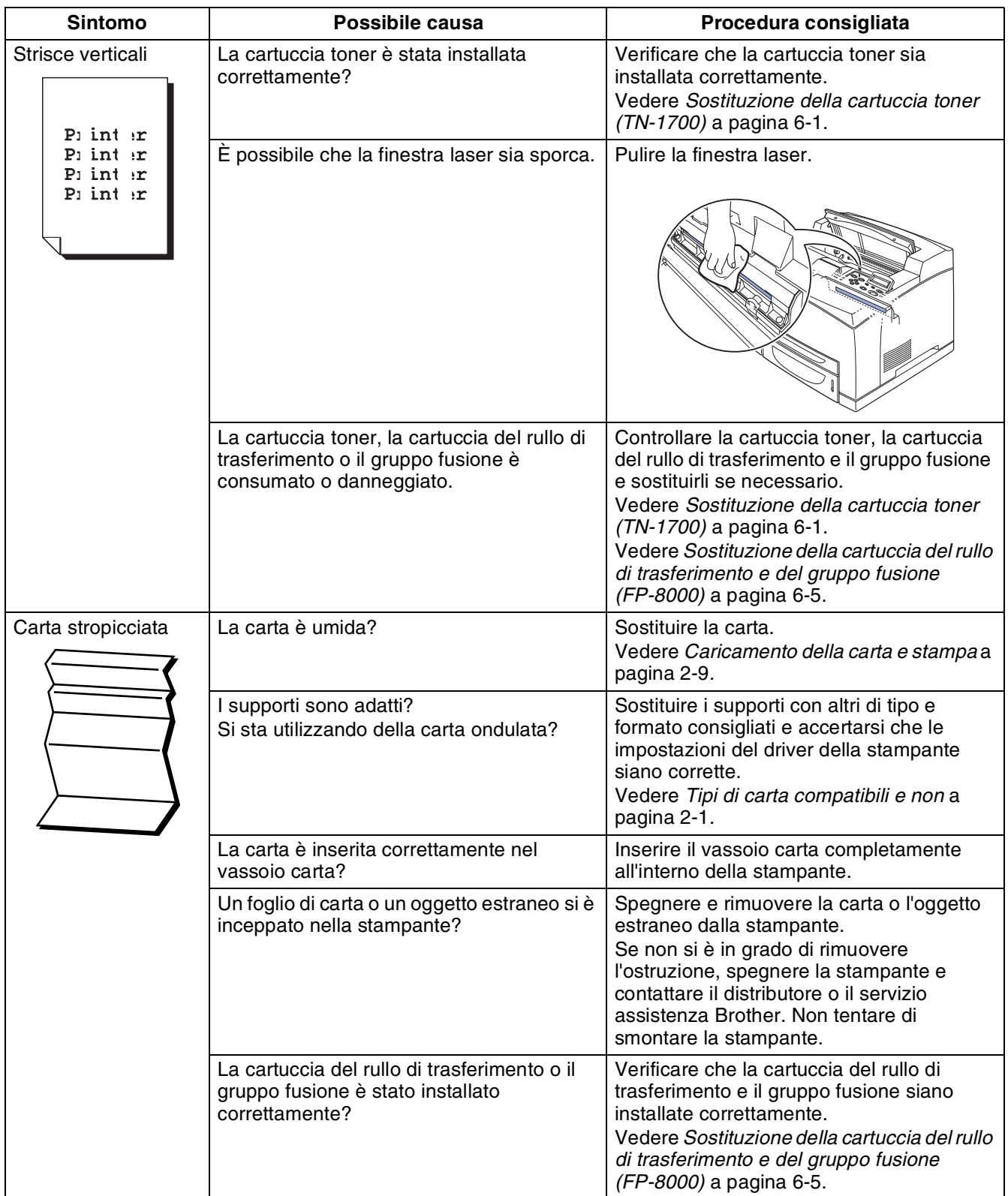

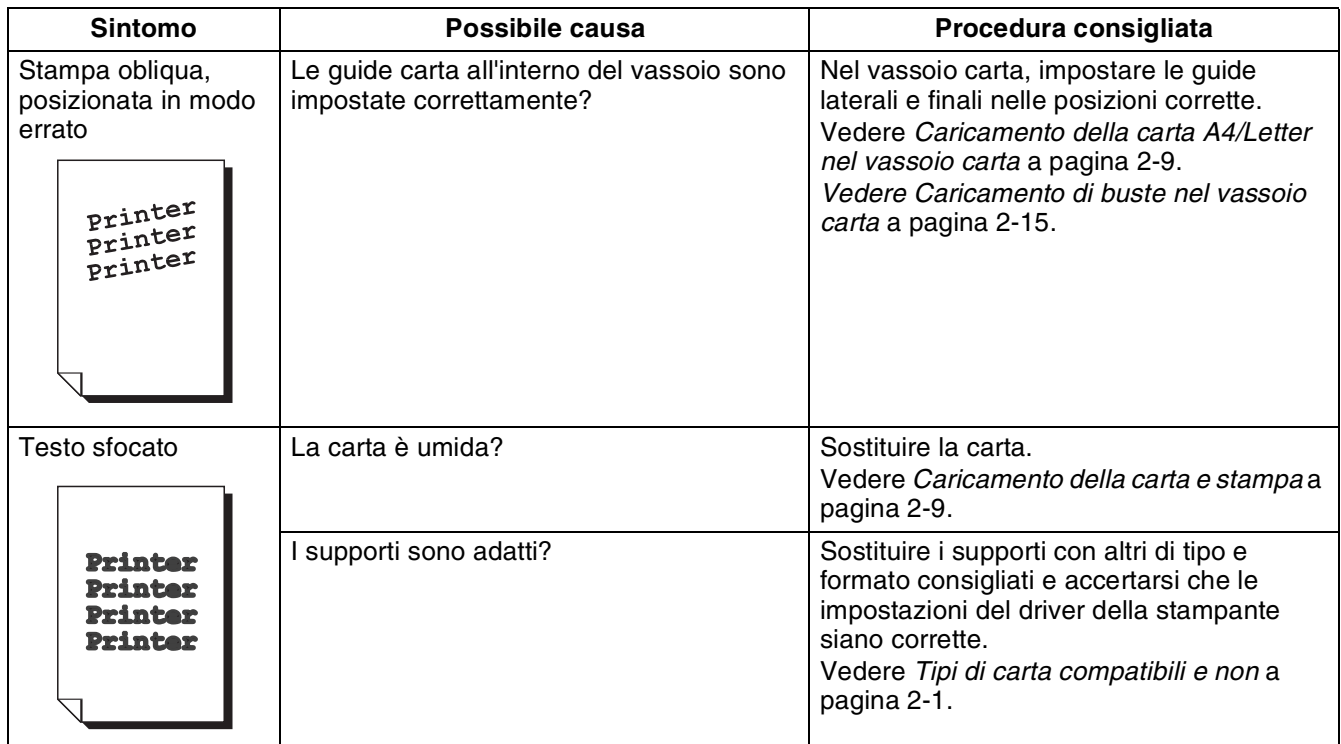

### **Stampa di qualità non soddisfacente**

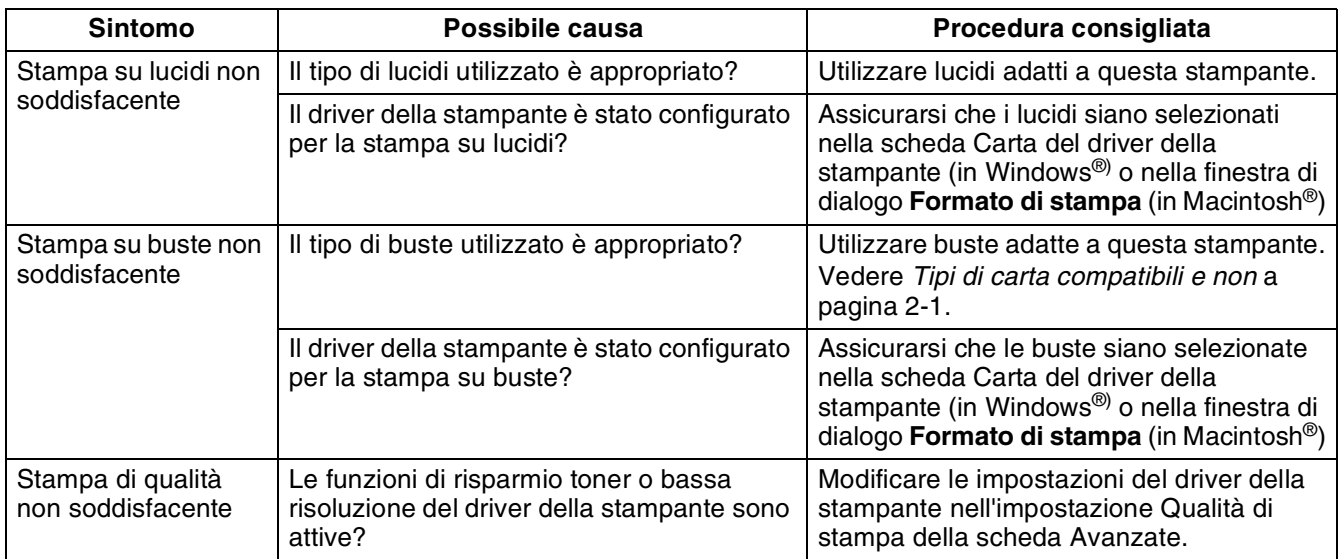

# **Problemi di gestione della carta**

Accertarsi che la carta utilizzata sia conforme alle specifiche consigliate da Brother. Vedere *[Tipi di carta](#page-32-0)  [compatibili e non](#page-32-0)* a pagina 2-1.

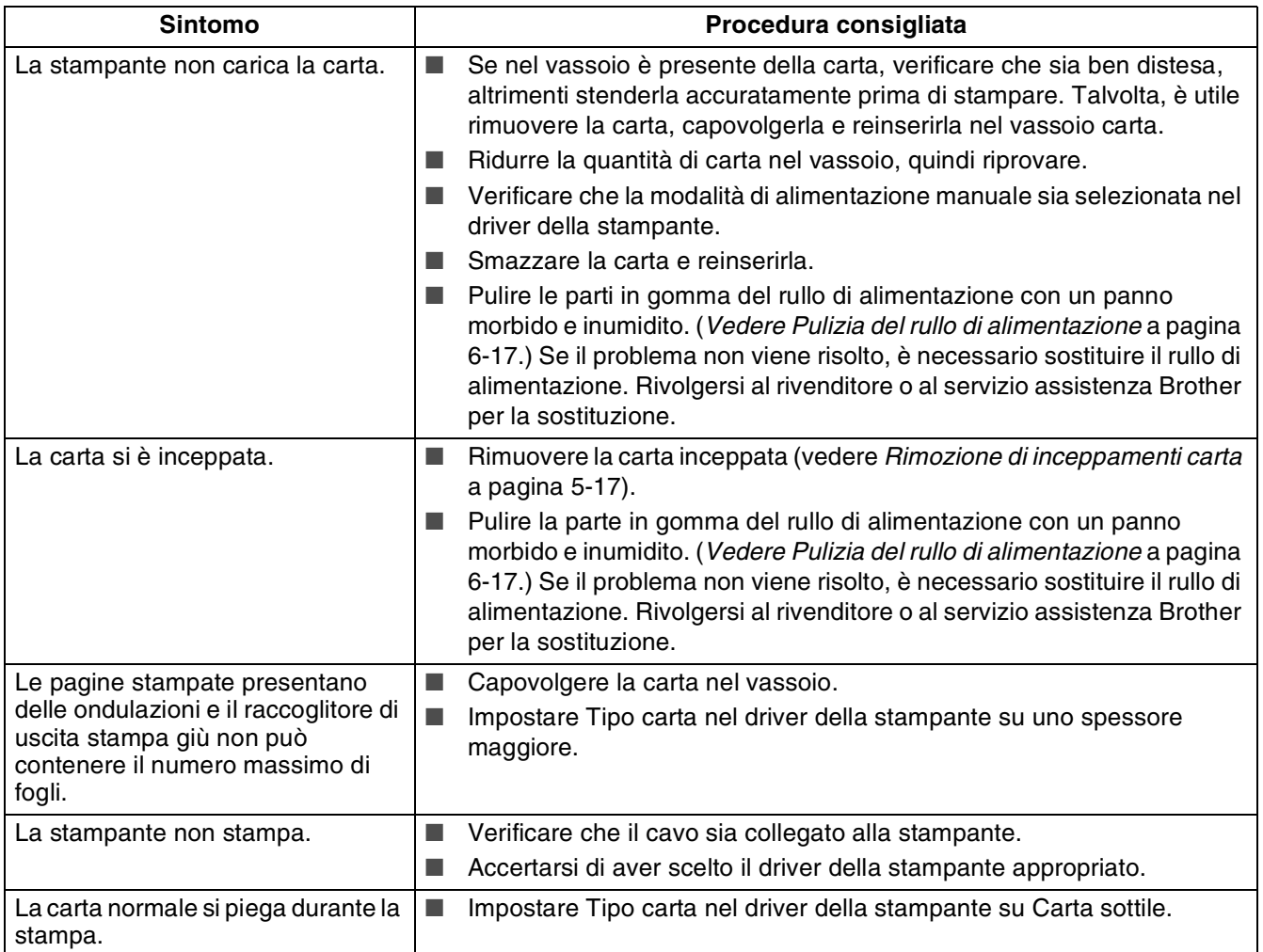

# **Risoluzione dei problemi di stampa**

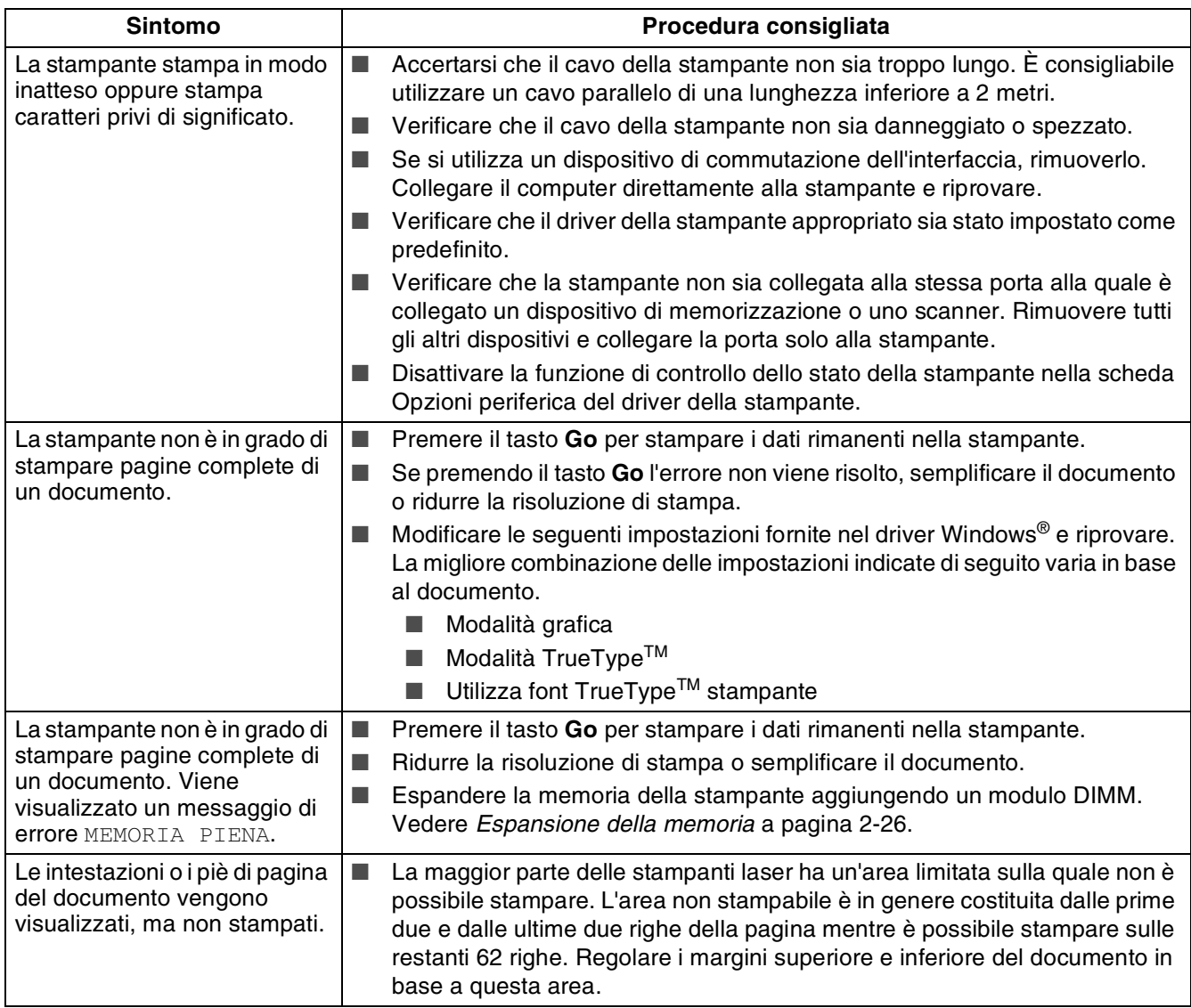

# **Altri problemi**

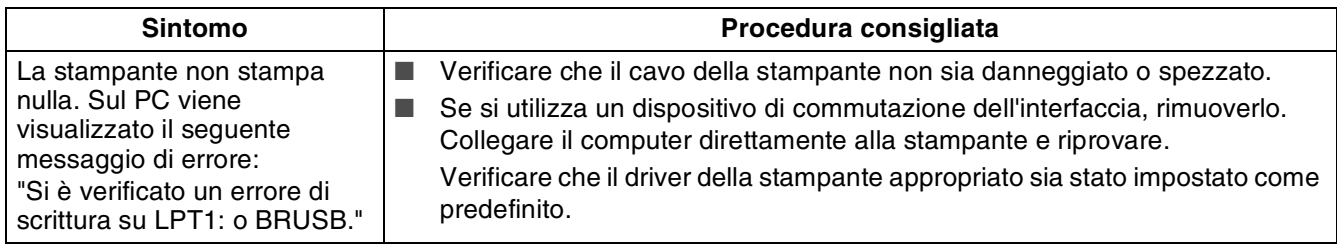

#### **Problemi relativi alla rete**

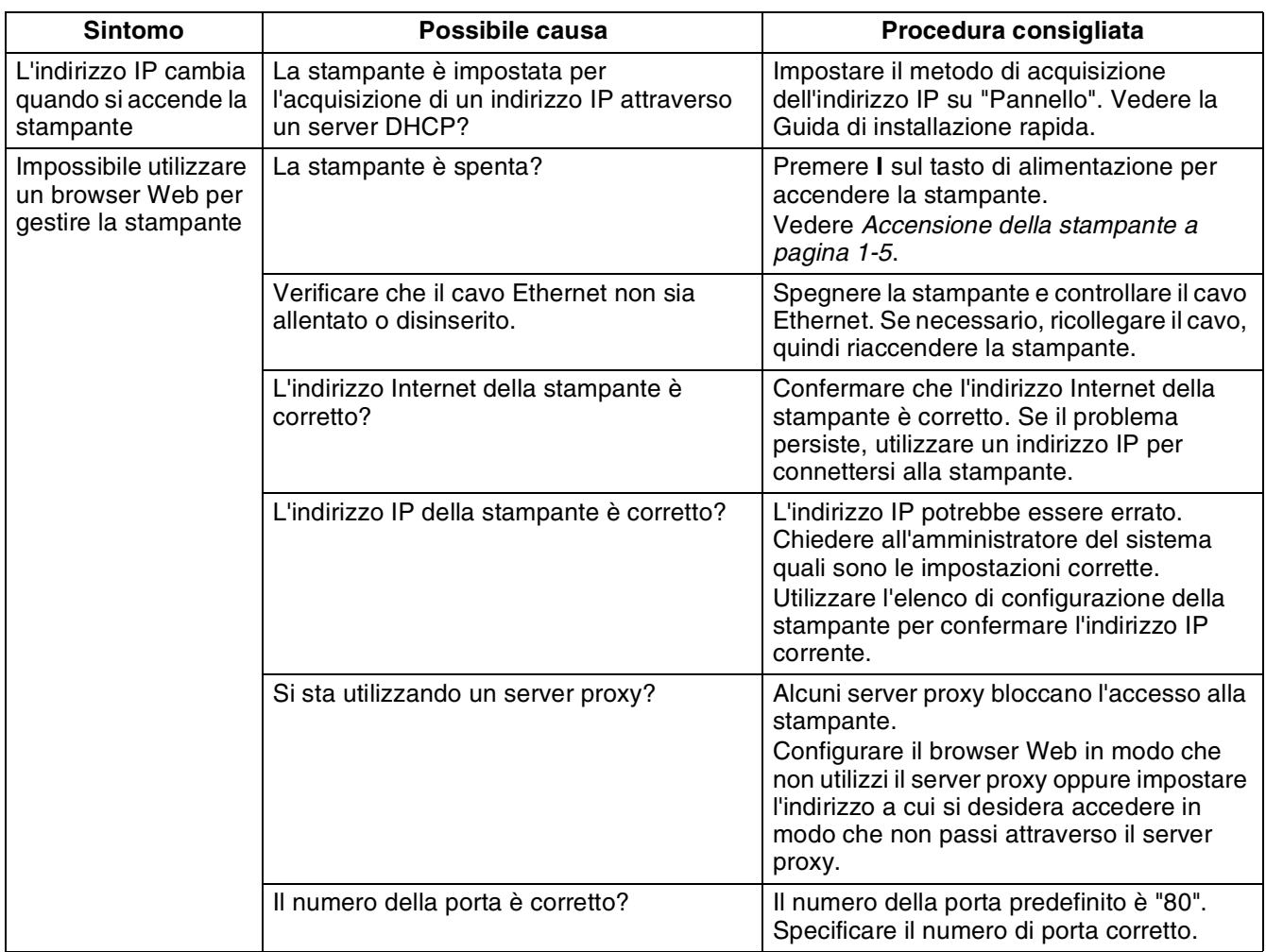

### **Problemi relativi al sistema operativo DOS**

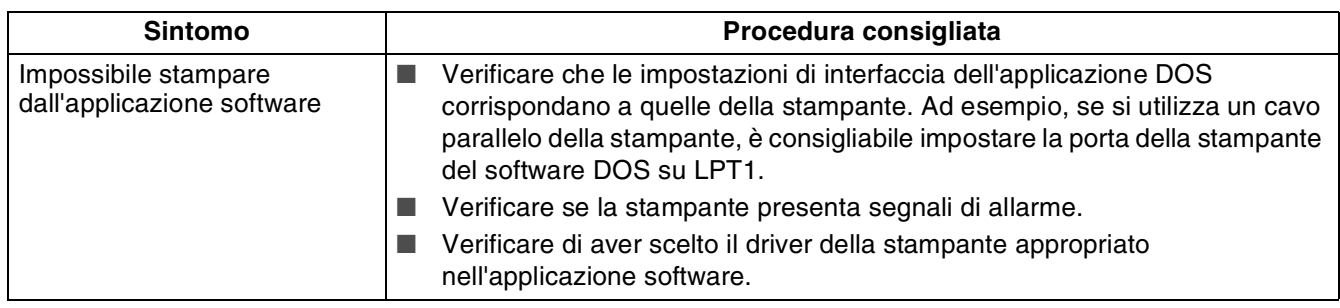

### **Problemi relativi a BR-Script 3**

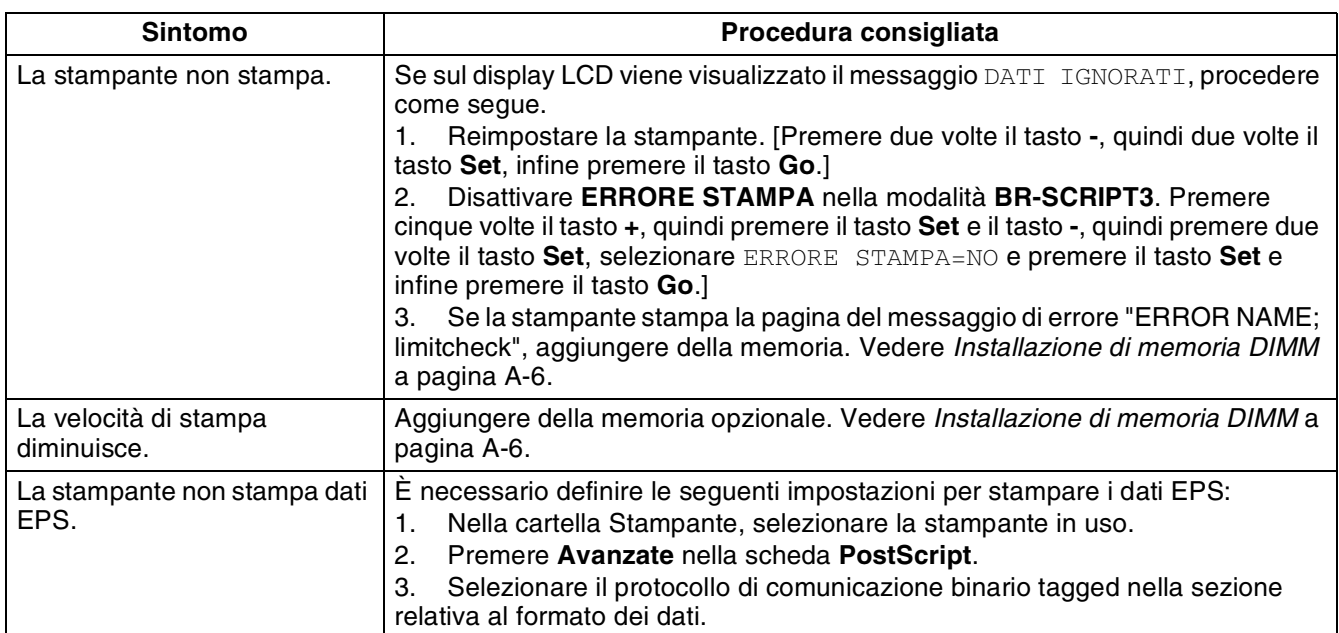

### **Procedura da eseguire quando viene visualizzato un messaggio di errore**

#### **Messaggi LCD**

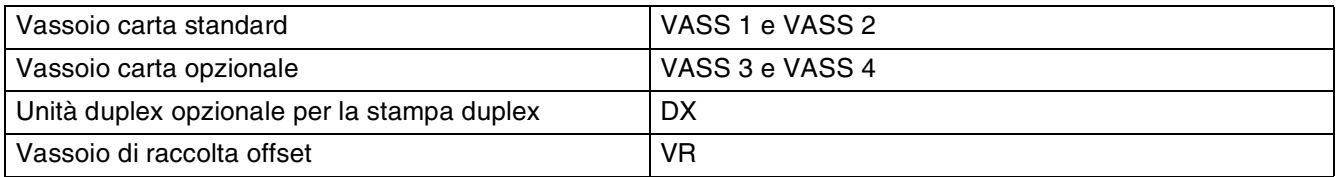

#### **Messaggi di errore**

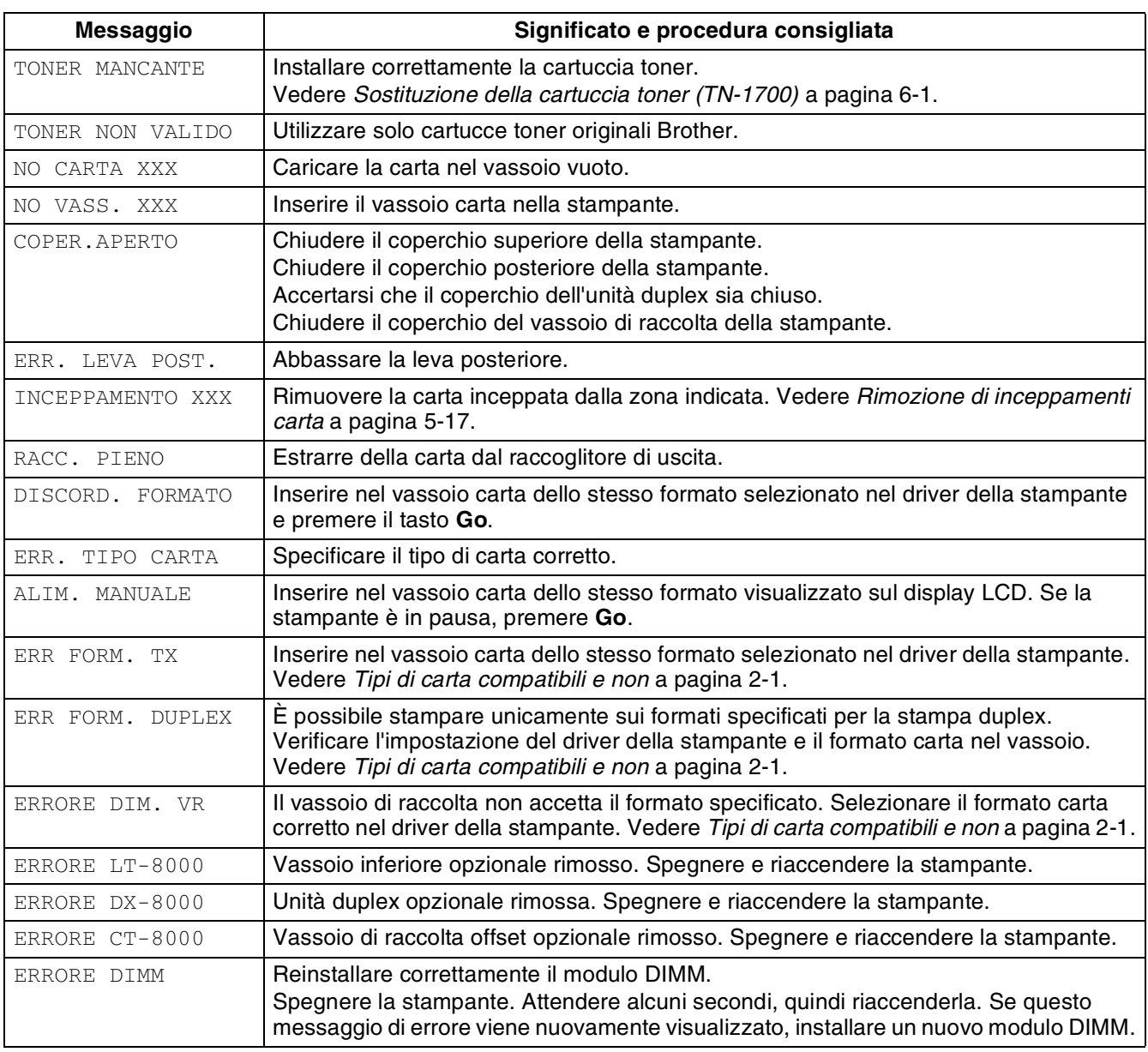

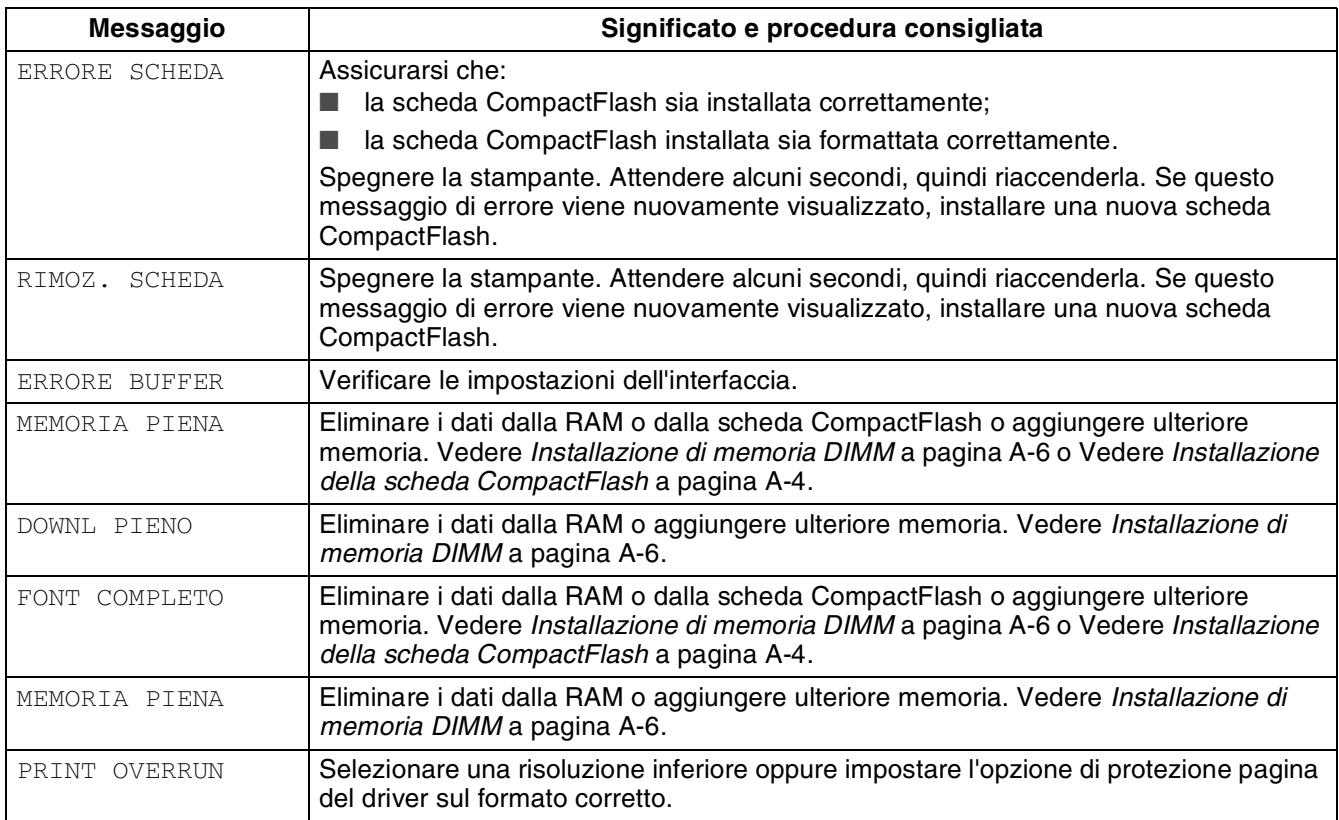

### **Messaggi di richiesta manutenzione**

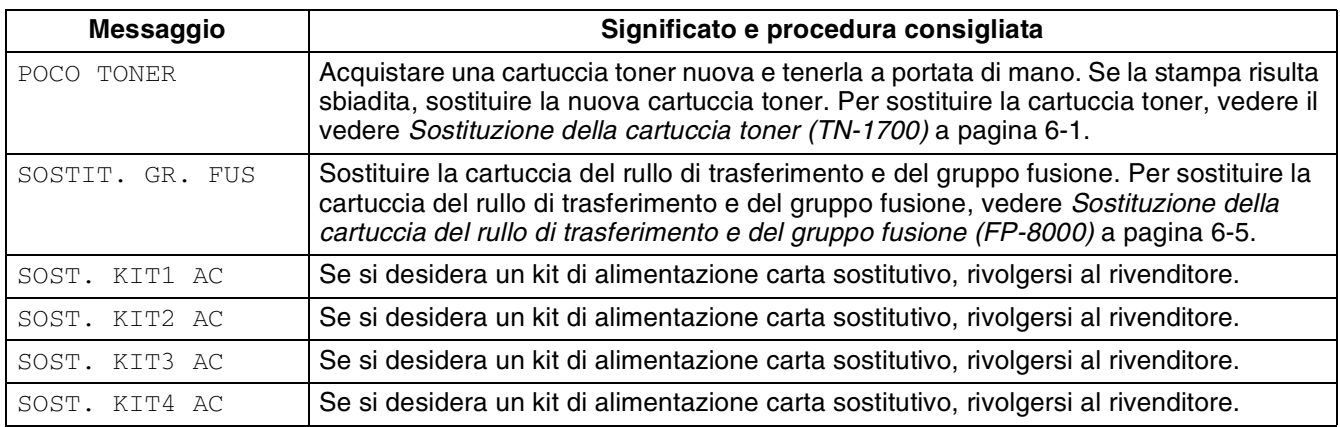

#### **Richieste di assistenza**

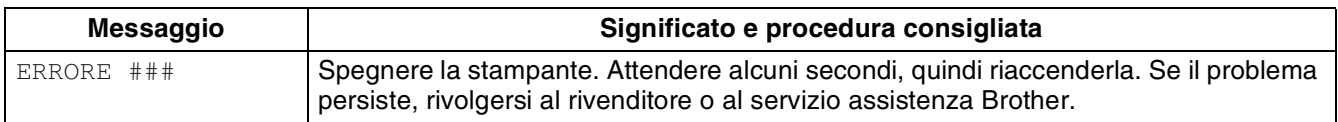

### <span id="page-121-0"></span>**Rimozione di inceppamenti carta**

Se si verifica un inceppamento carta, la stampa si interrompe e un messaggio di errore viene visualizzato sul pannello di controllo in cui è indicata la posizione dell'inceppamento.

Per rimuovere l'inceppamento, leggere il messaggio di errore, fare riferimento alla sezione appropriata e seguire la procedura.

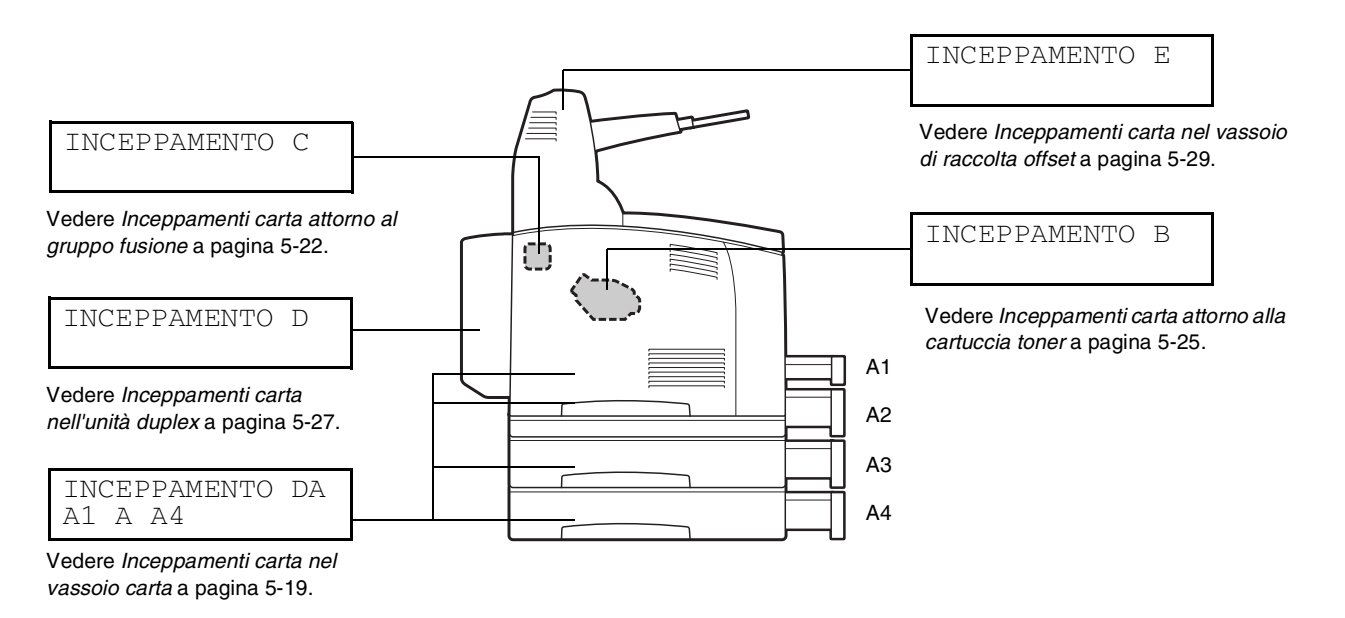

Tentare di stampare quando nella stampante è presente della carta inceppata può comportare danni alla stampante. Rimuovere immediatamente la carta inceppata.

### $\overline{\mathscr{U}}$

- L'illustrazione riportata in precedenza mostra la stampante con due vassoi inferiori opzionali, l'unità duplex e il vassoio di raccolta opzionale installato.
- Se la carta inceppata viene rimossa senza aprire il coperchio superiore, sarà necessario aprire e chiudere il coperchio superiore. Così facendo viene eliminato il messaggio di errore.
- Gli inceppamenti carta possono essere dovuti all'ambiente di installazione della stampante e al tipo di carta utilizzato. Per informazioni dettagliate sulla selezione della posizione appropriata in cui installare la stampante, vedere *[Precauzioni di sicurezza](#page-19-0)* a pagina -XIX. Per informazioni dettagliate sulla selezione del tipo corretto di carta, vedere *[Tipi di carta compatibili e non](#page-32-0)* a [pagina 2-1](#page-32-0).

# **ATTENZIONE**

- Quando si rimuovono gli inceppamenti, assicurarsi di rimuovere ogni frammento di carta perché potrebbe diventare l'origine di un incendio. Se un foglio di carta è avvolto attorno al fusore o al rullo o l'inceppamento non è visibile, non tentare di rimuovere da soli la carta perché ci si potrebbe ferire o bruciare. Spegnere immediatamente la stampante e contattare il distributore o il servizio assistenza Brother.
- Non toccare mai un'area contrassegnata da un'etichetta di avvertenza Temperatura elevata (o posta nei pressi del gruppo fusione) per non bruciarsi.
- Se dalla stampante fuoriesce del fumo quando si verifica un inceppamento carta, non aprire i coperchi della stampante. Spegnere la stampante, scollegare il cavo di alimentazione dalla presa c. a. e contattare il distributore o il servizio assistenza clienti Brother.
- Rimuovere con cautela la carta inceppata evitando di strapparla.

#### $\lceil \mathscr{Q} \rceil$

Gli inceppamenti carta possono essere causati da un'installazione errata della stampante o dall'uso di carta di bassa qualità o non adeguata. Per informazioni dettagliate sui tipi di carta compatibili per la stampa, vedere *[Tipi di carta compatibili e non](#page-32-0)* a pagina 2-1.

#### <span id="page-123-0"></span>**Inceppamenti carta nel vassoio carta**

*1* Aprire il coperchio superiore.

**RA** 

Non toccare le parti interne della stampante.

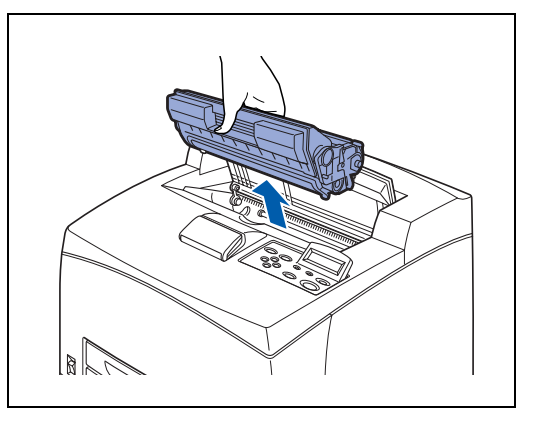

*2* Tenere la cartuccia toner per la maniglia ed estrarla lentamente. Collocarla su una superficie piana. Per evitare che il toner sporchi la superficie, stendere un pezzo di carta sulla superficie prima di appoggiarci la cartuccia.

*3* Chiudere il coperchio superiore.

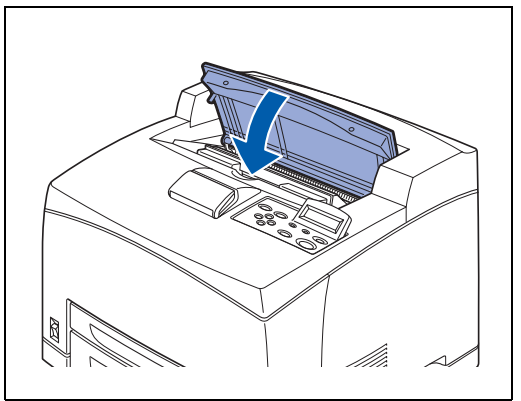

*4* Estrarre il vassoio carta dalla stampante.

### 滚

Il vassoio carta deve essere estratto completamente. Se il vassoio carta viene estratto solo a metà e poi reinserito, la carta potrebbe danneggiarsi.

- $\mathbb Z$ 
	- Se la carta è inceppata dentro la stampante e dietro il vassoio 1, estrarre entrambi i vassoi 1 e 2.
	- Se la carta è inceppata dentro la stampante e dietro il vassoio 2, estrarre solo il vassoio 2.
- *5* Rimuovere la carta spiegazzata dal vassoio carta.

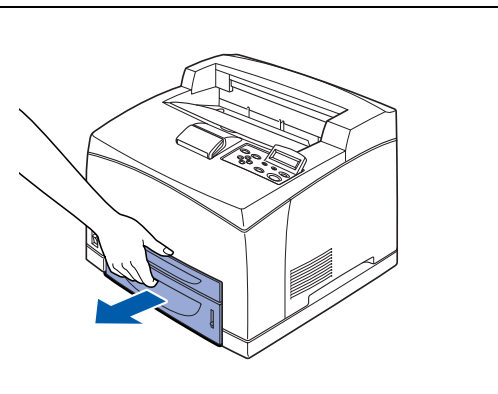

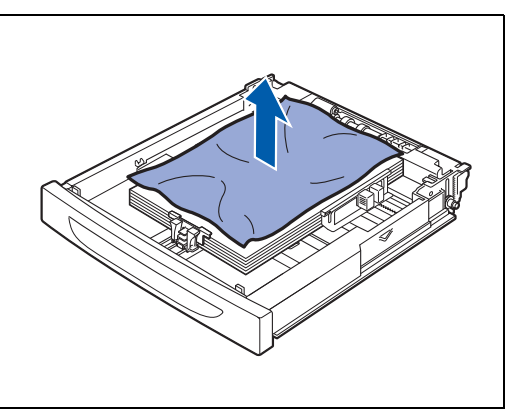

*6* Rimuovere la carta inceppata all'interno della stampante.

### $\sqrt{2}$

- Se la stampante è installata con due vassoi inferiori opzionali, esaminare la parte interna di tutti i vassoi inferiori.
- Se la stampante è installata con due vassoi inferiori opzionali e si verifica un inceppamento nell'alimentatore di carta formato A5 (148,5 mm di lunghezza) con alimentazione lato corto, utilizzare entrambe le mani per afferrare le parti finali della carta per estrarla dalla parte anteriore.

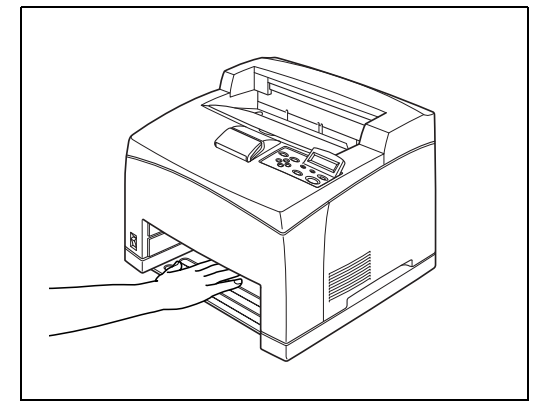

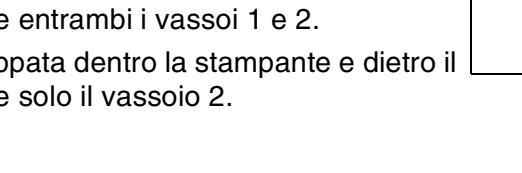

*7* Inserire il vassoio carta completamente all'interno della stampante.

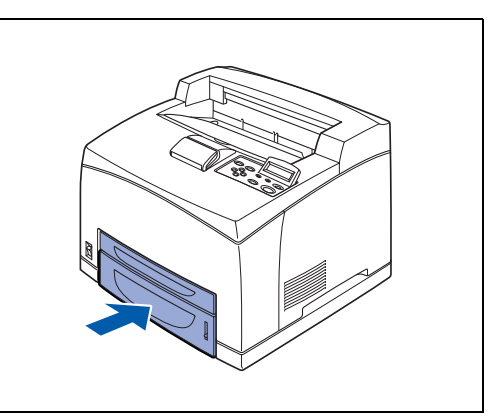

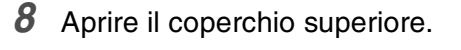

滚

Non toccare le parti interne della stampante.

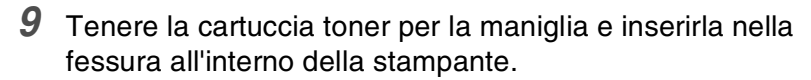

- **RAN**<br>PRI
	- Non toccare le parti interne della stampante.
	- Verificare che la cartuccia toner si trovi saldamente in sede.

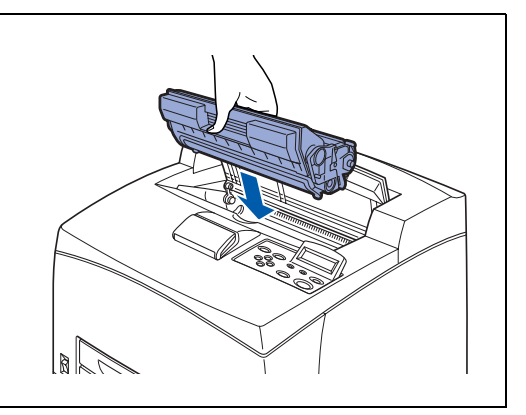

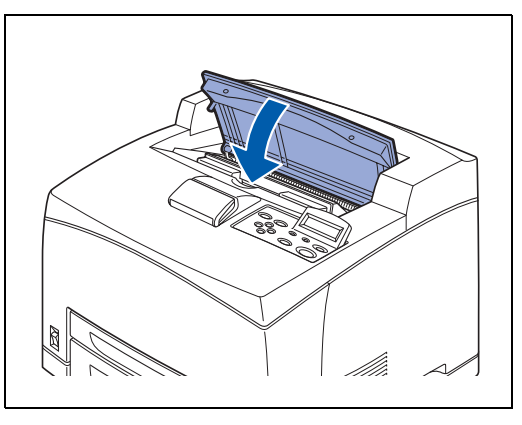

*10* Chiudere il coperchio superiore.

#### <span id="page-126-0"></span>**Inceppamenti carta attorno al gruppo fusione**

*1* Rimuovere la carta dal raccoglitore di uscita centrale.

 $\hat{1} \mathscr{Q}$ 

Se l'unità duplex è installata, aprire prima il coperchio della stessa. Vedere *[Inceppamenti carta nell'unità duplex](#page-131-0)* a [pagina 5-27.](#page-131-0)

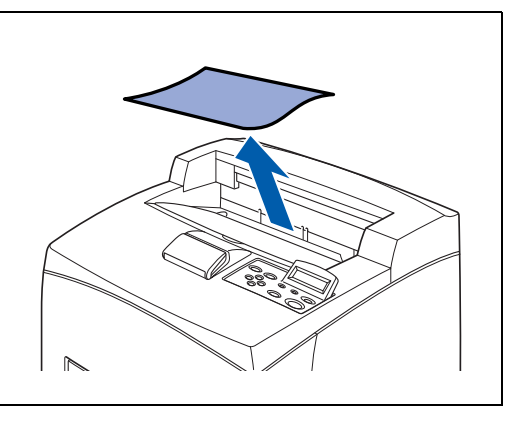

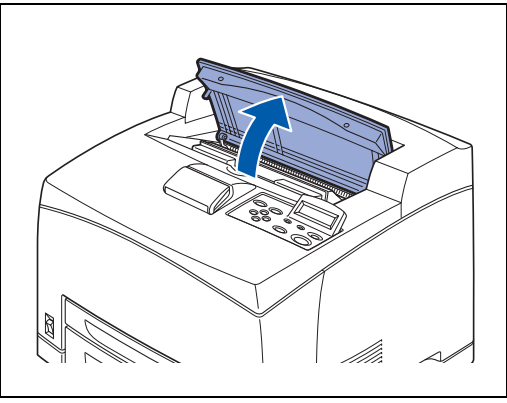

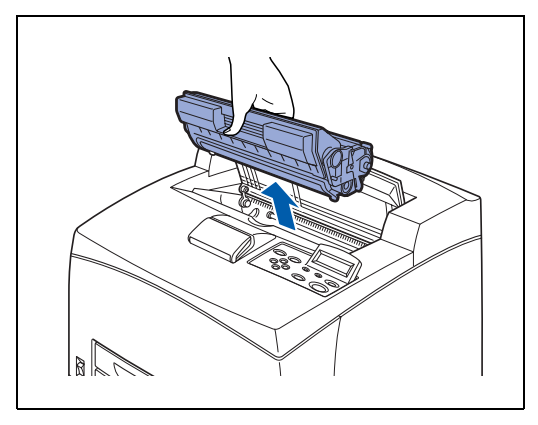

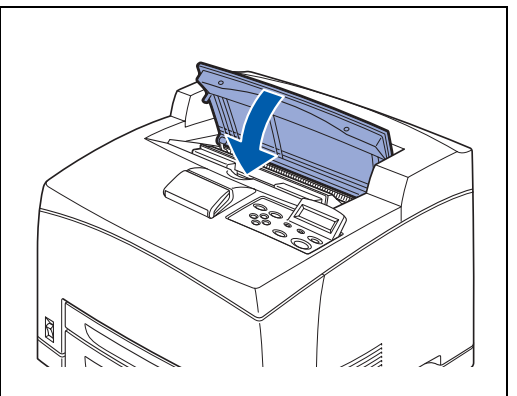

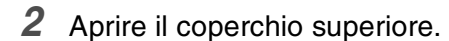

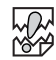

Non toccare le parti interne della stampante.

*3* Tenere la cartuccia toner per la maniglia ed estrarla lentamente. Collocarla su una superficie piana. Per evitare che il toner sporchi la superficie, stendere un pezzo di carta sulla superficie prima di appoggiarci la cartuccia.

*4* Chiudere il coperchio superiore.

*5* Aprire il coperchio posteriore sollevando la leva grigia inferiore nell'angolo superiore sinistro della parte posteriore della stampante.

**RA** 

Non toccare le parti interne della stampante.

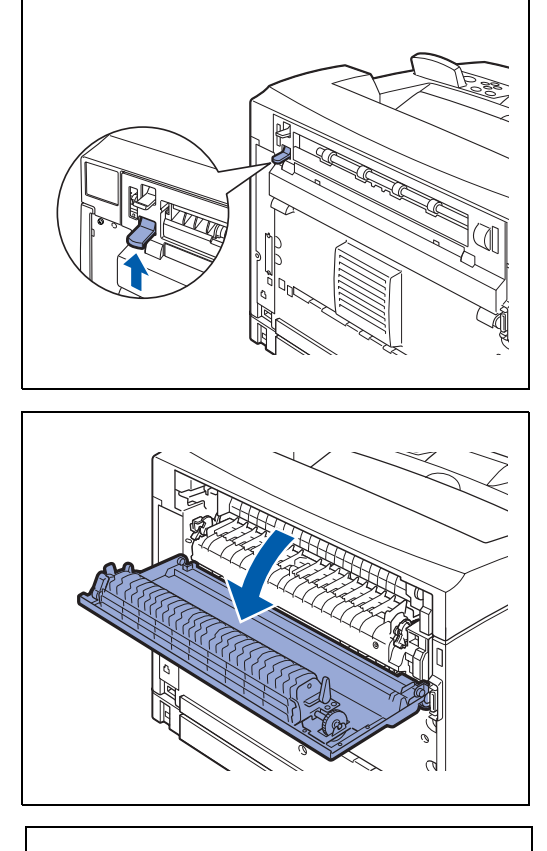

*6* Rimuovere la carta inceppata. Se la carta è strappata, cercare eventuali residui di carta.

### **RAS**

.<br>U

- Il gruppo fusione è caldo. Non toccarlo per evitare di bruciarsi.
- Assicurarsi che le leve a entrambe le estremità del gruppo fusione vengano riportate nelle posizioni in cui si trovavano prima di rimuovere l'inceppamento.

Se si lascia andare, il coperchio del gruppo fusione tornerà

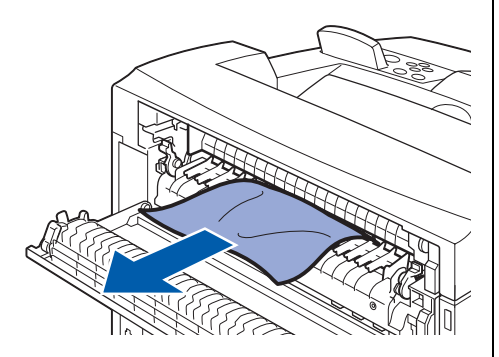

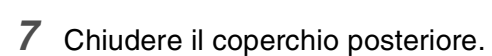

nella posizione originale.

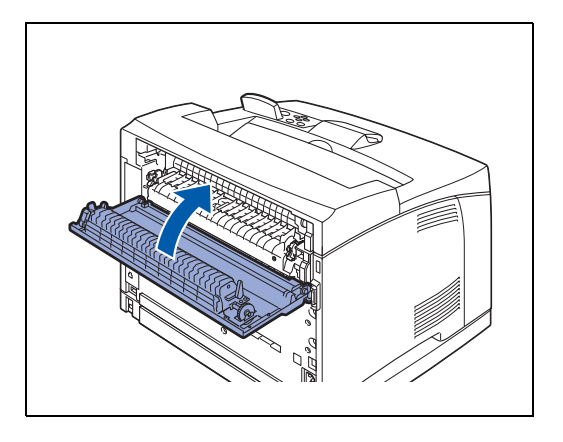

**SEA** 

Assicurarsi che le leve sul retro della stampante, come mostrato nell'illustrazione, vengano riportate nelle posizioni in cui si trovavano prima di rimuovere l'inceppamento.

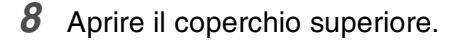

**RA** 

Non toccare le parti interne della stampante.

- *9* Tenere la cartuccia toner per la maniglia e inserirla nella fessura all'interno della stampante.
- **RAN**<br>PRI
	- Non toccare le parti interne della stampante.
	- Verificare che la cartuccia toner si trovi saldamente in sede.

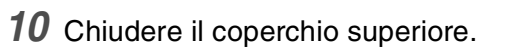

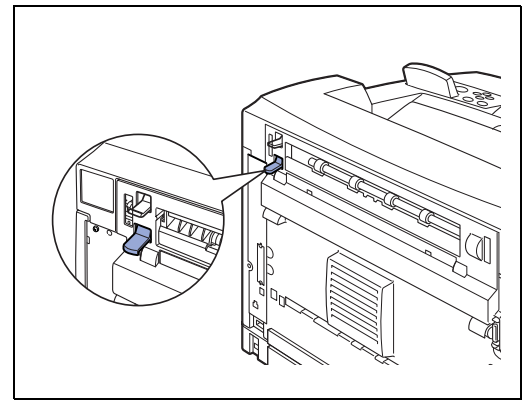

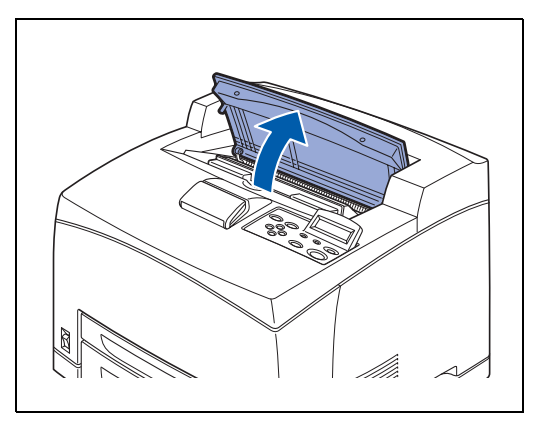

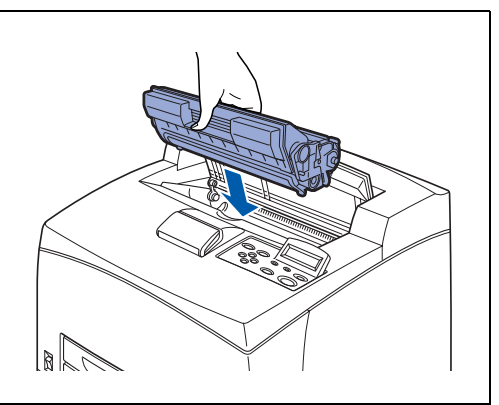

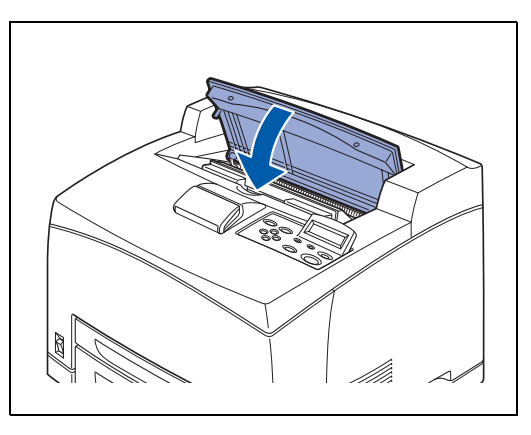

#### <span id="page-129-0"></span>**Inceppamenti carta attorno alla cartuccia toner**

*1* Rimuovere la carta dal raccoglitore di uscita centrale.

2 Aprire il coperchio superiore.

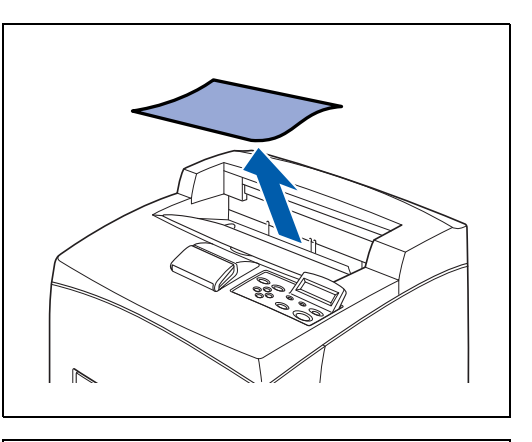

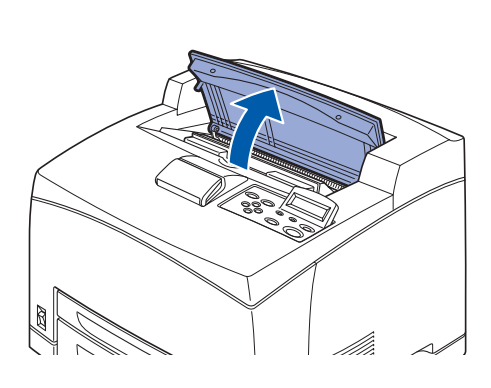

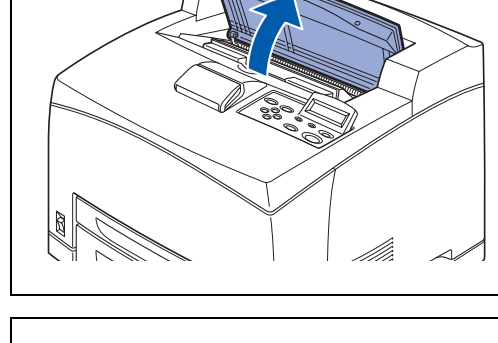

*3* Tenere la cartuccia toner per la maniglia ed estrarla lentamente. Collocarla su una superficie piana.

Non toccare le parti interne della stampante.

 $\mathbb{Z}$ 

中学

Per evitare che il toner sporchi la superficie, stendere un pezzo di carta sulla superficie prima di appoggiarci la cartuccia.

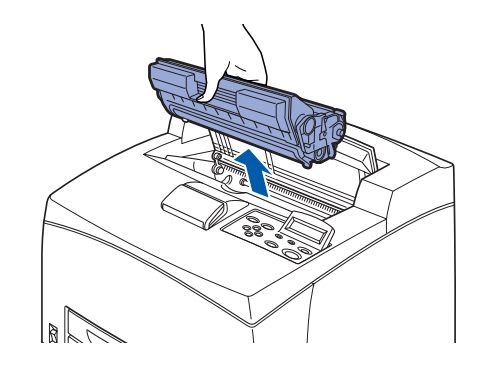

*4* Esaminare la cavità da cui è stata rimossa la cartuccia toner e rimuovere la carta inceppata. Ruotando i rulli come mostrato nell'illustrazione, la carta risulterà facilmente rimovibile.

Se la carta è strappata, cercare eventuali residui di carta.

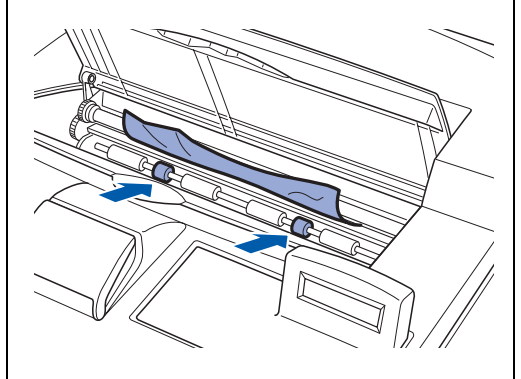

- *5* Tenere la cartuccia toner per la maniglia e inserirla nella fessura all'interno della stampante.
- **RAN**<br>RAN
	- Non toccare le parti interne della stampante.
	- Verificare che la cartuccia toner si trovi saldamente in sede.

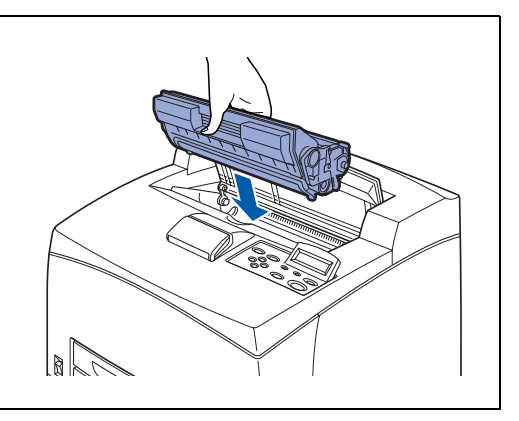

**6** Chiudere il coperchio superiore.

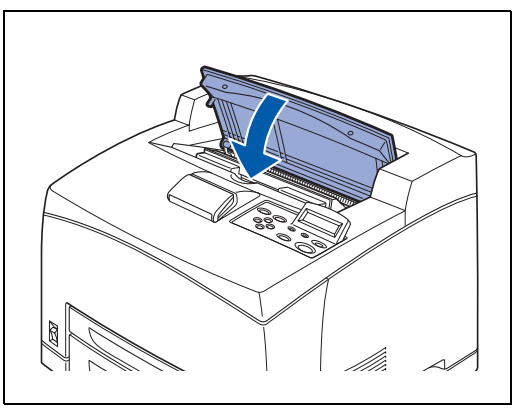

#### <span id="page-131-0"></span>**Inceppamenti carta nell'unità duplex**

*1* Aprire il coperchio superiore.

滚

[Ø

Non toccare le parti interne della stampante.

*2* Tenere la cartuccia toner per la maniglia ed estrarla lentamente. Collocarla su una superficie piana.

Per evitare che il toner sporchi la superficie, stendere un pezzo di carta sulla superficie prima di appoggiarci la cartuccia.

*3* Sollevare la leva sul lato superiore sinistro dell'unità duplex per sbloccarla e aprire il coperchio dell'unità duplex.

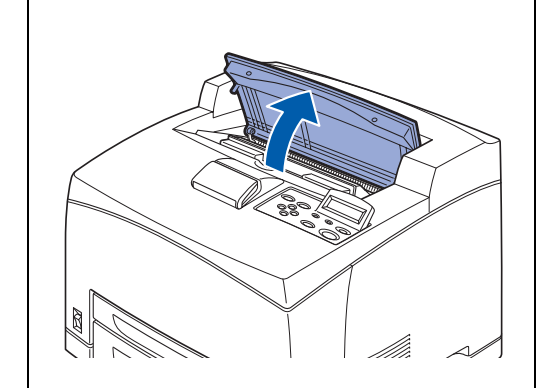

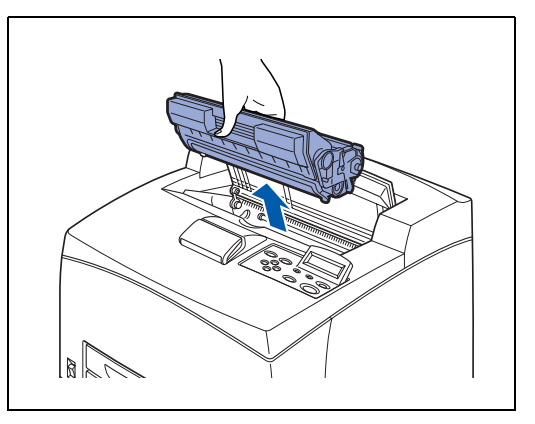

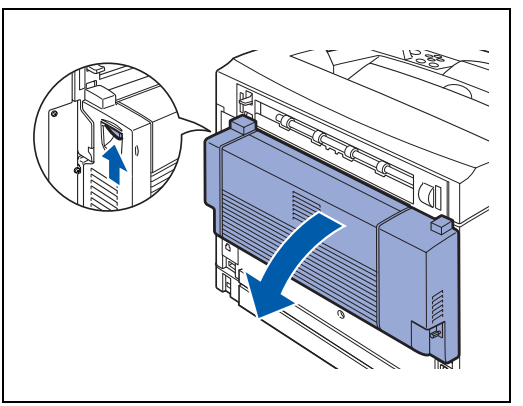

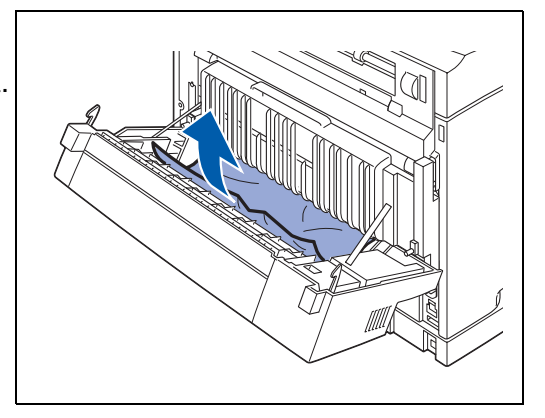

*4* Esaminare l'interno dell'unità duplex e rimuovere eventuale carta inceppata. Se la carta è strappata, cercare eventuali residui di carta. *5* Chiudere il coperchio dell'unità duplex.

- *6* Tenere la cartuccia toner per la maniglia e inserirla nella fessura all'interno della stampante.
- **SEA** 
	- Non toccare le parti interne della stampante.
	- Verificare che la cartuccia toner si trovi saldamente in sede.

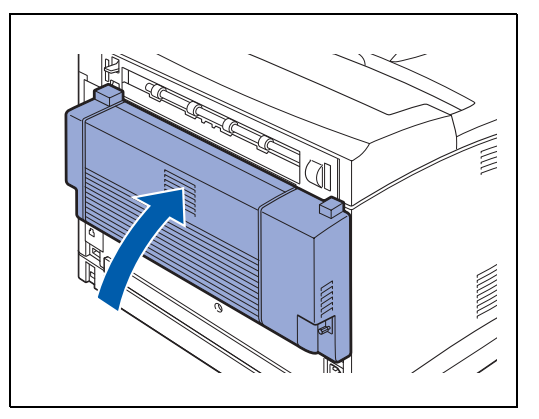

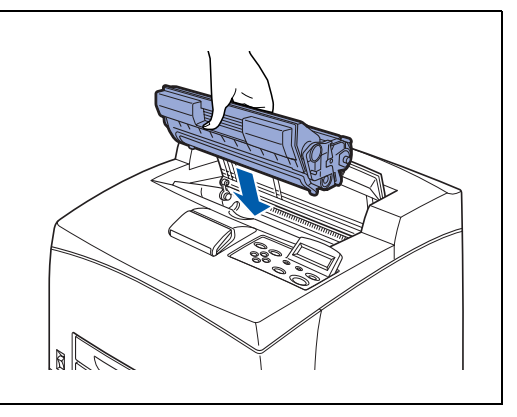

*7* Chiudere il coperchio superiore.

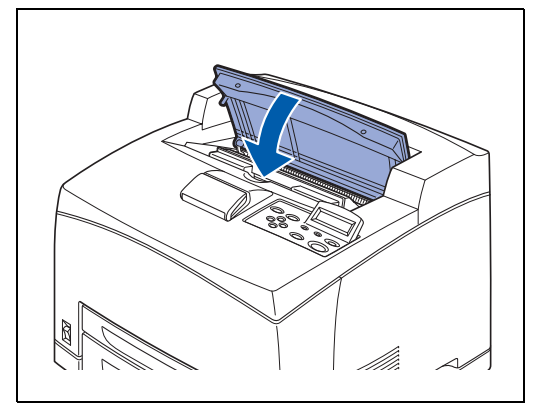

#### <span id="page-133-0"></span>**Inceppamenti carta nel vassoio di raccolta offset**

*1* Aprire il coperchio superiore.

滚

 $\overline{\mathscr{U}}$ 

Non toccare le parti interne della stampante.

*2* Tenere la cartuccia toner per la maniglia ed estrarla lentamente. Collocarla su una superficie piana.

Per evitare che il toner sporchi la superficie, stendere un pezzo di carta sulla superficie prima di appoggiarci la cartuccia.

*3* Aprire il coperchio del vassoio di raccolta offset tirando la linguetta sul lato superiore sinistro del coperchio.

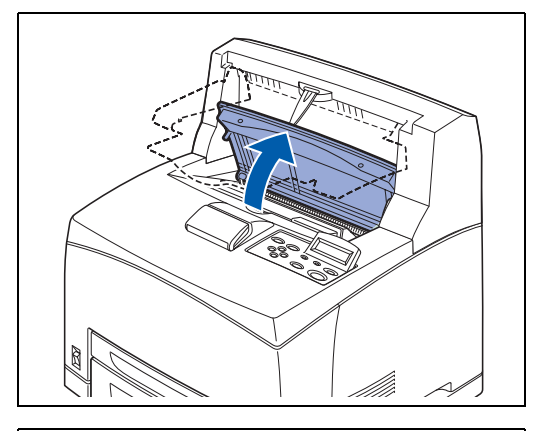

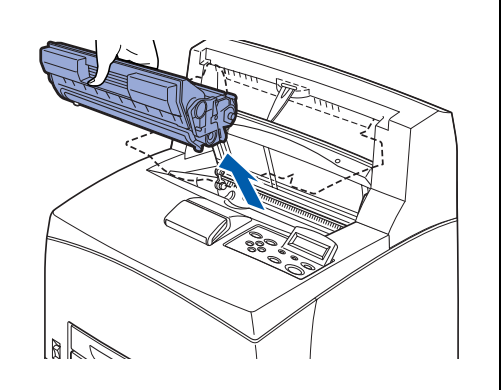

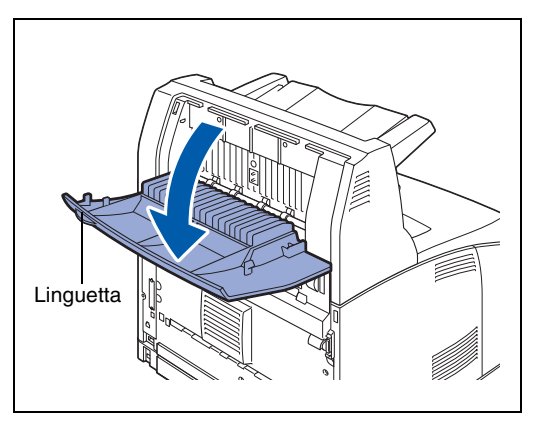

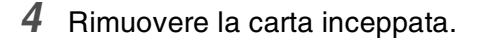

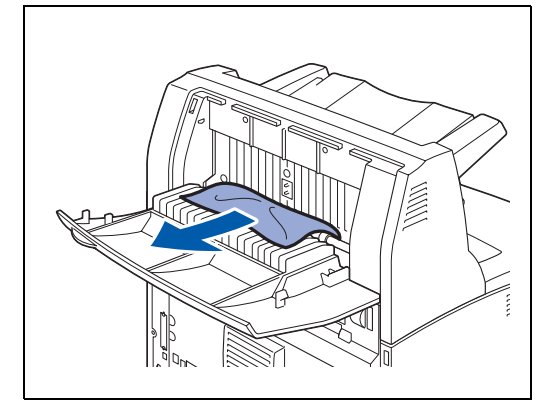

*5* Chiudere il coperchio del vassoio di raccolta offset.

*6* Aprire il coperchio posteriore sollevando la leva grigia inferiore nell'angolo superiore sinistro della parte posteriore della stampante.

*7* Rimuovere la carta inceppata. Se la carta è strappata, cercare eventuali residui di carta.

### **RA**

- Il gruppo fusione è caldo. Non toccarlo per evitare di bruciarsi.
- Assicurarsi che le leve a entrambe le estremità del gruppo fusione vengano riportate nelle posizioni in cui si trovavano prima di rimuovere l'inceppamento.

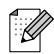

Se si lascia andare il coperchio del gruppo fusione, ritornerà nella posizione originale.

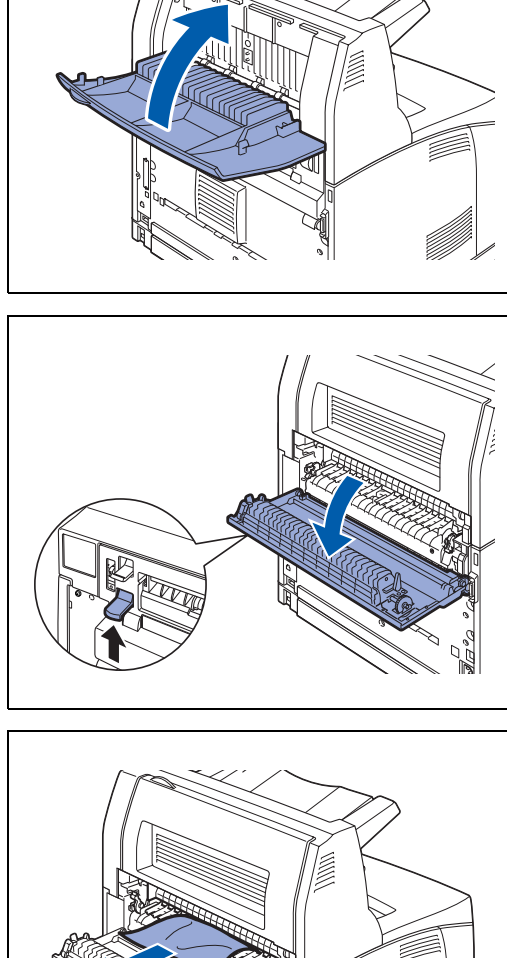

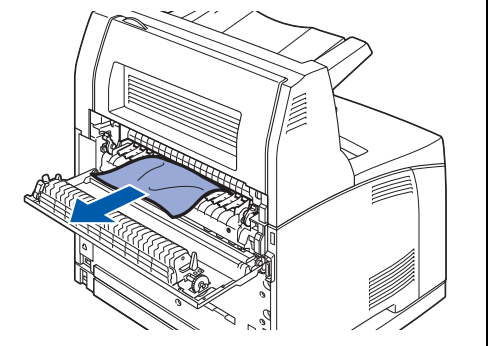

*8* Chiudere il coperchio posteriore.

### **RA**

Assicurarsi che le leve sul retro della stampante, come illustrato nell'illustrazione, vengano riportate nelle posizioni in cui si trovavano prima di rimuovere l'inceppamento.

- *9* Tenere la cartuccia toner per la maniglia e inserirla nella fessura all'interno della stampante.
- **RAN**<br>189
	- Non toccare le parti interne della stampante.
	- Verificare che la cartuccia toner si trovi saldamente in sede.

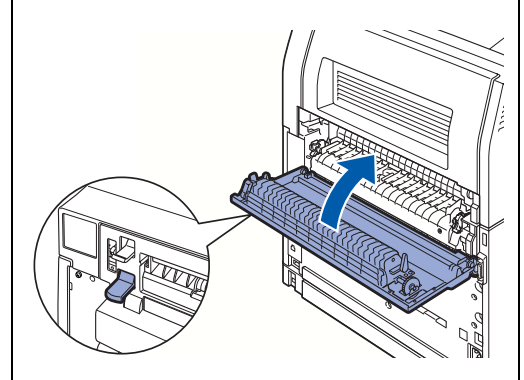

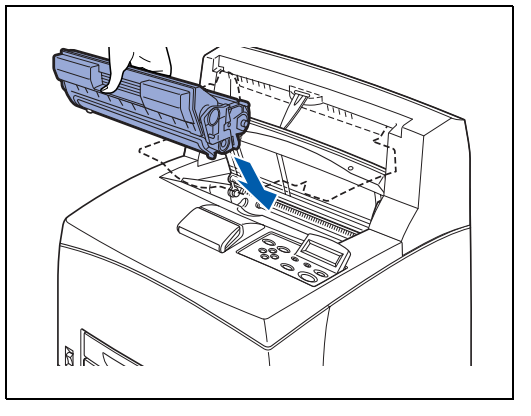

*10* Chiudere il coperchio superiore.

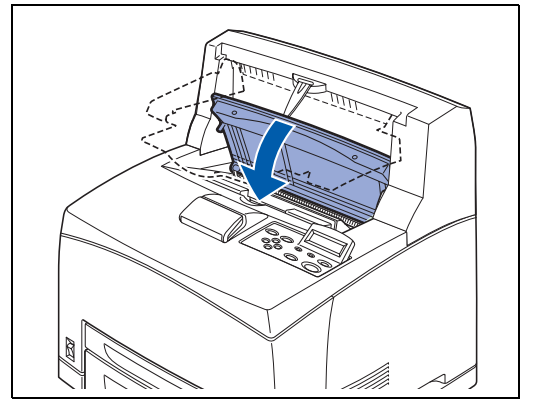

## **Trasporto della stampante**

Quando si trasporta la stampante, utilizzare i materiali di imballaggio originali. Se la stampante non viene imballata correttamente, la garanzia può essere invalidata.

- Per evitare infortuni, è necessario che la stampante venga sollevata da due persone.
- Per sollevare la stampante, dalla parte anteriore impugnare con entrambe le mani le aree rientrate nella parte inferiore destra e sinistra. Mai sollevare la stampante impugnandola da altri punti, per non causarne la caduta e provocare infortuni.
- Quando si solleva la stampante, piegare leggermente le ginocchia per evitare lesioni alla schiena.

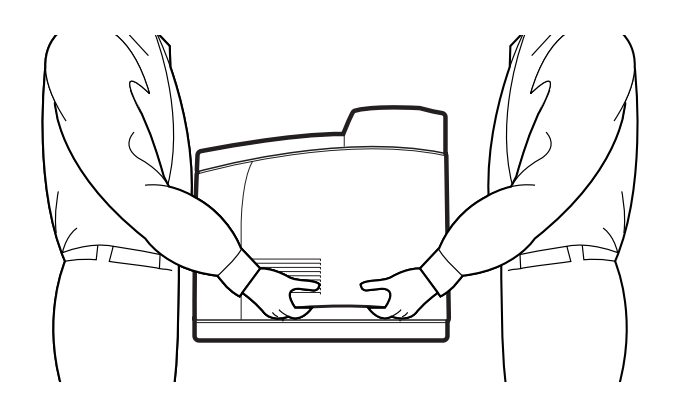

- Quando si trasporta la stampante, tenerla in piano per evitare che i vassoi o i materiali di consumo cadano. Non inclinarla più di 10 gradi in qualsiasi direzione.
- Se i due vassoi inferiori opzionali sono installati, rimuoverli prima di trasportare la stampante, altrimenti potrebbero cadere e recare gravi danni all'apparecchiatura e lesioni all'utente. Rimuovere i due vassoi inferiori. Fare riferimento alla documentazione fornita con essi o vedere vedere *[Rimozione dei vassoi inferiori](#page-168-0)* a pagina A-12.

Prima di trasportare la stampante eseguire la procedura illustrata di seguito:

*1* Premere l'interruttore di alimentazione sulla posizione **O** per spegnere la stampante.

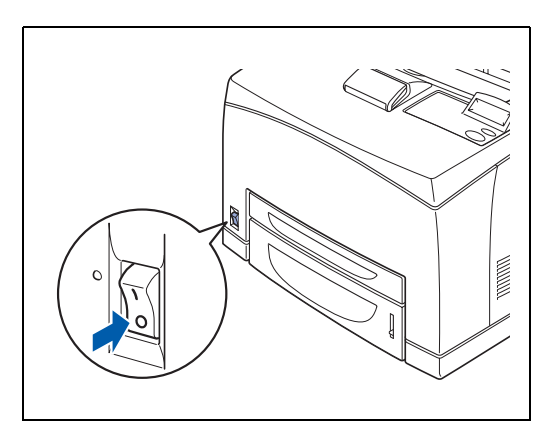

*2* Rimuovere tutti i cavi di collegamento, ad esempio il cavo di alimentazione e i cavi di interfaccia.

#### **AVVERTENZA**

- Non toccare un cavo di alimentazione con le mani umide per evitare scosse elettriche.
- Quando si scollega la macchina, afferrare la spina e non il cavo per non danneggiarlo e causare incendi o scosse elettriche.

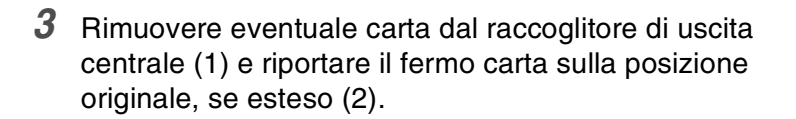

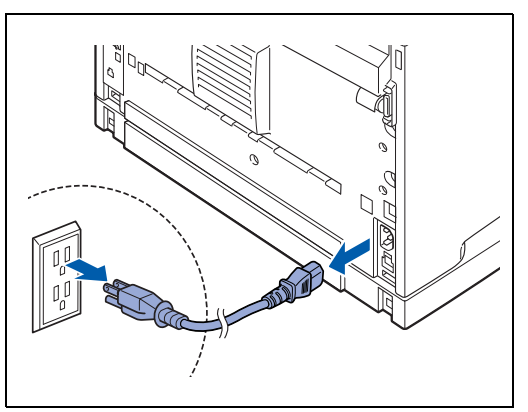

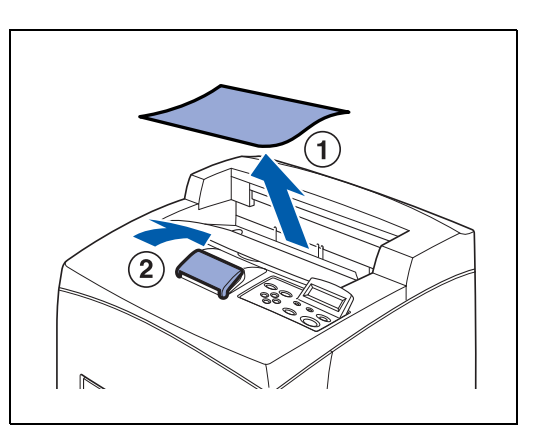

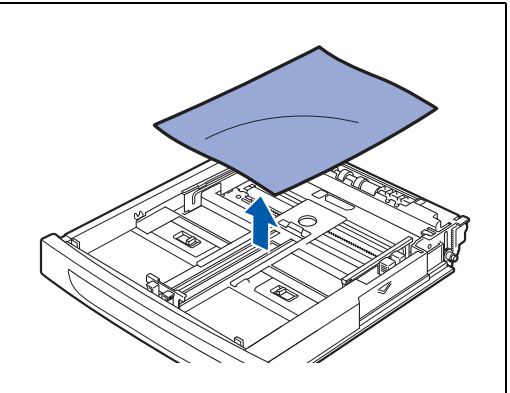

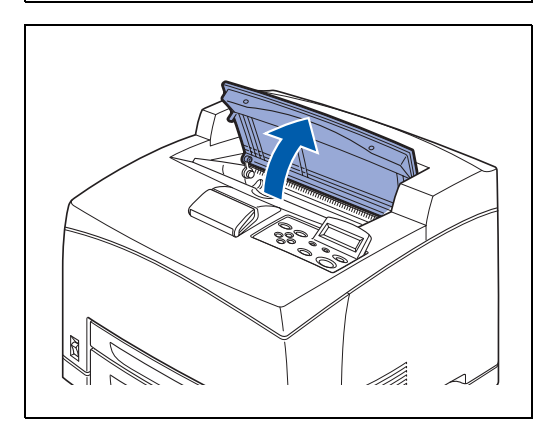

*4* Estrarre il vassoio carta dalla stampante e rimuovere eventuale carta.

La carta deve essere conservata avvolta al riparo da umidità e sporco.

**5** Aprire il coperchio superiore.

發

Non toccare le parti interne della stampante.

- *6* Tenere la cartuccia toner per la maniglia ed estrarla lentamente.
- **RA** 
	- È necessario rimuovere la cartuccia toner. Se si sposta la stampante con la cartuccia toner installata, è possibile che il toner si sparga all'interno.
	- Non scuotere la cartuccia toner dopo che è stata rimossa dalla stampante. Il toner fuoriuscirà.
	- Dopo aver rimosso la cartuccia toner, inserirlo nell'involucro in alluminio originale o avvolgerlo in un panno spesso per evitare che venga esposto a una luce troppo intensa.
- *7* Chiudere il coperchio superiore.

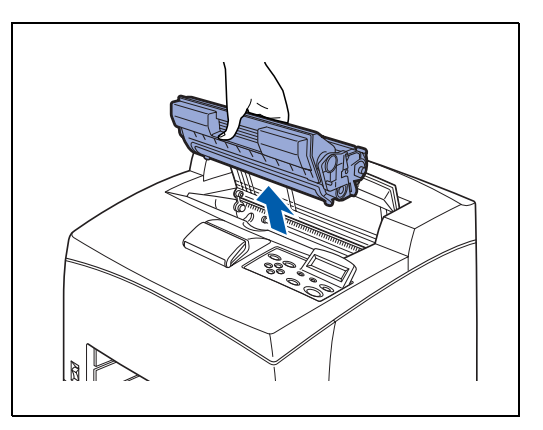

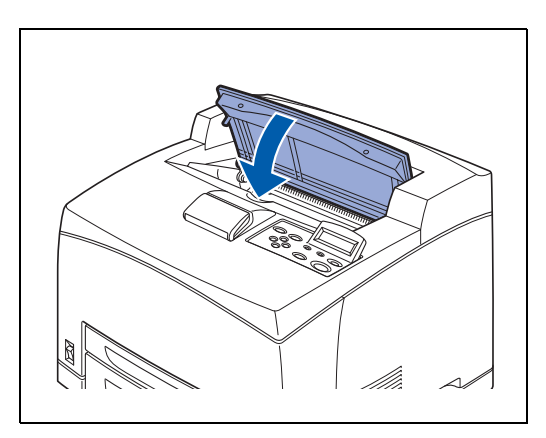

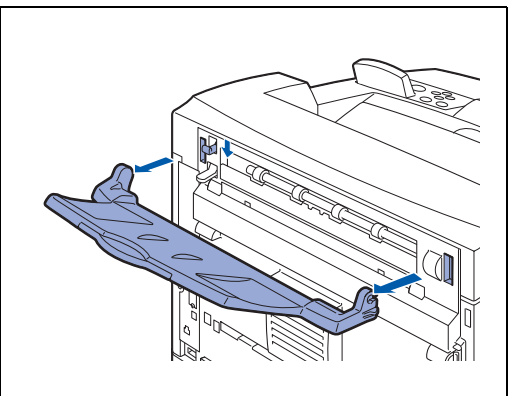

*9* Sollevare la stampante e spostarla con cautela. Se la stampante deve essere spostata per una lunga distanza, imballarla nella confezione originale.

*8* Tenendo sollevato il raccoglitore di uscita stampa su, rimuovere le linguette destra e sinistra dai fori presenti

nella parte posteriore della stampante.

Abbassare la leva.

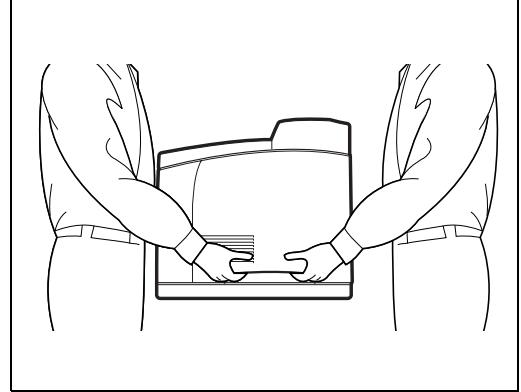

#### *6* **Manutenzione periodica e sostituzione dei materiali di consumo**

### <span id="page-139-0"></span>**Sostituzione della cartuccia toner (TN-1700)**

La cartuccia toner è un materiale di consumo. Una cartuccia toner nuova contiene toner sufficiente a stampare circa 17.000 pagine in formato A4 o Letter su un lato solo con una copertura approssimativa del 5%. Per ulteriori informazioni sui materiali di consumo, vedere *[Introduzione ai materiali di consumo](#page-157-0)  [e agli accessori opzionali](#page-157-0)* a pagina A-1.

Per informazioni dettagliate sulla durata dei materiali di consumo, vedere *[Durata dei materiali di](#page-187-0)  consumo* [a pagina A-31.](#page-187-0)

#### **Come maneggiare le cartucce toner**

# **AVVERTENZA**

Mai gettare una cartuccia toner nel fuoco vivo, potrebbe esplodere e causare ustioni gravi.

#### **Precauzioni**

- Non esporla alla luce diretta del sole o a una luce intensa.
- Quando si installa la cartuccia toner, scegliere un luogo non soggetto a una luce intensa e cercare di terminare l'installazione in 5 minuti.
- Non toccare la superficie del tamburo fotosensibile. Non collocare la cartuccia toner in posizione eretta né capovolgerla. Il tamburo potrebbe subire dei danni.
- Un otturatore protegge dalla luce il tamburo fotosensibile. Non aprire questo otturatore.
- Sebbene il toner non sia nocivo per il corpo, lavarlo via immediatamente se ci si sporca le mani o gli indumenti.
- È consigliabile utilizzare completamente la cartuccia toner entro 1 anno dall'apertura.
- Il consumo di toner varia in base alla copertura delle immagini sulla pagina e all'impostazione della densità di stampa.
- Una copertura delle immagini più elevata comporta un maggiore consumo di toner.
- Il consumo di toner varia anche se si modifica l'impostazione di densità per ottenere una stampa più chiara o più scura.
- Estrarre la cartuccia toner dall'imballaggio pochi istanti prima di inserirla nella stampante.
- Brother sconsiglia assolutamente di ricaricare la cartuccia toner fornita con la stampante. Consiglia inoltre di utilizzare esclusivamente cartucce toner di ricambio originali Brother. L'utilizzo o il tentativo di utilizzo di cartucce toner e/o toner potenzialmente incompatibili con la stampante può provocare danni e/o influire negativamente sulla qualità di stampa. La garanzia non copre i danni derivanti dall'utilizzo di toner e cartucce toner di altri produttori non autorizzati. Per proteggere l'investimento e garantire la qualità di stampa, sostituire le cartucce toner consumate solo con materiali di consumo originali Brother.

■ L'utilizzo di toner o di cartucce toner di altri produttori non solo compromette la qualità di stampa, ma anche la durata della stampante stessa. Anche le prestazioni possono subire un peggioramento. La garanzia non copre i danni derivanti dall'utilizzo di toner o cartucce toner di altri produttori.

#### **Sostituzione della cartuccia toner**

*1* Spegnere la stampante.

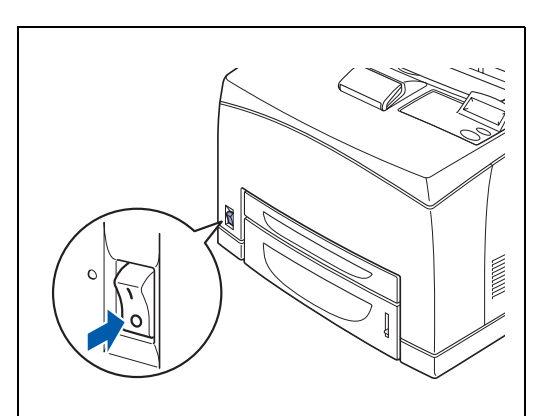

*2* Rimuovere la carta dal raccoglitore di uscita centrale.

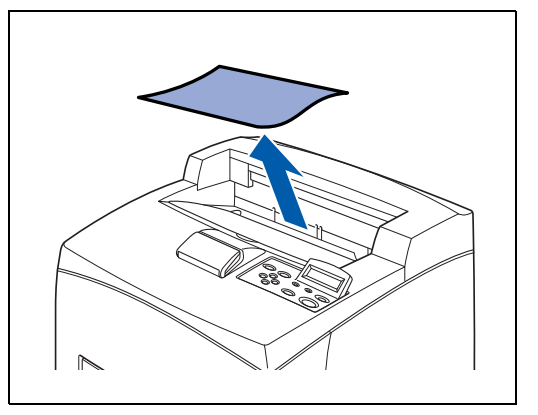

*3* Aprire il coperchio superiore.

**RA** 

Non toccare le parti interne della stampante.

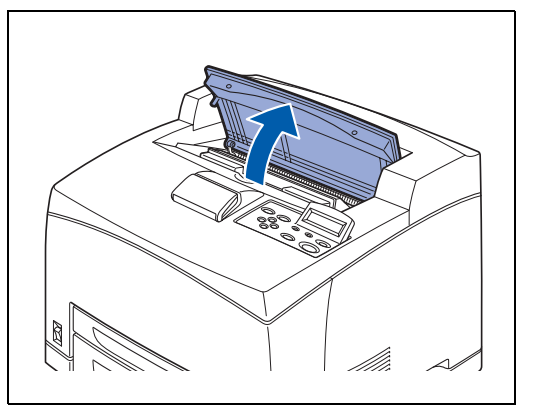

MANUTENZIONE PERIODICA E SOSTITUZIONE DEI MATERIALI DI CONSUMO **6 - 3**

*4* Tenere la cartuccia toner per la maniglia ed estrarla lentamente.

#### - 14

Per evitare che il toner sporchi la superficie, stendere un pezzo di carta sulla superficie prima di appoggiarci la cartuccia.

- *5* Estrarre la cartuccia toner nuova dalla confezione e scuoterla 7 - 8 volte nel modo illustrato.
	- Se il toner non è distribuito in modo uniforme, la qualità di stampa può subire un peggioramento. Inoltre, se non si scuote la cartuccia toner, la stessa può subire dei danni durante l'utilizzo.
	- Non toccare la superficie del tamburo fotosensibile.
- *6* Posizionare la cartuccia toner su una superficie piana ed estrarre il sigillo sul lato destro in direzione orizzontale.
- 翎 ■ Quando si rimuove il sigillo, mantenere una direzione orizzontale perché potrebbe rompersi se tirato in direzione diagonale.
	- Dopo aver rimosso il sigillo, non scuotere né sbattere la cartuccia toner.
- *7* Tenere la cartuccia toner per la maniglia e inserirla nella fessura all'interno della stampante.

### 翎

■ Verificare che la cartuccia toner sia installata nel modo corretto.

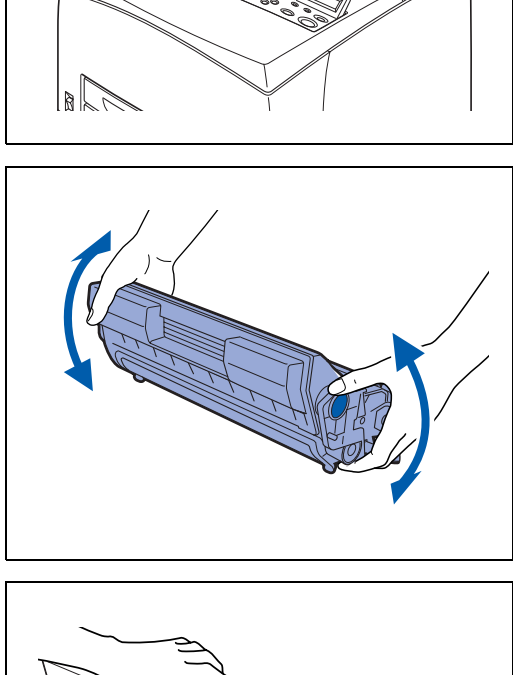

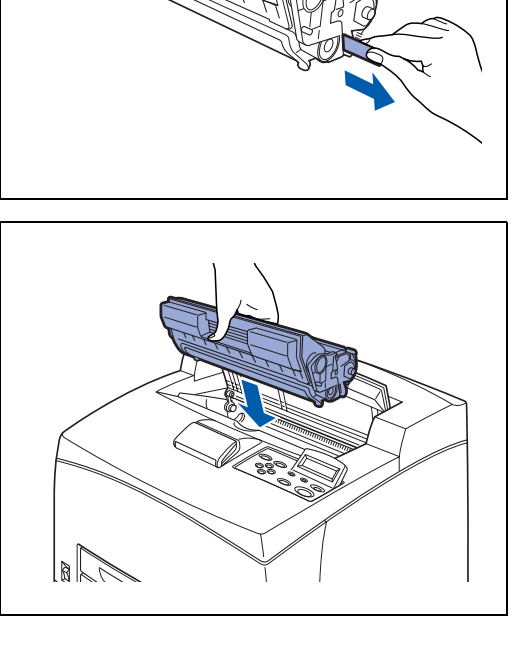

*8* Chiudere il coperchio superiore. Accendere la stampante.

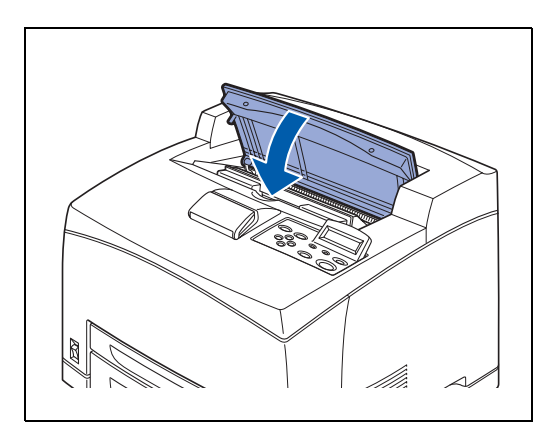

### <span id="page-143-0"></span>**Sostituzione della cartuccia del rullo di trasferimento e del gruppo fusione (FP-8000)**

La cartuccia del rullo di trasferimento e il gruppo fusione sono materiali di consumo. Per ulteriori informazioni relative ai materiali di consumo, vedere *[Introduzione ai materiali di consumo e agli](#page-157-0)  [accessori opzionali](#page-157-0)* a pagina A-1.

Per informazioni dettagliate sulla durata dei materiali di consumo, vedere *[Durata dei materiali di](#page-187-0)  consumo* [a pagina A-31.](#page-187-0)

#### **Come maneggiare la cartuccia del rullo di trasferimento e del gruppo fusione**

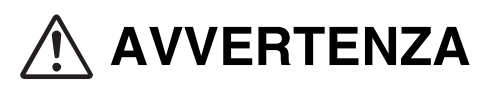

- Non toccare mai l'area contrassegnata sopra o accanto al rullo di riscaldamento per non bruciarsi. Per evitare lesioni o ustioni, se un foglio di carta viene avvolto attorno al rullo di riscaldamento, non provare a rimuoverlo. Spegnere immediatamente la stampante e contattare il servizio assistenza Brother.
- Ricordare di spegnere e scollegare la stampante prima di accedere all'interno della stampante per le operazioni di pulizia, manutenzione o risoluzione dei problemi. L'accesso alle parti interne di una stampante collegata all'alimentazione può causare scosse elettriche.
- Non gettare mai una cartuccia del rullo di trasferimento nel fuoco perché potrebbe esplodere e causare ustioni serie.

#### **Precauzioni**

- Non sostituire il gruppo fusione subito dopo aver utilizzato la stampante. Ci si potrebbe bruciare.
- Non rimuovere e reinserire la cartuccia del rullo di trasferimento in uso.
- Quando viene visualizzato il messaggio che indica di sostituire la cartuccia del rullo di trasferimento, procedere immediatamente alla sostituzione. Altrimenti, la stampante smetterà di stampare.

#### **Sostituzione della cartuccia del rullo di trasferimento e del gruppo fusione**

*1* Spegnere la stampante e lasciarla a riposo per 30 minuti fino al raffreddamento del gruppo fusione.

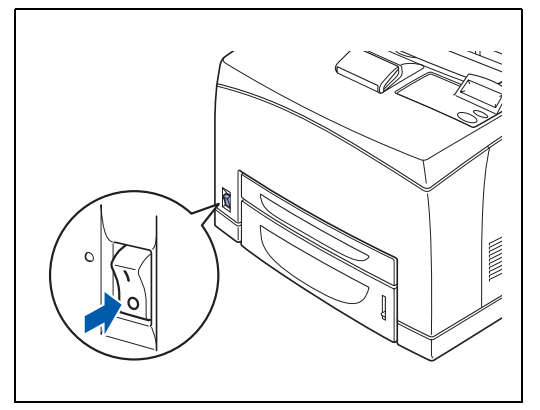
*2* Rimuovere la carta dal raccoglitore di uscita centrale.

- *3* Aprire il coperchio posteriore sollevando la leva grigia inferiore nell'angolo superiore sinistro della parte posteriore della stampante.
- 32

Non toccare le parti interne della stampante.

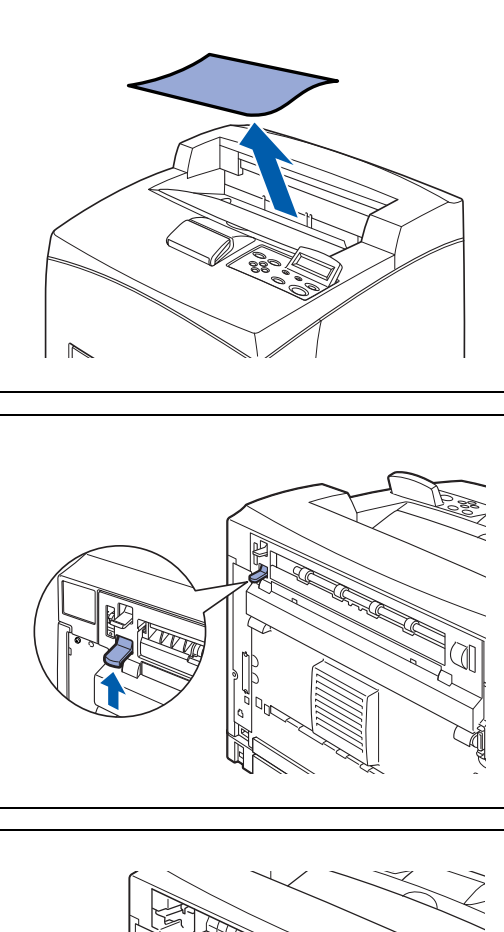

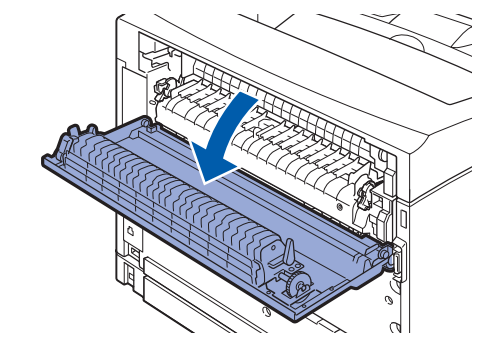

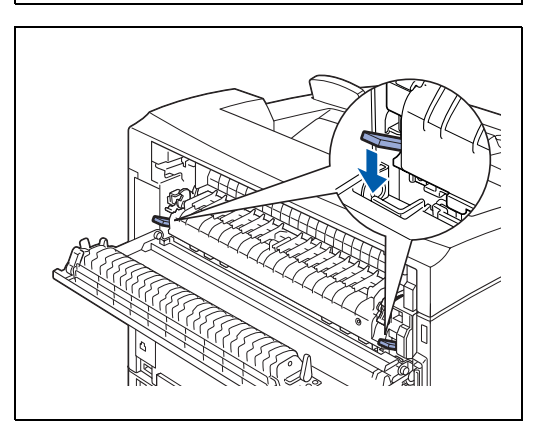

*4* Spingere verso il basso le due leve beige nella parte inferiore del gruppo fusione usato.

*5* Rimuovere con cautela il gruppo fusione usato.

*6* Installare con cautela il nuovo gruppo fusione.

*7* Sollevare le due leve beige nella parte inferiore del gruppo fusione usato per bloccarlo.

*8* Chiudere il coperchio posteriore.

### **RAN**<br>RAN

Non chiudere il coperchio posteriore se il gruppo fusione non è installato. Una chiusura forzata può danneggiare la leva o il coperchio.

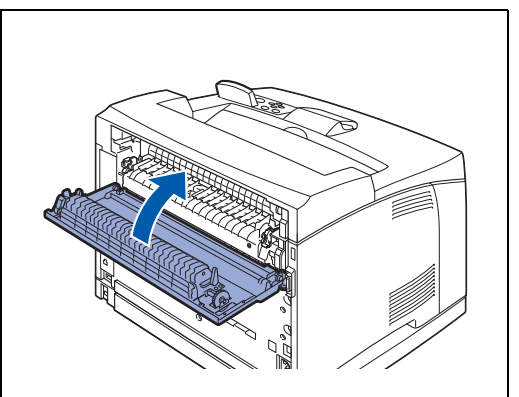

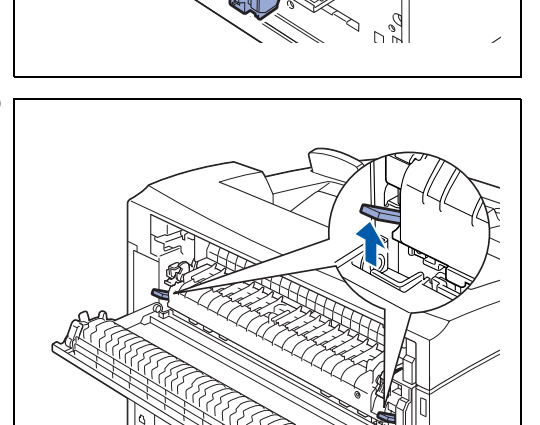

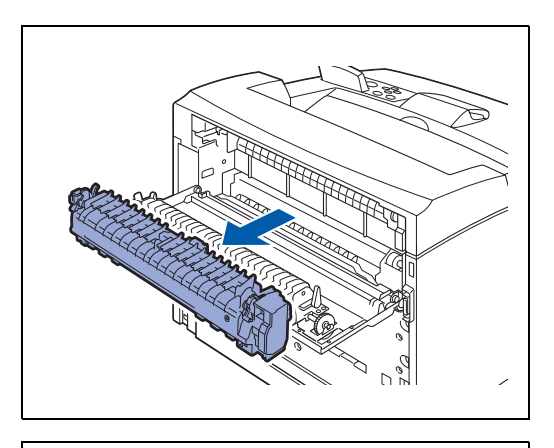

- **9** Aprire il coperchio superiore.
- 發

 $\mathbb{Z}$ 

Non toccare le parti interne della stampante.

- *10* Tenere la cartuccia toner per la maniglia ed estrarla lentamente.
	- Per evitare che il toner sporchi la superficie, stendere un pezzo di carta sulla superficie prima di appoggiarci la cartuccia.
- *11* Tirare le due leve sulla parte superiore della cartuccia del rullo di trasferimento, quindi premere le due leve beige sulla parte inferiore della cartuccia del rullo di trasferimento usata per estrarla.

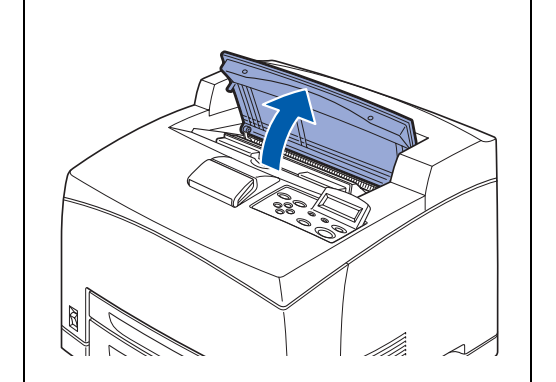

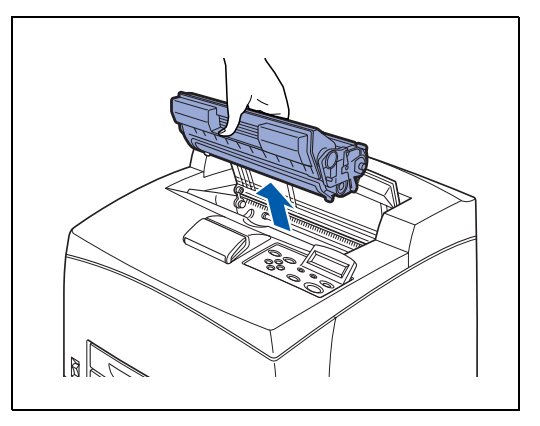

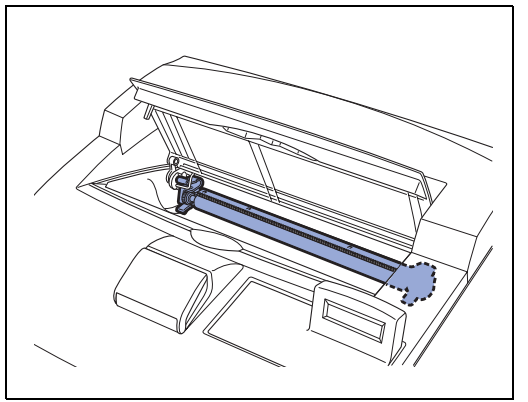

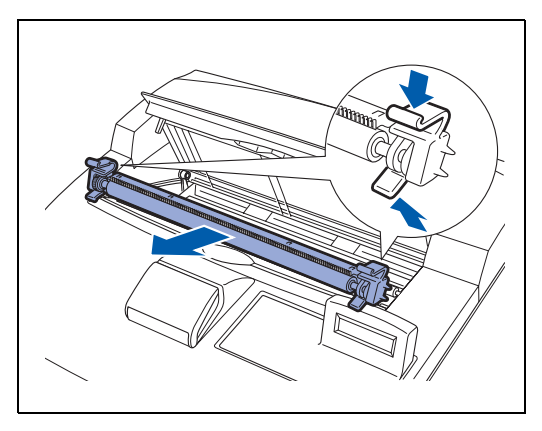

MANUTENZIONE PERIODICA E SOSTITUZIONE DEI MATERIALI DI CONSUMO **6 - 9**

*12* Sollevare la nuova cartuccia del rullo di trasferimento per le leve poste a entrambe le estremità e inserirla con cautela nella fessura.

- *13* Tenere la cartuccia toner per la maniglia e inserirla nella fessura all'interno della stampante.
- **AS** 
	- Verificare che la cartuccia toner sia installata nel modo corretto.
- *14* Chiudere il coperchio superiore. Accendere la stampante.

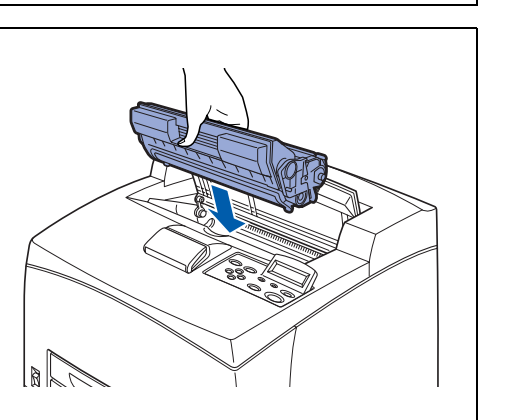

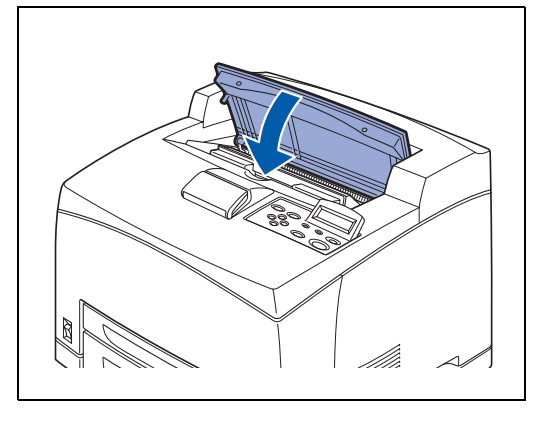

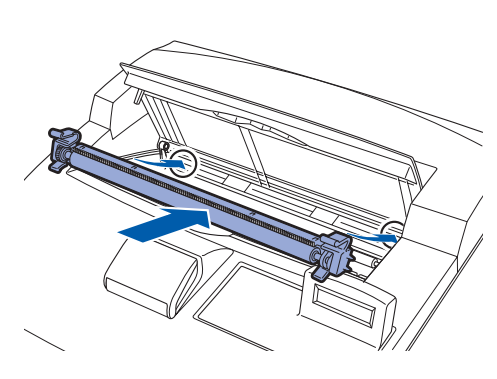

## **Sostituzione del rullo di alimentazione**

Per acquistare un rullo di alimentazione sostitutivo, contattare il distributore o il servizio assistenza Brother.

### **Come maneggiare il rullo di alimentazione**

#### **AVVERTENZA**

- Per evitare scosse elettriche, spegnere sempre la stampante e disinserire il cavo di alimentazione dalla presa c. a. prima di effettuare la pulizia della stampante o le operazioni di manutenzione.
- Prima di sostituire il rullo di alimentazione, spegnere la stampante, disinserire il cavo di alimentazione c. a. e consentire il raffreddamento della stampante per almeno 30 minuti.

All'interno della stampante sono presenti dei rulli di alimentazione (2 in 2 posizioni, 4 in totale), un vassoio carta inferiore (1 posizione) e un vassoio carta (1 posizione).

Questi rulli sono materiali di consumo da sostituire periodicamente. È consigliabile contattare il distributore o il servizio assistenza Brother per assistenza nella sostituzione del rullo di alimentazione.

Interno della stampante (2 posizioni) Vassoio carta inferiore (1 posizione) Vassoio carta (1 posizione)

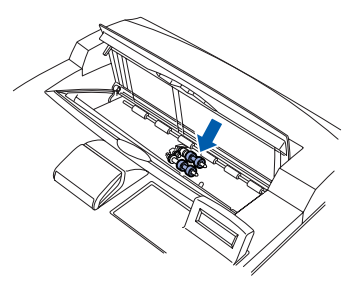

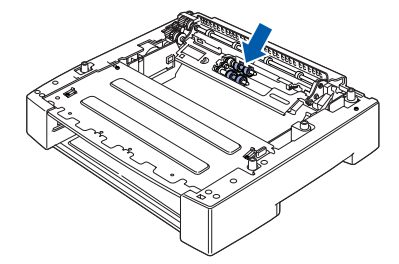

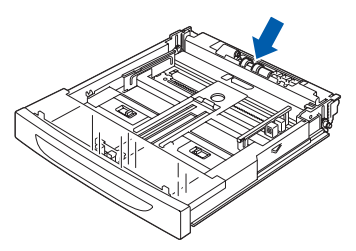

 $\overline{\mathscr{C}}$ 

La procedura riportata di seguito spiega come sostituire il rullo di alimentazione del vassoio carta. Seguire la stessa procedura per sostituire il rullo di alimentazione del vassoio carta inferiore opzionale.

#### **Rullo di alimentazione del vassoio carta**

- *1* Estrarre il vassoio carta dalla stampante.
- $\overline{\mathbb{M}}$ ■ Se si sostituisce il rullo di alimentazione del vassoio 2, estrarre sia il vassoio 1 che 2.

*2* Abbassando l'albero del rullo di alimentazione come

dall'albero del vassoio carta (3).

mostrato nell'illustrazione (1), allargare la linguetta del rullo per allentarlo (2), quindi rimuoverlo con cautela

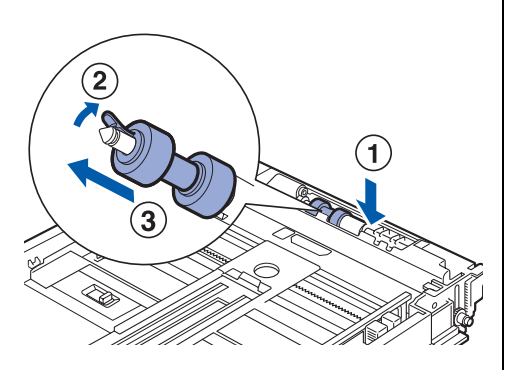

*3* Tenere la linguetta del nuovo rullo di alimentazione come mostrato nell'illustrazione e spingerlo con cautela nell'albero del vassoio carta.

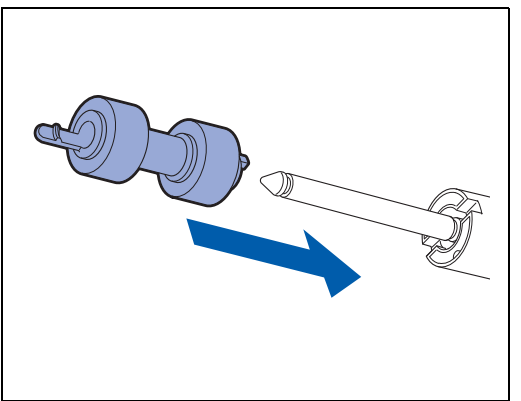

- *4* Allineare la piccola linguetta sul rullo di alimentazione alla fessura dell'albero, quindi spingere il rullo di alimentazione completamente all'interno in modo che la linguetta rientri nella fessura.
- 
- *5* Inserire il vassoio carta completamente all'interno della stampante.

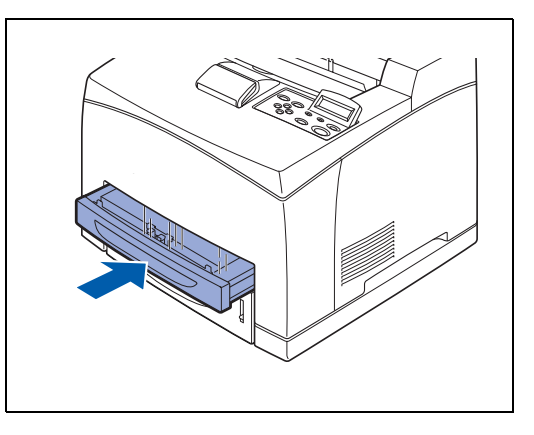

#### **Rullo di alimentazione all'interno delle stampanti**

*1* Rimuovere la carta dal raccoglitore di uscita centrale.

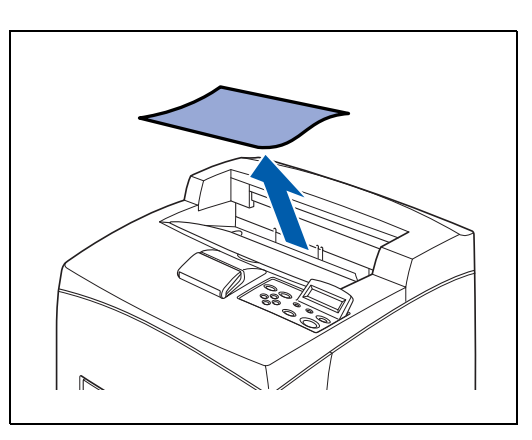

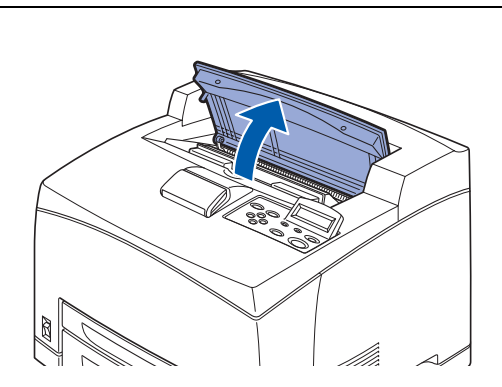

2 Aprire il coperchio superiore.

MANUTENZIONE PERIODICA E SOSTITUZIONE DEI MATERIALI DI CONSUMO **6 - 13**

*3* Tenere la cartuccia toner per la maniglia ed estrarla lentamente.

 $\overline{\mathscr{U}}$ 

- Per evitare che il toner sporchi la superficie, stendervi un pezzo di carta prima di appoggiare la cartuccia toner.
- *4* Abbassando l'albero del rullo di alimentazione come mostrato nell'illustrazione, allargare la linguetta del rullo per allentarlo (1), quindi rimuoverlo con cautela dall'albero.

*5* Tenere la linguetta del nuovo rullo di alimentazione come mostrato nell'illustrazione e spingerlo con cautela nell'albero del vassoio carta.

*6* Allineare la piccola linguetta sul rullo di alimentazione alla fessura dell'albero, quindi spingere il rullo di alimentazione completamente all'interno in modo che la linguetta rientri nella fessura.

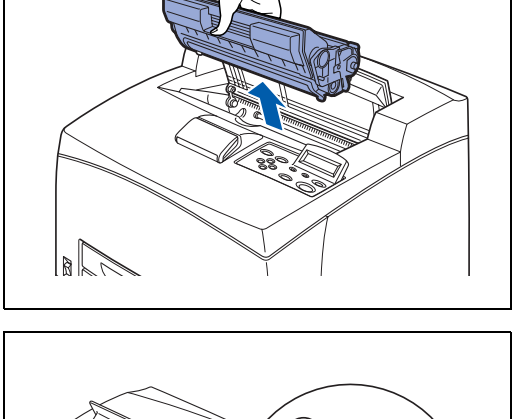

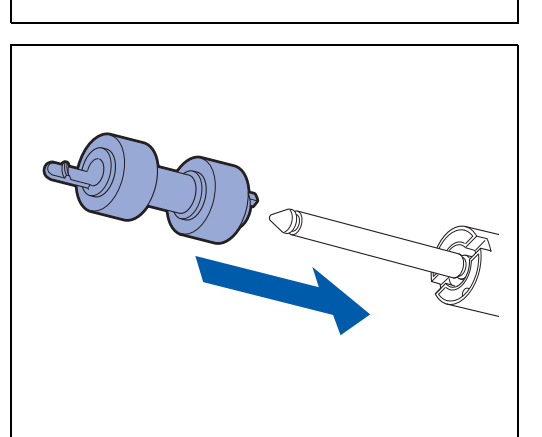

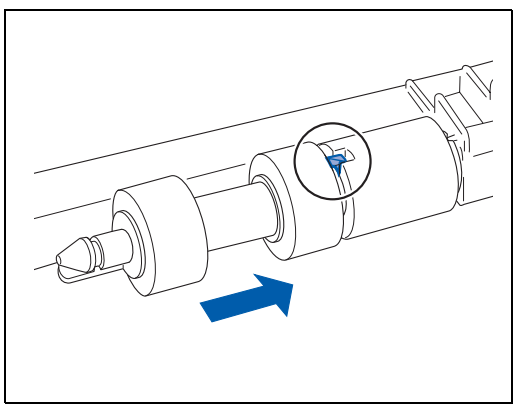

- *7* Tenere la cartuccia toner per la maniglia e inserirla nella fessura all'interno della stampante.
- **RAN**<br>189 ■ Verificare che la cartuccia toner sia installata nel modo corretto.

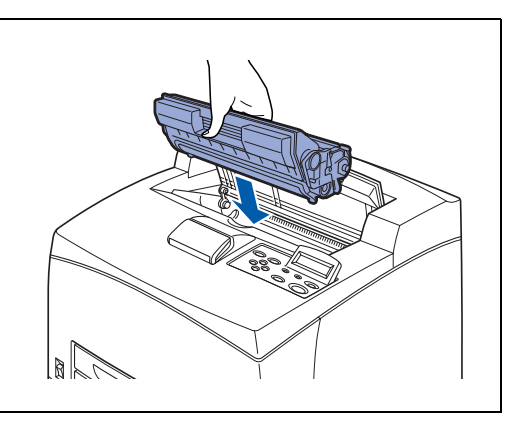

*8* Chiudere il coperchio superiore.

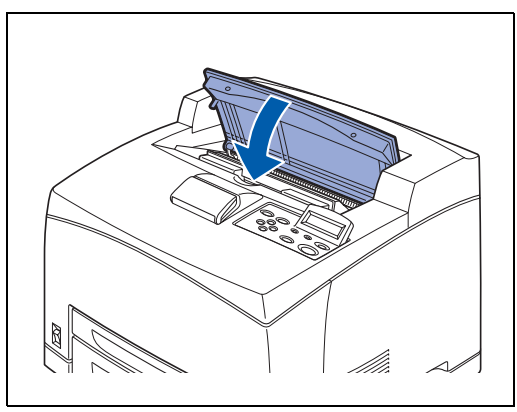

## **Pulizia della stampante**

È consigliabile pulire la stampante almeno una volta al mese per mantenerla in buone condizioni operative e per garantire la qualità della stampa.

# **ATTENZIONE**

Spegnere la stampante e disinserire il cavo di alimentazione dalla presa c. a. prima di pulire la stampante. Il mancato spegnimento della stampante e il mancato disinserimento del cavo di alimentazione possono causare scosse elettriche.

### **Precauzioni relative alla pulizia**

- Non spruzzare mai nulla direttamente sulla stampante. Alcune gocce possono introdursi nella stampante e causare malfunzionamenti. Non utilizzare mai detergenti non neutri.
- Non lubrificare mai la stampante con dell'olio. La stampante non richiede lubrificazione.
- Non utilizzare mai un aspirapolvere per pulire la stampante.

### **Pulizia dell'esterno della stampante**

*1* Premere l'interruttore di alimentazione sulla posizione **O** per spegnere la stampante.

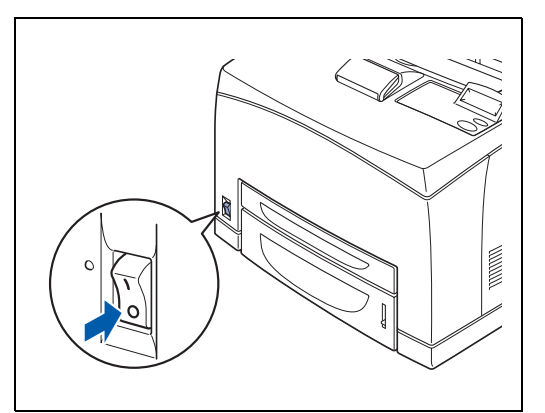

*2* Utilizzare un panno morbido e inumidito per pulire l'esterno della stampante.

Se alcune macchie sono difficili da rimuovere, utilizzare un panno leggermente inumidito con un detergente neutro.

*3* Asciugare completamente con un panno asciutto e morbido.

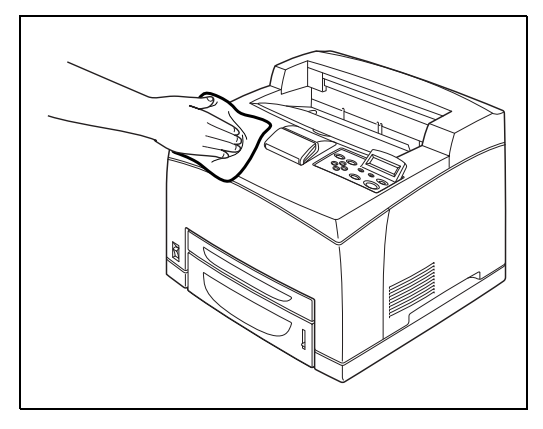

### **Pulizia dell'interno della stampante**

- *1* Premere l'interruttore di alimentazione sulla posizione **O** per spegnere la stampante.
	- Rimuovere eventuali residui di carta.

 $\mathbb{Z}$ 

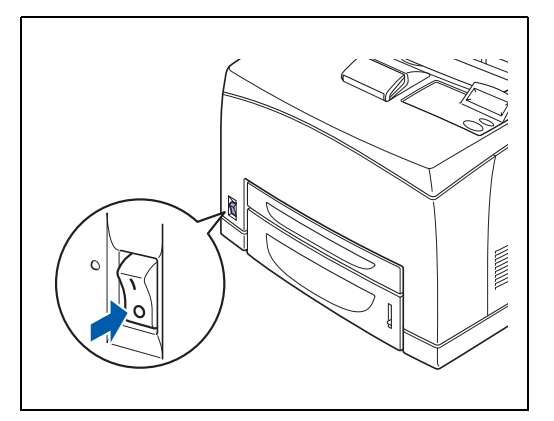

*2* Utilizzare un panno morbido e inumidito per pulire l'interno della stampante.

Se alcune macchie sono difficili da rimuovere, utilizzare un panno leggermente inumidito con un detergente neutro.

*3* Asciugare completamente con un panno asciutto e morbido.

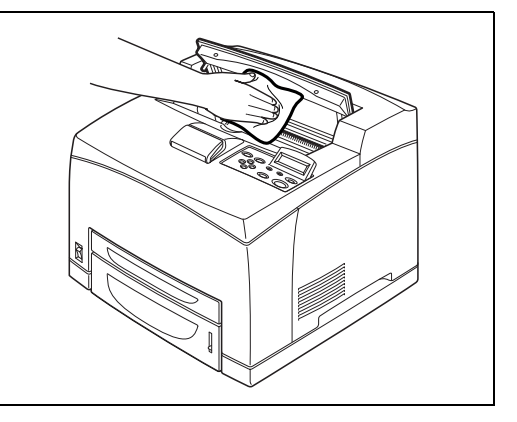

### **Pulizia del rullo di alimentazione**

*1* Estrarre il vassoio carta dalla stampante.

*2* Pulire le parti in gomma con un panno morbido e inumidito.

*3* Inserire il vassoio carta completamente all'interno della stampante.

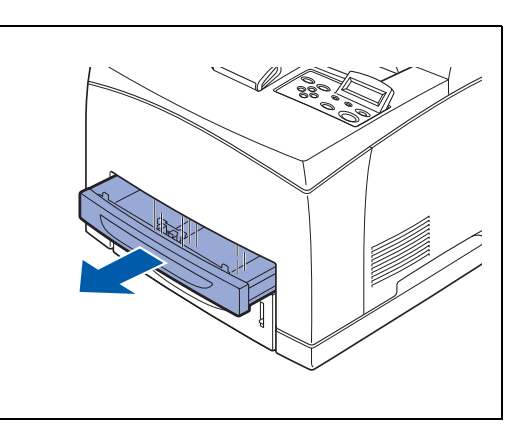

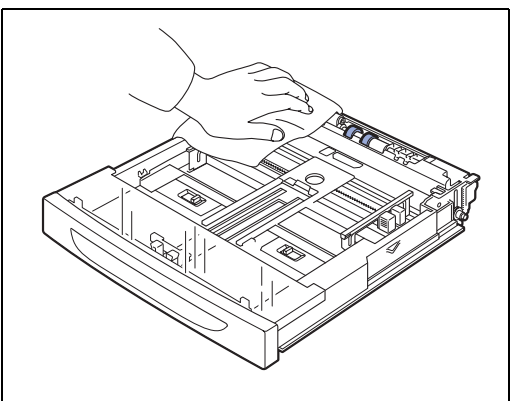

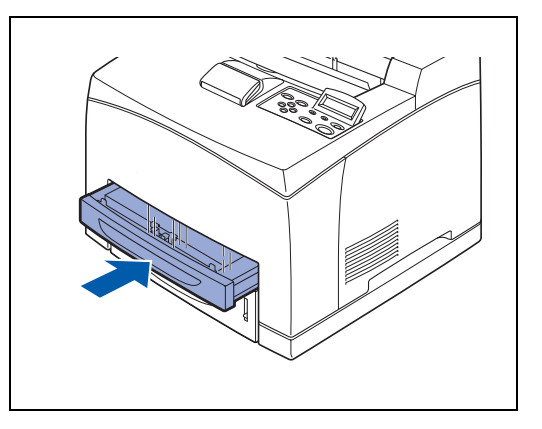

### **Se la stampante non verrà utilizzata per un lungo periodo di tempo**

Eseguire la procedura riportata di seguito se la stampante non verrà utilizzata per un lungo periodo di tempo.

*1* Premere l'interruttore di alimentazione sulla posizione **O** per spegnere la stampante.

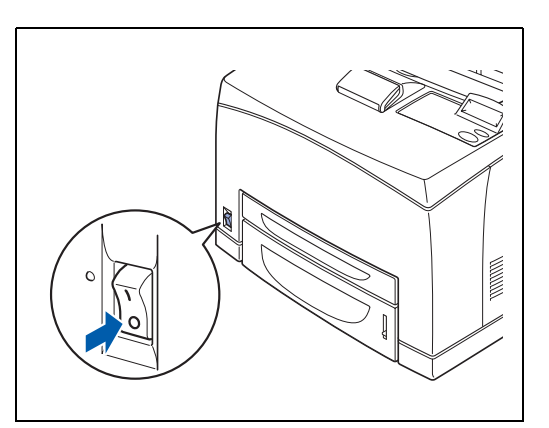

*2* Rimuovere tutti i cavi di collegamento, ad esempio il cavo di alimentazione e i cavi di interfaccia.

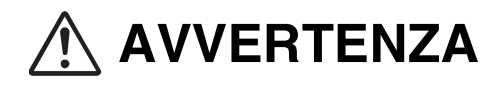

- Non toccare un cavo di alimentazione con le mani umide per evitare scosse elettriche.
- Quando si scollega la macchina, afferrare la spina e non il cavo per non danneggiarlo e causare incendi o scosse elettriche.
- *3* Rimuovere la carta dal vassoio e riporla in un luogo asciutto e non polveroso. Per informazioni dettagliate sulla conservazione della carta, vedere *[Tipi di carta compatibili e non](#page-32-0)* a pagina 2-1.

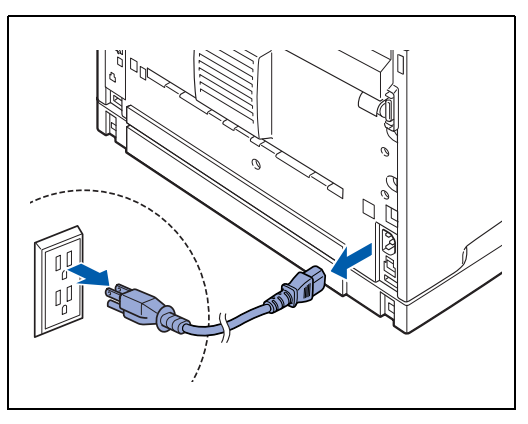

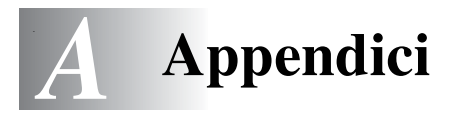

## **Introduzione ai materiali di consumo e agli accessori opzionali**

Per questa stampante sono disponibili i seguenti accessori opzionali. Per ordinare questi accessori opzionali, contattare il distributore o il servizio assistenza Brother.

### **Accessori opzionali**

#### **Memoria CompactFlash**

Se si installa una scheda di memoria CompactFlash opzionale, è possibile salvare su di essa macro, loghi stampati e font. Questa scheda consente di selezionare le funzioni di ristampa attraverso la rete.

Per la procedura di installazione, vedere *[Installazione della](#page-160-0)  [scheda CompactFlash](#page-160-0)* a pagina A-4.

#### **Memoria DIMM**

Se si desidera stampare documenti a colori contenenti layout grafici complessi o una grande quantità di dati immagine, potrebbe essere necessario espandere la memoria della stampante.

Per la procedura di installazione, vedere *[Memoria DIMM](#page-162-0)* a [pagina A-6.](#page-162-0)

#### **Vassoi inferiori opzionali (A4/Letter - 550 fogli) (LT-8000)**

È possibile dotare la stampante di un massimo di due vassoi aggiuntivi. Ogni vassoio può contenere 550 fogli di carta. Una volta installati, questi vassoi costituiscono i vassoi 3 e 4 della stampante.

Per la procedura di installazione, vedere *[Installazione del](#page-165-0)  [vassoio inferiore](#page-165-0)* a pagina A-9.

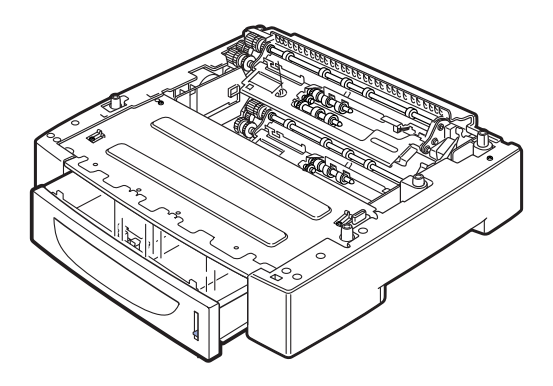

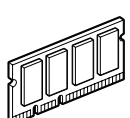

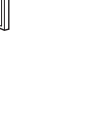

#### **Unità duplex (DX-8000)**

Installare questa unità sulla stampante per attivare la stampa su due lati.

Per la procedura di installazione, vedere *[Installazione](#page-172-0)  [dell'unità duplex](#page-172-0)* a pagina A-16.

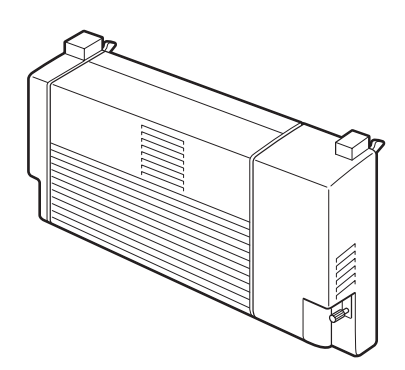

#### **Vassoio di raccolta offset (CT-8000)**

Installare questo vassoio sulla stampante per consentire l'offset dei processi da stampare. La capacità massima è 500 fogli di carta standard.

Per la procedura di installazione, vedere *[Installazione del](#page-176-0)  [vassoio di raccolta offset](#page-176-0)* a pagina A-20.

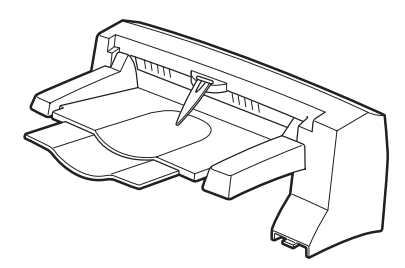

### **Materiali di consumo**

#### **Cartuccia toner (TN-1700)**

La cartuccia toner di sostituzione include il toner e il tamburo fotosensibile. Se la quantità di toner nella cartuccia è insufficiente, la stampa risulterà chiara e sbiadita.

- È disponibile la seguente cartuccia toner:
- TN-1700: può stampare fino a 17.000 pagine

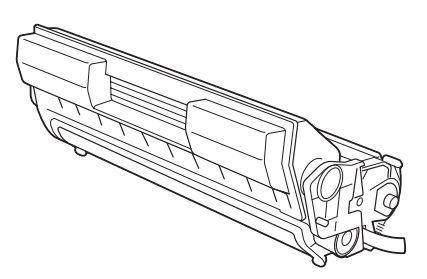

## .<br>U

Il numero possibile di pagine che è possibile stampare viene calcolato sul formato carta A4/Letter con un rapporto di stampa del 5% e l'impostazione di densità predefinita utilizzando una cartuccia toner. Il numero di pagine che è effettivamente possibile stampare varia a seconda delle condizioni d'uso.

## 32

L'uso di cartucce toner non consigliate da Brother può incidere negativamente sulla qualità di stampa o sulle prestazioni della stampante. Utilizzare unicamente cartucce toner consigliate da Brother.

Per la procedura di installazione, vedere *[Sostituzione della cartuccia toner \(TN-1700\)](#page-139-0)* a pagina 6-1.

#### **Cartuccia del rullo di trasferimento e del gruppo fusione (FP-8000)**

Per la procedura di installazione, vedere *[Sostituzione della](#page-143-0)  [cartuccia del rullo di trasferimento e del gruppo fusione](#page-143-0)  (FP-8000)* [a pagina 6-5](#page-143-0).

È disponibile la seguente cartuccia del rullo di trasferimento e del gruppo fusione:

■ FP-8000: può stampare fino a 200.000 pagine

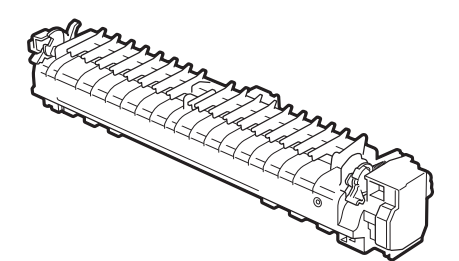

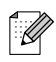

Il numero effettivo di pagine stampate varia tuttavia in base al tipo di processo di stampa e di carta mediamente utilizzati.

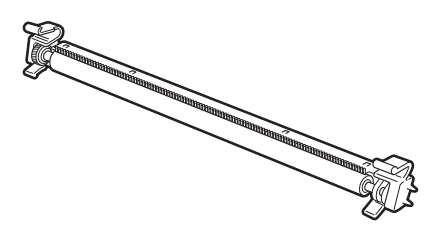

## **Scheda CompactFlash**

È possibile installare i tipi di scheda di memoria CompactFlash elencati di seguito.

#### **<SanDisk (o prodotti OEM SanDisk)>**

**Tipo I**

- 16 MB SDCFB-16-801
- 32 MB SDCFB-32-801
- 64 MB SDCFB-64-801
- 128 MB SDCFB-128-801
- 256 MB SDCFB-256-801

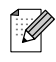

- Assicurarsi che la stampante sia spenta prima di installare o rimuovere una scheda in modo da non danneggiarla o perdere i dati.
- Per ulteriori informazioni sulle schede, contattare il distributore o il servizio assistenza Brother.

### <span id="page-160-0"></span>**Installazione della scheda CompactFlash**

*1* Spegnere la stampante.

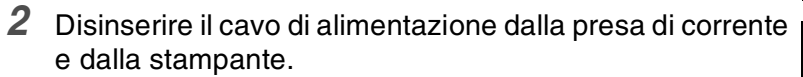

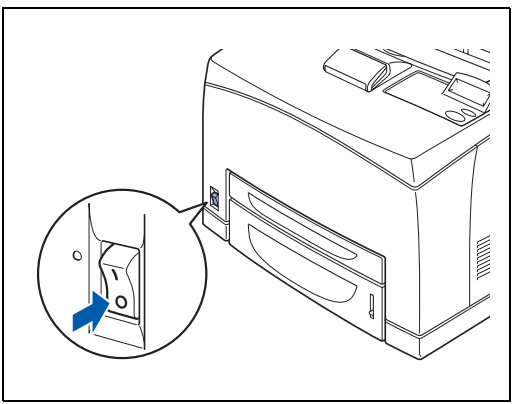

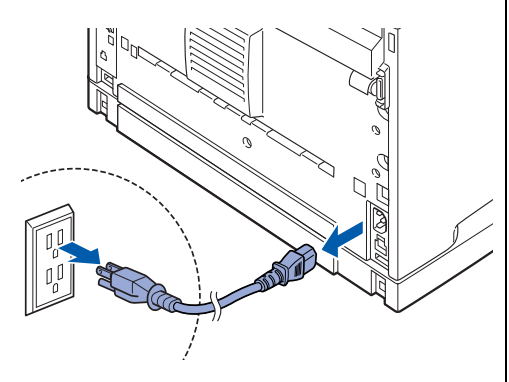

*3* Inserire una scheda CompactFlash nello slot con l'etichetta rivolta a sinistra. Verificare di averla inserita nel modo corretto.

### $\mathscr{D}$

Prima di rimuovere la scheda, spegnere la stampante. Per rimuovere la scheda, estrarla dalla stampante.

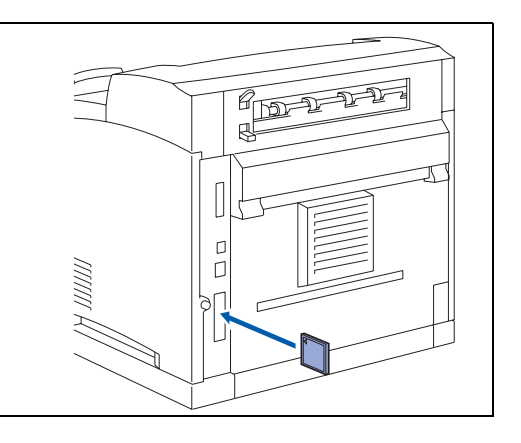

## <span id="page-162-0"></span>**Memoria DIMM**

### **Installazione di memoria DIMM**

*1* Spegnere la stampante.

**RA** 

*2* Disinserire il cavo di alimentazione c.a. dalla presa di corrente c.a. e dalla stampante.

o rimuovere il modulo di memoria DIMM.

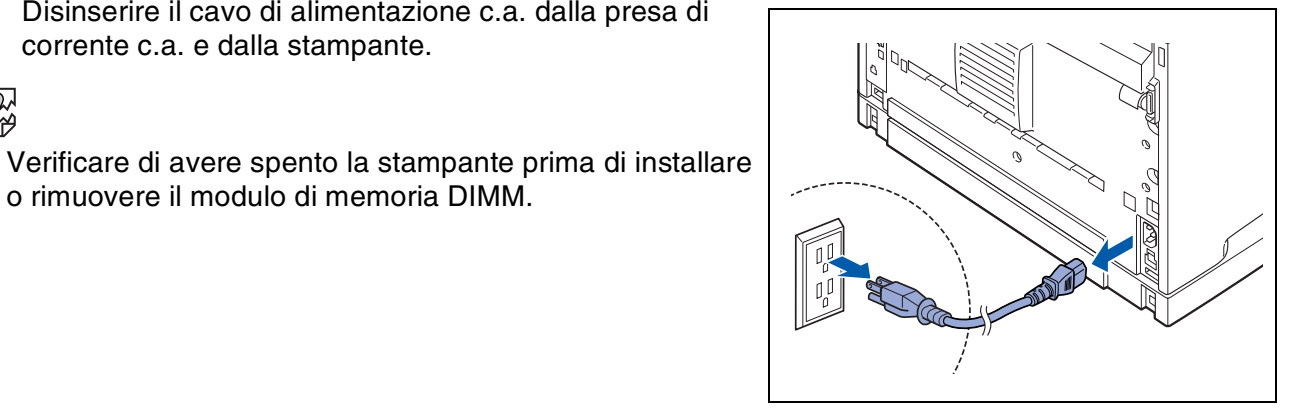

*3* Allentare la vite posta a sinistra sul retro della stampante, quindi rimuovere il coperchio laterale.

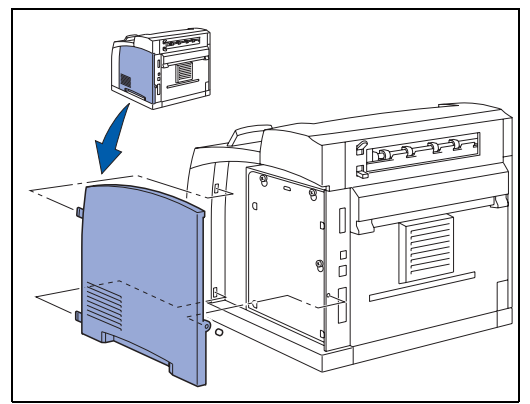

*4* Allentare le due viti e rimuovere la piastra metallica sollevandola leggermente.

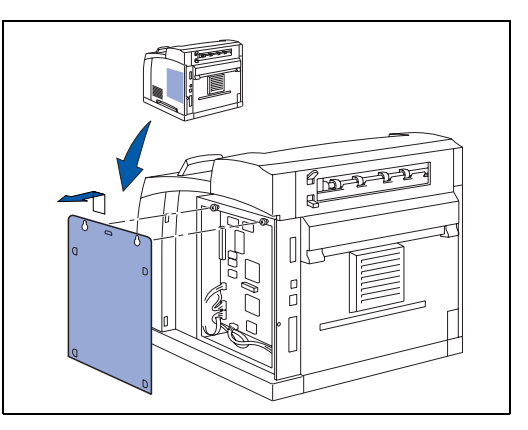

- *5* Estrarre dalla confezione il modulo di memoria DIMM e tenerlo per i bordi.
- *6* Tenere il modulo DIMM con le dita sui bordi laterali e con il pollice sul bordo posteriore. Allineare le tacche sul modulo DIMM al relativo slot. Verificare che le graffette su ciascun lato dello slot DIMM siano aperte o rivolte verso l'esterno.

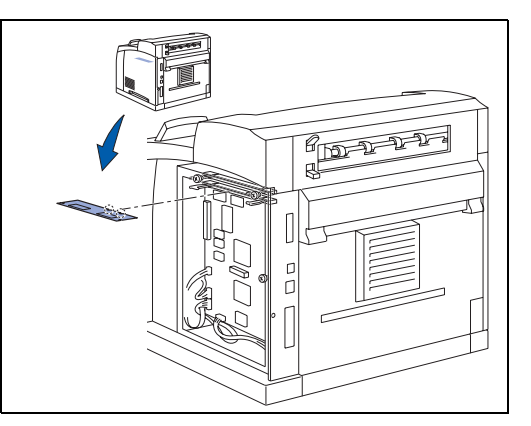

*7* Inserire il modulo DIMM nello slot esercitando una leggera pressione. Accertarsi che le graffette poste sui due lati dello slot scattino nella posizione corretta. Per rimuovere un modulo di memoria DIMM, è necessario rilasciare le graffette.

*8* Fissare la piastra metallica con le due viti.

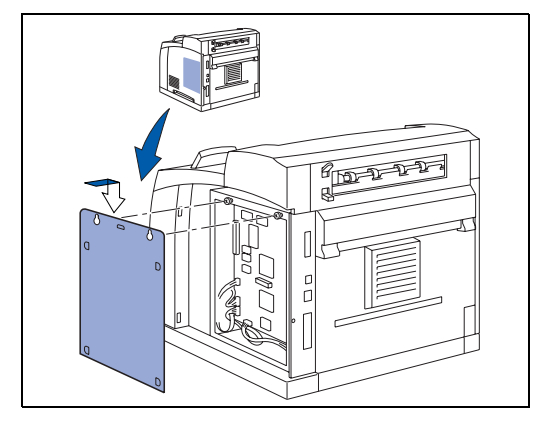

- **9** Rimettere il coperchio laterale.
- *10* Ricollegare il cavo di interfaccia alla stampante. Ricollegare il cavo di alimentazione e accendere la stampante.
- *11* Per controllare se il modulo DIMM è stato installato nel modo corretto, è possibile stampare l'elenco delle impostazioni di stampa in cui è indicata la quantità corrente di memoria.

r Ø

Per impostare le dimensioni della memoria, vedere *[Come impostare le dimensioni del DISCO RAM](#page-82-0)* [a pagina 4-4.](#page-82-0)

## **Vassoi inferiori opzionali (LT-8000)**

*1* Sono disponibili dei vassoi inferiori opzionali (A4/Letter - 550 fogli) per questa stampante.

È possibile aggiungere un massimo di due vassoi inferiori.

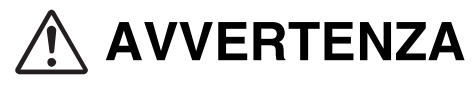

- Spegnere la stampante e disinserire il cavo di alimentazione dalla presa di corrente prima di effettuare le operazioni.
- Altrimenti, si può prendere la scossa.
- Quando si solleva la stampante, piegare leggermente le ginocchia per evitare lesioni alla schiena.

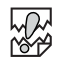

中学

- Il peso di questa stampante, senza gli accessori opzionali, i vassoi carta, i materiali di consumo e la carta è 18 kg. Prima di spostare la stampante, è necessario disinstallare prima gli accessori opzionali.
- $\blacksquare$  La stampante deve essere sollevata da due persone, una di fronte e l'altra dietro, che la afferrano per le aree rientrate su entrambi i lati della stampante. Mai sollevare la stampante impugnandola da altri punti per non causarne la caduta e provocare infortuni.

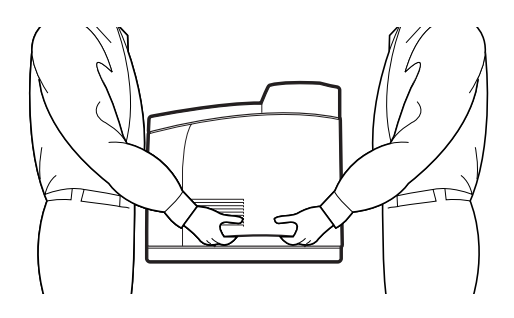

#### **Controllo del contenuto del pacchetto del vassoio inferiore**

Prima di installare il vassoio inferiore nella stampante, assicurarsi di disporre dei seguenti componenti.

Vassoio inferiore (A4/Letter - 550 fogli) Fermi (quattro)

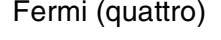

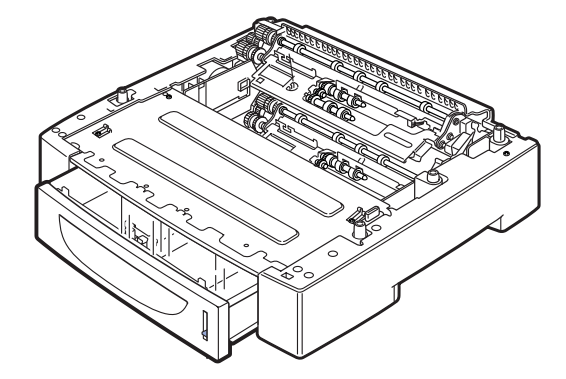

### <span id="page-165-0"></span>**Installazione del vassoio inferiore**

*1* Inserire il vassoio carta da installare nel livello più basso in una posizione piana.

### 翎

Procedere al passaggio 5 se si installa un solo vassoio inferiore.

*2* Sollevare il vassoio inferiore da installare al livello superiore tenendolo come mostrato nell'illustrazione.

*3* Allineare gli angoli anteriore e posteriore dei vassoi inferiori superiore e inferiore e abbassare con cautela il modulo superiore in modo che i perni della guida ai quattro angoli del modulo inferiore rientrino nei fori presenti sulla piastra base del modulo superiore.

### 滚

Il vassoio inferiore deve essere abbassato con cautela. Altrimenti si possono danneggiare le parti interne.

*4* Inserire i fermi forniti nelle due posizioni all'interno del vassoio inferiore e nelle due posizioni nella parte posteriore del vassoio inferiore. Inserire correttamente i fermi.

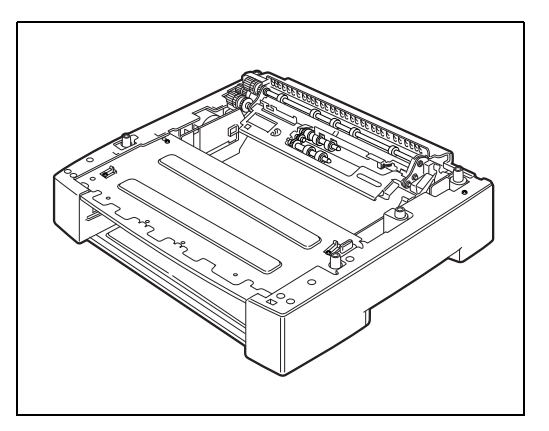

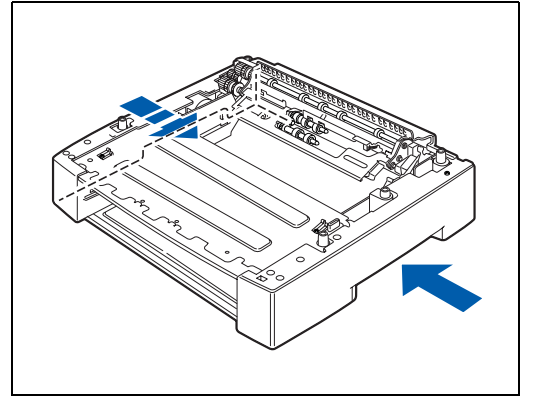

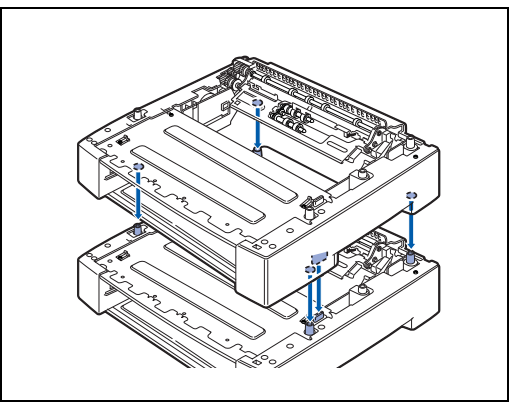

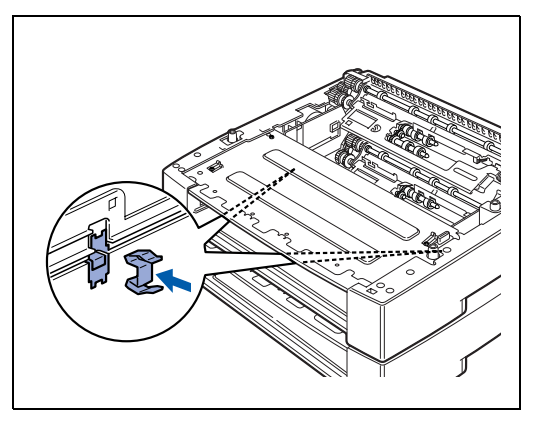

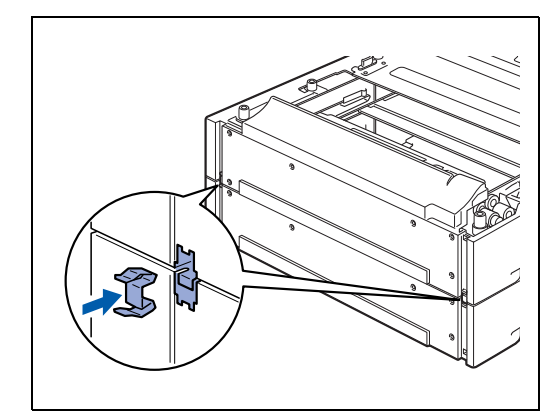

- 
- *6* Disinserire il cavo di alimentazione dalla presa di corrente e dalla stampante.

*5* Spegnere la stampante.

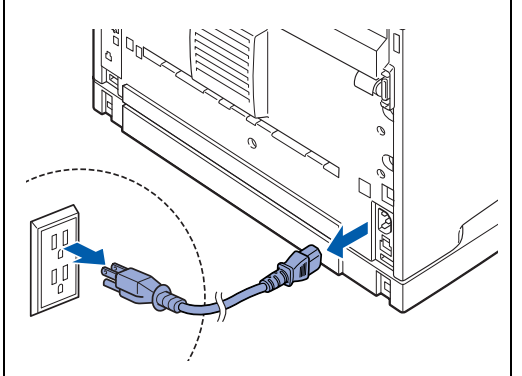

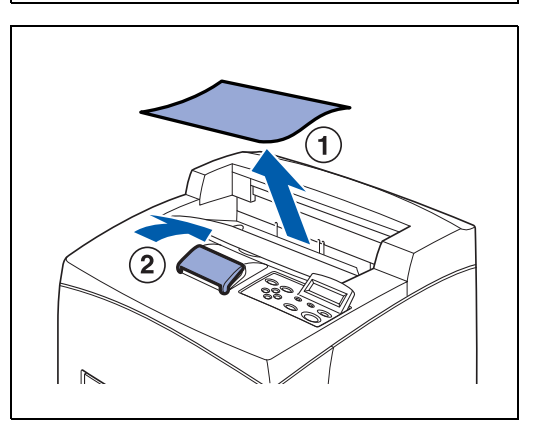

*7* Rimuovere eventuale carta dal raccoglitore di uscita centrale (1) e riportare il fermo carta sulla posizione originale, se sollevato (2).

*8* Estrarre i vassoi carta dalla stampante.

*9* Sollevare la stampante afferrandola per le aree rientrate come mostrato nell'illustrazione.

*10* Allineare gli angoli dei vassoi inferiori e della stampante e abbassare lentamente la stampante in modo che i perni della guida ai quattro angoli dei vassoi inferiori rientrino nei fori presenti nella piastra base della stampante.

### **RA**<br>20

La stampante deve essere abbassata con cautela. Altrimenti, si possono danneggiare le parti interne.

*11* Inserire i fermi in dotazione nelle due posizioni interne e nelle due posizioni nella parte posteriore della stampante.

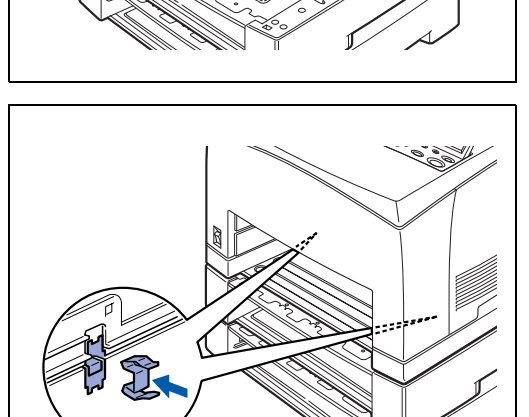

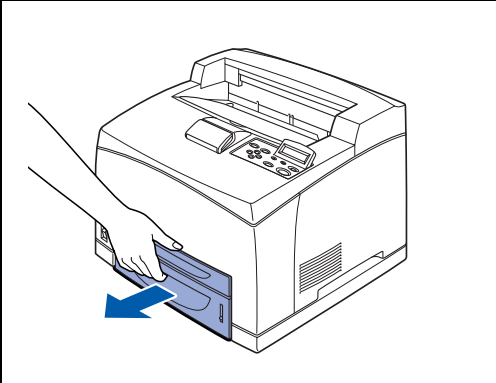

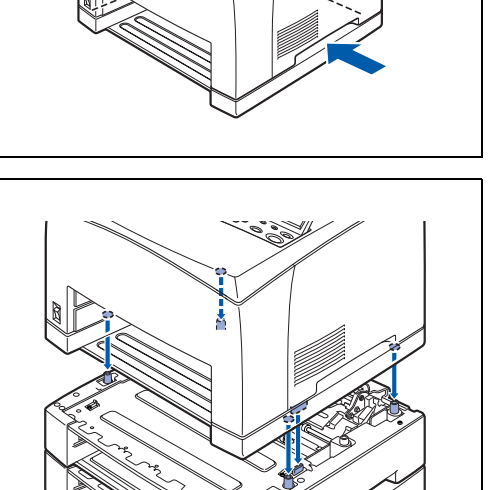

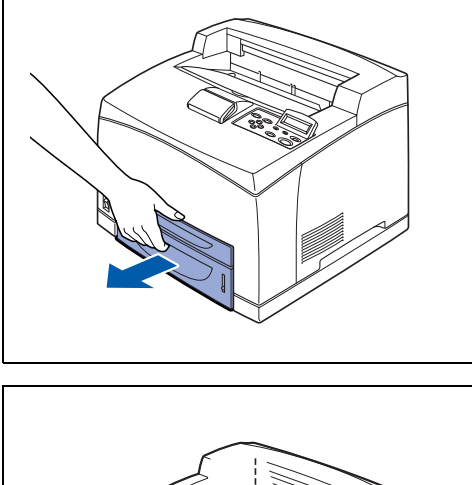

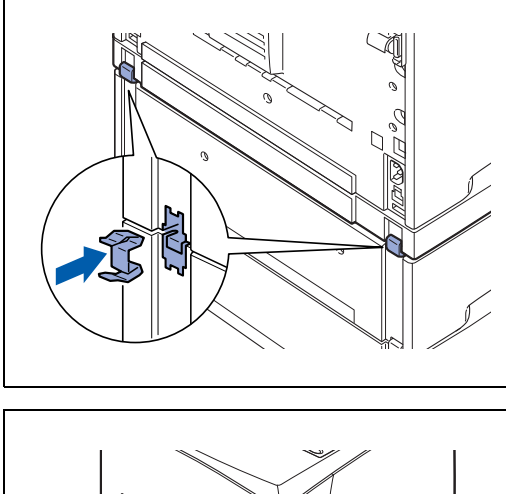

*12* Inserire i vassoi carta completamente all'interno della stampante. Accendere nuovamente la stampante.

 $\mathbb{Z}$ 

Per configurare il driver della stampante, vedere *[Scheda](#page-67-0)  Accessori* [a pagina 3-7.](#page-67-0)

### **Rimozione dei vassoi inferiori**

### $\mathbb{Z}$

La procedura spiega la rimozione dei due vassoi inferiori. È possibile utilizzare la stessa procedura per rimuovere un vassoio inferiore.

*1* Spegnere la stampante.

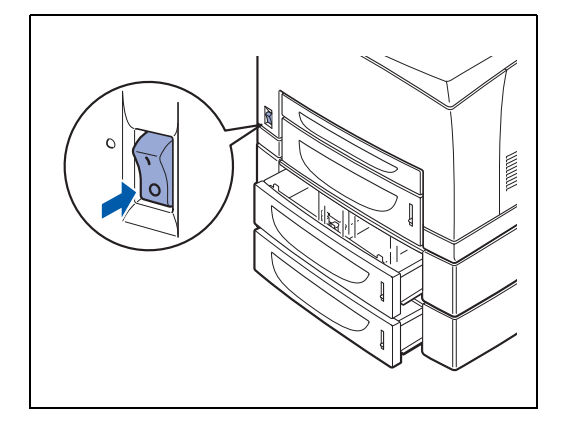

*2* Disinserire il cavo di alimentazione c.a. dalla presa di corrente e dalla stampante.

*3* Rimuovere eventuale carta dal raccoglitore di uscita centrale (1) e riportare il fermo carta sulla posizione originale, se sollevato (2).

*4* Estrarre i vassoi carta dalla stampante.

*5* Rimuovere i fermi in dotazione nelle due posizioni interne e nelle due posizioni nella parte posteriore della stampante.

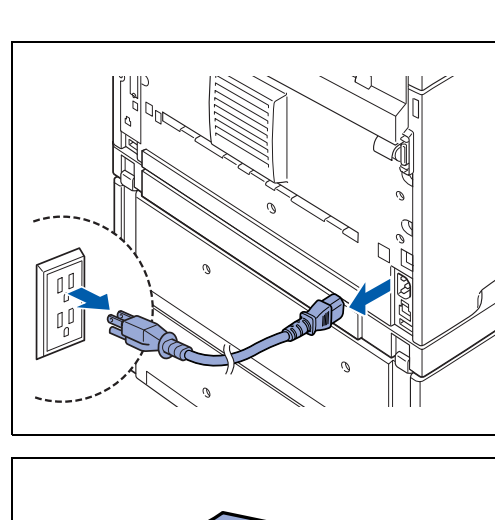

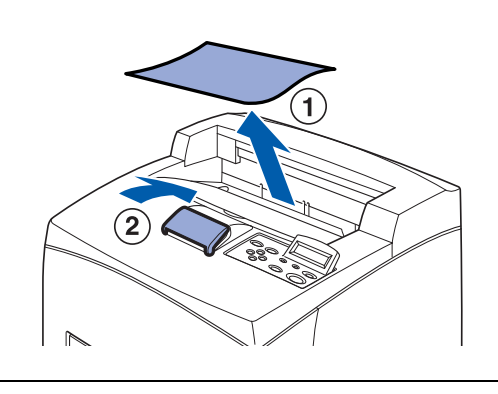

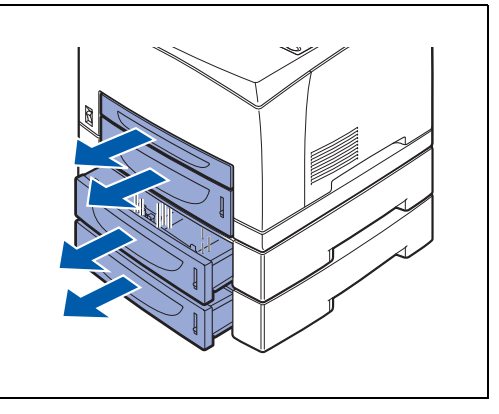

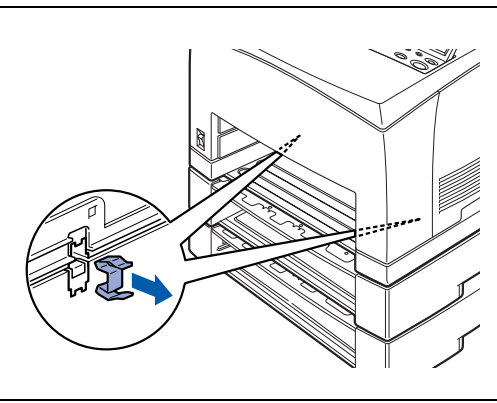

*6* Sollevare la stampante afferrandola per le aree rientrate come mostrato nell'illustrazione e rimuoverla dai vassoi inferiori.

*7* Rimuovere i fermi in dotazione nelle due posizioni interne dei vassoi inferiori e nelle due posizioni nella parte posteriore dei vassoi inferiori.

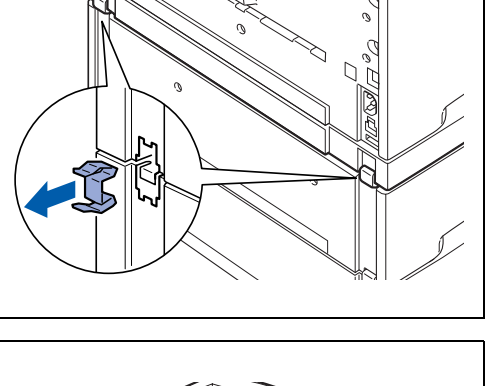

 $\searrow$ 

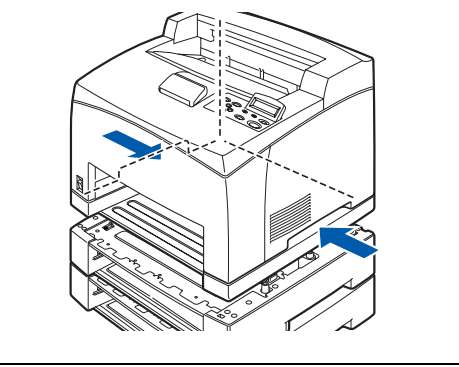

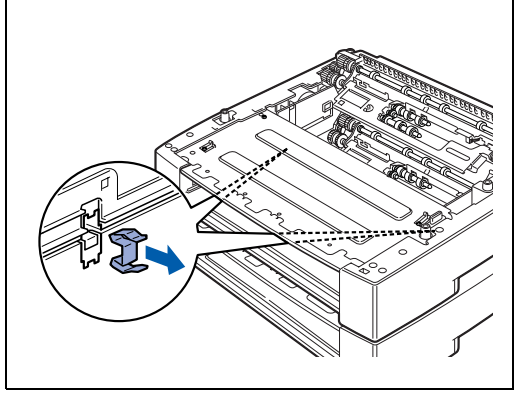

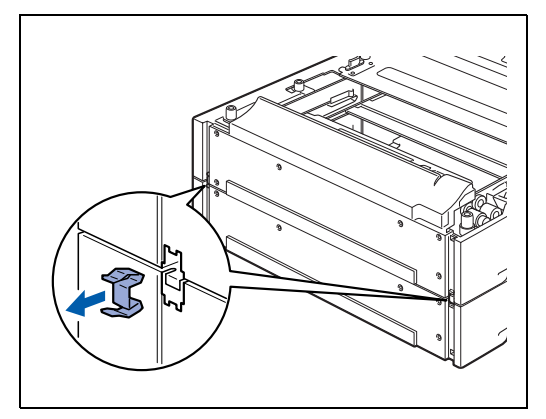

*8* Sollevare il vassoio inferiore posto al livello più alto afferrandolo per le aree rientrate come mostrato nell'illustrazione, quindi rimuoverlo da quello posto al livello più basso.

Accendere nuovamente la stampante.

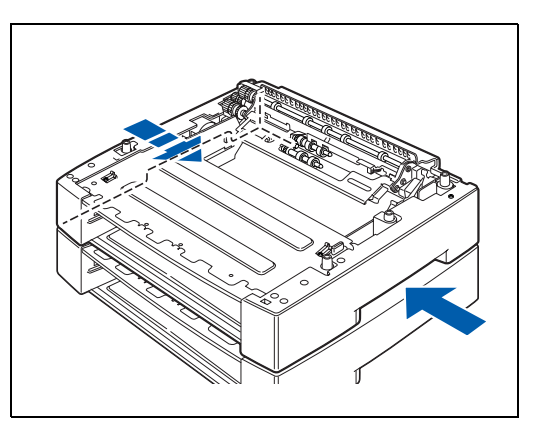

## **Unità duplex (DX-8000)**

È possibile installare un'unità duplex opzionale nella stampante.

## **AVVERTENZA**

Spegnere la stampante e disinserire il cavo di alimentazione dalla presa di corrente prima di effettuare le operazioni per evitare scosse elettriche.

### <span id="page-172-0"></span>**Installazione dell'unità duplex**

*1* Spegnere la stampante.

*2* Disinserire il cavo di alimentazione c.a. dalla presa di corrente e dalla stampante.

*3* Rimuovere l'imballaggio che protegge il connettore DX.

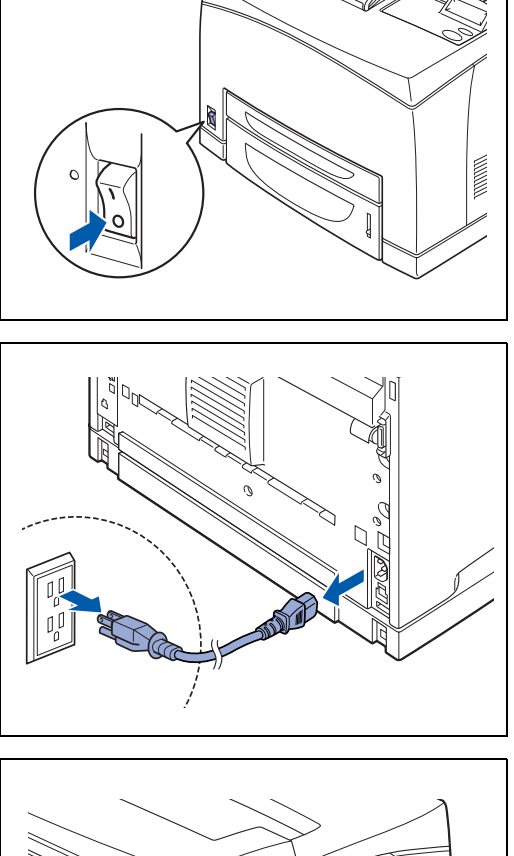

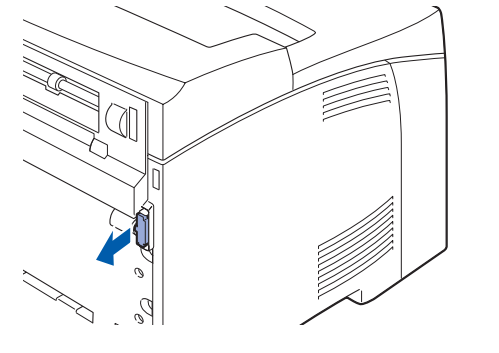

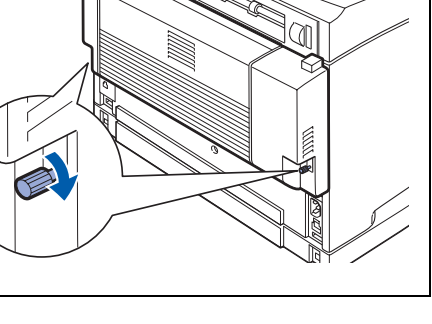

*4* Rimuovere l'imballaggio dalla stampante spingendo le due linguette come mostrato nell'illustrazione.

- *5* Inserire le linguette sinistra e destra poste nella parte inferiore dell'unità duplex nei fori presenti nella parte posteriore della stampante, quindi allineare la parte superiore dell'unità duplex con la stampante. Assicurarsi che il connettore dell'unità duplex sia collegata al connettore della stampante.
- *6* Serrare le viti a entrambe le estremità della parte inferiore dell'unità duplex.

Accendere nuovamente la stampante.

 $\mathbb{Z}$ 

Per configurare il driver della stampante, vedere *[Scheda](#page-67-0)  Accessori* [a pagina 3-7.](#page-67-0)

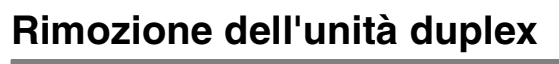

*1* Spegnere la stampante.

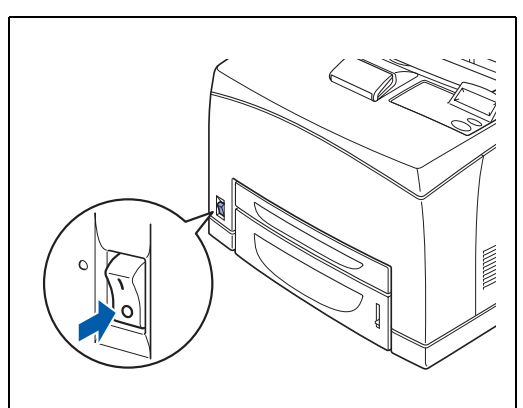

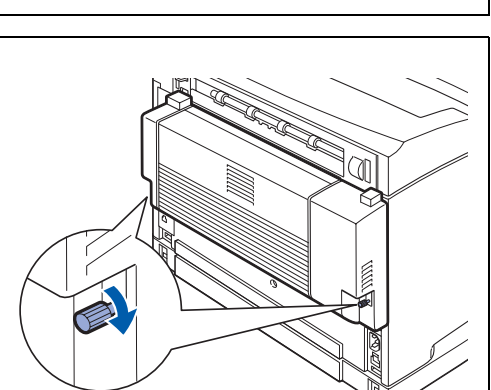

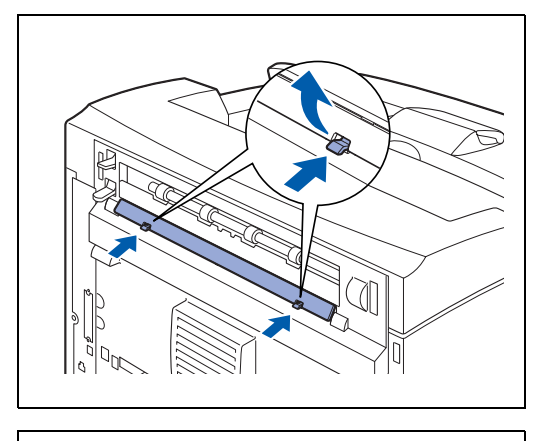

*2* Disinserire il cavo di alimentazione c.a. dalla presa di corrente e dalla stampante.

*3* Allentare le viti a entrambe le estremità della parte inferiore dell'unità duplex.

*4* Sostenendo l'unità duplex con la mano, sollevare la leva sul lato superiore sinistro dell'unità duplex per sbloccarla e inclinare la parte superiore dell'unità duplex allontanandola dalla stampante.

## **SEA**

È necessario sostenere l'unità duplex con la mano, quando è sbloccata altrimenti potrebbe cadere.

*5* Tenendo sollevata l'unità duplex, rimuovere le linguette destra e sinistra dell'unità duplex dai fori presenti nella parte posteriore della stampante.

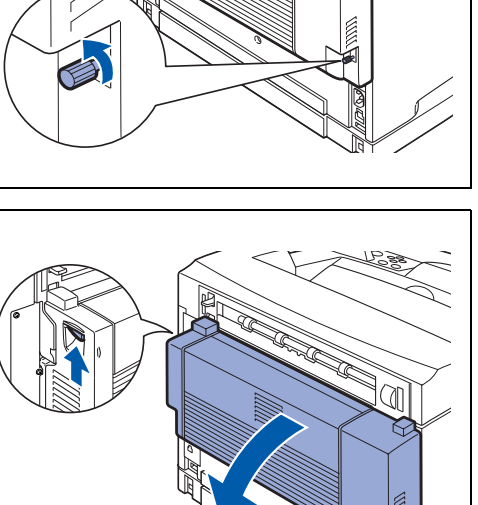

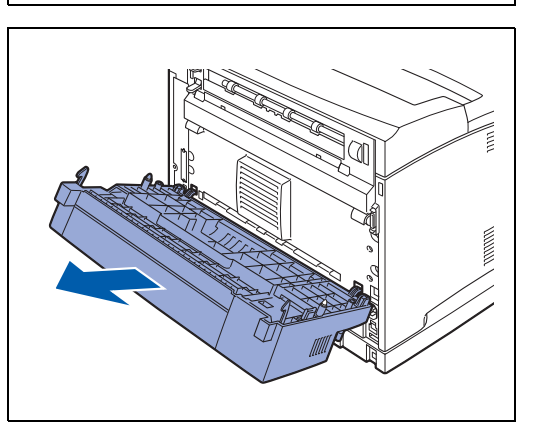

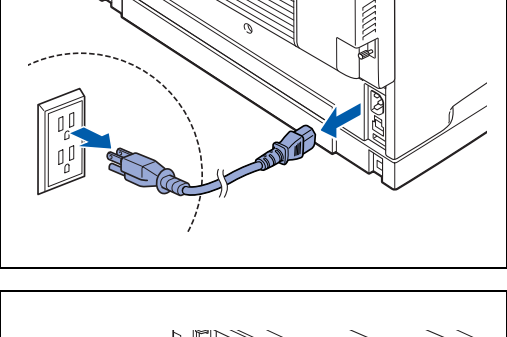

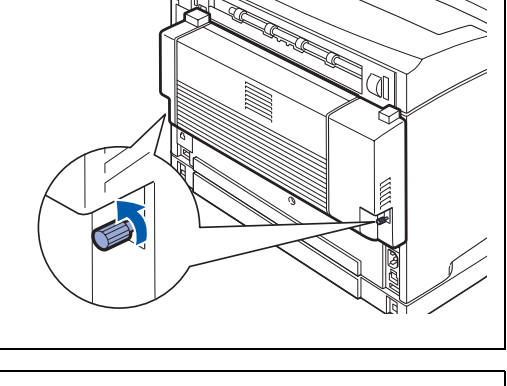

*6* Spingere all'interno l'involucro di protezione e la parte protettiva rimossi durante l'installazione dell'unità duplex finché non scattano nella parte posteriore della stampante.

Accendere la stampante.

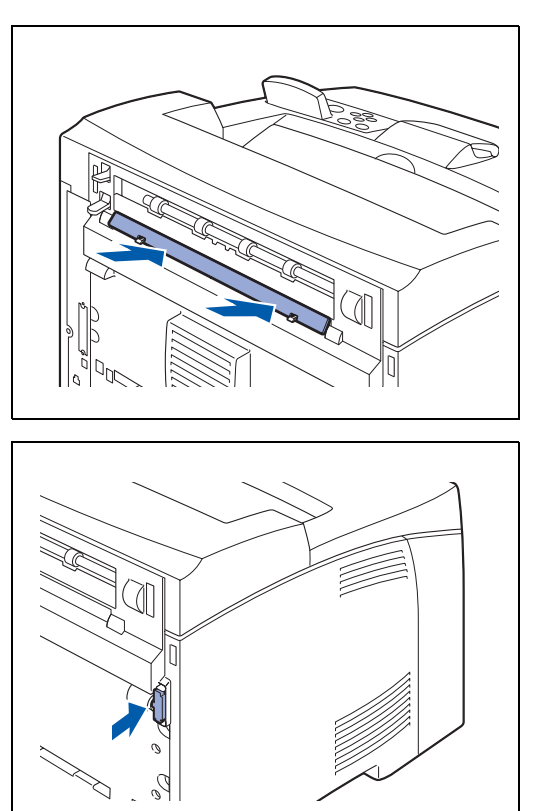

## **Vassoio di raccolta offset (CT-8000)**

È possibile installare un vassoio di raccolta offset opzionale nella stampante.

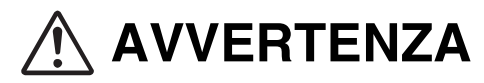

Spegnere la stampante e disinserire il cavo di alimentazione dalla presa di corrente c.a. prima di effettuare le operazioni per evitare scosse elettriche.

### <span id="page-176-0"></span>**Installazione del vassoio di raccolta offset**

*1* Spegnere la stampante.

*2* Disinserire il cavo di alimentazione c.a. dalla presa di corrente e dalla stampante.

*3* Aprire il coperchio posteriore sollevando la leva grigia inferiore nell'angolo superiore sinistro della parte posteriore della stampante.

### **RAN**<br>1999

Non toccare le parti interne della stampante.

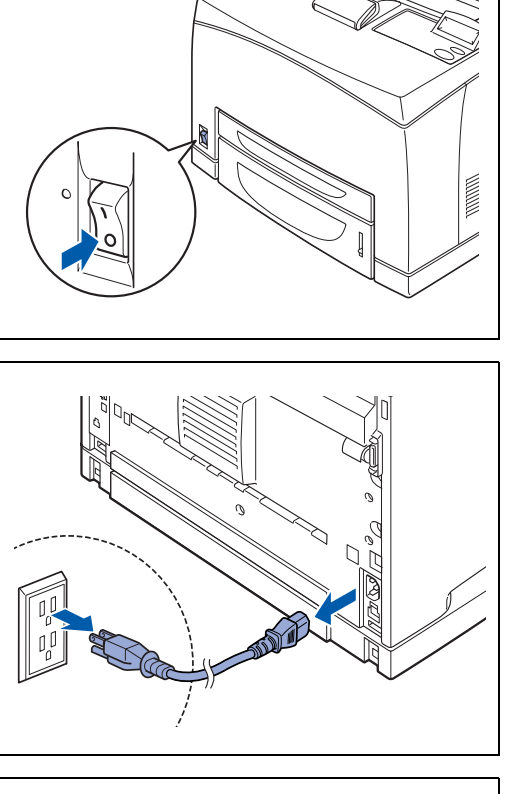

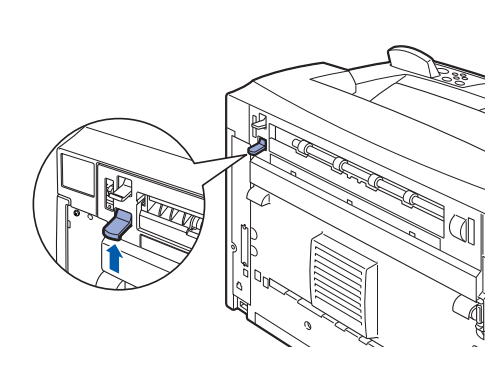

*4* Allentare le viti sinistra e destra come mostrato nell'illustrazione per rimuovere il coperchio superiore dell'uscita carta.

*5* Inserire le linguette sinistra e destra del vassoio di raccolta offset nei fori posti nella parte superiore della stampante (1), quindi abbassarlo lentamente sulla parte superiore della stampante (2).

*6* Serrare le viti poste a entrambe le estremità della parte inferiore del vassoio di raccolta offset.

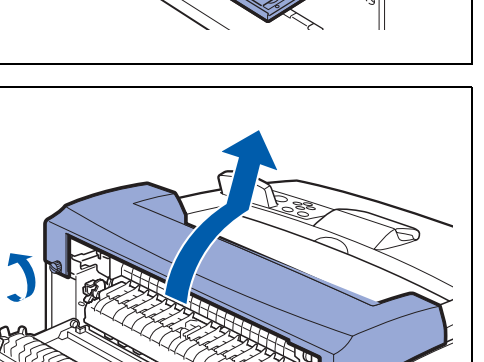

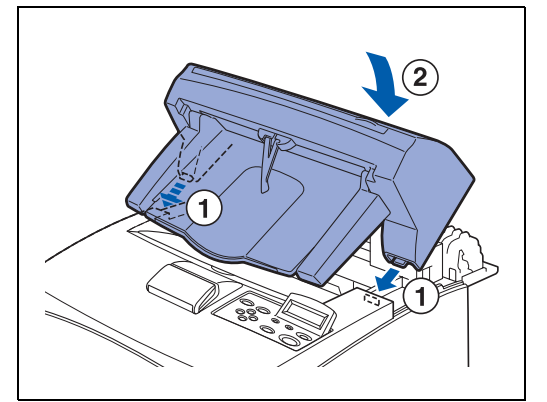

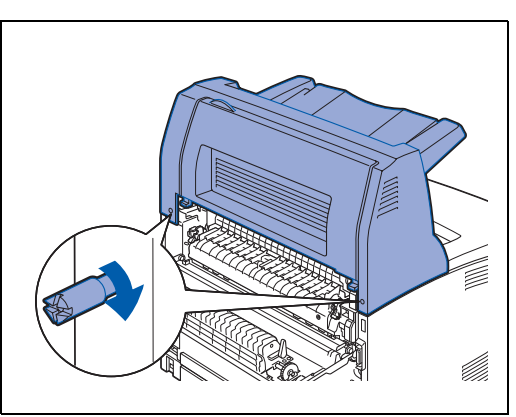

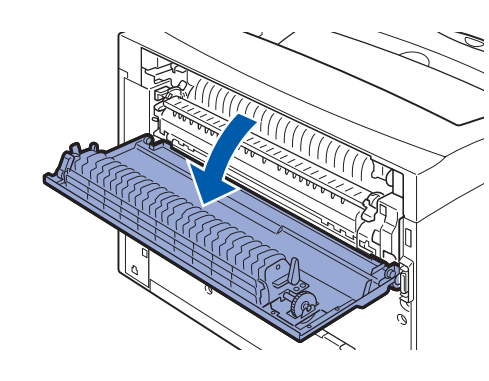

*7* Estrarre il supporto estensibile.

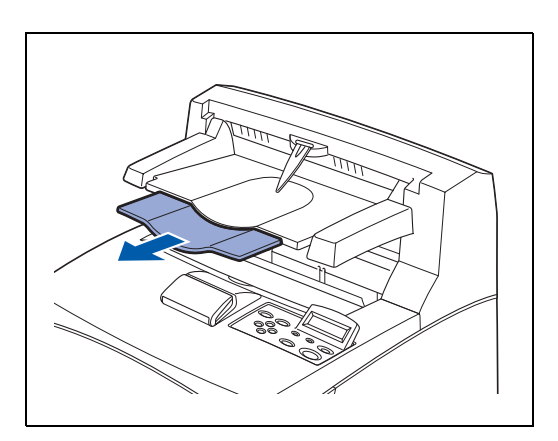

*8* Chiudere il coperchio posteriore. Ricollegare il cavo di alimentazione c.a. alla stampante e a una presa di corrente. Accendere nuovamente la stampante.

 $\overline{\mathscr{C}}$ 

Per configurare il driver della stampante, vedere *[Scheda Accessori](#page-67-0)* a pagina 3-7.

### **Rimozione del vassoio di raccolta offset**

*1* Spegnere la stampante.

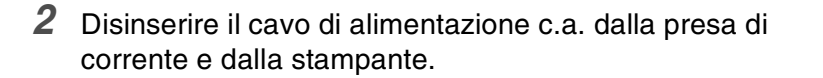

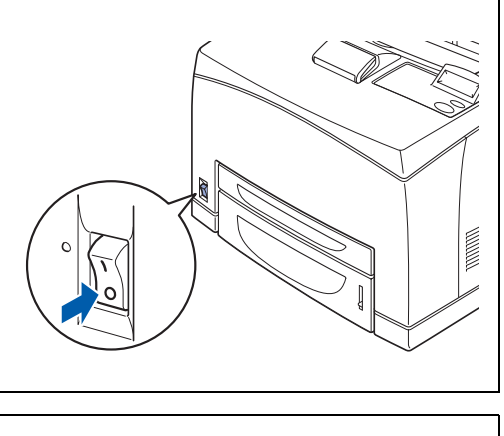

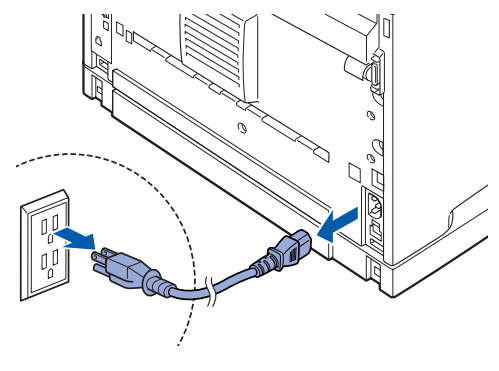

*3* Inserire il supporto estensibile del vassoio di raccolta offset.

*4* Sollevare la leva inferiore grigia (1) nell'angolo superiore sinistro sul retro della stampante per aprire il coperchio posteriore (2).

*5* Allentare le viti poste a entrambi i lati del vassoio di raccolta offset (1) e sollevando il vassoio di raccolta offset, inclinarlo in avanti per rimuovere le linguette destra e sinistra dai fori posti nella parte superiore della stampante (2) in modo da poter estrarre il vassoio dalla stampante.

*6* Inserire le linguette sinistra e destra del coperchio posteriore dell'uscita carta che sono state rimosse durante l'installazione del vassoio di raccolta offset nei fori posti nella parte superiore della stampante. Ricollegare il cavo di alimentazione c.a. alla stampante e a una presa di corrente. Accendere nuovamente la stampante.

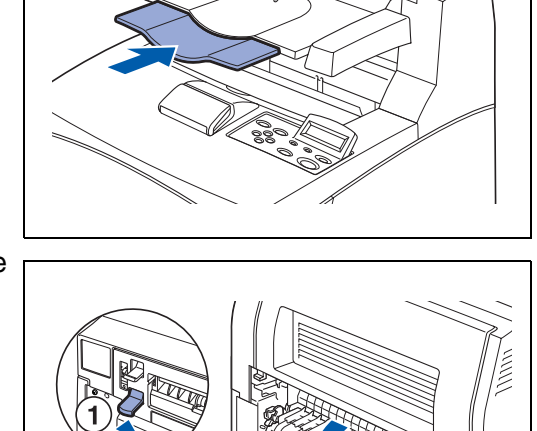

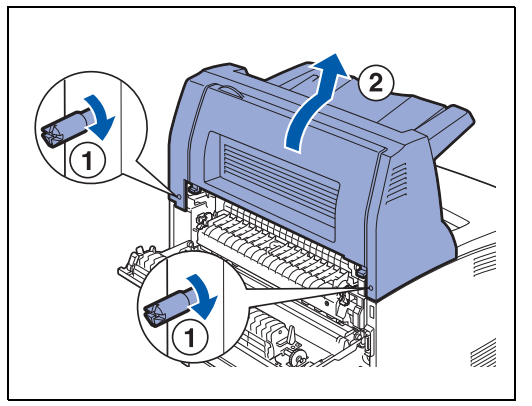

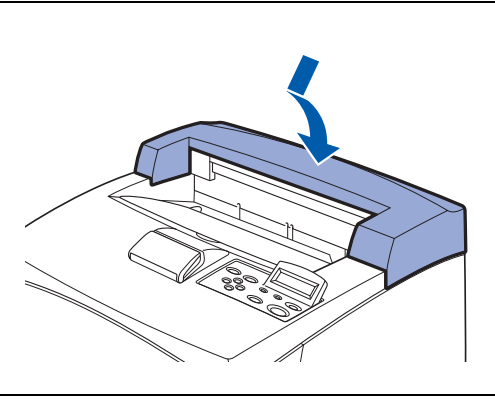
# **Come ottenere informazioni sul supporto ai prodotti**

Visitare il sito Web del supporto agli utenti per ottenere le ultime informazioni e scaricare i driver più recenti per la stampante.

<http://solutions.brother.com>

# **Specifiche della stampante**

## **Stampa**

## $\mathbb{Z}$

Quando la stampante non riceve dati per un certo periodo di tempo (timeout), si attiva la modalità sleep. In questa modalità, la stampante si comporta come se fosse spenta. Il timeout predefinito è di 30 minuti. È possibile modificare questa impostazione dal pannello di controllo.

## **Funzioni**

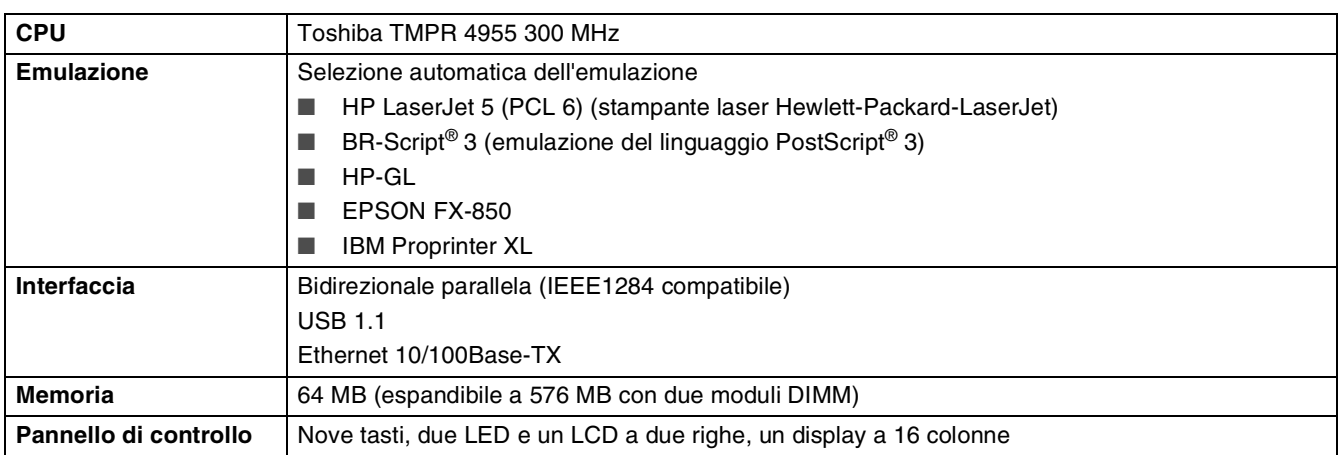

# **Accessori opzionali**

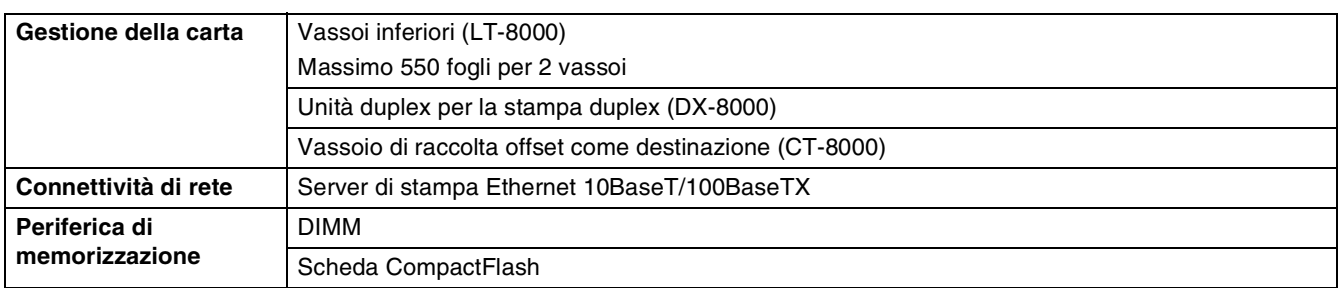

# **Specifiche elettriche e meccaniche**

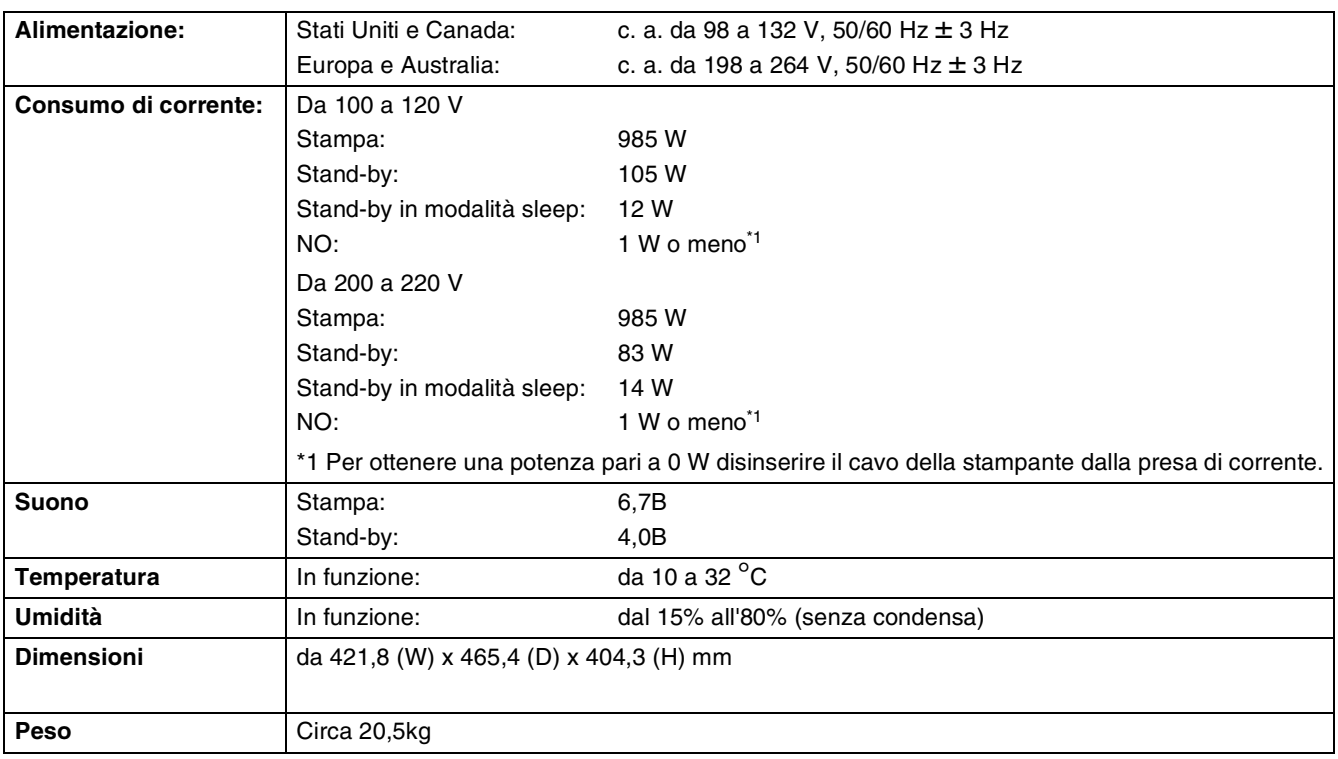

# **Specifiche della carta**

Di seguito sono indicati i nomi dei vassoi carta utilizzati nel driver della stampante e in questa Guida:

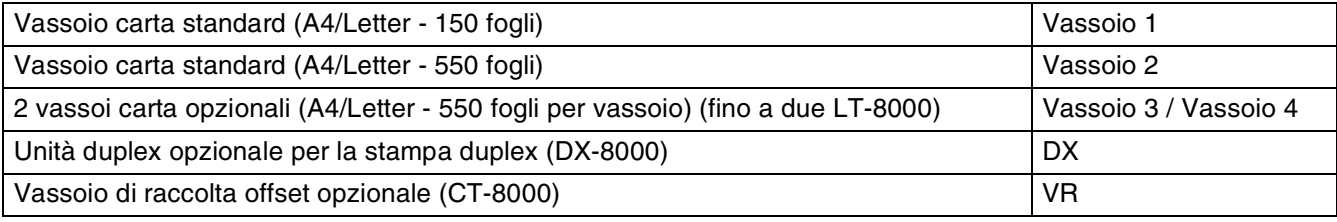

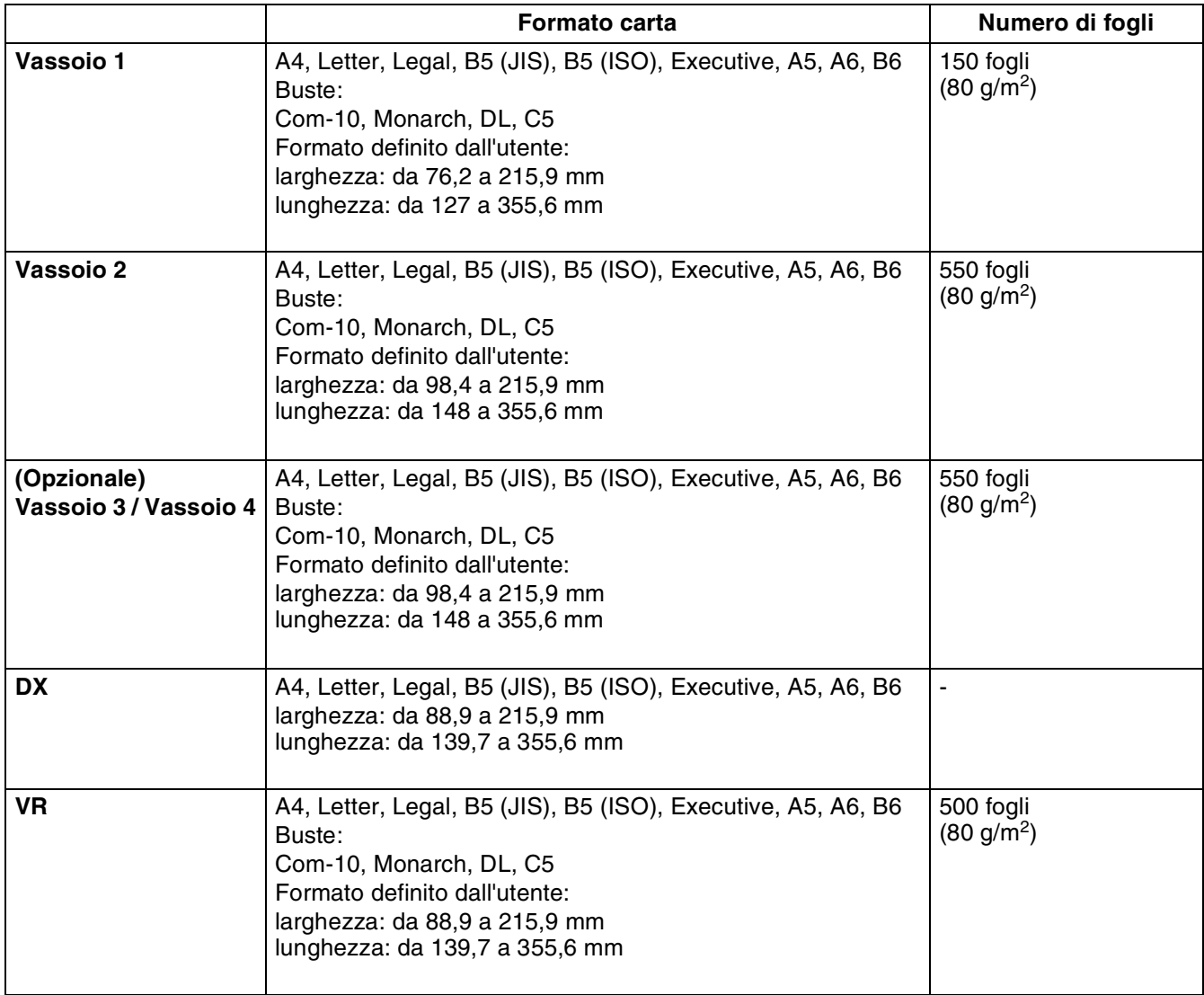

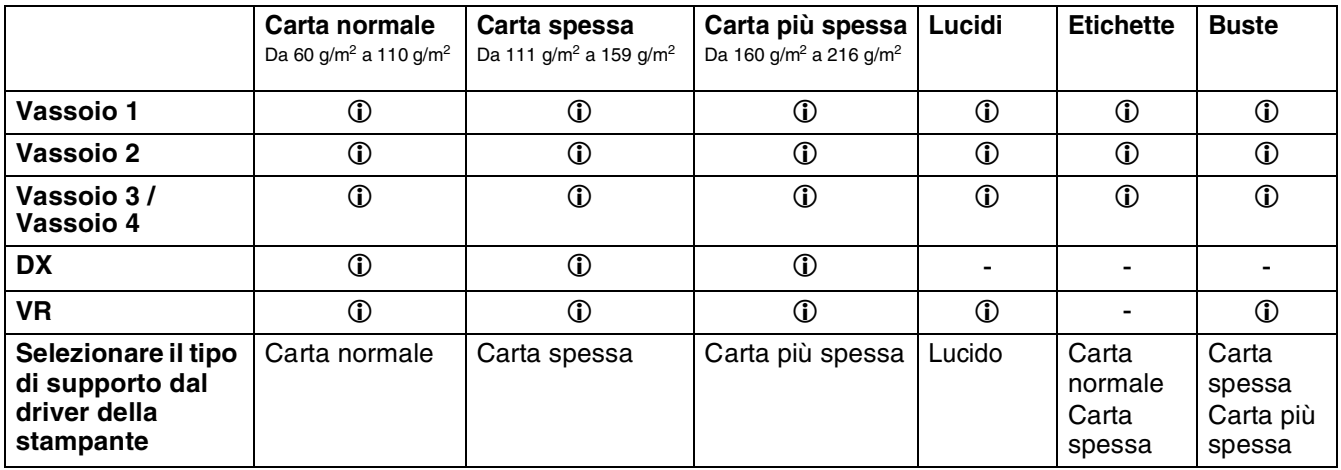

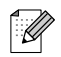

- L'utilizzo di carta di bassa qualità può causare raggrinzimenti e deteriorare la qualità di stampa.
- Il numero di fogli caricabili varia a seconda dello spessore della carta.

## **Carta consigliata**

Per questa stampante è consigliabile l'utilizzo dei tipi di carta elencati di seguito:

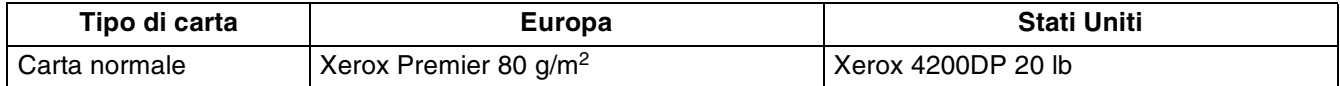

- Prima di acquistare grossi quantitativi di carta, fare delle prove per determinare il tipo più idoneo.
- Utilizzare solo carta normale per fotocopie.
- Utilizzare carta neutra. Non utilizzare carta acida o alcalina.
- Utilizzare carta a grana lunga.
- Utilizzare carta con residuo di umidità pari a circa il 5%.

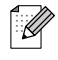

Con questa stampante è possibile utilizzare carta riciclata conforme alla specifica DIN 19309.

## **Carta speciale**

È possibile stampare sui seguenti tipi di carta speciale da tutti i vassoi.

<span id="page-185-2"></span><span id="page-185-1"></span>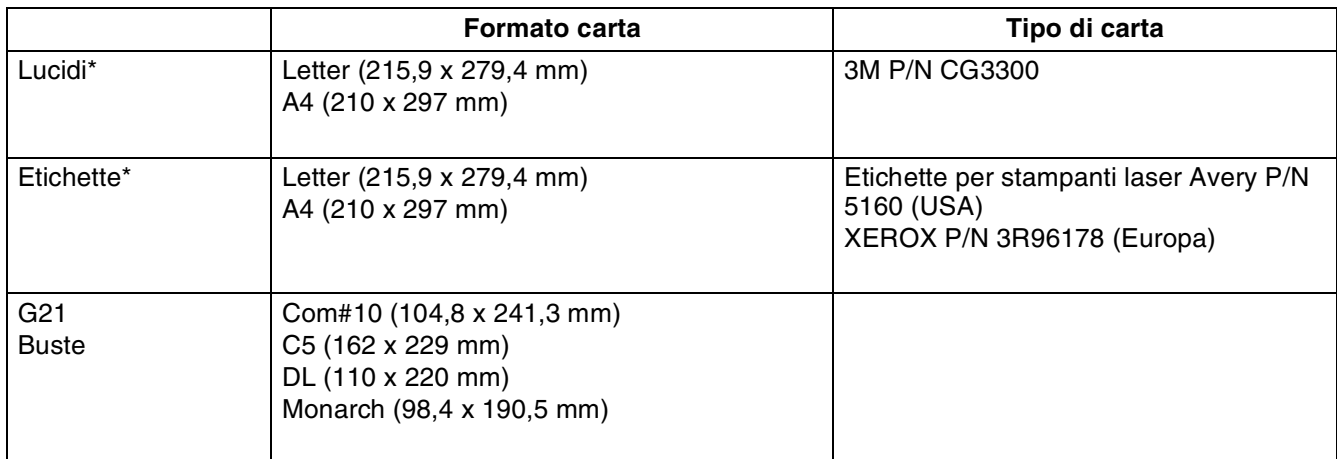

<span id="page-185-0"></span>\* Utilizzare esclusivamente lucidi ed etichette prodotti appositamente per le stampanti *laser* e per la stampa monocromatica.

# **Area stampabile**

Formato A4/Letter, 8,5" × 14" (Legal) o più piccolo.

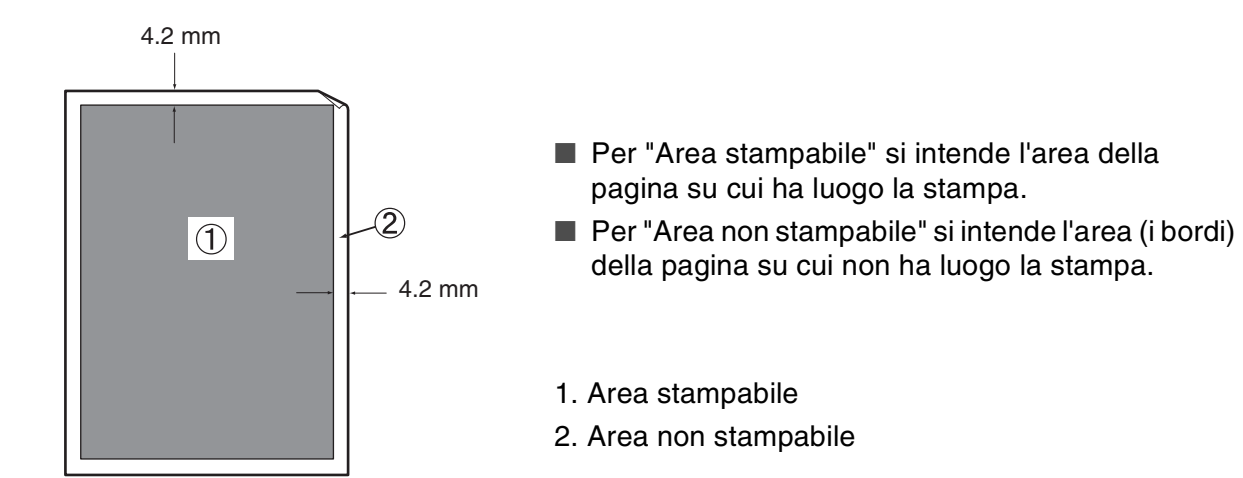

# **Durata dei materiali di consumo**

**Cartuccia toner di sostituzione**

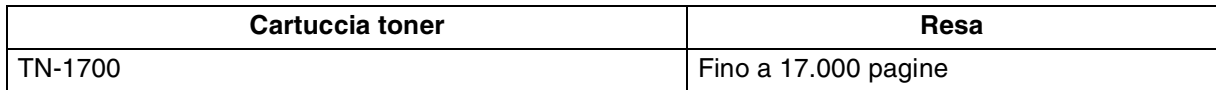

## $\mathbb{Z}$

La resa della cartuccia toner di sostituzione è basata sull'utilizzo di carta in formato A4/Letter con il 5% di copertura e la risoluzione predefinita. Il numero di pagine che è possibile stampare varia a seconda delle condizioni d'uso.

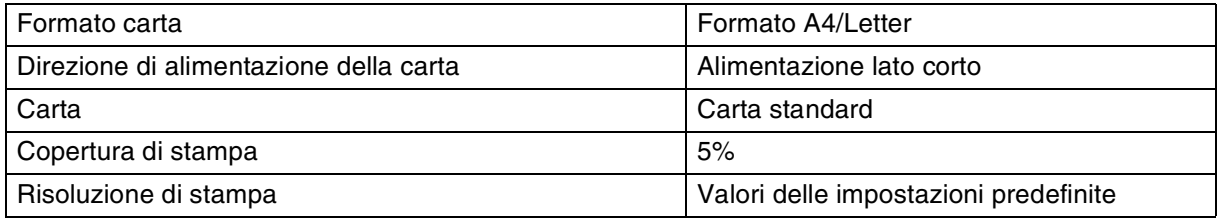

## **Cartuccia del rullo di trasferimento e del gruppo fusione**

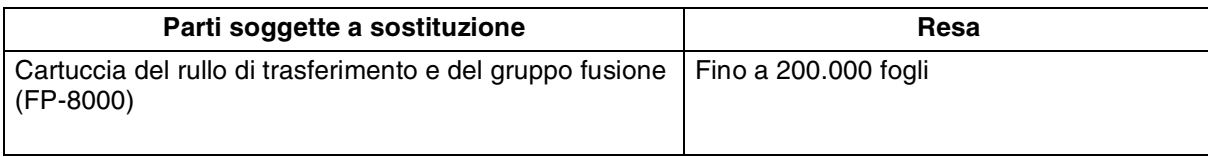

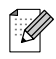

La resa della cartuccia del rullo di trasferimento e del gruppo fusione è basata sull'utilizzo di carta in formato A4/Letter con il 5% di copertura e la risoluzione predefinita. Il numero di pagine che è possibile stampare varia a seconda delle condizioni d'uso.

## <span id="page-188-1"></span><span id="page-188-0"></span>**66 font scalabili e 12 font bitmap**

Questa stampante dispone dei seguenti font scalabili e bitmap. I font che possono essere utilizzati variano in base alla modalità di emulazione.

## **Modalità HP LaserJet, EPSON FX-850 e IBM Proprinter XL**

### **Font scalabili:**

### **Font compatibili Intellifont**

- Alaska, Extrabold
- Antique Oakland, Oblique, Bold
- Brougham, Oblique, Bold, BoldOblique
- Cleveland Condensed
- Connecticut
- Guatemala Antique, Italic, Bold, BoldItalic
- Letter Gothic, Oblique, Bold
- Maryland
- Oklahoma, Oblique, Bold, BoldOblique
- PC Brussels Light, LightItalic, Demi, DemiItalic
- PC Tennessee Roman, Italic, Bold, BoldItalic
- Utah, Oblique, Bold, BoldOblique
- Utah Condensed, Oblique, Bold, BoldOblique

### **Font TrueType compatibili per Microsoft® Windows® 95/98/Me, Windows® 2000 e Windows NT®:**

- BR Symbol
- Helsinki, Oblique, Bold, BoldOblique
- Tennesee Roman, Italic, Bold, BoldItalic
- Dingbats

### **Font compatibili Type 1:**

- Atlanta Book, BookOblique, Demi, DemiOblique
- Calgary MediumItalic
- Copenhagen Roman, Italic, Bold, BoldItalic
- Portugal Roman, Italic, Bold, BoldItalic

### **Font originali Brother:**

- Bermuda Script
- Germany
- San Diego
- US Roman

### **Font bitmap (verticale e orizzontale):**

- LetterGothic16.66 Medium, Italic, Bold, BoldItalic
- OCR-A
- OCR-B

# **66 font scalabili**

## **Modalità BR-Script 3**

### **Font scalabili**

- Atlanta Book, BookOblique, Demi, DemiOblique
- Alaska, Extrabold
- Antique Oakland, Oblique, Bold
- Bermuda Script
- BR Dingbats
- BR Symbol
- Brougham, Oblique, Bold, BoldOblique
- Brussels Light, LightItalic, Demi, DemiItalic
- Calgary MediumItalic
- Cleveland Condensed
- Connecticut
- Copenhagen Roman, Italic, Bold, BoldItalic
- Germany
- Guatemala Antique, Italic, Bold, BoldItalic
- Helsinki, Oblique, Bold, BoldOblique
- Helsinki Narrow, Oblique, Bold, BoldOblique
- Letter Gothic, Oblique, Bold
- Maryland
- Oklahoma, Oblique, Bold, Bold Oblique
- Portugal Roman, Italic, Bold, BoldItalic
- San Diego
- Tennesee Roman, Italic, Bold, BoldItalic
- US Roman
- Utah, Oblique, Bold, BoldOblique
- Utah Condensed, Oblique, Bold, BoldOblique

# **Set di simboli e set di caratteri**

È possibile scegliere i set di simboli e di caratteri nel MENU STAMPA per le modalità di emulazione HP LaserJet, EPSON FX-850 e IBM Proprinter XL. Vedere *[Informazioni sulle modalità di emulazione](#page-100-0)* a [pagina 4-22.](#page-100-0)

Se si è scelta la modalità di emulazione HP-GL, è possibile scegliere il set di caratteri standard o alternativo nel MENU STAMPA. Vedere *[MENU STAMPA](#page-94-0)* a pagina 4-16.

## **Set di simboli OCR**

Quando si sceglie il font OCR-A o OCR-B, si utilizza sempre il set di simboli corrispondente.

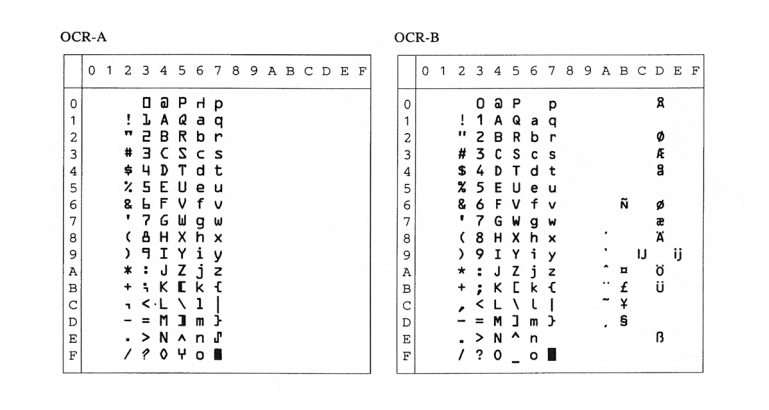

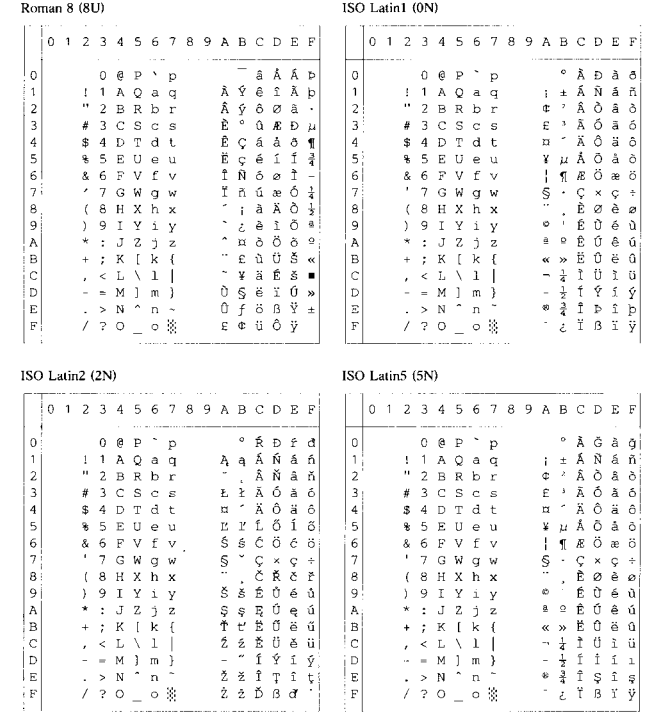

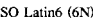

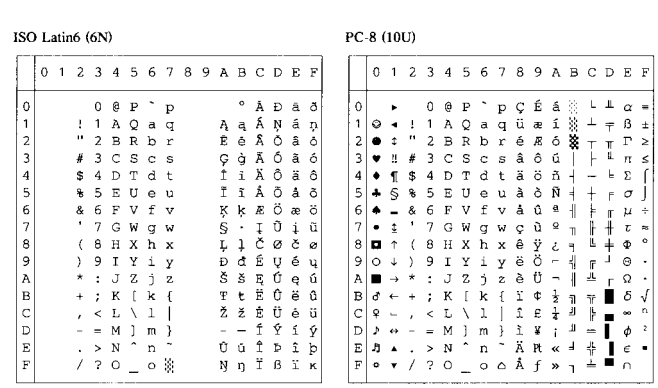

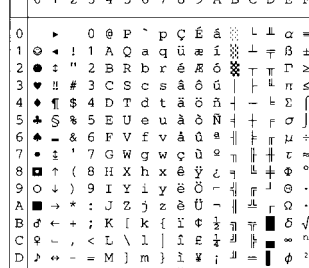

#### PC-8 D/N (11U)

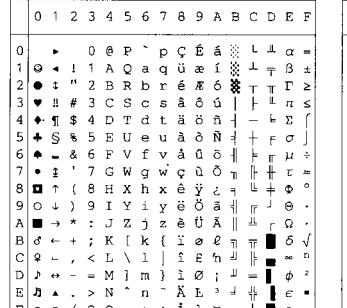

## PC-850 (12U)

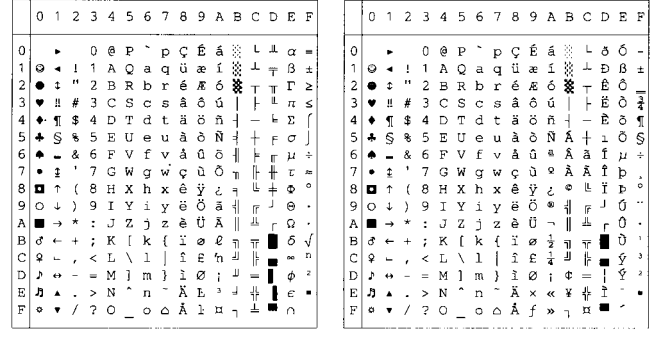

#### PC-852 (17U)

### PC-775 (26U)

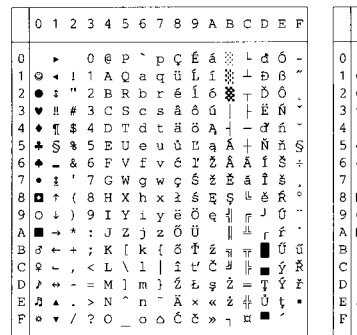

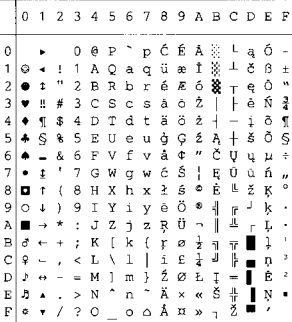

#### PC-1004 (9J)

PC-8 Turkish (9T)

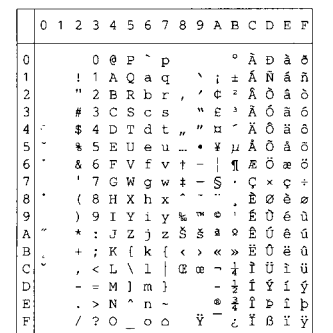

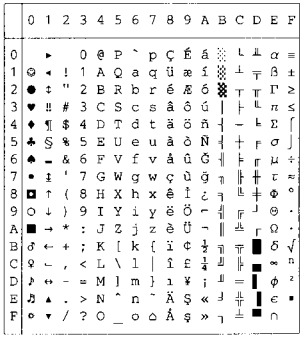

#### Windows Latin1 (19U)

#### Windows Latin2 (9E)

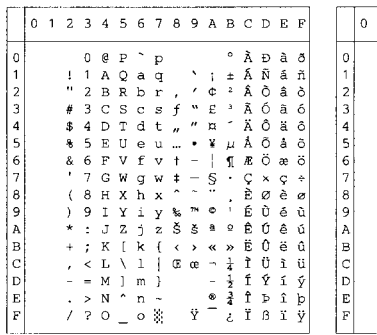

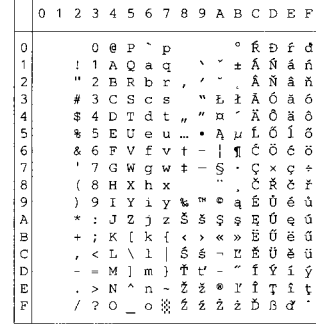

#### Windows Latin5 (5T)

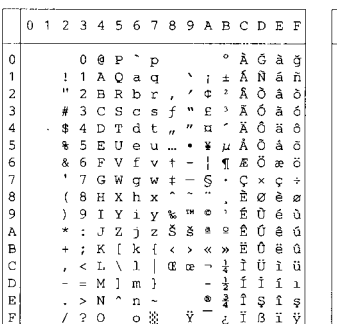

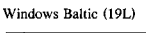

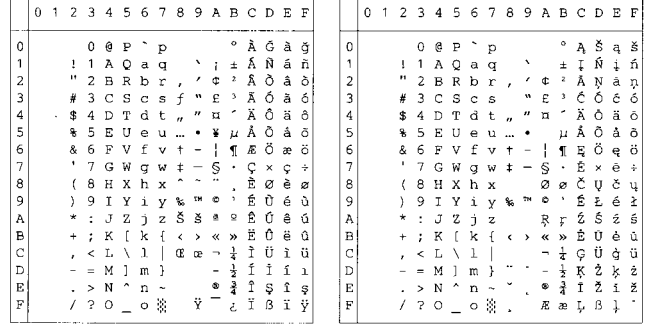

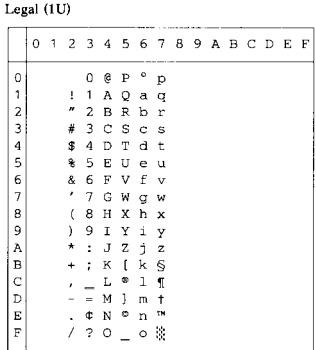

#### Ventura Math (6M)

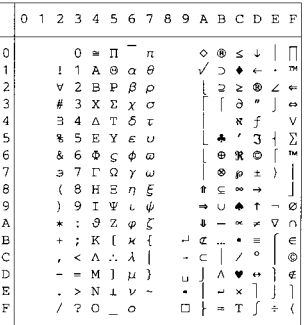

#### Ventura Intl (13J)

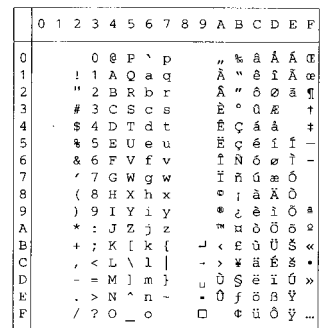

#### Ventura US (14J)

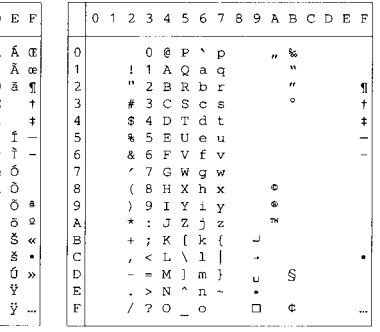

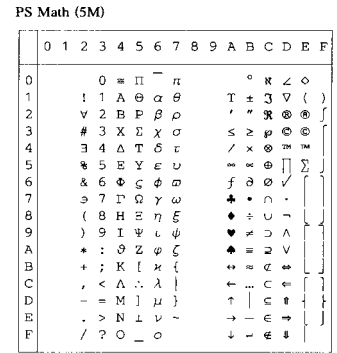

PS Text (10J)

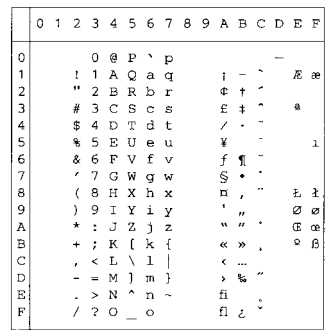

#### Math-8  $(8M)$

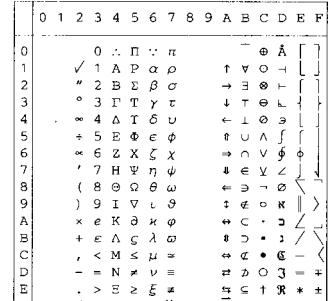

### Pi Font(15U)

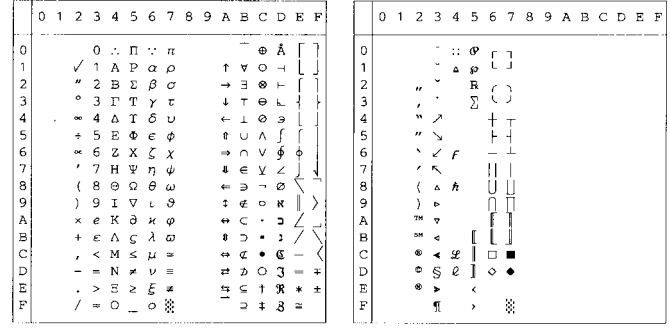

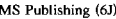

Windows  $3.0$  (9U)

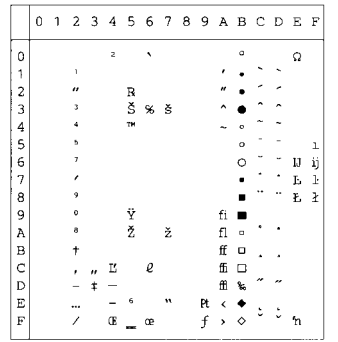

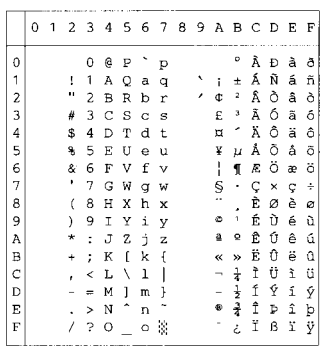

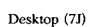

MC Text (12J)

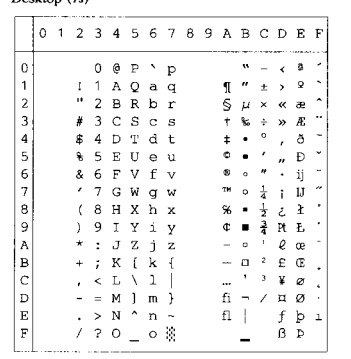

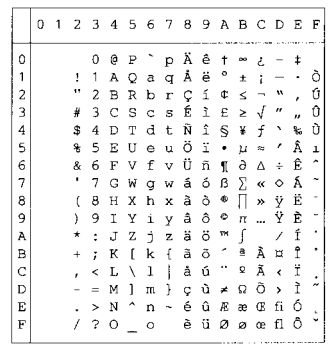

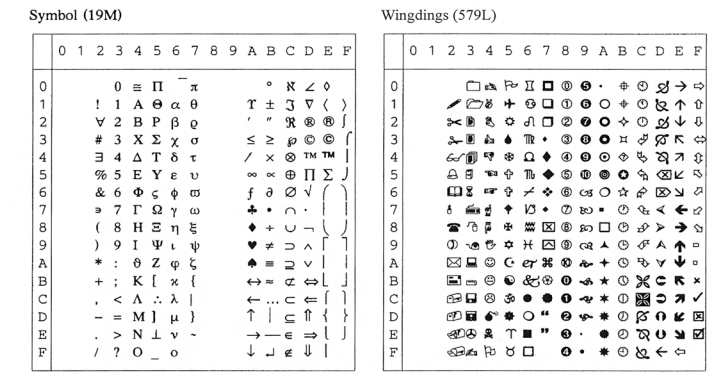

La tabella riportata di seguito illustra i caratteri disponibili solo nel set di caratteri corrispondente. I numeri riportati nella parte superiore della tabella sono valori esadecimali in modo che i caratteri vengano sostituiti nel set di caratteri Roman 8. Per gli altri caratteri, vedere il set di caratteri Roman 8.

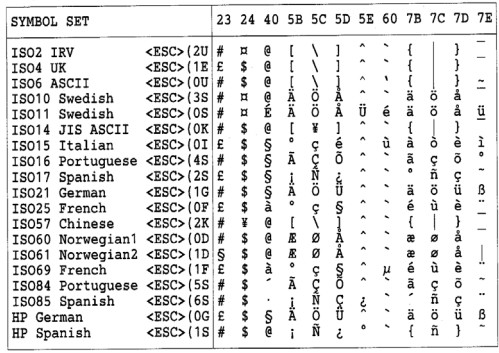

#### **ABICOMP Brazil / Portugal (13P)**

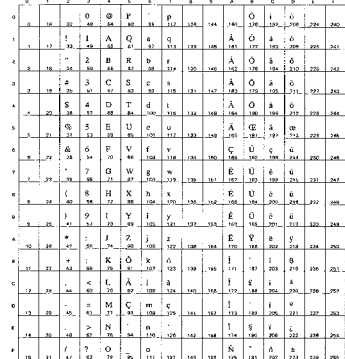

#### ABICOMP International (14P)

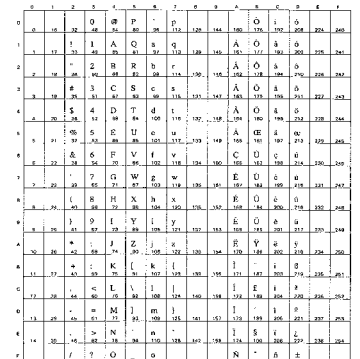

#### PC-853 Latin3 (Turkish) (18U)

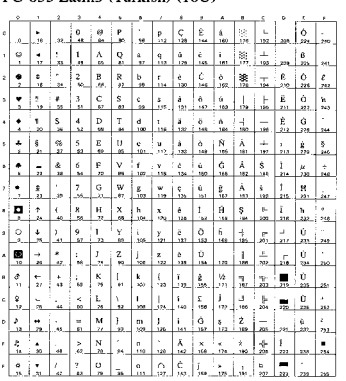

#### PC-857 Latin5 (Turkish) (16U)

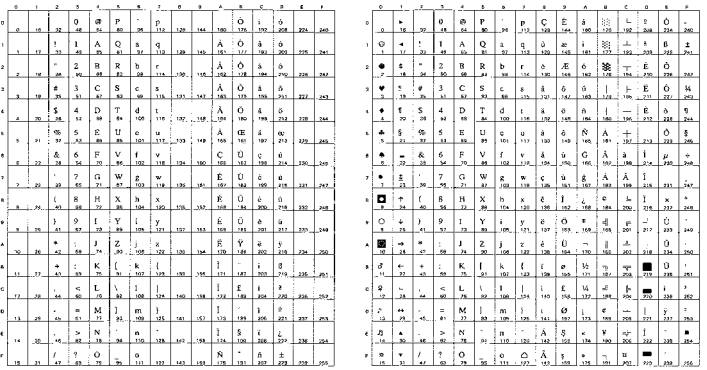

#### PC-858 Multilingual Euro (13U)

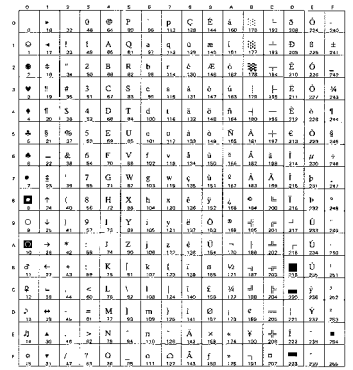

#### PC-860 Portugal (20U)

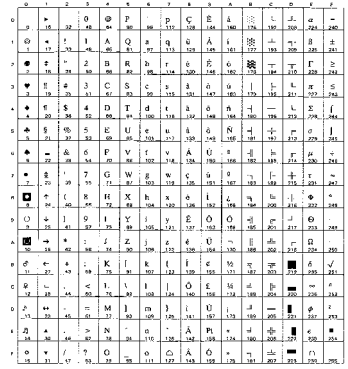

#### PC-865 Nordic (25U)

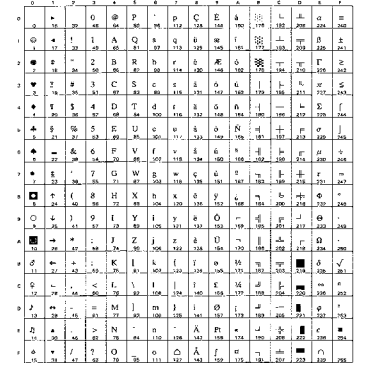

#### ISO8859 / 15 Latin9 (9N)

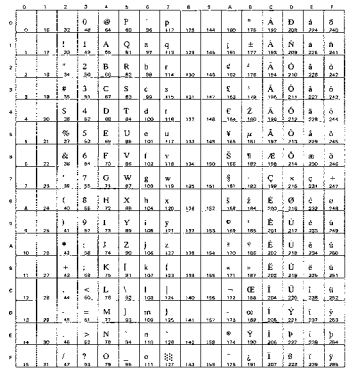

#### PC-861 Iceland  $(21U)$

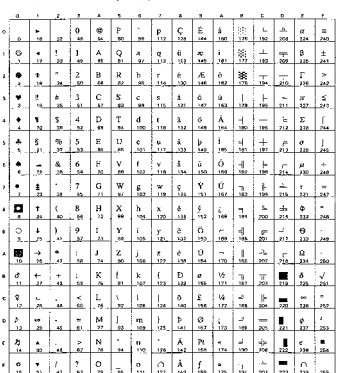

#### PC-863 Canadian French (23U)

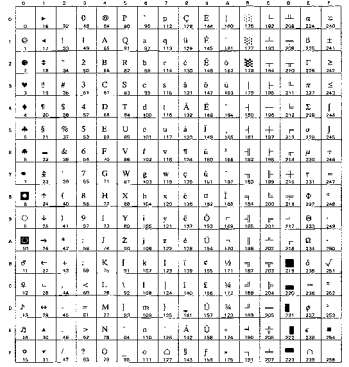

### PC8 PC Nova (27Q)

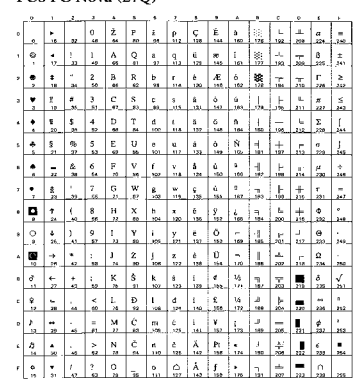

### Turkish8 (8T)

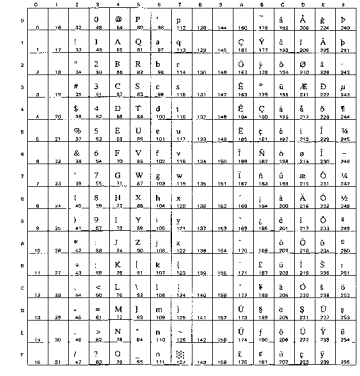

### Roman9 (4U)

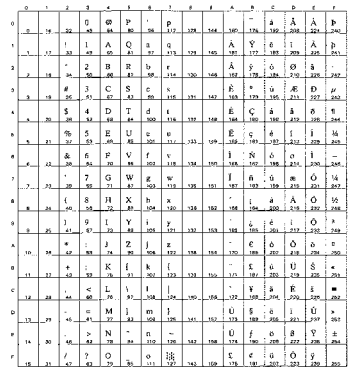

#### Roman Extension (0E)

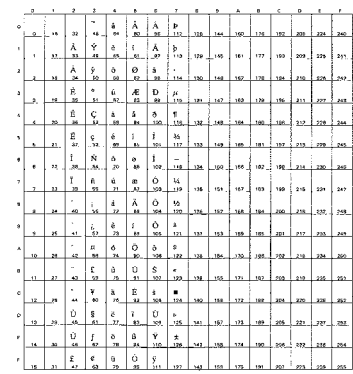

#### Windows Greek (9G)

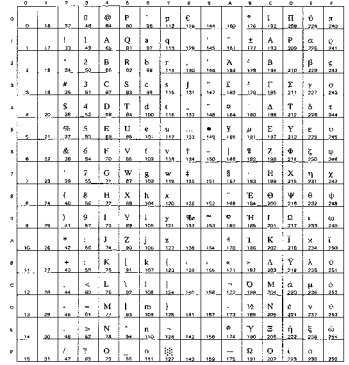

#### PC-851 Greece (10G)

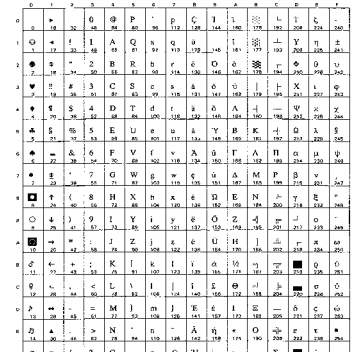

#### ISO8859 / 7 Latin / Greek (12N)

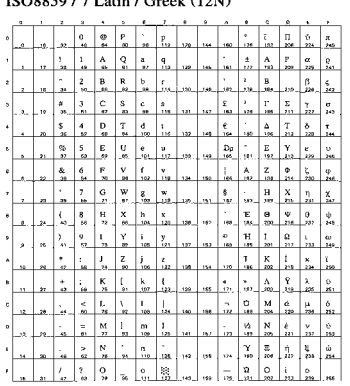

### Greek8 (8G)

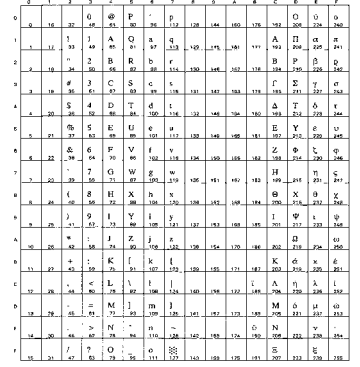

#### PC8 Latin / Greek (12G)

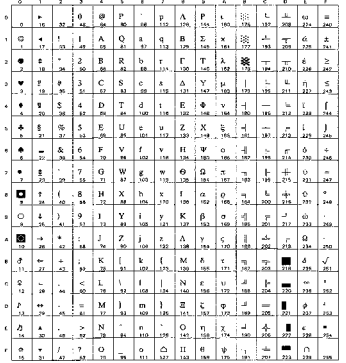

#### PC-869 Greece (11G)

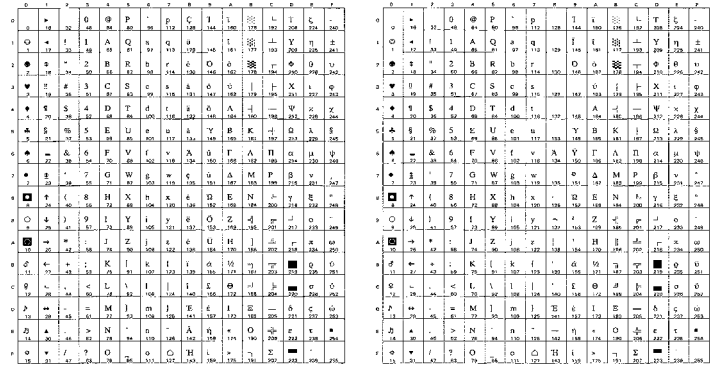

#### PC8 Greek Alternate (437G) (14G)

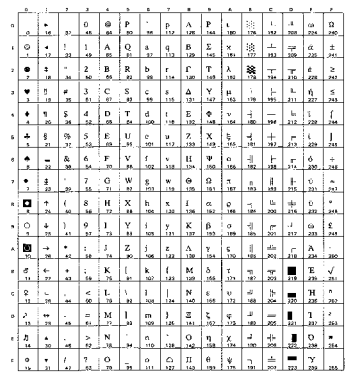

#### Russian-GOST (12R)

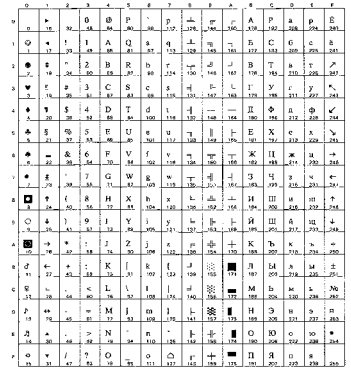

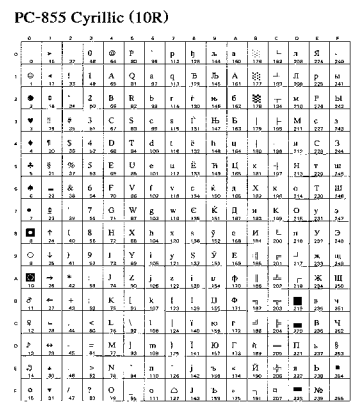

#### PC-866 Cyrillic (3R)

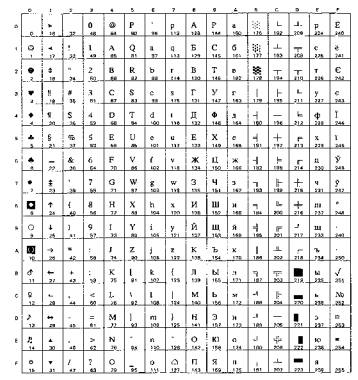

#### Ukrainian (14R)

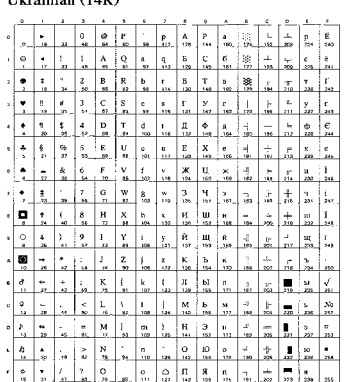

#### ISO8859 / 5 Latin / Cyrillic $(10\rm{N})$

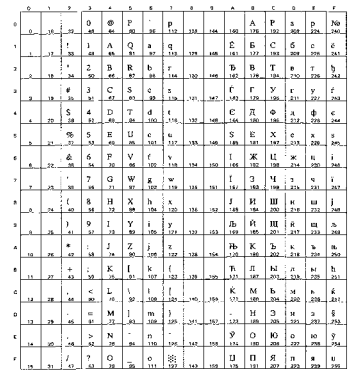

#### PC8 Bulgarian (13R)

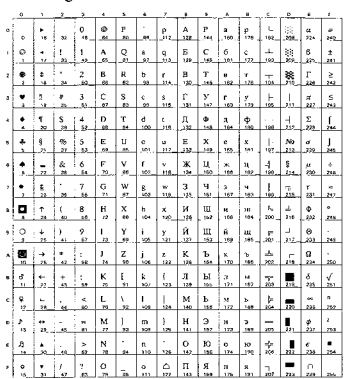

#### Windows Cyrillic (9R)

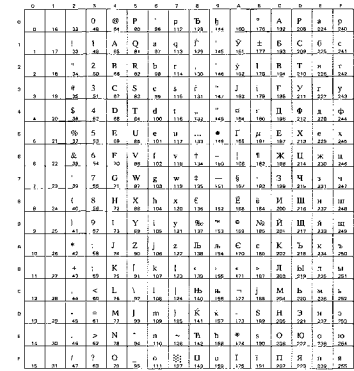

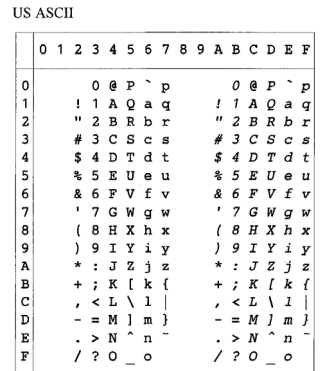

La tabella riportata di seguito illustra i caratteri disponibili solo nel set di caratteri corrispondente. I numeri riportati nella parte superiore della tabella sono valori esadecimali in modo che i caratteri vengano sostituiti con il set di caratteri US ASCII. Per gli altri caratteri, vedere il set di caratteri US ASCII.

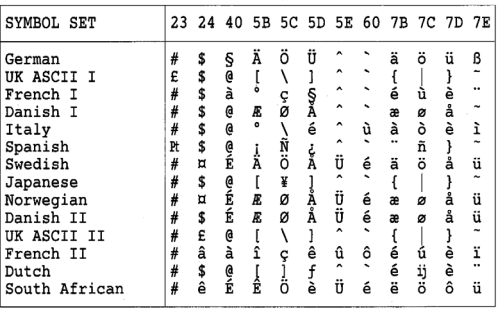

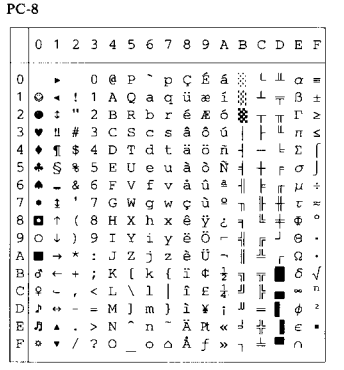

PC-8 D/N

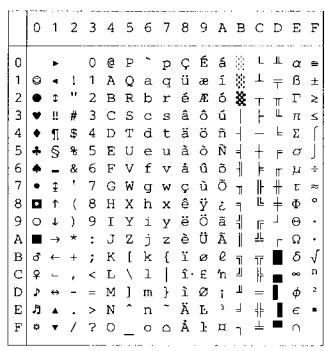

PC-850

PC-852

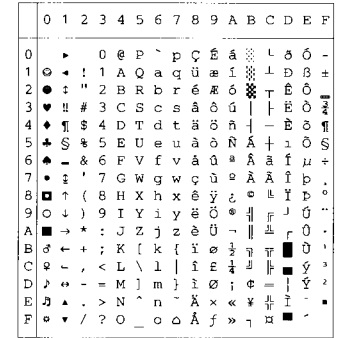

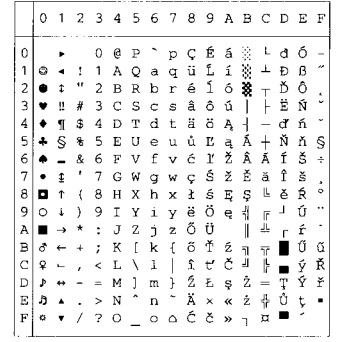

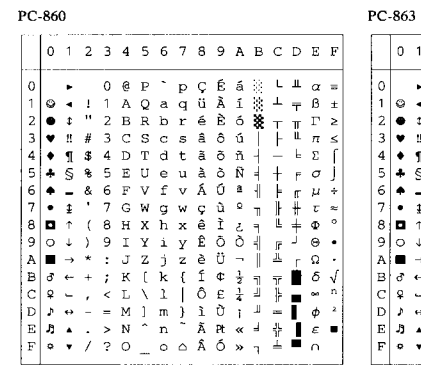

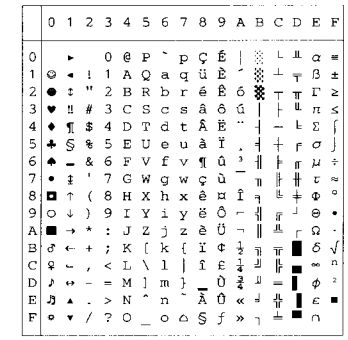

PC-865

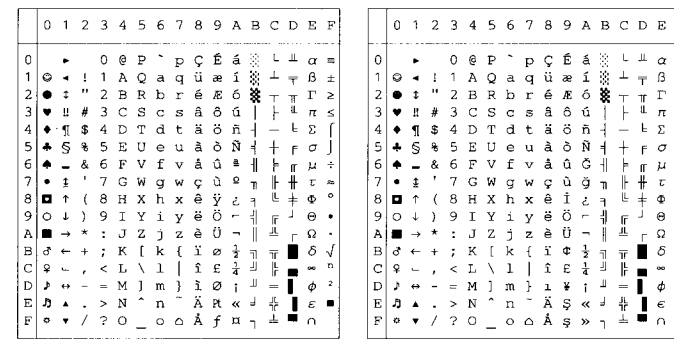

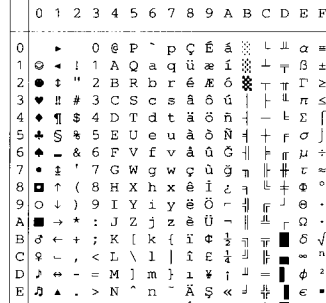

PC-8 Turkish

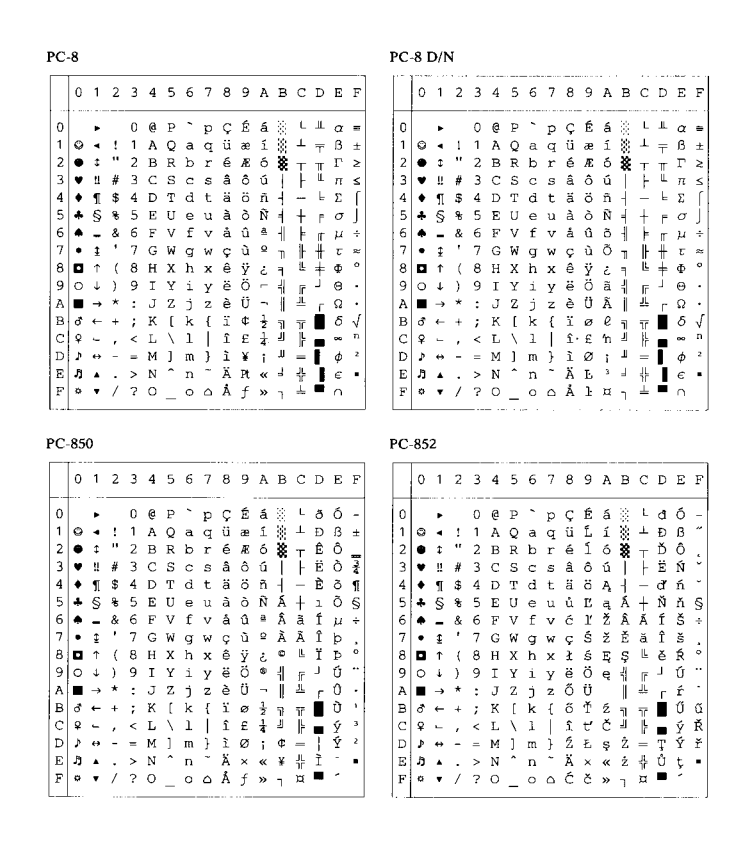

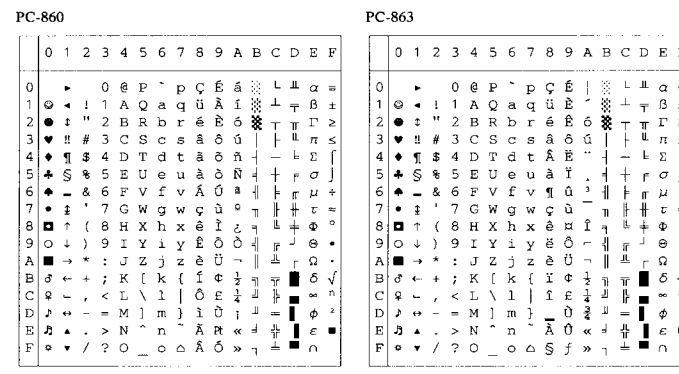

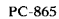

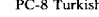

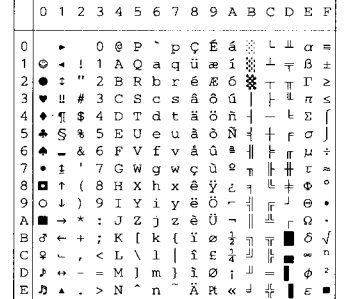

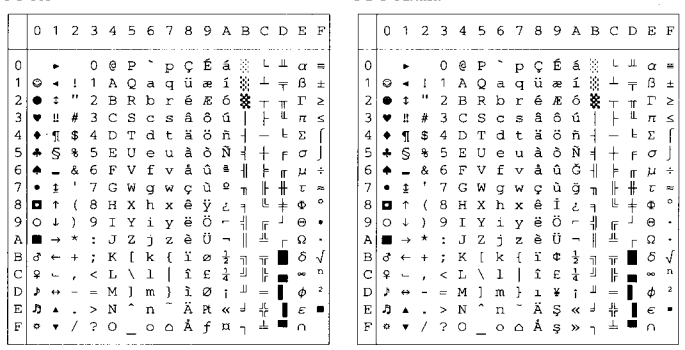

PC-863

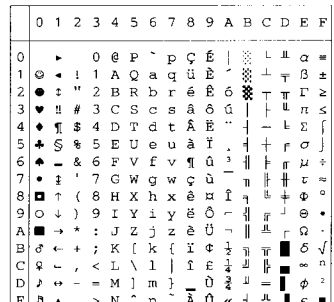

ANSI ASCII(0) 9825 CHR. SET (1) FRENCH/GERMAN (2) SCANDINAVIAN(3) 0 1 2 3 4 5 6 7<br>0 @ P ` p 0 1 2 3 4 5 6 7 0 1 2 3 4 5 6 7<br>0 @ P ` p  $\circ$  $\overline{O}$  $Q$   $P$  $\cdot$  p  $\circ$  $\circ$  $\Omega$  $\begin{array}{cc} 1 & 1 & A \\ - & 2 & B \end{array}$  $Qaq$  $\frac{1}{\alpha}$  $A$  Q a q  $\mathbf 1$  $\mathbf{1}$  $\,$  1  $\,$  $\begin{array}{cccc}\n1 & 1 & 0 & 0 & 0 \\
1 & 1 & 0 & 0 & 0 \\
1 & 2 & 0 & 0 & 0\n\end{array}$  $\mathbf{1}$  $\,$  1  $\overline{c}$  $\overline{c}$  $\, {\bf B}$ R b r 2  $\overline{c}$ **BRbr** 2  $\overline{c}$ BRbr 2 E 3 C S C S<br>
\$ 4 D T d t<br>
\$ 4 D T d t u<br>
x 5 E U e u<br>
x 6 F V f v<br>
x 6 F V f v<br>
7 G W g w  $\overline{3}$  $# \overline{3}$  $_{\rm D}^{\rm C}$  $\ensuremath{\mathsf{3}}$ З З  $\overline{\mathbf{4}}$  $$4$  $\sqrt{4}$  $\overline{4}$  $\Delta$ U e u<br>V f v  $\mathbf S$  $\mathsf S$  $\overline{5}$ 5 6<br>7<br>8 6<br>7<br>8  $\begin{array}{c} 6 \\ 7 \end{array}$  $\begin{array}{c} 6 \\ 7 \end{array}$  $\mathbf{B}$  $\mathbf{s}$  $(9)$  : : : < =  $_{\rm A}^{\rm g}$  $\mathsf g$  $\bar{9}$  $\overline{9}$  $7 * :$  $\overline{A}$  $\frac{1}{K}$  $\overline{A}$  $\overline{\mathsf{A}}$  $\overline{B}$  $\mathbf{B}$  $\, {\bf B}$  $\overline{B}$  $, 12$ <br>  $- = M$  m<br>  $, 20$ <br>  $- 0$ <br>  $- 0$ N<br>
N <br>
N ↑ ∩ ~<br>
N ↑ ∩ ~  $\tilde{c}$  $\bar{c}$  $\begin{array}{cccc}\n & 1 & 1 \\
 & 0 & 1 \\
 & M & 1 & m \\
 & 0 & -0\n\end{array}$  $\bar{c}$  $\mathbf C$  $\bar{D}$  $\bar{D}$  $\ddot{\cdot}$  $\mathsf D$  $\mathsf D$  $\mathsf E$  $\in$  $\begin{array}{c} \begin{array}{c} \cdot & \cdot & \cdot \\ \cdot & \cdot & \cdot \\ \hline \end{array} \\ \begin{array}{c} \cdot & \cdot & \cdot \\ \cdot & \cdot & \cdot \end{array} \\ \end{array}$  $n<sup>2</sup>$  $\mathsf E$  $\mathsf E$  $\bar{F}$  $\bar{F}$  $\mathrel{\mathop{\rule{0pt}{0pt}}\mathrel{\mathop{\rule{0pt}{0pt}}\mathrel{\mathop{\rule{0pt}{0pt}}\mathrel{\mathop{\rule{0pt}{0pt}}\mathrel{\mathop{\rule{0pt}{0pt}}\mathrel{\mathop{\rule{0pt}{0pt}}\mathrel{\mathop{\rule{0pt}{0pt}}\mathrel{\rule{0pt}{0pt}}\mathrel{\mathop{\rule{0pt}{0pt}}\mathrel{\rule{0pt}{0pt}}\mathrel{\rule{0pt}{0pt}}\mathrel{\rule{0pt}{0pt}}\mathrel{\rule{0pt}{0pt}}\mathrel{\rule{0pt}{0pt}}\mathrel{\rule{0pt}{0pt}}\mathrel{\rule{0pt}{0pt}}\mathrel{\$  $F$ JIS ASCII(6) SPANISH/LATIN(4) ROMANB EXT. (7) ISO IRV (9) 0 1 2 3 4 5 6 7<br>0 @ P ` p 0 1 2 3 4 5 6 7 0 1 2 3 4 5 6 7<br>
a  $\lambda$  A  $\lambda$  P<br>
a e i A P 0 1 2 3 4 5 6 7  $\circ$  $O$   $Q$   $P$   $D$  $\circ$  $\circ$  $\circ$ p  $A$   $Q$   $a$   $q$  $\,1\,$  $\,$  1  $\,$  1  $\,$  $\ddot{\tilde{}}$ 1 A Q a q  $\frac{1}{\pi}$  $\begin{array}{c} a \\ c \\ d \end{array}$  $\overline{1}$  $\mathbf{1}$  $\begin{array}{c} 1.5 \\ 1.5 \\ 3.5 \end{array}$ **B** R b r  $\overline{c}$ 234567  $\overline{c}$ ô Ø ã  $\overline{c}$  $\mathsf S$  $\overline{a}$  $\overline{3}$  $\hat{\mathbf{u}}$ Æ Đ  $\overline{3}$  $\#$ s  $\overline{4}$  $\begin{array}{c}\n\bullet \\
\bullet \\
\uparrow \\
\uparrow\n\end{array}$  $\sqrt{4}$  $\acute{\text{a}}$ å  $\sqrt{4}$  $\overline{a}$  $^\mathrm{t}$ 5  $e$ <br> $f$  $F$  G 5 é  $\,$  í  $\mathsf S$  $\pmb{\%}$  $\mathbf 5$  $\cup$  $\cup$  $\begin{array}{c} 6 \\ 7 \end{array}$ 8<br>8<br>9<br>9<br>9<br>9  $\begin{array}{c}\n6 \\
7\n\end{array}$ Ó ø  $\mathsf g$  $\lor$  $\vee$ ្ម កុ  $\overline{7}$ W  $\frac{g}{h}$  $\mathbf w$  $\pmb{\mathsf{B}}$  $\mathbf{B}$  $\frac{x}{y}$  $\,$  8  $\,$  $\cdot$ i  $\mathbf s$  $_{\rm I}^{\rm H}$  $\boldsymbol{\mathsf{x}}$  $\mathsf{g}$  $\mathsf g$  $\frac{1}{2}$ ) 9 1 Y i<br>
\* : J Z j<br>
\* : K [ k<br>
\* : K ] m<br>
= M ] m<br>
- > N ^ n<br>
- 2 0 \_ 0  $\mathsf g$ خ  $\mathsf g$  $\,$  i  $\mathsf{y}$ A<br>B  $\mathsf A$ 9 1 Y 1 y<br>
\* : ∪ Z j z<br>
+ : K [ k {<br>
- = M ] m }<br>
- = M ] m }<br>
- > N ^ n =<br>
- > N ^ n =<br>
- 2 D \_ 0 モワワー・・・・・  $\mathsf A$  $\ddot{\cdot}$  $\mathsf A$  $\, {\bf B}$  $\,$  B  $\mathsf B$ C  $\mathbb C$  $\begin{array}{c}\nC \\
D\n\end{array}$  $\begin{array}{c}\nC \\
D\n\end{array}$  $\mathbf D$  $\mathsf D$ Ε  $\mathsf E$  $\mathsf E$ Ε  $\overline{F}$  $\mathrel{\mathop:}$  $\bar{F}$  $\bar{F}$ 80 U.K. (35)<br>
0 1 2 3 4 5 6 7<br>
0 1 2 3 4 5 6 7<br>
1 4 0 a P<br>
1 4 0 a P<br>
1 2 3 B D D d d t<br>
2 3 5 5 5 U P d y N<br>
4 5 6 7 6 0 H X N Y<br>
8 7 6 6 7 6 M X N Y<br>
1 2 3 4 5 6 F U P H X N Y<br>
8 7 6 G H X N Y N Y<br>
1 V X 1 V X<br>
1 V X 1 V ISO FRENCH (34) ISO U.K. (35) ISO ITALIAN (36) ISO SPANISH (37)  $1234567$ <br>0 à P  $^{\circ}$  D 0 1 2 3 4 5 6 7  $0 1 2 3 4 5 6 7$  $\circ$ 0 § P ù p<br>1 A Q a q<br>2 B R b r 0 § P ` P<br>1 A Q a q<br>2 B R b r 0 à A<br>1 A<br>2 B  $\overline{P}$  $\circ$  $\circ$  $\circ$  $\circ$  $\Box$ C<br>B<br>B<br>D<br>P<br>D<br>P  $\frac{1}{\pi}$  $\frac{1}{\pi}$  $\frac{1}{\alpha}$  $\,1\,$  $\mathbf{1}$  $\,$  1  $\,$  $\frac{1}{2}$  $\mathbf{1}$ i<br>com  $\overline{c}$  $\frac{2}{4}$  $\overline{C}$ Scs<br>Tdt  $\overline{z}$  3  $\bar{3}$  $\overline{3}$  $\overline{t}$  3  $\overline{c}$  $\overline{t}$  3  $\bar{c}$  $\overline{s}$  $\mathtt{c}$ s  $$4$  $\overline{4}$  $\pmb{4}$  $$4$  $\mathsf D$  $\sqrt{4}$  $$4$  $\mathsf D$  $\mathsf T$  $\mathsf d$  $\mathsf{t}$ 5<br>5<br>5<br>5<br>5<br>6<br>7<br>6  $\begin{array}{c} c \\ e \\ f \\ v \end{array}$  $\mathbf 5$  $\cup$ e u 5 5 % 5  $\mathsf E$ U e u 5 % 5  $\cup$  $\cup$  $8, 7$ <br>  $(8, 7)$  $rac{6}{7}$  $\frac{6}{7}$  $\bar{F}$ 5<br>7<br>8  $\lor$  $f \vee$ V f v 8,  $\mathsf{V}$ 6  $\frac{1}{1}$  $\mathbb{G}$ W g w  $\overline{\phantom{a}}$ W  $\mathsf g$  $\mathsf{w}$ W g  $\boldsymbol{\mathsf{w}}$ x h x<br>Y i y  $\begin{array}{c}\nX \rightharpoonup x \\
Y \rightharpoonup y \\
Z \rightharpoonup z\n\end{array}$  $\begin{array}{c} 6 \\ 8 \\ 1 \\ 6 \end{array}$  $\begin{array}{c} \mathbf{y} \\ \mathbf{y} \\ \mathbf{y} \\ \mathbf{y} \end{array}$  $\Theta$  $(8)$  $\mathsf g$  $\langle$  $\Theta$  $\boldsymbol{\mathsf{H}}$  $\boldsymbol{\mathsf{x}}$  $\mathsf g$  $)9$ i y  $\mathsf g$  $\mathsf g$ ) 9  $\rm I$  $\mathsf g$  $\,$  )  $\mathsf g$  $\mathsf{y}$  $Z \rightarrow Z$ <br> $S \rightarrow R$ <br> $S \rightarrow R$ <br> $S \rightarrow R$ <br> $S \rightarrow R$ <br> $S \rightarrow R$ zjzad<br>Cada<br>Came , \* + , \_  $_{\rm B}^{\rm A}$  $*$  :<br>+ :  $\frac{1}{\kappa}$  $\mathsf A$  $\frac{1}{K}$  $\frac{z}{1}$  $\begin{array}{c}\nA \\
B\n\end{array}$  $\frac{1}{K}$  $\mathsf{A}$ <br> $\mathsf{B}$  $\ast$  :  $\frac{1}{\kappa}$  $\frac{z}{i}$ j  $\frac{z}{2}$  $\, {\bf B}$  $\overline{\mathsf{k}}$  $\{$ - = M ] m }<br>- = M ] m }<br>- > N ^ n <sup>-</sup><br>/ ? 0 \_ 0  $\sqrt{1}$  $_{\rm D}^{\rm C}$  $_\mathrm{D}^\mathrm{C}$  $\mathsf L$  $_\mathrm{D}^\mathrm{C}$ С  $\cdot$  $-$  = M  $\dot{c}$  m  $\dot{c}$ <br>  $\cdot$  > N  $\hat{c}$  m  $\dot{c}$ <br>
/ ? O \_ o  $\frac{M}{N}$  $\mathsf D$ = = m e m e<br>. > N ^ n i<br>/ ? 0 \_ o  $F$  $F_F$ Ε Ε  $\bar{F}$  $\mathsf{F}$ 

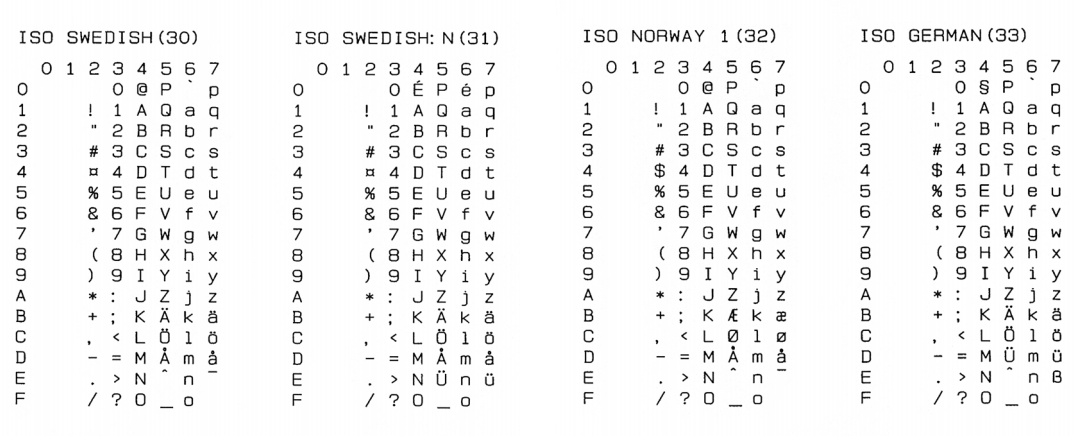

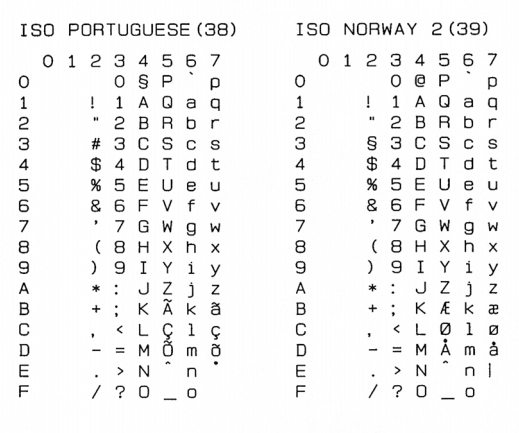

## **Set di simboli supportati dai caratteri compatibili Intellifont della stampante**

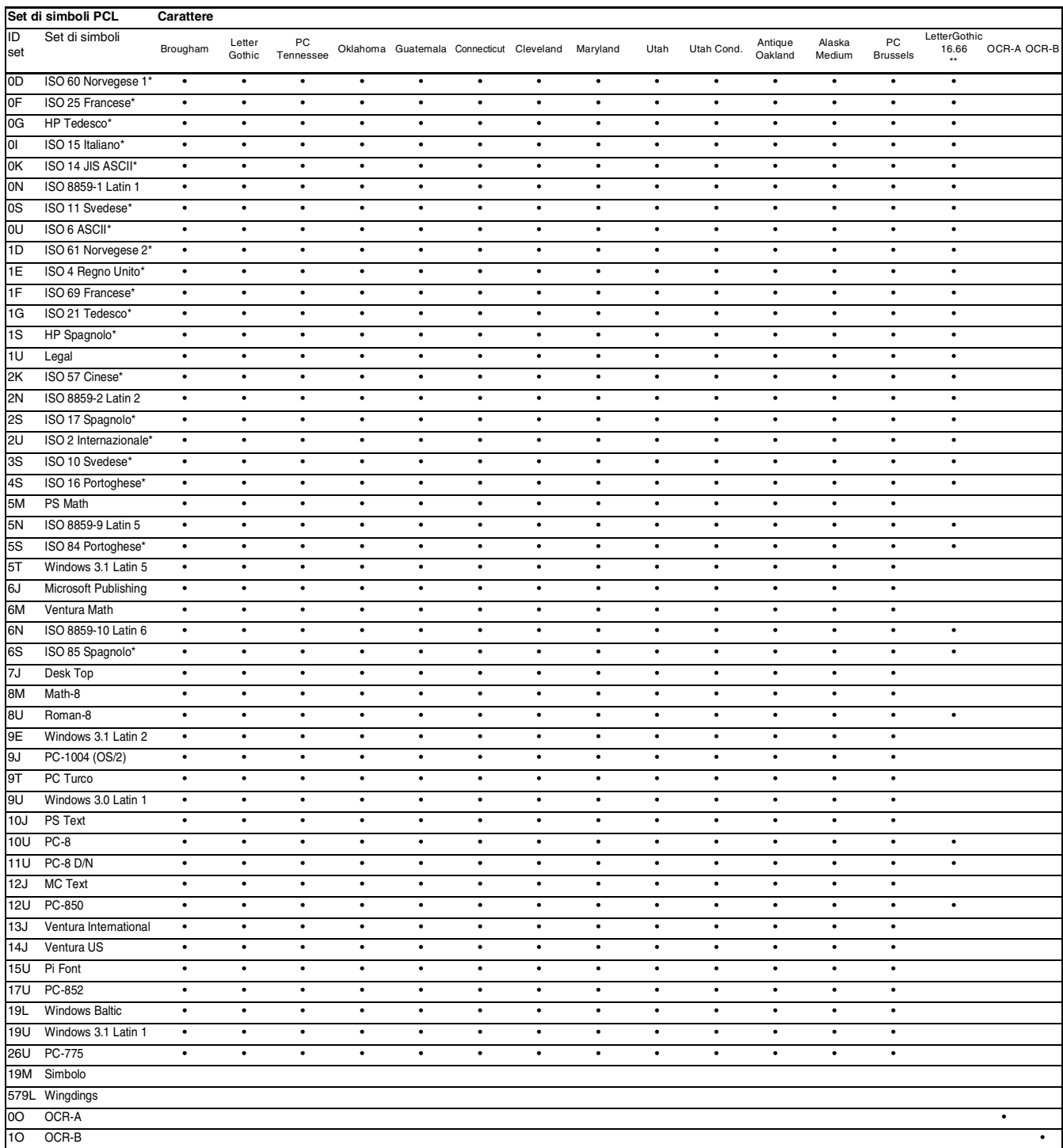

\* I set di simboli contrassegnati con un asterisco (\*) sono variazioni del set di simboli Roman-8.

\*\* LetterGothic 16.66, OCR-A e OCR-B sono font bitmap.

## **Set di simboli supportati dai caratteri originali e dai font compatibili Type 1 e TrueTypeTM della stampante**

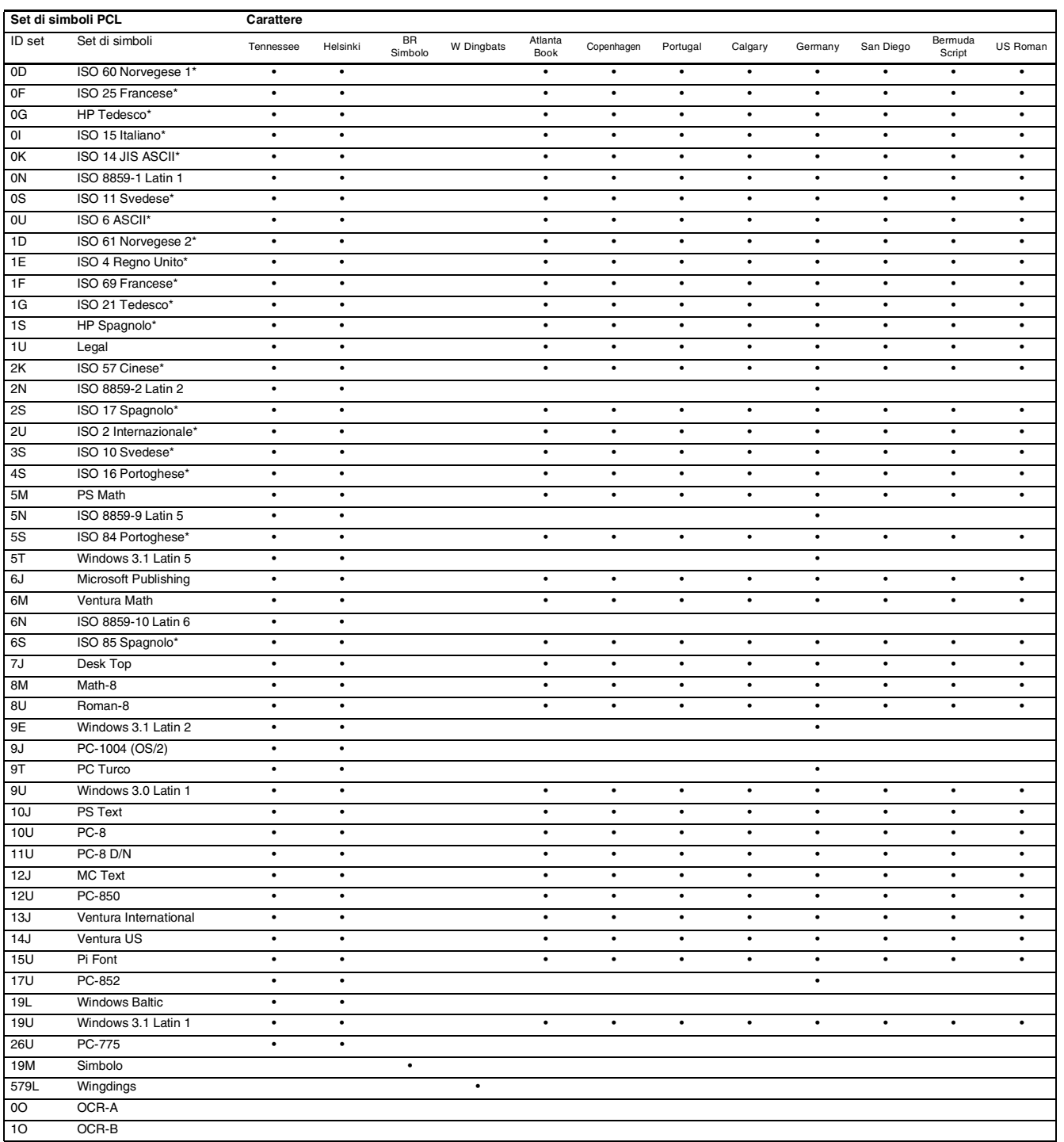

\* I set di simboli contrassegnati con un asterisco (\*) sono variazioni del set di simboli Roman-8.

# **Riferimento rapido per i comandi**

## <span id="page-206-0"></span>**Gestione dei codici a barre**

La stampante è in grado di stampare codici a barre nelle modalità di emulazione HP LaserJet, EPSON FX-850 e IBM Proprinter XL.

## **Codici a barre o caratteri espansi**

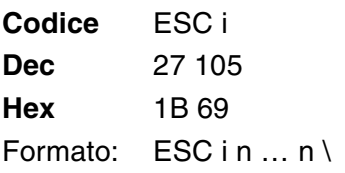

Crea codici a barre o caratteri espansi secondo il segmento di parametri "n … n". Per ulteriori informazioni sui parametri, vedere la sezione successiva "Definizione di parametri". Questo comando deve terminare con il codice " \ " (5CH).

### **Definizione di parametri**

Questo comando dei codici a barre può contenere i seguenti parametri nel segmento (n … n). Poiché i parametri sono operativi nella sintassi di comando ESC i n … n \, non hanno effetto nei comandi dei codici a barre. Se alcuni parametri non vengono dati, vengono utilizzate le impostazioni preimpostate. L'ultimo parametro deve indicare l'inizio dei dati del codice a barre ("b" o "B") o l'inizio dei dati del carattere espanso ("l" o "L"). Gli altri parametri possono essere forniti nella sequenza desiderata. Ogni parametro può iniziare con un carattere maiuscolo o minuscolo, ad esempio 't0' o 'T0', 's3' o 'S3' e così via.

### **Modalità codici a barre**

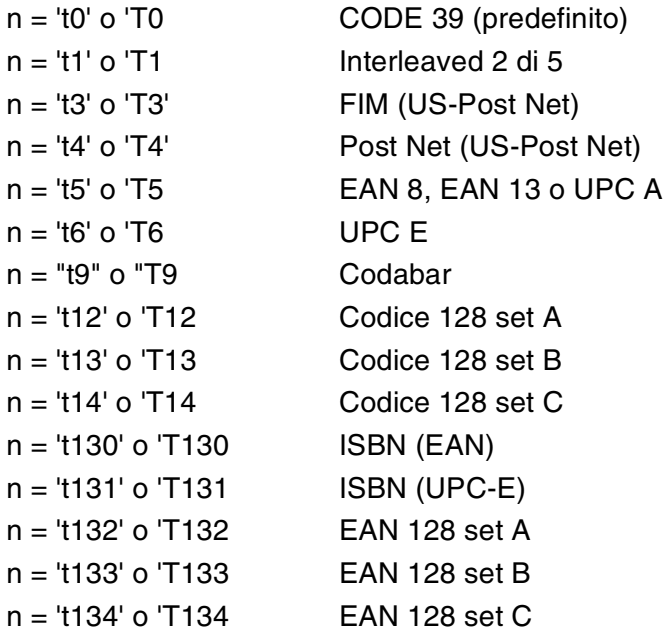

Questo parametro seleziona la modalità codice a barre illustrata di seguito. Quando n corrisponde a 't5' o 'T5', la modalità codice a barre (EAN 8, EAN 13 o UPC A) varia a seconda del numero di caratteri nei dati.

### **Codice a barre, carattere espanso, disegno a blocco di linee e disegno in riquadro**

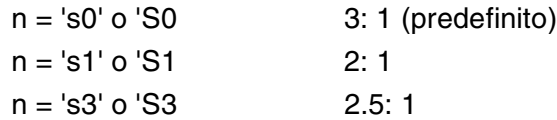

Questo parametro seleziona lo stile del codice a barre. Quando è selezionata la modalità EAN 8, EAN 13, UPC-A, Code 128 o EAN 128, il parametro relativo allo stile del codice a barre viene ignorato.

Carattere espanso

'S'

 $0 = \text{Bianco}$ 

- $1 =$ Nero
- 2 = Strisce verticali
- 3 = Strisce orizzontali
- 4 = Tratteggio

Ad esempio 'S' n1 n2

- n1 = motivo di riempimento sfondo
- n2 = motivo di riempimento primo piano

Se 'S' è seguito da un solo parametro, si tratta di un motivo di riempimento primo piano.

Disegno a blocco di linee e disegno in riquadro

- "S"
- $1 =$ Nero
- 2 = Strisce verticali
- 3 = Strisce orizzontali
- $4 =$ Tratteggio

### **Codice a barre**

 $n = "mnnn" o "Mnnn" (nnn = 0 ~ 32767)$ 

Questo parametro visualizza la larghezza del codice a barre. L'unità di "nnn" è una percentuale.

### **Riga di interpretazione del codice a barra attivata o disattivata**

- n = 'r0' o 'R0 Riga di interpretazione disattivata
- $n = 'r'$  o 'R1 Riga di interpretazione attivata

Preimpostazione:Riga di interpretazione attivata

- (1) "T5" o "t5"
- (2) "T6" o "t6"
- (3) "T130" o "t130"
- (4) "T131" o "t131"

Impostazione: Riga di interpretazione disattivata Tutti gli altri

Questo parametro indica se la stampante stamperà o meno la relativa riga di interpretazione sotto il codice a barre. I caratteri leggibili sono sempre stampati con font OCR-B, 10 punti e tutte le modifiche apportate allo stile del carattere corrente vengono mascherate. L'impostazione di fabbrica è determinata dalla modalità codice a barre selezionata da 't' o 'T'.

### **Zona inattiva**

 $n = "onnn" o "Onnn" (nnn = 0 ~ 32767)$ 

Per zona inattiva si intende lo spazio su entrambi i lati dei codici a barre. La relativa larghezza può essere indicata mediante le unità impostate dal parametro "u" o "U". (Per una descrizione del parametro "u" o "U", vedere la sezione successiva). L'impostazione predefinita per la larghezza della zona inattiva è 2,54 cm.

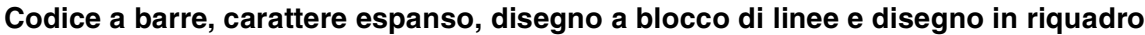

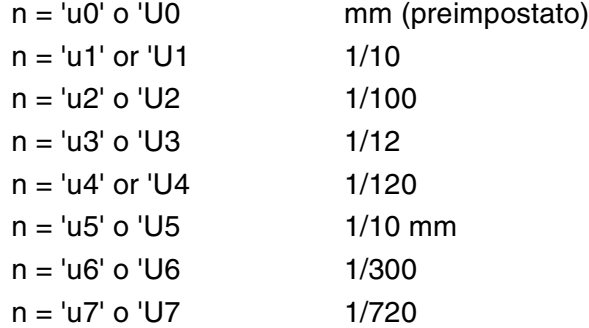

Questo parametro indica le unità di misura dell'offset dell'asse X, dell'offset dell'asse Y e dell'altezza del codice a barre.

### **Codice a barre, carattere espanso, disegno a blocco di linee e disegno in riquadro: offset dell'asse X**

### n = "xnnn" o "Xnnn"

Questo parametro indica l'offset dal margine sinistro nell'unità specificata mediante il parametro "u" o "U".

### **Codice a barre e carattere espanso: offset dell'asse Y**

n = 'ynnn' o 'Ynnn'

Questo parametro specifica l'offset verso il basso dalla posizione di stampa corrente nell'unità specificata mediante il parametro "u" o "U".

### **Codice a barre, carattere espanso, disegno a blocco di linee e altezza del disegno in riquadro**

n = "hnnn", "Hnnn", "dnnn" o "Dnnn"

- (1) EAN13, EAN8, UPC-A, ISBN (EAN13, EAN8, UPC-A),
- ISBN (UPC-E): 22 mm
- (2) UPC-E: 18 mm

(3) Altri: 12 mm

Caratteri espansi  $\rightarrow$  2,2 mm (preimpostato)

Disegno a blocco di linee e disegno in riquadro →1 punto

Questo parametro indica l'altezza dei codici a barre o dei caratteri espansi come illustrato di seguito. Può assumere il prefisso "h", "H", "d" o "D". L'altezza dei codici a barre è espressa nell'unità specificata mediante il parametro "u" o "U". L'impostazione predefinita dell'altezza del codice a barre (12 mm, 18 mm o 22 mm) dipende dalla modalità codice a barre selezionata mediante il parametro "t" o "T".

### **Larghezza del carattere espanso, disegno a blocco di linee e disegno in riquadro**

n = "wnnn" o "Wnnn"

Carattere espanso  $\rightarrow$  1.2 mm

Disegno a blocco di linee e disegno in riquadro →1 punto

Questo parametro indica la larghezza dei caratteri espansi come illustrato di seguito.

### **Rotazione dei caratteri espansi**

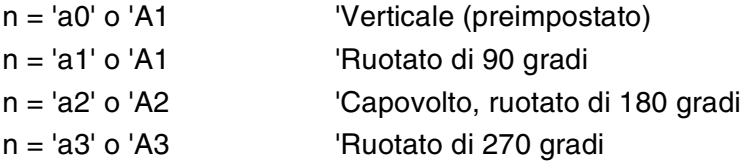

### **Inizio dei dati del codice a barre**

$$
n = "b" o "B"
$$

I dati che seguono "b" o "B" vengono letti come dati del codice a barre. I dati del codice a barre devono terminare con il codice '\' (5CH), che termina anche questo comando. I dati del codice a barre accettabili dipendono dalla modalità codice a barre selezionata mediante il parametro "t" o "T".

■ Quando è selezionata la modalità CODE 39 mediante il parametro "t0" o "T0":

Quarantatre caratteri da "0" a "9", dalla "A" alla "Z", "-", " . ", " (spazio)", "\$", " / ", "+" e "%" possono essere accettati come dati del codice a barre. Gli altri caratteri causano errori nei dati. Il numero di caratteri per i codici a barre non è limitato. I dati del codice a barre iniziano e finiscono automaticamente con un asterisco " \* " (carattere di inizio e di fine). Se i dati ricevuti presentano un asterisco" \* " all'inizio o alla fine, questo carattere viene considerato come carattere di inizio o di fine.

### ■ Quando è selezionata la modalità Interleaved 2 di 5 mediante il parametro "t1" o "T1": Dieci caratteri numerici da "0" a "9" possono essere accettati come dati del codice a barre. Gli altri caratteri causano errori nei dati. Il numero di caratteri per i codici a barre non è limitato. Poiché questa modalità codice a barre richiede caratteri pari, se i dati del codice a barre contengono caratteri dispari, "0" viene automaticamente aggiunto alla fine dei dati del codice a barre.

■ Quando è selezionata la modalità FIM (US-Post Net) mediante il parametro "t3" o "T3": I caratteri dalla "A" alla "D" sono validi ed è possibile stampare 1 cifra di dati. Sono accettati i caratteri alfabetici maiuscoli o minuscoli.

- Quando è selezionata la modalità Post Net (US-Post Net) mediante il parametro "t4" o "T4": I numeri da "0" a "9" sono validi e devono terminare con una cifra di controllo. '?' può essere utilizzato come cifra di controllo.
- Quando è selezionata la modalità EAN 8, EAN 13 o UPC A mediante il parametro "t5" o "T5": I numeri da "0" a "9" possono essere accettati come dati del codice a barre. Il numero di caratteri del codice a barre è limitato nel modo seguente.

EAN 8: 8 cifre totali (7 cifre + 1 cifra di controllo)

EAN 13: 13 cifre totali (12 cifre + 1 cifra di controllo)

UPC A: 12 cifre totali (11 cifre + 1 cifra di controllo)

Un numero di caratteri diverso causa errori e i dati del codice a barre vengono stampati come dati normali. Se la cifra di controllo è errata, la stampante calcola automaticamente quella corretta affinché vengano stampati i dati corretti del codice a barre. Quando è selezionata la modalità EAN13, l'aggiunta di un segno più "+" e di un numero a due o cinque cifre dopo i dati può comportare la creazione di un codice aggiuntivo.

■ Quando è selezionata la modalità UPC-E mediante il parametro "t6" o "T6":

I numeri da "0" a "9" possono essere accettati come dati del codice a barre.

1 Otto cifre (formato standard) Il primo carattere deve essere "0" e i dati devono finire con una cifra di controllo.

Cifre totali otto = "0" più 6 cifre più 1 cifra di controllo.

- 2 Sei cifre Il primo carattere e l'ultima cifra di controllo sono rimossi dai dati delle otto cifre.
- 1: Per otto cifre, '?' può essere utilizzato al posto della cifra di controllo.

2: Aggiungendo '+' e un numero a due o cinque cifre si crea un codice aggiuntivo per tutti i formati a sei e otto cifre.

■ Quando è selezionata la modalità Codebar mediante il parametro "t9" o "T9":

I caratteri da "0" a "9", "-", " . ', '\$', '/', '+', ' : " possono essere stampati. I caratteri da "A" a "D" possono essere stampati come codice di inizio/fine, minuscolo o maiuscolo. Se non vi è alcun codice di inizio/fine, si verificano degli errori. Non è possibile aggiungere una cifra di controllo e l'utilizzo di "?" causa degli errori.

■ Quando è selezionata la modalità Code 128 Set A, Set B o Set C mediante il parametro "t12" o "T12," "t13" o "T13" o "t14" o "T14":

I set A, B e C Code 128 sono selezionabili singolarmente. Il set A indica i caratteri esadecimali da 00 a 5F. Il set B include i caratteri esadecimali da 20 a 7F. Il set C include le coppie numeriche da 00 a 99. È possibile passare tra i set di codice inviando %A, %B o %C. FNC 1, 2, 3 e 4 sono prodotti con %1, %2, %3 e %4. Il codice SHIFT, %S, consente il passaggio temporaneo (solo per 1 carattere) dal set A al set B e viceversa. Il carattere "%" può essere codificato inviandolo due volte.

- Quando è selezionata la modalità ISBN (EAN) mediante il parametro "t130" o "T130": Stesse regole di "t5" o "T5"
- Quando è selezionata la modalità ISBN (UPC-E) mediante il parametro "t131" o "T131": Stesse regole di "t6" o "T6"
- Quando è selezionata la modalità EAN 128 set A, set B o set C mediante il parametro "t132" o "T132", "t133" o "T133" o "t134" or "T134": Stesse regole di "t12" o "T12", "t13" o "T13", o "t14" o "T14".

## **Disegno in riquadro**

ESC i ... E (o e)

"E" o "e" è finale.

### **Disegno a blocco di linee**

ESC i ... V (o v)

"V" o "v" è finale.

## **Inizio dei dati dei caratteri espansi**

 $n = "I" o "L"$ 

I dati che seguono il parametro "l" o "L" vengono letti come dati di caratteri espansi (o dati di etichetta). I dati dei caratteri espansi devono terminare con il codice " \ " (5CH), che termina anche questo comando.

### Esempio di listato di programmazione

```
 WIDTH "LPT1:",255
 'CODE 39
LPRINT CHR$(27); "it0r1s0o0x00y00bCODE39?\";
 'Interleaved 2 of 5
LPRINT CHR$(27); "it1r1s0o0x00y20b123456?\";
 'FIM
LPRINT CHR$(27); "it3r1o0x00y40bA\";
 'Post Net
LPRINT CHR$(27); "it4r1o0x00y60b1234567890?\";
 'EAN-8
LPRINT CHR$(27); "it5r1o0x00y70b1234567?\";
 'UPC-A
LPRINT CHR$(27); "it5r1o0x50y70b12345678901?\";
FAN-13LPRINT CHR$(27); "it5r1o0x100y70b123456789012?\";
 'UPC-E
LPRINT CHR$(27); "it6r1o0x150y70b0123456?\";
 'Codabar
LPRINT CHR$(27); "it9r1s0o0x00y100bA123456A\";
 'Code 128 set A
LPRINT CHR$(27); "it12r1o0x00y120bCODE128A12345?\";
 'Code 128 set B
LPRINT CHR$(27); "it13r1o0x00y140bCODE128B12345?\";
 'Code 128 set C
 LPRINT CHR$(27);"it14r1o0x00y160b";CHR$(1);CHR$(2);"?\";
 'ISBN(EAN)
 LPRINTCHR$(27);"it130r1o0x00y180b123456789012?+12345\";
 'EAN 128 set A
LPRINT CHR$(27); "it132r1o0x00y210b1234567890?\";
 LPRINT CHR$(12)
 END
```
# **Indice**

## **Symbols**

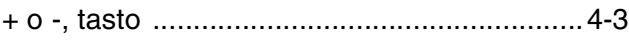

## **A**

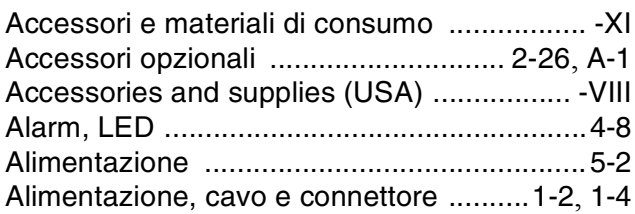

## **B**

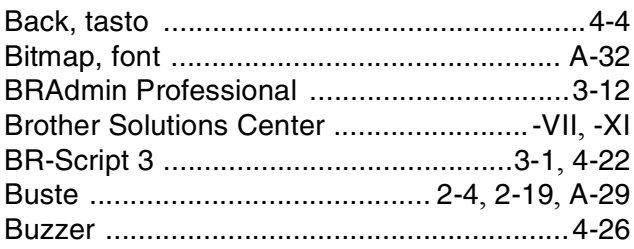

## **C**

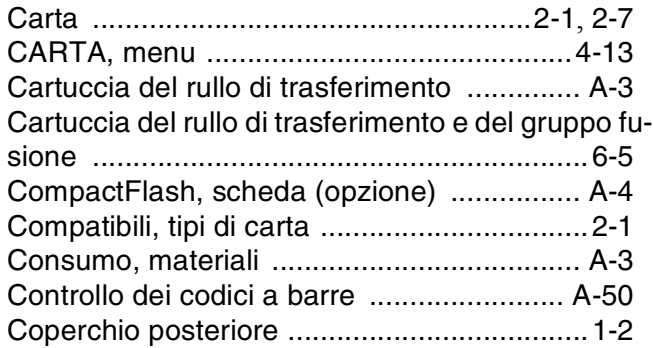

## **D**

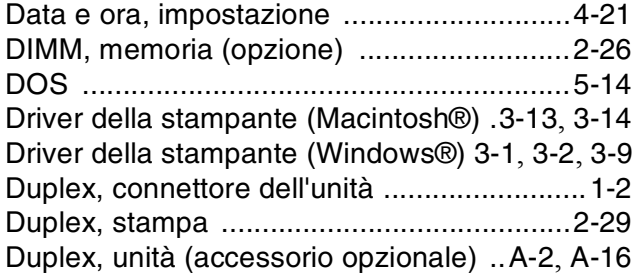

## **E**

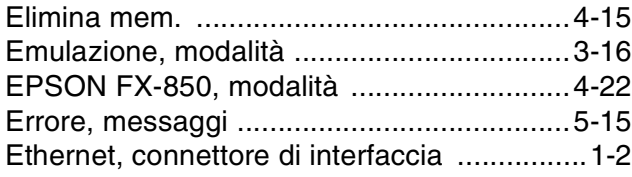

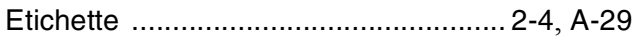

## **F**

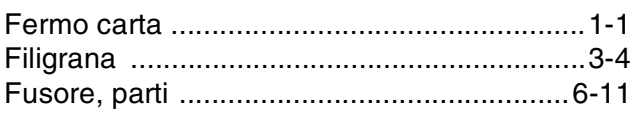

## **G**

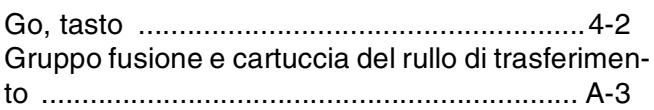

## **H**

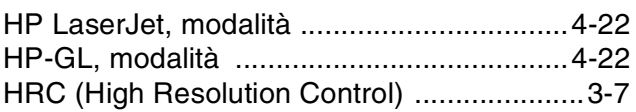

## **I**

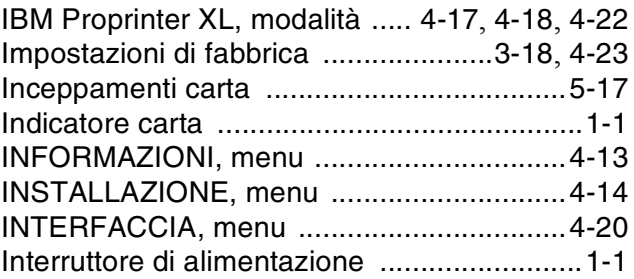

## **J**

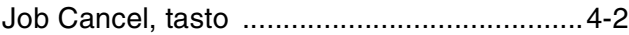

## **L**

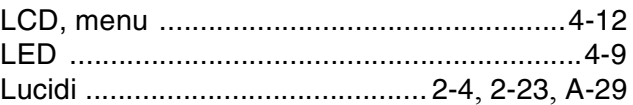

## **M**

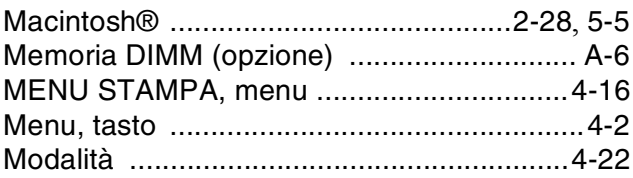

## **N**

Non compatibili, tipi di carta [..........................2-7](#page-38-1)

## **O**

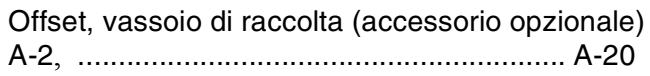

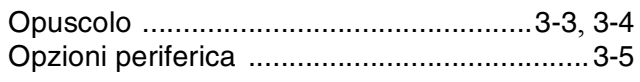

## **P**

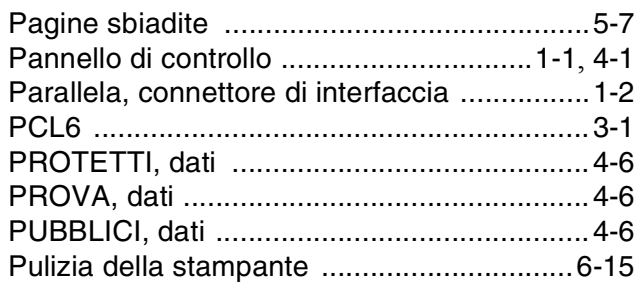

## **Q**

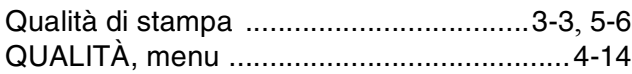

## **R**

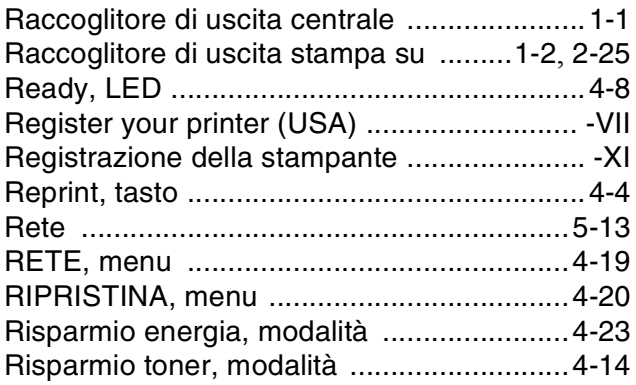

## **S**

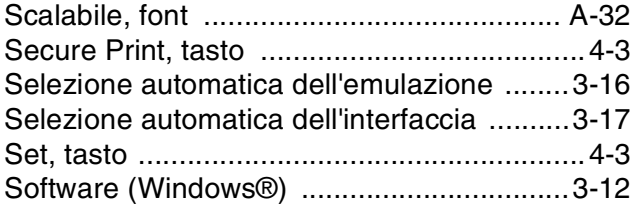

## **T**

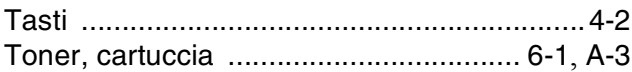

## **U**

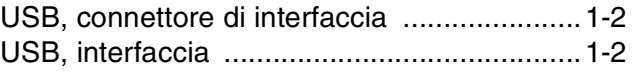

## **V**

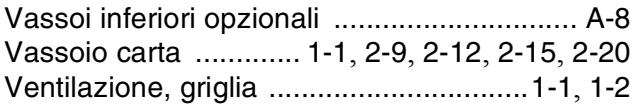

## Windows® [............................................2-28](#page-59-1), [5-4](#page-108-0)

**W**